**Red Hat Linux 7.1**

**Guide de démarrage officiel Red Hat Linux**

ISBN: N/A

Red Hat, Inc.

2600 Meridian Parkway Durham , NC 27713 USA

Research Triangle Park, NC 27709 USA

© 2001 Red Hat, Inc.

rhl-gsg(IT)-7.1-Print-RHI (2001-03-08T15:20-0500)

Copyright © 2001 Red Hat, Inc. Ce produit ne peut être distribué qu'aux termes et conditions stipulés dans la licence Open Public License V0.4 ou successive (la dernière version est actuellement disponible à l'adresse http://www.opencontent.org/openpub/).

Toute distribution de versions modifiées du contenu du présent document est interdite sans l'autorisation explicite du détenteur du copyright.

Toute distribution du contenu du document ou d'un dérivé de ce contenu sous la forme d'un ouvrage imprimé standard quel qu'il soit, à des fins commerciales, est interdite sans l'autorisation préalable du détenteur du copyright.

Red Hat, Red Hat Network, le logo Red Hat "Shadow Man", RPM, Maximum RPM, le logo RPM, Linux Library, PowerTools, Linux Undercover, RHmember, RHmember More, Rough Cuts, Rawhide et tous les logos et les marques déposées de Red Hat sono des marques déposées de Red Hat, Inc. aux Etats-Unis et dans d'autres pays.

Linux est une marque déposée de Linus Torvalds.

Motif et UNIX sont des marques déposées de The Open Group.

Compaq et les noms des produits Compaq sont des marques déposées et/ou des marques de service de Compaq.

Netscape est une marque déposée de Netscape Communications Corporation aux Etats-Unis et dans d'autres pays.

Windows est une marque déposée de Microsoft Corporation.

SSH et Secure Shell sont des marques déposées de SSH Communications Security, Inc.

FireWire est une marque déposée de Apple Computer Corporation.

Tous les autres copyrights et marques cités sont la propriété de leurs détenteurs respectifs.

Imprimé au Canada, en Irlande et au Japon

# **Table des matières**

Red Hat Linux 7.1

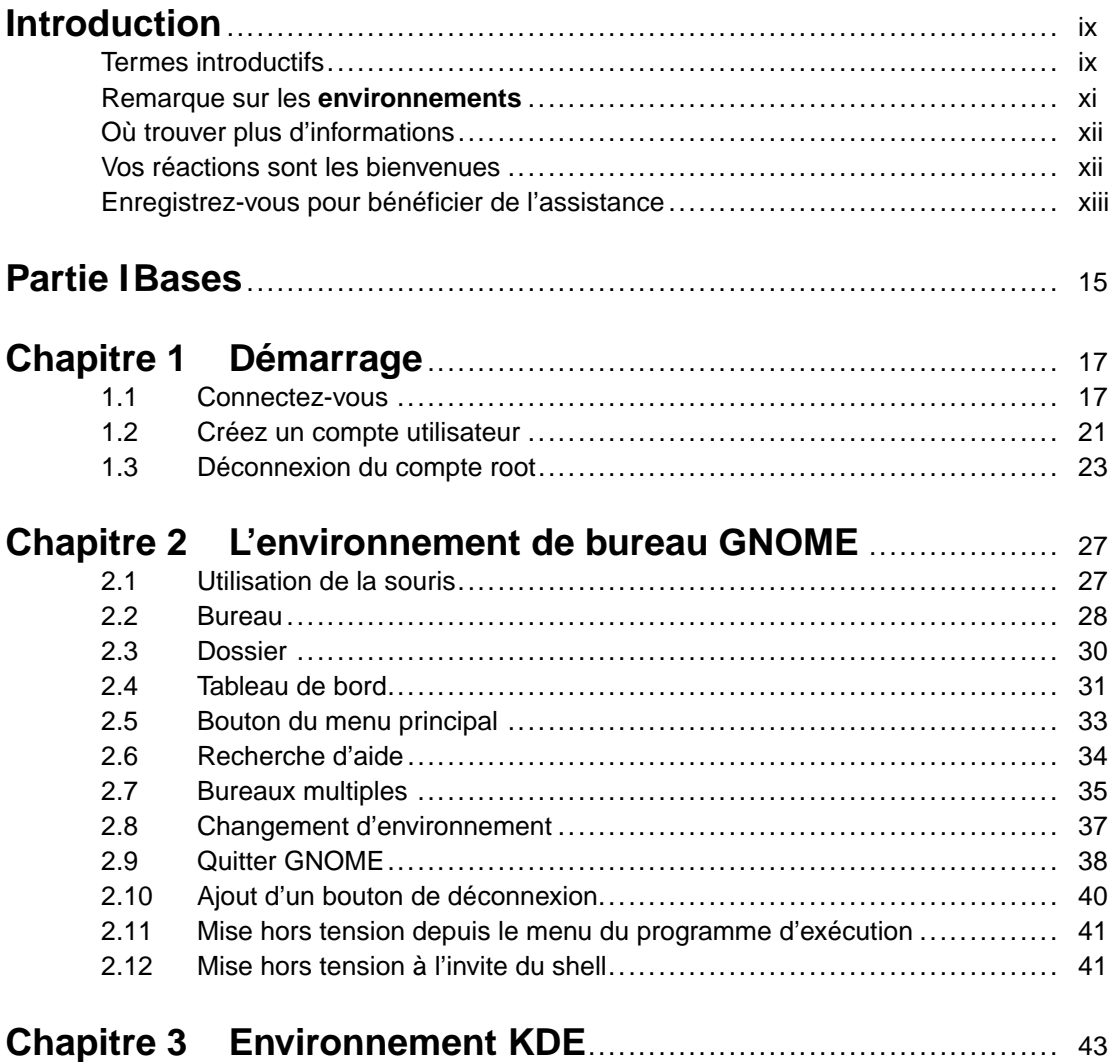

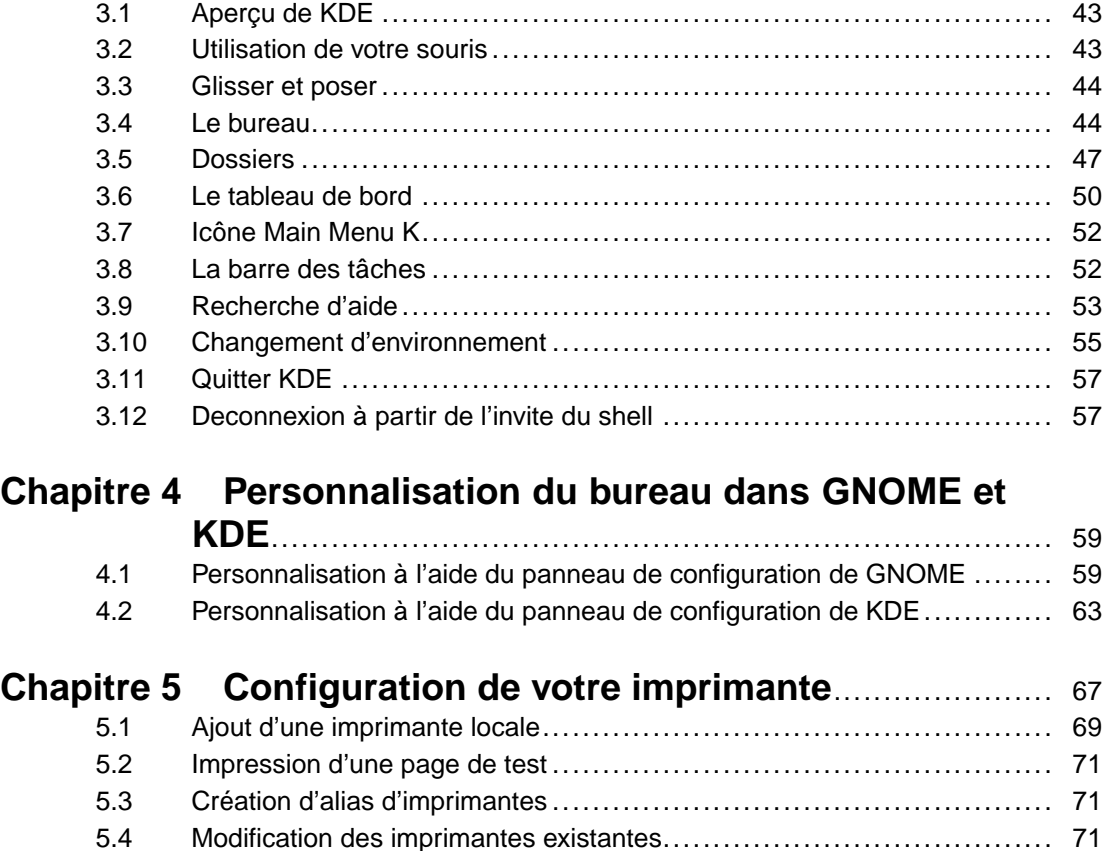

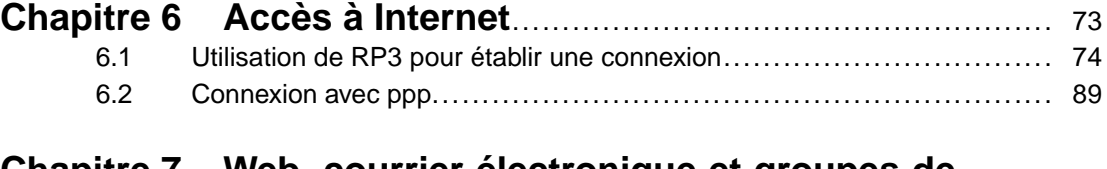

5.5 Autres ressources ................................................................ [72](#page-71-0)

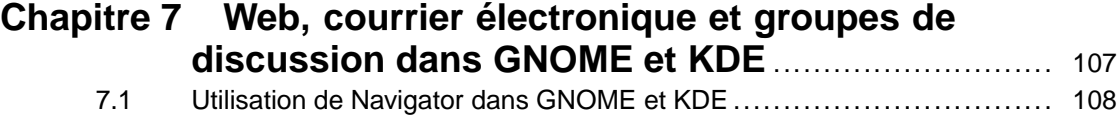

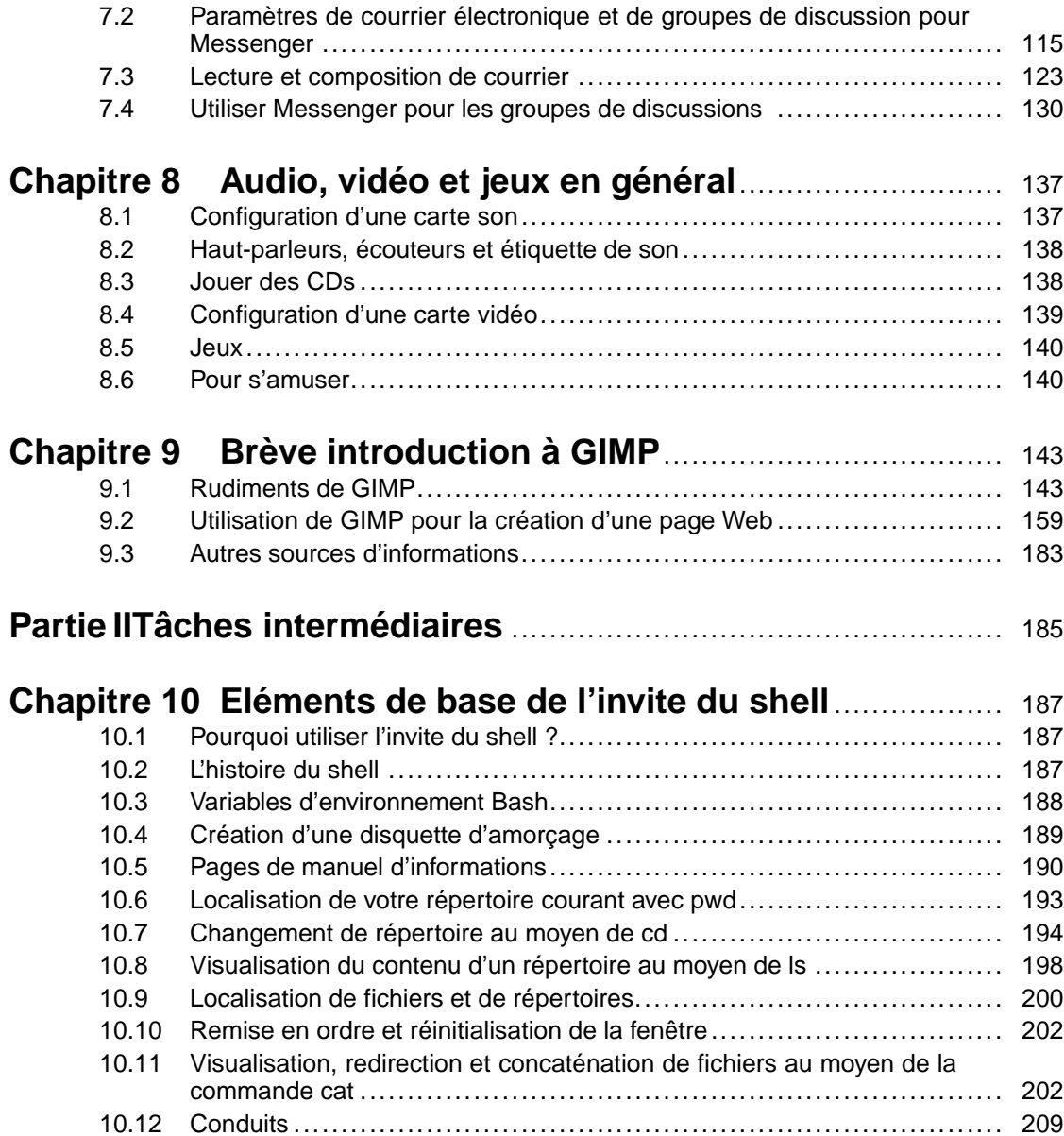

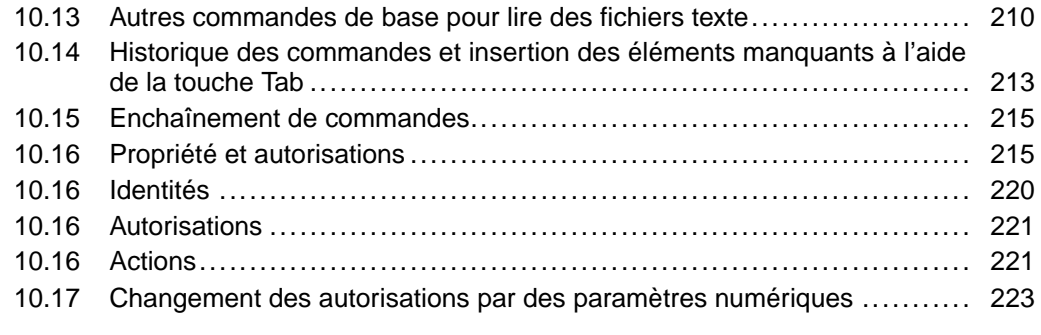

### **Chapitre 11 Gestion des fichiers et répertoire** ........................ [227](#page-226-0) 11.1 Gestionnaire de fichiers de GNOME .......................................... [227](#page-226-0)

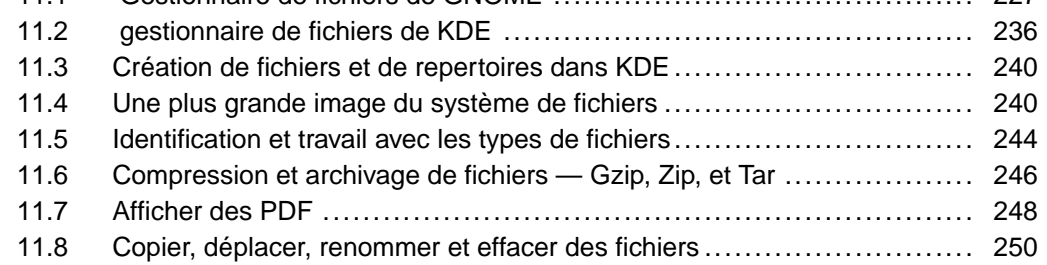

## **Chapitre 12 Mise à jour à l'aide de Red Hat Network et Red**

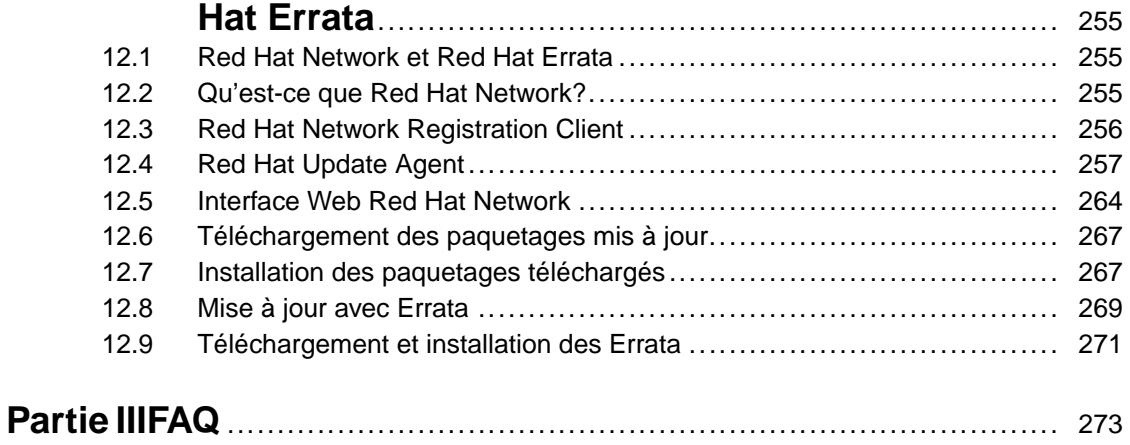

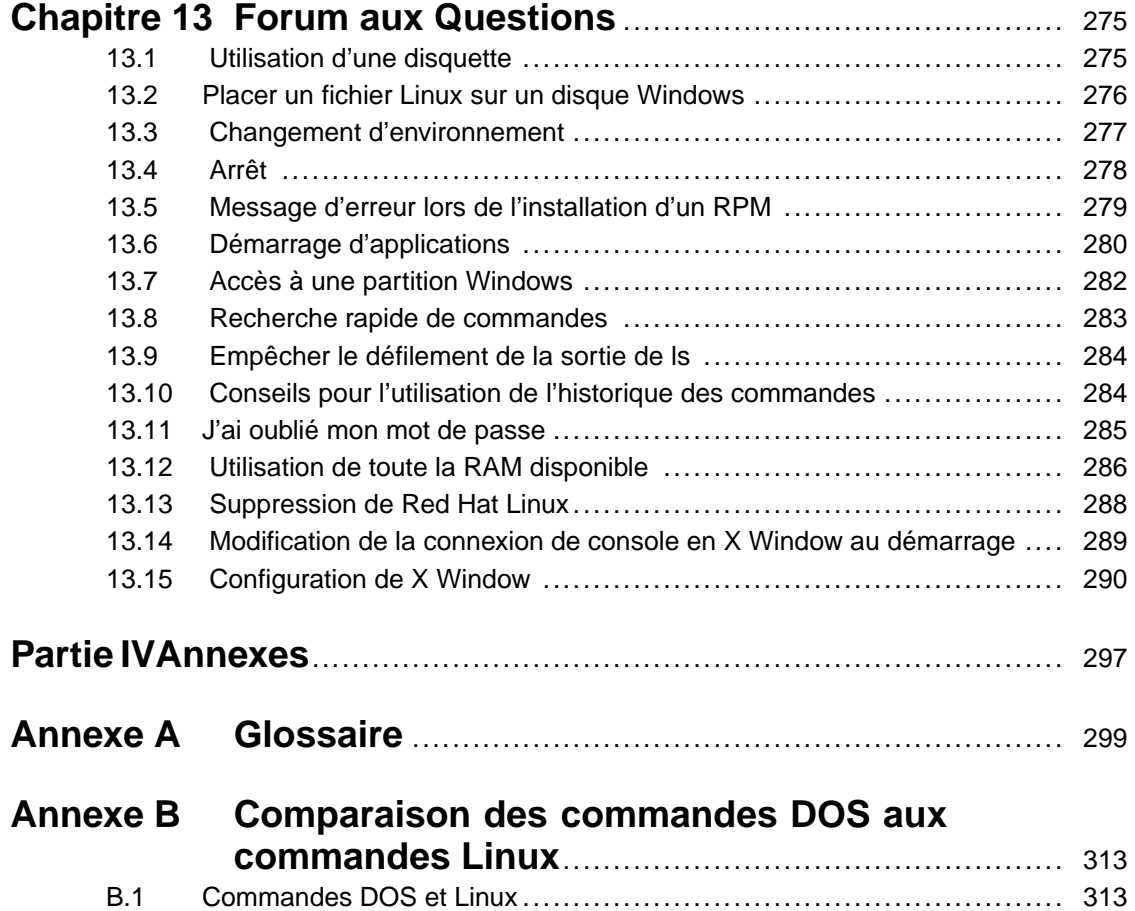

# **Introduction**

Bienvenue dans le *Guide de démarrage officiel Red Hat Linux* !

A ce stade vous devriez avoir lu le *Guide d'installation officiel Red Hat Linux pour x86* et installé Red Hat Linux. Ce manuel assiste les utilisateurs débutants et intermédiaires dans la navigation de Red Hat Linux et dans l'exécution des tâches les plus courantes.

Dans ce manuel vous trouverez des renseignements, des conseils, des avertissements et des copies d'écrans es qui vous seront très utiles. Vous apprendrez par exemple à personnaliser votre bureau, à configurer une imprimante et à vous connecter au Web. Une fois que vous aurez assimilé les bases de Red Hat Linux, vous apprendrez à accomplir des tâches toujours plus complexes.

Etant donné que la plupart des utilisateurs choisissent de travailler dans l'environnement graphique GNOME ou KDE, le *Guide de démarrage officiel Red Hat Linux* traite principalement de ces deux environnements.

Les sujets abordés incluent :

- L'utilisation des environnements graphiques GNOME et KDE
- La gestion des fichiers et des répertoires
- L'exploration du système de fichiers
- Le mode de connexion à Internet
- La mise à jour des applications
- Les questions et les réponses récurrentes
- Un glossaire des termes techniques les plus courants

Une fois que vous avez compris les concepts de bases du système Red Hat Linux, vous aurez besoin d'informations plus avancées. Ces informations sont contenues dans le *Guide de personnalisation officiel Red Hat Linux* et le *Guide de référence officiel Red Hat Linux*. Tous nos manuels sont disponibles dans les formats HTML et PDF à l'adresse http://www.redhat.com/support/manuals.

### **Termes introductifs**

Lorsque vous commencez à utiliser un nouveau système d'exploitation, il est important que vous appreniez la terminologie correspondante. Voici quelquestermes de base que vousrencontrerez souvent :

<span id="page-8-0"></span>• **Prompt shell** : interface logicielle (similaire à un écran DOS) entre l'utilisateur et le système d'exploitation. Le shell interprète les commandes entrées par l'utilisateur et les transmet au système d'exploitation. Le prompt shell affiche la ligne de commande.

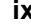

#### **x Introduction**

- **Ligne de commande** : aprés l'invite du shell, zone où sont entrées les commandes.
- **Commande** : instruction donnée à l'ordinateur, la plupart du temps au moyen du clavier ou de la souris.
- **Interface graphique utilisateur (GUI)** : écran contenant des icônes, des menus et des tableaux de bord sur lesquels l'utilisateur peut cliquer pour activer des fonctions.
- **GNOME et KDE** : deux interfaces graphiques très connues contenues dans Red Hat Linux.
- **Tableau de bord** : barre d'outil de l'environnment graphique se trouvant généralement au bas de l'écran. Le tableau de bord contient le bouton du menu principal et il peut être personnalisé par l'utilisateur.
- **Root** : le compte root est créé durant l'installation et fournit au super-utilisateur un accès complet au système. Vous devez être connecté en tant que root pour accomplir certaines tâches d'administration du système. Les comptes utilisateurs sont créés pour que les tâches typiques de l'utilisateur puissent être effectuées sans devoir utiliser le compte root et sans risquer d'endommager le système.
- **su** et **su -** : la commande su vous donne accès au compte root ou à d'autres comptes du système. Lorsque vous utilisez cette commande pour accéder au compte root ou pour passer à votre compte root à partir de votre compte utilisateur, vous avez accès à des fichiers du système importants que vous pouvez modifier ou endommager de façon permanente. En vous connectant au moyen de la commande su-, vous accédez en tant que root au shell du comte root. Ici vous avez accès à certaines commandes que su ne peut prendre en charge. Soyez prudent lorsque vous vous connectez en tant que root.
- **Page de manuel** et **page info** : les pages de manuel et les pages info fournissent des informations détaillées sur une commande ou un fichier (les pages de manuel sont brèves et donnent moins d'explications que les pages info). Pour lire la page de manuel sur la commande su, par exemple, entrez man su à l'invite du shell (ou entrez info su pour affichier la page info). Pour fermer ces pages, appuyez sur [q].
- **X** ou **système X Window** : ces termes se réfèrent aux interfaces utilisateur graphiques. Si vous êtes "dans X" ou vous "exécutez X" vous travaillez dans une interface graphique et non dans un environnement de console.
- **Console** : console, invite du shell, terminal, "l'écran qui ressemble à DOS" tout cecise rapporte à une interface non graphique. Cet environnement ne possède pas d'icônes, a des menus limités et requiert que vous entriez des commandes pour accomplir des tâches au lieu de pointer et de cliquer sur des icônes avec votre souris.

## **Remarque sur les environnements**

Votre système Red Hat Linux est plus qu'une simple interface graphique. Toutefois, la plupart des utilisateurs débutants et intermédiaires préfèrent travailler dans un environnement graphique. Le Guide de démarrage officiel Red Hat Linux explique les techniques à suivre pour accomplir des tâches dans deux environnement très connus : GNOME (voir la [Figure](#page-10-0) 1, *Un bureau de [GNOME](#page-10-0)*) et KDE.

**Figure 1 Un bureau de GNOME**

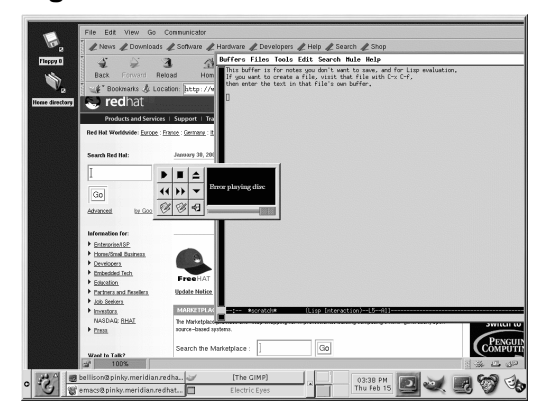

<span id="page-10-0"></span>Une bonne partie de ce qui peut être accompli dans un environnement graphique peut être lancé à partir de l'invite du shell. En plus des chapitres qui traitent de KDE et de GNOME, ce guide contient de nombreuses informations utiles sur l'utilisation de l'invite du shell (voir la [Figure](#page-11-0) 2, *[Affichage](#page-11-0) d'un texte dans une invite de shell*). L'utilisation de l'invite du shell requiert l'apprentissage des commandes pour l'exécution des tâches, par opposition à l'utilisation des menus et des icônes dans un environnement graphique. Souvent l'invite du shell accomplit les tâches plus rapidement que l'environnement graphique, mais son apprentissage est plus long. L'utilisation de l'invite du shell devient plus simple avec le temps.

#### **xii Introduction**

**Figure 2 Affichage d'un texte dans une invite de shell**

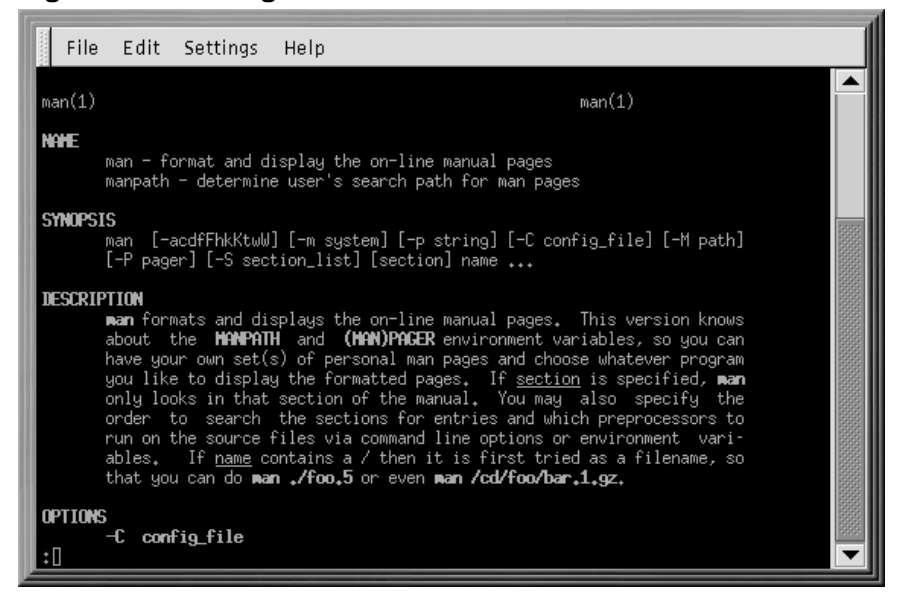

### **Où trouver plus d'informations**

Si vous disposez de la boîte officielle Red Hat Linux, souvenez-vous de jeter un coup d'oeil au CD de documentation de Red Hat Linux 7.1. Vous y trouverez le *Guide de référence officiel Red Hat Linux* et d'autres manuels de référence du Projet de documentation Linux.

Le *Guide de démarrage officiel Red Hat Linux* évolue au même rythme que Linux. Dansles prochaines éditons vous trouverez des informations à jour qui vous aideront à utiliser au mieux votre système.

### **Vos réactions sont les bienvenues**

Si vous repérez une faute de frappe dans le *Guide de démarrage officiel Red Hat Linux* ou si vous avez songé à une manière d'améliorer ce manuel, nous aimerions recevoir de vos nouvelles! Reportez cette faute dans le site de Bugzilla à l'adresse http://www.redhat.com/bugzilla.

N'oubliez pas de mentionner la référence du manuel :

rhl-gsg(IT)-7.1-Print-RHI (2001-03-08T15:20-0500)

<span id="page-11-0"></span>Nous saurons ainsi quelle version du guide est en votre possession.

Si vous avez la moindre suggestion susceptible d'améliorer la documentation, tâchez d'en donner une description aussi précise que possible. Si vous avez détecté une erreur, incluez le numéro de section et une partie du texte qui l'entoure, de façon à ce que nous puissions la trouver aisément.

### **Enregistrez-vous pour bénéficier de l'assistance**

Si vous disposez d'une édition officielle de Red Hat Linux 7.1, n'oubliez pas de vous enregistrer pour bénéficier des avantages auxquels vous avez droit en tant que client de Red Hat.

Vous bénéficierez de certains ou de tous les avantages suivants, selon le produit Red Hat Linux officiel que vous aurez acheté :

- Assistance Red Hat officielle Obtenez de l'aide sur l'installation auprès de l'équipe d'assistance de Red Hat, Inc..
- Red Hat Network Utilisez Red Hat Network pour télécharger et installer automatiquement les mises à jour du système et de sécurité, ainsi que d'autres paquetages.
- Le bulletin électronique officiel de Red Hat Chaque mois, recevez les dernières nouvelles et informations produits directement de Red Hat.

Inscrivez-vous en vous connectant au site http://www.redhat.com/apps/activate. Vous trouverez votre numéro d'enregistrement sur une carte noire, rouge et blanche se trouvant dans la boîte de Red Hat Linux.

Pour plus d'informations sur l'assistance, visitez le site http://www.redhat.com/support/. Vous y trouverez de nombreuses informations sur la documentation, les programmes d'assistence, les mises à jour et plus encore !

Bonne chance et merci d'avoir choisi Red Hat Linux !

<span id="page-12-0"></span>*L'équipe de documentation de Red Hat*

**xiv Introduction**

**Partie I Bases**

# **1 Démarrage**

Comme c'est le cas pour bon nombre de nouveaux utilisateurs, l'apprentissage de la manière de travailler sur Red Hat Linux peut vous sembler à la fois enthousiasmant et déconcertant. Pour commencer votre voyage, ouvrez une session. Se connecter équivaut à "se présenter" au système.

#### **Linux est sensible à la casse**

Tout comme UNIX, Linux est sensible à la casse. Cela signifie que root fait référence à un compte différent de Root (root en minuscules est le nom du compte root ou administrateur système).

Lorsque vous avez installé Red Hat Linux, vous avez eu l'opportunité d'installer le système X Window (également appelé X qui est l'environnement graphique. Vous avez également été invité à indiquer si vous vouliez utiliser un écran graphique plutôt qu'une console pour ouvrir une session. Bien que nous mettions l'accent, tout au long de ce guide, sur la navigation et la productivité à l'aide de X Window, nous allons présenter les deux méthodes (graphique et avec la console) pour l'ouverture de session et le lancement du système X Window.

### **1.1 Connectez-vous**

A la différence d'autres systèmes d'exploitation, votre système Red Hat Linux utilise des comptes pour gérer des privilèges, la sécurité, etc. Tous les comptes créés ne sont pas égaux : certains ont moins de droits d'accès aux fichiers et services que d'autres.

Si vous avez déjà créé un compte utilisateur, vous pouvez passer à [Chapitre](#page-26-0) 2, *[L'environnement](#page-26-0) de bureau GNOME*. Si vous avez uniquement créé le compte root, poursuivez votre lecture pour savoir comment configurer un compte utilisateur.

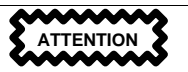

<span id="page-16-0"></span>Du fait que votre système Red Hat Linux crée un compte (le compte root) durant l'installation, certains nouveaux utilisateurs sont tentés d'utiliser uniquement ce compte pour toutes leurs activités. Ce n'est pas conseillé ; du fait que le compte root est autorisé à tout faire sur le système, vous risquez d'endommager le système en supprimant ou modifiant accidentellement des fichiers systèmes importants. Vous serez peut-être tenté de ne pas utiliser de compte utilisateur après l'installation mais, ce faisant, vous jouez avec le feu.

### **1.1.1 Connexion en tant que Root**

Que vous ayez choisi un écran de connexion en mode graphique ou en mode console, vous devrez fournir un nom de compte utilisateur et son mot de passe.

A l'invite du shell, vous verrez par exemple quelque chose comme :

```
Red Hat Linux release 7.0
Kernel 2.xx on an i686
localhost login:root
Password:votre-mot-de-passe-root (non affiché)
```
A moins que vous n'ayez choisi de donner à votre ordinateur un **nom particulier**, ce qui est surtout utilisé dans les réseaux, votre ordinateur sera sans doute appelé **localhost**.

Pour vous connecter à votre compte d'utilisateur root, entrez **root** à l'invite du shell, et appuyez sur [Entrée]. A l'invite, entrez le mot de passe root que vous avez choisi au moment de l'installation, puis appuyez sur [Entrée].

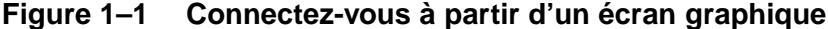

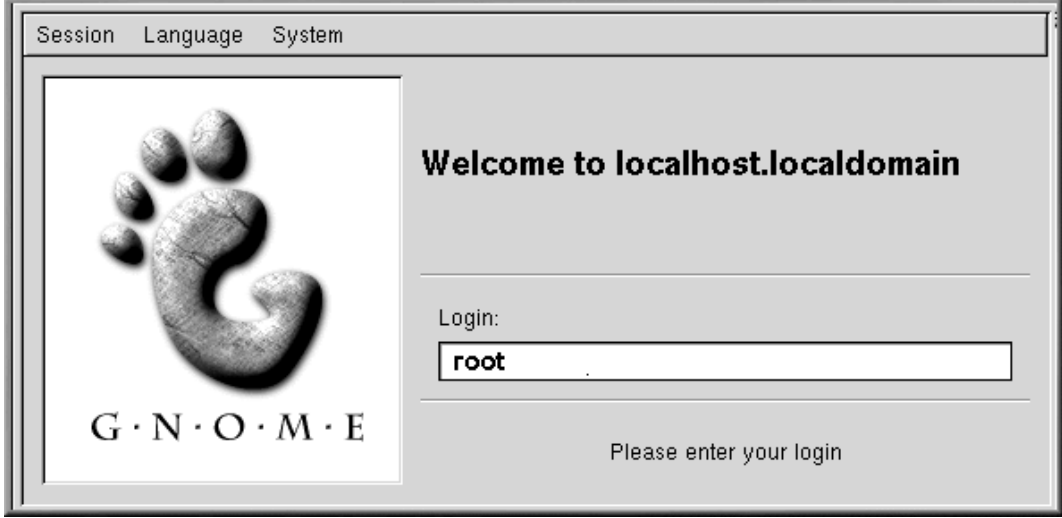

Si une invite du shell s'affiche (au lieu du bureau graphique) vous pouvez lancer le système X Window en tapant **startx** comme suit :

[root@localhost /root]# **startx**

### **Pour modifier votre écran de connexion**

Pour savoir comment passer de la console à un écran de connexion graphique, reportez-vous à la [Section](#page-288-0) 13.14, *[Modification](#page-288-0) de la connexion de console en X Window au démarrage* .

Après avoir démarré le système X Window, vous découvrez un bureau semblable à la [Figure](#page-18-0) 1[–2,](#page-18-0) *Bureau [GNOME](#page-18-0)* dans GNOME ou à la [Figure](#page-19-0) [1–3,](#page-19-0) *[Bureau](#page-19-0) KDE* dans KDE.

<span id="page-18-0"></span>**Figure 1–2 Bureau GNOME**

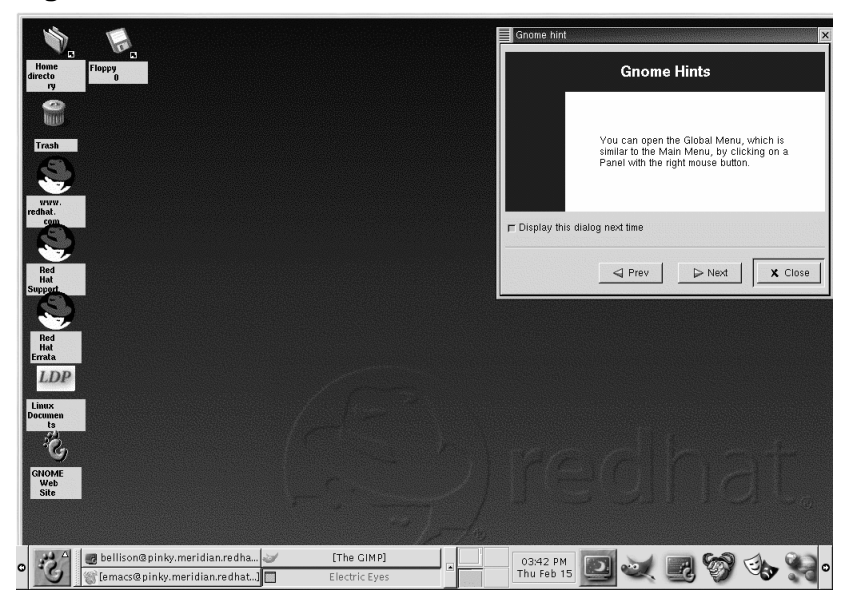

**Figure 1–3 Bureau KDE**

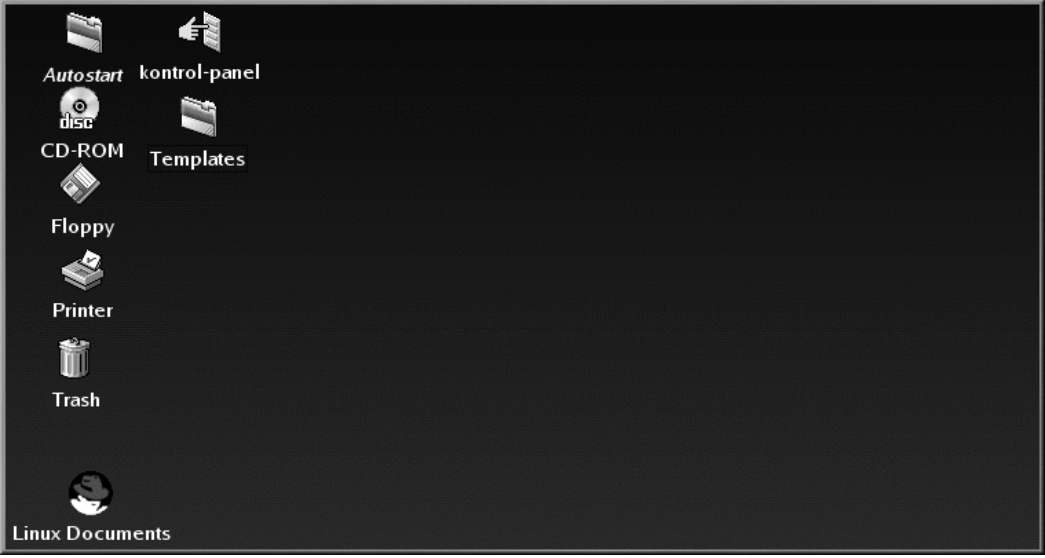

### **1.1.2 Ouvrez une fenêtre terminale**

Ouvrez une invite du shell pour créer un compte utilisateur. Sur le tableau de bord de GNOME et de KDE vous trouverez des boutons de lancement rapide d'une invite du shell.

**Figure 1–4 Tableau de bord GNOME**

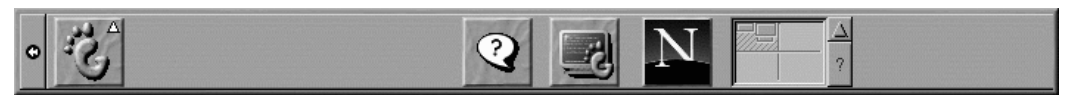

Sur le tableau de bord de GNOME, le bouton qui lance une invite du shell s'affiche à proximité du

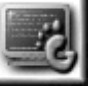

centre et ressemble à ceci :

<span id="page-19-0"></span>Vous pouvez également trouver des lanceurs d'invites shell dans le menu GNOME, sous **Main Menu**=>**System**=>**GNOME terminal** ou **Regular Xterm**.

### **Figure 1–5 Tableau de bord de KDE**

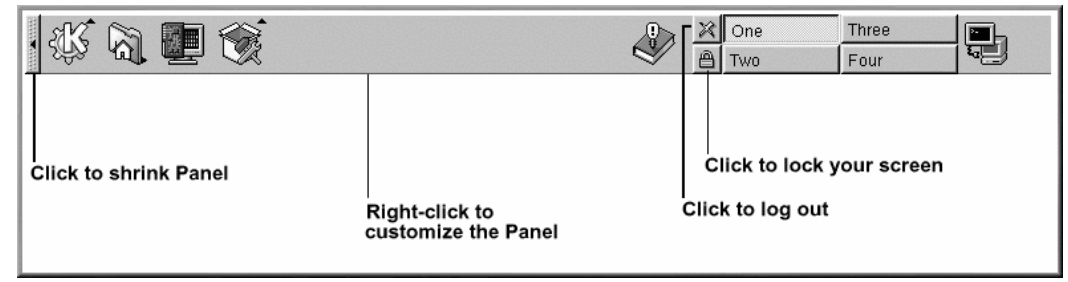

Similaire à celui de GNOME, le tableau de bord de KDE offre essentiellement un bouton de lancement

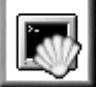

rapide d'une invite shell. Le lanceur ressemble à :

Vous pouvez également trouver le lanceur dans le menu principal de KDE sous **Utilities**=>**Konsole** ou **Terminal**.

### **1.2 Créez un compte utilisateur**

Lorsque vous avez installé Red Hat Linux, vous avez été invité à créer un mot de passe root (à savoir, un mot de passe pour le compte root, l'administrateur système. A ce moment, vous avez également eu la possibilité de créer des comptes utilisateur supplémentaires.

Si vous n'avez pas créé de compte utilisateur durant l'installation, telle est votre première tâche. Il existe deux méthodes pour y parvenir : depuis une interface graphique (en utilisant linuxconf) et depuis une invite du shell.

Pour créer un compte utilisateur depuis une interface graphique :

- 1. Connectez-vous à partir de la console ou d'un écran graphique.
- 2. Ouvrez une fenêtre terminale. Dans GNOME et KDE vous pouvez cliquer sur l'icône **Terminal Emulation** sur le tableau au bas du bureau. Si vous travaillez avec une interface graphique, vous avez déjà une invite du shell.
- 3. Entrez **su -** à la ligne de commande puis pressez sur [Entrée] pour vous connecter en tant que root. Vous devrez alors donner le mot de passe root.
- 4. Tapez linuxconf à la ligne de commande puis pressez sur [Enter]. Un écran d'aide apparaîtra la première fois que vous ouvrirez linuxconf. Cliquez sur **Quit** pour voir l'écran linuxconf.
- <span id="page-20-0"></span>5. Cliquez sur **+** près de **Users Accounts** pour étendre ce menu.

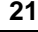

- 6. Cliquez sur **+** près de **Normal**.
- 7. Cliquez sur **User Accounts**.
- 8. Cliquez sur **Add** dans la fenêtre **Users Accounts** qui s'affiche à droite.
- 9. Entrez le nom de connexion que vous voulez donner à l'utilisateur ainsi que le nom de l'utilisateur dans les champs appropriés. Chaque compte appartient au moins à un groupe. Les groupes sont utilisés pour déterminer les autorisations d'accès aux fichiers. Le groupe par défaut d'un compte utilisateur sera le même que son nom de connexion.
- 10. Remplissez les autres champs que vous avez choisis, puis tapez sur **Accept**.
- 11. Entrez un mot de passe pour le nouvel utilisateur (pour plus d'informations sur le choix du nom et du mot de passe de l'utilisateur, lisez ce chapitre). Vous devrez le taper une seconde fois pour le confirmer.

Le nouvel utilisateur devrait maintenant s'afficher dans la liste des utilisateurs. Vous pouvez effacer des comptes dans linuxconf en sélectionnant un utilisateur depuis la liste des **User Accounts** puis en cliquant sur le bouton **Del**. Pour éditer des informations sur un compte, sélectionnez un compte depuis la liste des **User Accounts**, modifiez les champs que vous voulez changer, et cliquez sur **Act/Changes**.

Pour plus d'informations sur les fonctions avancées de linuxconf, cliquez sur les boutons **Help** dans linuxconf.

Créez un compte utilisateur depuis une invite du shell :

- 1. A l'invite du shell, connectez-vous en tant que root.
- 2. Entrez **useradd** suivi d'un espace et du nom de l'utilisateur du compte dans la ligne de commande, puis appuyez sur [Entrée].
- 3. Tapez maintenant **passwd** suivi d'un espace et du nom de l'utilisateur.
- 4. L'invite du shell devrait afficher New UNIX password. Vous devez entrer le mot de passe du nouveau compte.
- 5. Retapez le mot de passe pour le confirmer. Le message suivant s'affichera, indiquant que le nouveau compte a été créé :

passwd: all authentication tokens updated successfully

#### **Sélection de noms de comptes**

Souvent, les comptes utilisateur ne sont que des variations du nom de l'utilisateur, par exemple jsmith pour John Smith. Vous pouvez cependant sélectionner le nom de votre choix à partir de votre nom, de vos initiales, de votre date d'anniversaire ou de toute autre idée.

#### **Qu'est-ce qu'un mot de passe sécurisé ?**

Vous pouvez laisser libre cours à votre imagination lors du choix d'un nom de compte utilisateur, mais soyez prudent lors du choix d'un mot de passe. Le mot de passe est la clé de votre compte, de sorte qu'il doit être à la fois unique et facile à retenir. Le mot de passe doit compter au minimum six caractères (il peut en contenir jusqu'à 256 si vous avez activé les mots de passe MD5 durant l'installation, maisil est peu probable qu'il vous en faille autant). Vous pouvez utiliser des caractères minuscules et majuscules, de même que des combinaisons de chiffres et de caractères. Evitez les choix trop simples, tels que qwerty ou mot de passe. Si vous voulez utiliser un mot de passe facile à retenir mais difficile à deviner, envisagez une variation d'un mot, par exemple a2r0P0rt pour aéroport. Pour disposer de plus d'informations sur les mots de passe, reportez-vous au [Chapitre](#page-186-0) 10, *[Eléments](#page-186-0) de base de l'invite du shell*.

Vous pouvez sortir d'une fenêtre de terminal en cliquant sur le bouton **X** en-haut à droite de la fenêtre ou en tapant **exit** à l'invite.

#### **Vous avez oublié votre mot de passe ?**

Pour savoir ce que vous devez faire si vous avez oublié votre mot de passe root ou celui de votre compte utilisateur, reportez-vous à la [Section](#page-284-0) 13.11, *J'ai [oublié](#page-284-0) mon mot de passe*.

### **1.3 Déconnexion du compte root**

A présent, déconnectez-vous du compte root et connectez-vous à votre compte utilisateur.

<span id="page-22-0"></span>Pour vous déconnecter de GNOME, cliquez une fois sur le **Bouton du menu principal** dans le tableau de bord, puis faites glisser le curseur de la souris vers le premier élément (**Log out**, comme à la [Figure](#page-23-0) [1–6,](#page-23-0) *[Sélection](#page-23-0) de log out*).

**Figure 1–6 Sélection de log out**

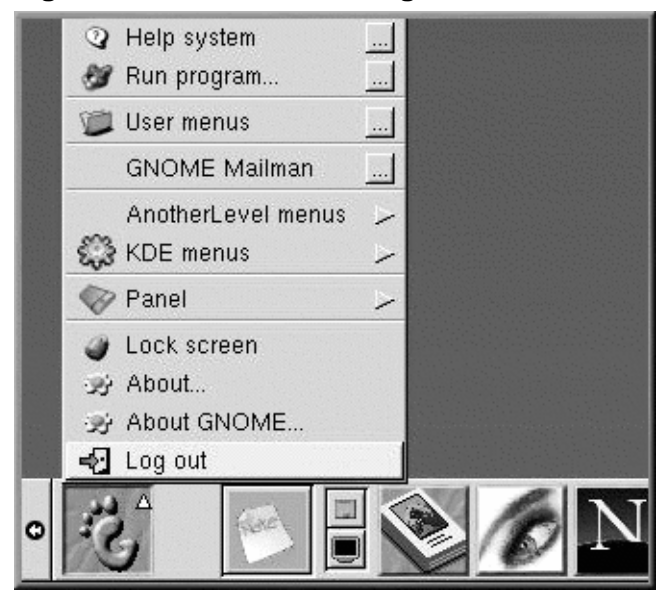

<span id="page-23-0"></span>Lorsque la boîte de dialogue de confirmation s'affiche (voir la [Figure](#page-24-0) [1–7,](#page-24-0) *[Confirmation](#page-24-0) de la déconnexion*), sélectionnez l'option **Logout**, puis cliquez sur le bouton **Yes**. Si vous voulez enregistrer la configuration de votre tableau de bord, de même que des programmes en cours d'exécution, sélectionnez également l'option **Save current setup**.

**Figure 1–7 Confirmation de la déconnexion**

n.

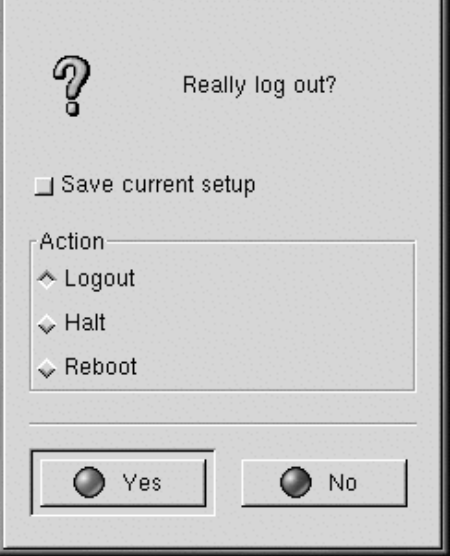

De même, dans KDE, vous pouvez vous déconnecter à l'aide du **bouton de menu** du tableau de bord. Par défaut, le tableau de bord de KDE contient un bouton de lancement rapide pour la déconnexion ;

situé à côté de la barre des tâches, au centre du tableau de bord, il ressemble à ceci :

Vous revenez soit à l'écran de connexion graphique, soit à l'invite du shell, en fonction de la manière dont vous avez choisi de vous connecter.

Si vous êtes renvoyé à une invite de console non graphique, entrez simplement *exit* à l'invite, comme suit :

[root@localhost /root]# **exit**

### **Autre manière de vous déconnecter**

<span id="page-24-0"></span>Vous pouvez vous déconnecter à l'invite du shell en entrant le mot exit ou en utilisant la combinaison de touches [Ctrl]-[D].

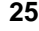

(1)

**26 Chapitre 1**

A présent, vous pouvez vous connecter à votre compte utilisateur de la même manière que vous vous êtes connecté en tant que root.

# **2 L'environnement de bureau GNOME**

GNOME est une méthode flexible et conviviale d'utiliser une interface utilisateur graphique avec Red Hat Linux.

Ce chapitre vous aidera à vous familiariser avec certains aspects élémentaires de GNOME. Vous trouverez plus de détails sur certaines tâches spécifiques (telles que la connexion d'une imprimante et la configuration de votre compte Internet) dans les chapitres suivants.

Vous trouverez les dernières informations relatives à GNOME sur le site Web officiel de GNOME : http://www.gnome.org.

#### **Si vous voulez utiliser des applications GNOME et KDE**

Si GNOME et KDE sont installés sur votre système, vous pouvez souvent utiliser des applications de l'autre environnement dans l'environnement que vous avez choisi. Par exemple, vous pouvez utiliser le client de messagerie KDE, KMail, même si l'environnement choisi est GNOME.

### **2.1 Utilisation de la souris**

Le bouton gauche de la souris sélectionne un élément à ouvrir ou à faire glisser vers un autre emplacement ; vous pouvez sélectionner plusieurs éléments du bureau en maintenant enfoncé le bouton gauche de la souris tout en faisant glisser le curseur dessus.

#### **Faites en sorte que votre souris à deux boutons fonctionne comme si elle en avait trois**

Une souris à trois boutons offre une flexibilité optimale dans GNOME. Toutefois, si vous avez une souris à deux boutons et avez sélectionné l'émulation de souris à trois boutons au moment de l'installation de Red Hat Linux, maintenez simplement enfoncés les boutons de souris gauche et droit en même temps pour obtenir l'effet d'un bouton central.

<span id="page-26-0"></span>Si vous cliquez sur le bureau avec le bouton du milieu, le système affiche le menu des applications GNOME, des menus d'aide et des menus de configuration pour sawfish, le gestionnaire de fenêtres par défaut de GNOME.

#### **28 Chapitre 2**

L'action du bouton droit de la souris affiche un menu des actions que vous pouvez faire. Le fait de cliquer avec le bouton droit sur le bureau affiche des options telles que l'ajout d'éléments de bureau, la personnalisation de l'arrière-plan, etc. Le fait de cliquer avec le bouton droit sur un dossier ou une application affiche un menu d'actions que vous pouvez appliquer à la sélection, telles que la suppression, les propriétés, etc.

### **2.2 Bureau**

Le premier écran de GNOME que vous apercevrez ressemble à celui de la : [Figure](#page-27-0) [2–1,](#page-27-0) *[Bureau](#page-27-0) GNOME*.

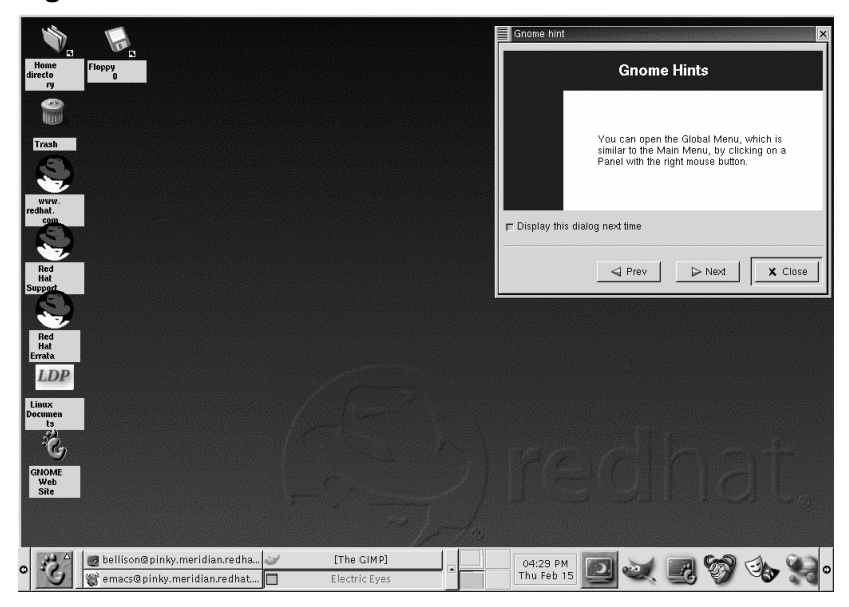

#### **Figure 2–1 Bureau GNOME**

L'environnement GNOME est appelé bureau. Il contient des lanceurs d'applications, des fenêtres de documents, des listes de fichiers (dossiers), etc.

<span id="page-27-0"></span>La longue barre au bas du bureau est appelée volet. Le volet affiche les lanceurs d'application et les indicateurs de statut comme l'heure locale, les applications que vous exécutez en ce moment, y compris si elles sont iconifiées, etc.

Les autres icônes du bureau peuvent être des dossiers de fichiers ou des lanceurs d'applications. Pour ouvrir un dossier ou lancer un application, double-cliquez sur son icône.

**Figure 2–2 Dossiers et lanceurs du bureau**

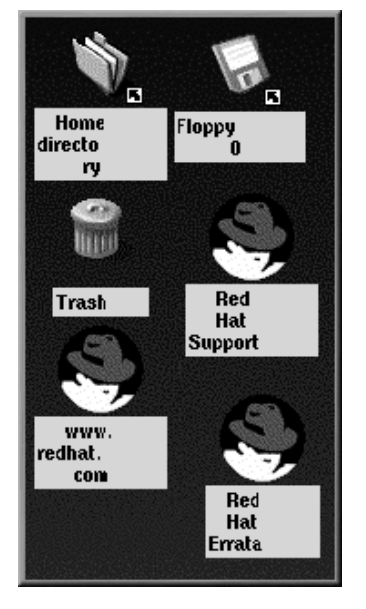

### **Monter un périphérique**

Généralement, vous pouvez utiliser vos disques en cliquant dessus. La plupart des périphériques sont montés automatiquement.Vous pourriez cependant recevoir un message d'erreur vous disant que le périphérique doit être monté. Lorsque vous montez une disquette ou un CD-ROM, vous rendez le contenu de ce périphérique accessible. Par exemple, pour monter un CD-ROM, entrez la commande suivante à l'invite shell suivante :

mount /dev/cdrom /mnt/cdrom

Cette commande dit au système quel périphérique monter (/dev/cdrom) et où le monter (dans le répertoire /mnt/cdrom).

#### **30 Chapitre 2**

### **2.3 Dossier**

Votre bureau par défaut comprend un dossier montrant le contenu de votre répertoire /home (voir la [Figure](#page-29-0) 2[–3,](#page-29-0) *[Contenu](#page-29-0) d'un dossier ouvert*). Bien que vous puissiez spécifier d'autres manières d'afficher le contenu de vos répertoires /home et autres sur le système, en général, le volet gauche du gestionnaire de fichiers montre l'arborescence des répertoires tandis que le volet droit montre le contenu de ce répertoire.

**Figure 2–3 Contenu d'un dossier ouvert**

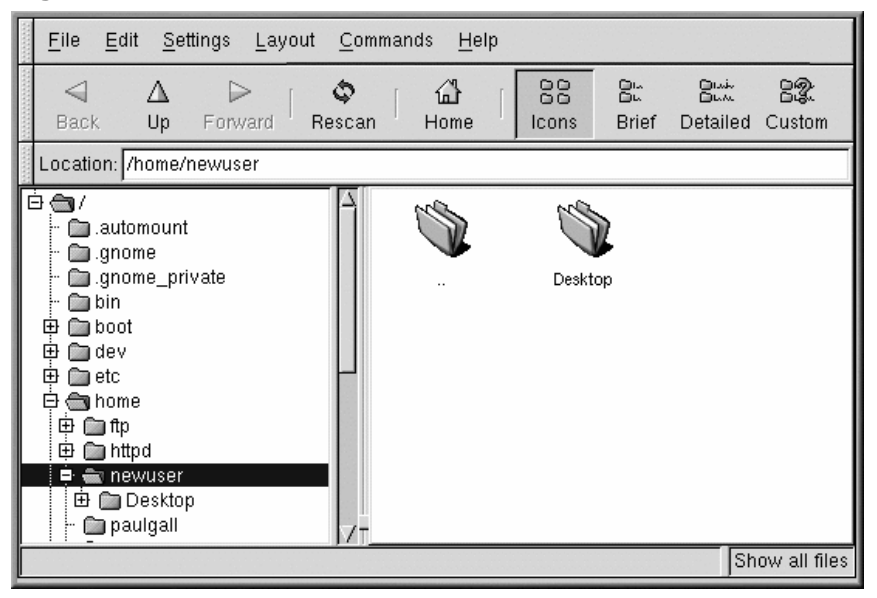

<span id="page-29-0"></span>Vous pouvez démarrer le gestionnaire de fichiers en double-cliquant sur un dossier sur le bureau ou dans le menu principal, sous **File Manager**.

#### **Qu'est-ce que le gestionnaire de fichiers ?**

Le gestionnaire de fichiers est une application appelée GNU Midnight Commander, ou GMC. GMC est la version GNOME du gestionnaire de fichiers très utilisé Midnight Commander. Vous trouverez plus d'informations sur File Manager dans ce manuel ou dans le *GNOME User's Guide* à l'adresse http://www.gnome.org.

### **2.4 Tableau de bord**

Comme une bonne partie de GNOME, le tableau de bord est hautement configurable (reportez-vous à la [Figure](#page-30-0) [2–4,](#page-30-0) *Le volet au bas du [bureau](#page-30-0)*).

Dans le tableau de bord, vous pouvez lancer des applications et des applets, de petites applications et utilitaires destinés à être logés dans le tableau de bord. Parmi les applets qui fonctionnent déjà sur le tableau de bord figurent le pageur GNOME et une applet d'horloge. Pour connaître les applets disponibles, cliquez sur le bouton **Main Menu** puis allez à **Applets**.

Vous pouvez masquer le **tableau de bord** en cliquant sur une des flèches situées sur ses bords. Vous pouvez également masquer automatiquement le tableau de bord, en faisant en sorte qu'il semble se volatiliser sous l'écran de votre ordinateur (il réapparaît lorsque vous maintenez le curseur positionné sur l'espace réduit). Pour activer la fonction de masquage automatique, cliquez avec le bouton droit sur **Panel** => **Properties** => **Hiding policy** => **Auto hide**.

#### **Eléments du pageur GNOME**

Le pageur GNOME se compose du Desk Guide, qui est une représentation visuelle de vos bureaux, et de Tasklist, qui montre les applications en cours d'exécution (qu'elles soient réduites ou ouvertes sur le bureau).

Pour plus d'informations sur le Desk Guide et le Pager GNOME, reportezvous à la [Section](#page-34-0) 2.7, *Bureaux [multiples](#page-34-0)*.

Applications, dossiers et applets peuvent être stockés sur le bureau et lancés par un simple clic.

#### **Figure 2–4 Le volet au bas du bureau**

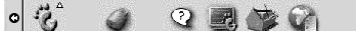

 $\sqrt{03:17 \text{ PM}}$  $\mathbf{c}$ 

<span id="page-30-0"></span>Pour ajouter une applet, exécutez l'une des opérations suivantes :

• Cliquez à droite sur le volet , sélectionnez **Applets** et choisissez dans la liste des applets (reportezvous à la [Figure](#page-31-0) 2[–5,](#page-31-0) *Ajout d'une [applet](#page-31-0)*).

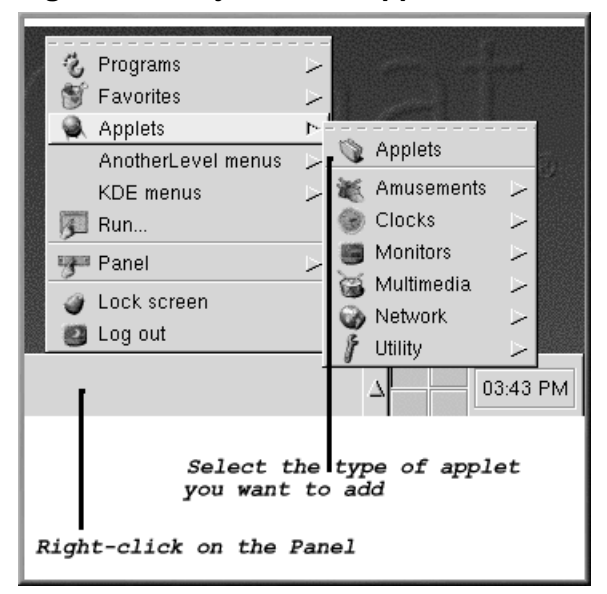

**Figure 2–5 Ajout d'une applet**

<span id="page-31-0"></span>• Cliquez à droite sur le volet, sélectionnez **Panel** => **Add to panel** => **Applets** et choisissez la liste des applets (reportez-vous à la [Figure](#page-32-0) [2–6,](#page-32-0) *Ajout [d'applet](#page-32-0)*).

**Figure 2–6 Ajout d'applet**

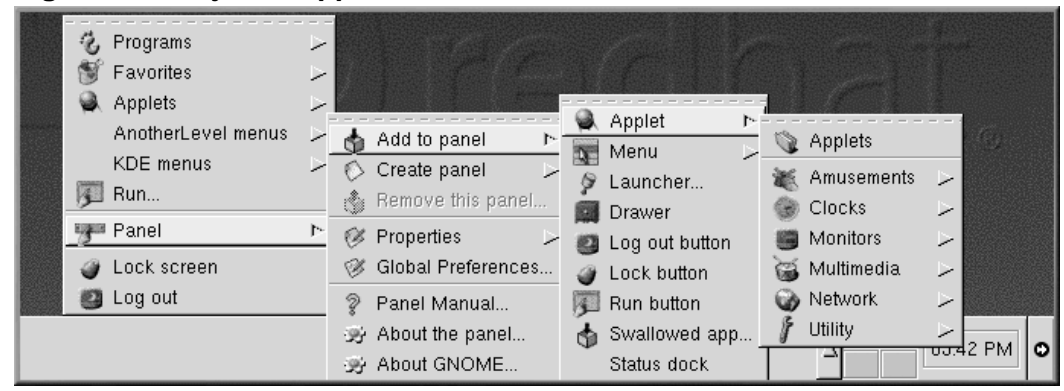

• Choisissez **Applets** dans le menu principal et choisissez dans la liste des applets.

Vous pouvez également personnaliser le tableau de bord, ajouter plusieurs tableaux de bord au bureau, ou convertir l'orientation actuelle du tableau de bord d'horizontale en verticale. En cliquant sur les flèches affichées à l'une ou l'autre extrémité, vous pouvez "rétrécir" le tableau de bord pour qu'il s'affiche dans un coin du bureau, au lieu de s'étendre à travers l'écran (comme à la [Figure](#page-30-0) [2–4,](#page-30-0) *[Le](#page-30-0) volet au bas du bureau*).

Pour personnaliser votre tableau de bord, cliquez à droite sur le tableau, sélectionnez **Panel** => **Properties**, et choisissez dans la liste des options de personnalisation.

#### **Commutez les tâches rapidement**

Une manière d'amener des applications en cours d'exécution à l'avant-plan consiste à appuyer sur les touches [Alt]-[Tab]. Pour faire défiler les tâches, maintenez la touche [Alt] enfoncée, en appuyant à plusieurs reprises sur la touche [Tab]. Après avoir trouvé la tâche que vous voulez afficher à l'avantplan, arrêtez d'appuyer sur la touche [Tab], puis relâchez la touche [Alt].

### **2.5 Bouton du menu principal**

<span id="page-32-0"></span>Le bouton GNOME stylisé sur le tableau de bord est appelé **Bouton du menu principal**. Cliquez avec le bouton gauche sur le bouton ; un menu similaire à celui de la : [Figure](#page-33-0) [2–7,](#page-33-0) *Menu [principal](#page-33-0) étendu* s'affiche.

**Figure 2–7 Menu principal étendu**

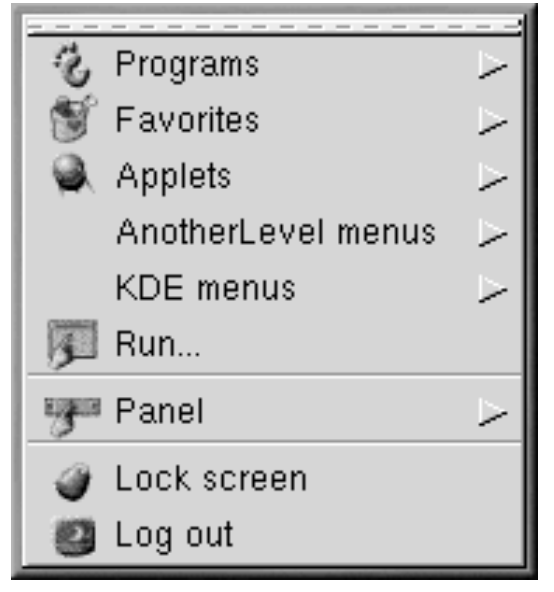

A partir d'ici, vous pouvez démarrer l'ensemble des applications et applets inclus pour GNOME ; vous pouvez également accéder à des applications KDE, sous les **menus KDE** (si KDE est installé sur votre système).

Ces sous-menus vous donnent accès à une série complète d'applications installées sur votre système. Si vous préférez utiliser l'environnement GNOME tout en utilisant certaines applications non-GNOME, vous pouvez aisément les choisir à l'aide du **Bouton du menu principal**.

Le bouton **Main Menu** vous permet également de vous déconnecter, d'exécuter des applications depuis une ligne de commande et de verrouiller votre écran, action qui lance un économiseur d'écran protégé par mot de passe.

## **2.6 Recherche d'aide**

<span id="page-33-0"></span>Le navigateur d'aide GNOME (voir la [Figure](#page-34-0) 2[–8,](#page-34-0) *[Navigateur](#page-34-0) d'aide de GNOME*) est un utilitaire commode. Du fait que cette application affiche non seulement une aide relative à GNOME mais aussi des pages info et des pages de manuel, le navigateur d'aide de GNOME peut être une source inestimable d'apprentissage sur GNOME et votre système Red Hat Linux (les pages info et les pages de manuel sont des documents d'aide concis habituellement installés sur un système Linux. Ces documents d'aide sont couverts de façon plus étendue dans *Termes [introductifs](#page-8-0)*.)

**Figure 2–8 Navigateur d'aide de GNOME**

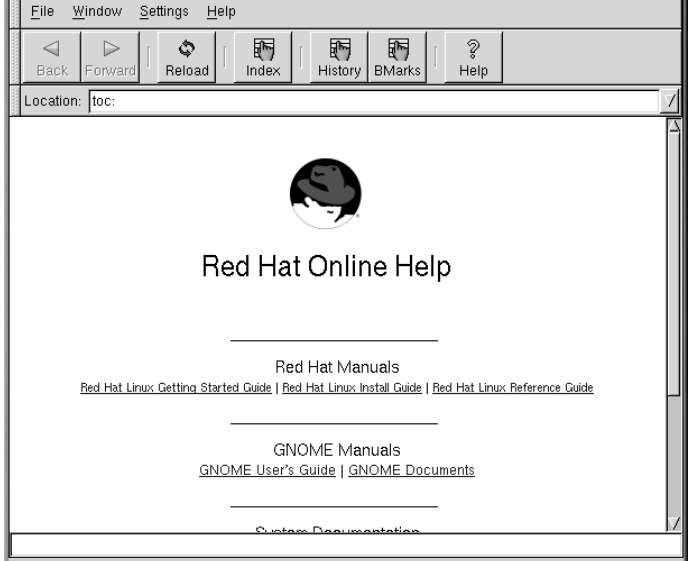

Vous pouvez ouvrir le navigateur d'aide de GNOME en double-cliquant sur son lanceur sur le bureau ou à partir du **Main Menu** => **Help System**.

## **2.7 Bureaux multiples**

<span id="page-34-0"></span>Au lieu d'accumuler votre travail sur un écran, vous pouvez utiliser des bureaux virtuels qui étendent votre espace de travail à plusieurs zones du bureau. Imaginons que votre navigateur soit ouvert sur un bureau ; si vous voulez utiliser un traitement de texte et un programme de courrier électronique sans tout ouvrir à la fois, vous pouvez faire en sorte que chaque application fonctionne sur son propre bureau.

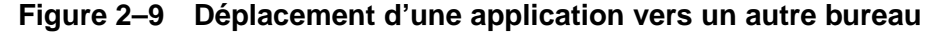

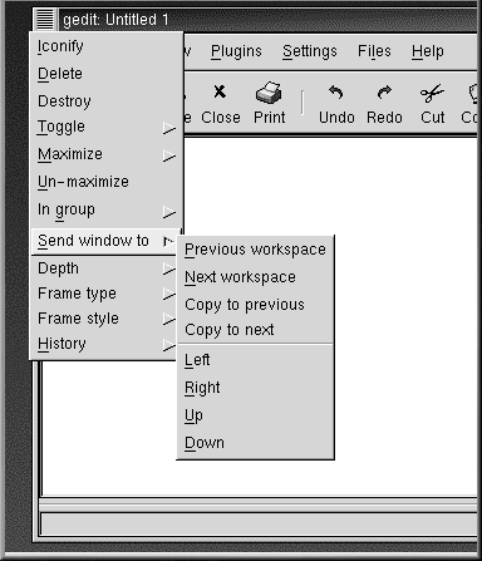

Par défaut, vous avez quatre bureaux à votre disposition. Toutefois, l'utilitaire de configuration de votre gestionnaire de fenêtres vous permet de modifier ce nombre. Pour exécuter le programme de configuration de sawfish, cliquez avec le bouton du milieu sur le bureau (ou simultanément avec les boutons gauche et droit), puis sélectionnez **Customize**. L'entrée **Workspaces** vous permet d'augmenter ou de réduire le nombre de bureaux disponibles. Vous pouvez également aller au **Main Menu** => **Settings** => **GNOME Control Center** => **Sawfish window manager** => **Espace de travail**.

Dand le champ **Workspaces**, utilisez les flèches ou tapez un chiffre pour déterminer le nombre d'espaces de travail. Vous pouvez nommer les espaces de travail en cliquant sur **Insert** et en tapant le nom dans la boîte déroulante qui apparaît.

Les chiffres situés dans les champs **Columns** et **Rows** sont multipliés par ceux qui se trouvent dans le champ **Workspaces**, augmentant ainsi votre nombre d'espaces de travail, si vous le choisissez, et déterminant l'apparence de votre Desk Guide. Entrez les différents chiffres dans ces champs et cliquez sur **Try**. Regardez l'écran dans le Desk Guide sur votre tableau de bord durant ces opérations.

Vous pouvez déplacer une fenêtre d'un bureau à l'autre en cliquant sur la barre de titre et en la glissant au-delà de la limite de l'écran en cours, ou en cliquant sur le coin situé en haut à gauche d'une application ouverte et en sélectionnant **Send Window To** dans le menu qui s'affiche.
#### **Figure 2–10 Desktop Guide de GNOME**

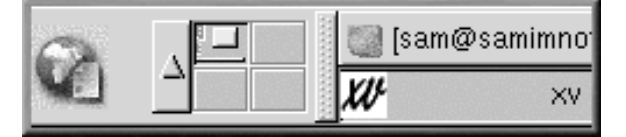

Le Desk Guide (voir la [Figure](#page-36-0) 2[–10,](#page-36-0) *Desktop Guide de [GNOME](#page-36-0)*)est un utilitaire de GNOME permettant de changer de bureau (ou d'espace de travail) en cliquant sur le bureau correspondant.

#### **Parties du pageur**

Le Desk Guide fait partie du pageur GNOME ; l'autre partie du pageur est la liste des tâches. Vous pouvez ajouter de nouveaux pageurs, listes de tâches ou Desk Guides en cliquant avec le bouton droit sur le tableau de bord puis en déplaçant le curseur sur **Add applet** => **Utility** et en sélectionnant les applets dans le menu.

### **2.8 Changement d'environnement**

Outre la modification de votre environnement graphique au niveau de l'écran de connexion, vous pouvez "commuter" vers un autre environnement une fois que vous êtes connecté.

Vous pouvez modifier des environnements à l'aide de l'utilitaire Switchdesk (reportez-vous à la [Fi](#page-37-0)gure [2–11,](#page-37-0) *[L'utilitaire](#page-37-0)* [Switchdesk](#page-37-0)). Que vous utilisiez GNOME ou KDE, vous pouvez sélectionner votre nouvel environnement dans Switchdesk, puis vous déconnecter. Lorsque vous redémarrez votre session, vous découvrez votre nouvel environnement.

#### **Autres environnements**

<span id="page-36-0"></span>Si vous avez effectué une installation de type poste de travail, l'utilitaire Switchdesk affichera les options de GNOME, de KDE et de l'environnement TWM. Les installations personnalisées en afficheront encore plus.

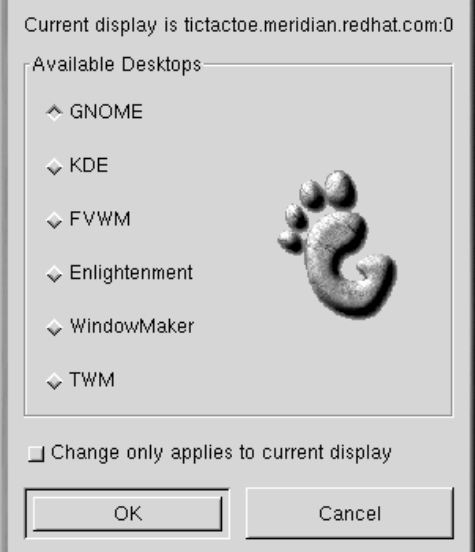

#### **Figure 2–11 L'utilitaire Switchdesk**

Switchdesk peut être lancé de différentes façons :

- Allez dans **Main Menu Button** => **Programs** => **System** => **Desktop Switching Tool**.
- Stockez une applet switchdesk sur votre tableau de bord, comme nous l'avons vu plus haut (reportez-vous à la [Section](#page-30-0) 2.4, *[Tableau](#page-30-0) de bord*.
- A l'invite du shell, entrez **switchdesk**.
- Ouvrez l'élément Run program depuis **Main Menu Button** et entrez **switchdesk** dans la fenêtre.

Les modifications que vous avez apportées n'apparaîtront pas immédiatement. Vous devrez vous déconnecter de la session X en cours. Voustravaillerez dansle nouvel envoronnement après avoir relancé X.

# **2.9 Quitter GNOME**

<span id="page-37-0"></span>Lorsque vous quittez GNOME, plusieurs options vous sont proposées : vous déconnecter (et laisser fonctionner le système), relancer le système ou arrêter entièrement le système.

#### **Figure 2–12 Confirmation de déconnexion de GNOME**

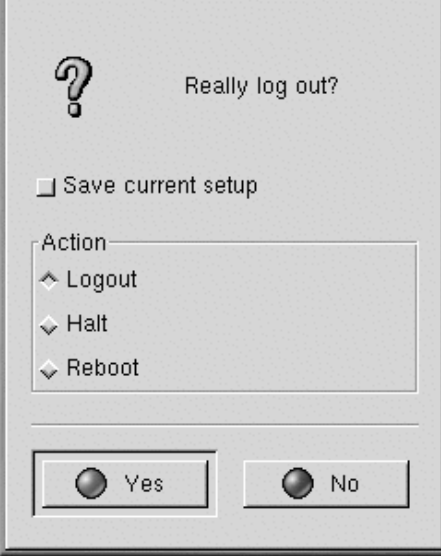

Pour vous déconnecter du **Main Menu** depuis le tableau de bord, cliquez sur **Main Menu Button** et sélectionnez **Log out**.

Dans la boîte de confirmation qui s'affiche (voir [Figure](#page-38-0) 2[–12,](#page-38-0) *[Confirmation](#page-38-0) de déconnexion de GNOME*), vous pouvez choisir entre :

- **Logout** vous déconnecte de votre compte et vous ramène à l'écran de connexion en laissant fonctionner le système.
- **Halt** vous déconnecte de votre compte et clôt le système. Pour relancer après avoir arrêté le système, tapez [Ctrl]-[Alt]-[Del] ou appuyez sur le bouton reset de votre ordinateur.
- **Reboot** vous déconnecte de votre compte et relance le système.

Sélectionnez l'une des options et cliquez sur le bouton **Yes** pour continuer. Sélectionnez également l'option **Save current setup** si vous voulez sauvegarder votre session. La sauvegarde de votre session vous permettra de préserver la configuration du tableau de bord en cours ainsi que, le cas échéant, les programmes que vous avez ouvert.

<span id="page-38-0"></span>Si vous ne voulez pas poursuivre, cliquez sur le bouton **No** pour continuer votre session GNOME.

#### **Entrer votre mot de passe**

Lorsque vous sélectionnez **Halt** ou **Reboot**, vous devez donner le mot de passe de votre compte pour pouvoir continuer. Dans l'espace prévu, entrez le mot de passe que vous avez utilisé pour vous connecter.

# **2.10 Ajout d'un bouton de déconnexion**

Vous pouvez ajouter un bouton de lancement rapide **Log out** au tableau de bord.

<span id="page-39-0"></span>**Figure 2–13 Ajout d'un bouton Log Out**

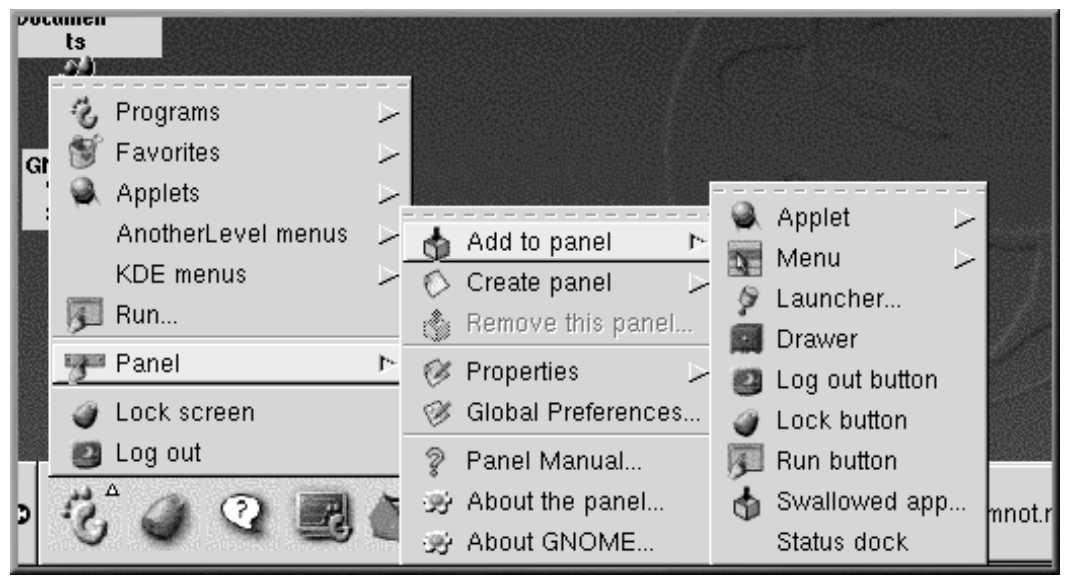

Pour ajouter un bouton à votre tableau de bord, allez à **Main Menu** => **Panel** => **Add to panel** et cliquez sur **Log out button** (voir [Figure](#page-39-0) 2[–13,](#page-39-0) *Ajout d'un [bouton](#page-39-0) Log Out*). Pour vous déconnecter, il vous suffira désormais de cliquer sur ce bouton.

# **2.11 Mise hors tension depuis le menu du programme d'exécution**

Vous pouvez également mettre votre ordinateur hors tension en sélectionnant l'élément **Run program** dans le **Main Menu**. Dans la boîte qui apparaît, entrez ensuite **shutdown -r now** ou **shutdown -h now**. **-r** signifie reboot cela relancera votre ordinateur. **-h** signifie halt, cela mettra votre système hors tension.

# **2.12 Mise hors tension à l'invite du shell**

Tout comme l'option **exécution du programme** de GNOME, vous pouvez utiliser la commande **mise hors tension** pour arrêter ou relancer votre système à partir de l'invite du shell dans GNOME, KDE ou dans un environnement non graphique.

Pour arrêter ou relancer votre système à partir de l'invite du shell :

- Pour voir l'invite du shell à partir du tableau de bord, cliquez sur **Terminal Emulation** ou sur le lanceur **Console**.
- A l'invite du shell, tapez **shutdown -r now** ou **shutdown -h now** et entrez le mot de passe de votre compte dans la boîte de dialogue qui s'affiche. **-h** signifie halt et cela mettra votre système hors tension. **-r** signifie reboot et cela relancera votre système.
- En mode console, tapez **shutdown -r now** ou **shutdown -h** et entrez le mot de passe de votre compte utilisateur à l'invite Password.

Assurez-vous d'avoir sauvegardé votre travail avant d'arrêter ou de relancer votre système à partir de l'invite du shell. Les applications en cours seront fermées et vous n'aurez pas d'option de sauvegarder votre travail ou votre session.

#### **Relancer une session X**

Si vous rencontrez des difficultés pour fermer votre session X (si par exemple vous n'obtenez aucune réponse lorsque vous cliquez sur le bouton **Log out** dans KDE) vous pouvez fermer rapidement la session X et revenir à l'écran de connexion en tapant sur les touches [Ctrl]-[Alt]-[Backspace]. Cette procédure ne devrait cependant être utilisée qu'en dernier recours. *Assurez-vous d'avoir fermé les applications en cours et sauvegardé votre travail avant de vous déconnecter de cette façon !*

**42 Chapitre 2**

#### **Plus d'informations sur la mise hors tension**

Vous pouvez spécifier le laps de temps qui doit s'écouler entre le moment où vous émettez la commande **shutdown** et celui où elle est exécutée. Remplacez le mot now par "+" et un chiffre. Par exemple, **shutdown -h +5** mettra votre système hors tension après cinq minutes.

# **3 Environnement KDE**

Comme GNOME, KDE est un environnement graphique attrayant et facile à configurer.

Ce chapitre donne un bref aperçu des principes KDE. Des détails tels que la configuration de votre réseau, le travail avec le gestionnaire de fichiers et l'utilisation d'outils KDE spécifiques seront abordés plus loin dans ce livre.

Pour accéder à la documentation la plus récente sur KDE, visitez le site Web du projet à l'adresse : http://www.kde.org.

#### **Si vous voulez utiliser aussi bien GNOME que KDE**

Certaines applications peuvent être utilisées aussi bien avec GNOME qu'avec KDE. Par exemple, vous pouvez utiliser l'application de tableur Gnumeric dans KDE, même si elle fait partie de la suite d'applications GNOME.

### **3.1 Aperçu de KDE**

Le bureau KDE contient des applications, des icônes pour lancer des programmes, des dossiers pour les programmes et des documents.

La longue barre traversant le base du bureau est le tableau de bord. Celui-ci contient des lanceurs d'application, des indicateurs d'état et le gestionnaire de bureau. KDE peut avoir jusqu'à 16 bureaux en exécution (pour plus d'informations, reportez-vous à la [Section](#page-49-0) 3.6.1, *Bureaux [multiples](#page-49-0)*). La barre s'affiche en haut de l'écran et montre les applications en exécution.

### **3.2 Utilisation de votre souris**

#### **Cliquez une fois**

A la différence de GNOME, vous démarrez les applications et ouvrez les dossiers en cliquant une fois sur l'icône qui y est associée.

#### **Faites en sorte que votre souris à deux boutons fonctionne comme si elle en avait trois**

Comme dans GNOME, une souris à trois boutons offre une facilité d'accès optimale aux menus et à la navigation dans KDE. Toutefois, si vous disposez d'une souris à deux boutons et avez sélectionné l'émulation de souris à trois boutons, enfoncez simultanément les boutons gauche et droit de la souris afin d'émuler le bouton du "milieu".

Vous pouvez changer de bureau en mettant le curseur sur le bureau et en appuyant sur le bouton du milieu de la souris. Sélectionnez le bureau désiré du menu contextuel qui s'affiche à l'écran.

L'utilisation du bouton droit de la souris affiche un bref menu d'actions que vous pouvez exécuter.

Le fait de cliquer avec le bouton droit sur un dossier ou une application affiche un menu relatif aux actions que vous pouvez appliquer à votre sélection, telles que le déplacement d'un élément vers **Trash**, la modification de ses propriétés, etc.

### **3.3 Glisser et poser**

Vous pouvez glisser et poser des éléments dans KDE, ce qui signifie que vous pouvez "transporter" des données ou applications d'une zone du bureau vers une autre, "poser" des éléments dans des dossiers ou sur des applications, de même que déplacer ou copier des informations et applications.

Lorsque vous faites glisser un élément en maintenant enfoncé le bouton gauche de la souris, puis relâchez le bouton sur l'emplacement souhaité, le système affiche un menu des actions que vous pouvez exécuter. Vous pouvez copier l'élément dansl'emplacement (ce qui préservera l'élément original), déplacer l'élément vers son nouvel emplacement ou créer un lien menant de l'élément dans son nouvel emplacement vers l'élément original. Cette dernière option est assez similaire à la copie ; toutefois, lorsque vous copiez l'élément, l'élément original reste intact si vous modifiez la copie. Lorsque vous liez un élément, toutes les modifications que vous apportez dans un emplacement sont reflétées dans son emplacement d'origine.

Vous pouvez également faire glisser des applications du bureau, telles que Netscape Navigator et les déposer sur le tableau de bord afin de disposer de lanceurs rapides. Pour supprimer un élément du tableau de bord, cliquez dessus avec le bouton droit, puis sélectionnez **Remove** . La suppression d'une application du tableau de bord supprime uniquement le lien et l'icône, pas l'application.

### **3.4 Le bureau**

Lorsque vous démarrez KDE pour la première fois, votre bureau ressemble à la [Figure](#page-44-0) [3–1,](#page-44-0) *[Bureau](#page-44-0) KDE typique*.

**Figure 3–1 Bureau KDE typique**

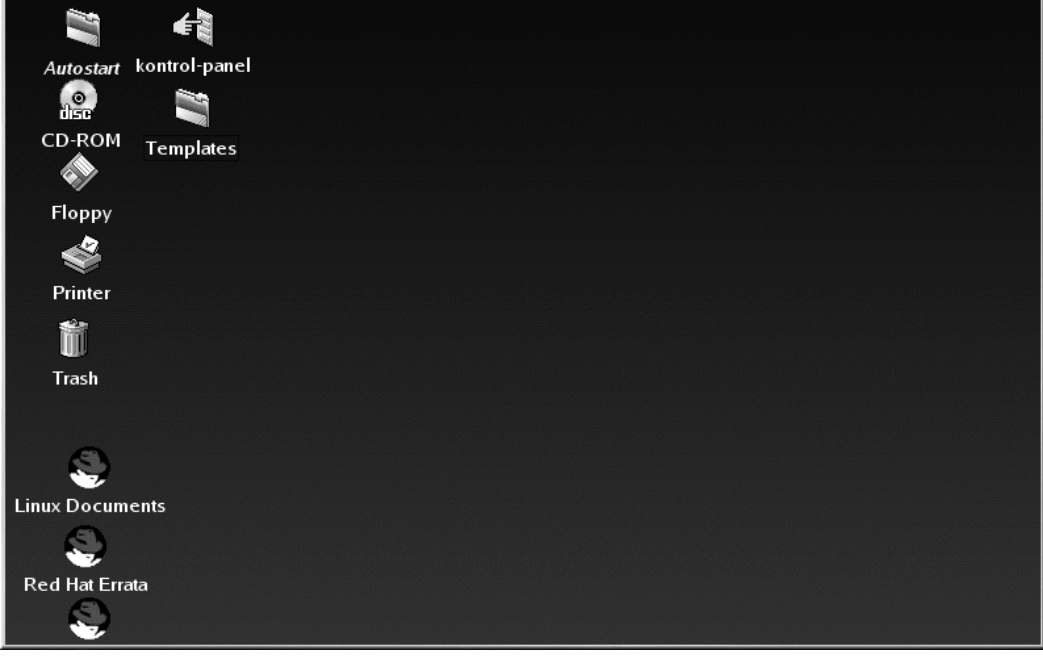

#### **Personnalisation du bureau**

Vous pouvez personnaliser votre bureau en utilisant des couleurs ou des images. Pour plus d'informations, visitez le site Web de KDE à l'adresse ( http://www.kde.org).

# **3.4.1 Icônes Trash, Printer et Drive**

<span id="page-44-0"></span>Parmi les premiers éléments que vous découvrirez sur votre bureau figureront les icônes représentant votre **imprimante**, vos lecteurs de **CD-ROM** et de **disquette**, de même que la **poubelle** (**Trash**) . Reportez-vous à la [Figure](#page-45-0) [3–2,](#page-45-0) *Icône des lecteurs, de la poubelle et de [l'imprimante](#page-45-0)*).

#### **46 Chapitre 3**

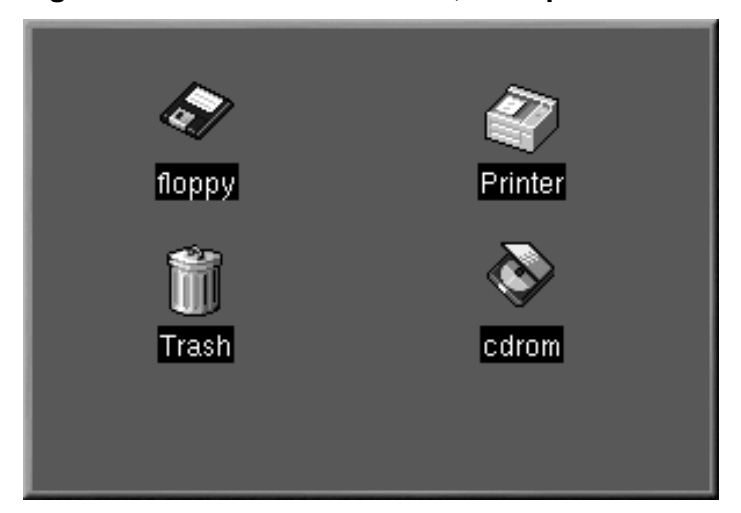

#### **Figure 3–2 Icône des lecteurs, de la poubelle et de l'imprimante**

Les icônes **floppy** et **cdrom** sont des raccourcis vous permettant d'accéder à vos lecteurs de disquette ou de CD-ROM en cliquant dessus avec le bouton gauche de votre souris.

### **Formatage de disquettes**

Si vous placez une disquette dans le lecteur, puis sélectionnez le lecteur **floppy** se trouvant sur votre bureau, vous recevrez peut-être un message d'erreur tel que wrong fs type, bad option, bad superblock on /dev/fd0.

Il est probable que la disquette insérée dans le lecteur n'ait pas été formatée avec le système de fichiers ext2 (format de système de fichiers Linux). Pour plus d'informations sur l'accès d'une disquette non formatée ainsi que sur le système de fichiers ext2, reportez-vous à la [Section](#page-274-0) 13.1, *[Utilisation](#page-274-0) d'une disquette* .

<span id="page-45-0"></span>Lorsque vous cliquez avec le bouton droit sur lesicônes de lecteur, le système affiche plusieurs options de travail avec ces lecteurs, telles que **Delete** et **Move to Trash**, qui permettent de supprimer l'icône du bureau (ce que vous ne souhaitez probablement pas) ; **Copy**, qui permet de copier l'icône vers un autre emplacement ; **Open with**, que vous devriez probablement éviter pour l'instant ; et **Mount**.

#### **Montage d'un périphérique**

Généralement, vous serez en mesure d'utiliser vos lecteurs en cliquant simplement une fois dessus. La plupart des lecteurs sont montés automatiquement, mais il se peut qu'un message d'erreur s'affiche vous indiquant qu'un périphérique doit être monté. Lorque vous montez une disquette ou un CD-ROM, vous rendez son contenu disponible. Par exemple, pour monter un CD-ROM, entrez :

#### **mount /dev/cdrom /mnt/cdrom**

Cette commande indique au système quel périphérique (/dev/cdrom) monter et où le monter (le répertoire **/mnt/cdrom**).

La poubelle, **Trash**, est l'endroit où vous pouvez glisser et poser les éléments indésirables. Cliquez avec le bouton droit sur la poubelle, puis sélectionnez l'option **Empty Trash Bin** afin de supprimer les éléments de votre système.

L'icône **Printer** vous permet d'afficher la file d'attente d'impression, c'est-à-dire les tâches en cours d'impression ou dont l'impression est programmée. Il s'agit d'un outil pratique pour surveiller l'état d'avancement des tâches d'impression.

### **3.5 Dossiers**

Lorsque vous démarrez KDE pour la première fois, vous voyez des "dossiers de fichiers" sur le bureau. Parmi les dossiers importants figurent **Templates** et **Autostart** (reportez-vous à la [Figure](#page-47-0) 3[–3,](#page-47-0) *[Dossiers](#page-47-0) sur le bureau*).

**Figure 3–3 Dossiers sur le bureau**

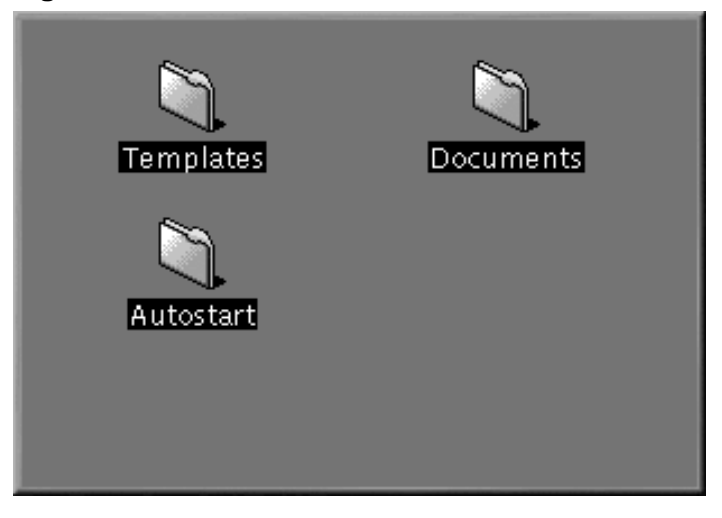

Pour ouvrir un dossier, cliquez une fois dessus avec le bouton gauche de la souris.

Dans le dossier **Autostart**, vous pouvez glisser et poser des applications que vous souhaitez ouvrir ou démarrer automatiquement lorsque vous ouvrez une session KDE.

<span id="page-47-0"></span>Dans le dossier **Templates** figurent les types de fichier de base que vous pouvez utiliser en les faisant glisser sur le bureau ou dans d'autres dossiers, puis en les personnalisant pour qu'ils répondent à vos besoins (reportez-vous à la [Figure](#page-48-0) 3[–4,](#page-48-0) *Vue du dossier [Templates](#page-48-0)*).

#### **Figure 3–4 Vue du dossier Templates**

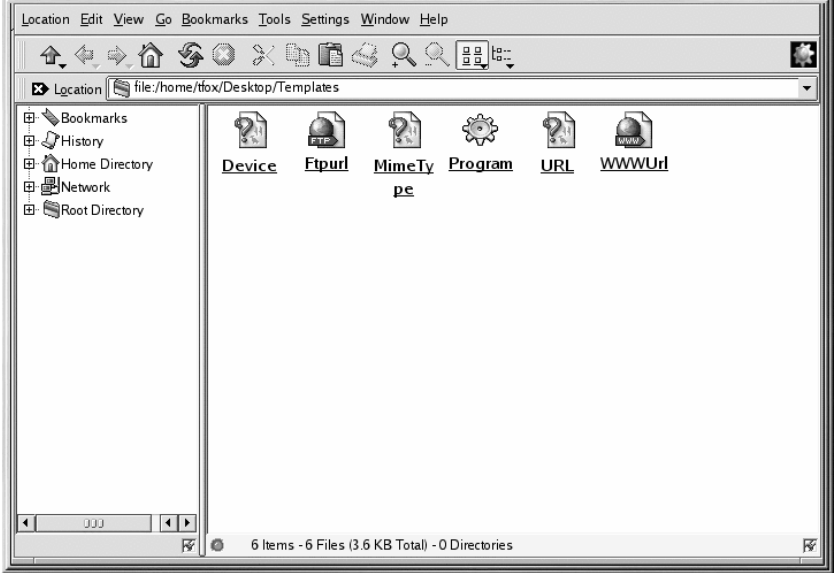

Voici les modèles parmi lesquels vous pouvez opérer votre choix :

- **Ftpurl** Crée un lien vers des sites FTP. (FTP sont les initiales des mots anglais File Transfer Protocol qui signifient protocole de transfert de fichiers ; il s'agit d'un moyen d'échanger des fichiers, comme sur Internet). Cliquez une fois sur le lien pour accéder au site.
- **Mime Type** Crée un lien pointant sur une application ou un fichier texte (MIME sont les initiales des mots anglais Multipurpose Internet Mail Extensions qui signifient extensions de courrier Internet universelles ; ces extensions sont utilisées pour décrire différentes données de telle sorte que le système d'exploitation sache comment les traiter lorsqu'elles sont sélectionnées). Vous n'aurez pas souvent besoin de ce modèle, étant donné que de nombreux types de MIME sont déjà disponibles dans KDE.
- **Program** Crée un lien permettant de démarrer un programme.
- **URL** Crée un lien pointant sur un site Web favori, tel un signet détachable.

<span id="page-48-0"></span>Pour utiliser ces modèles, cliquez avec le bouton gauche sur celui de votre choix, faites-le glisser vers le bureau ou un autre dossier, puis personnalisez-le avec le nom et les informations appropriés (cliquez avec le bouton droit, sélectionnez **Properties** e changez les champs désirés).

#### **50 Chapitre 3**

### **3.6 Le tableau de bord**

Le tableau de bord est la barre qui se trouve dans la partie inférieure de l'écran.

#### **Figure 3–5 Le tableau de bord**

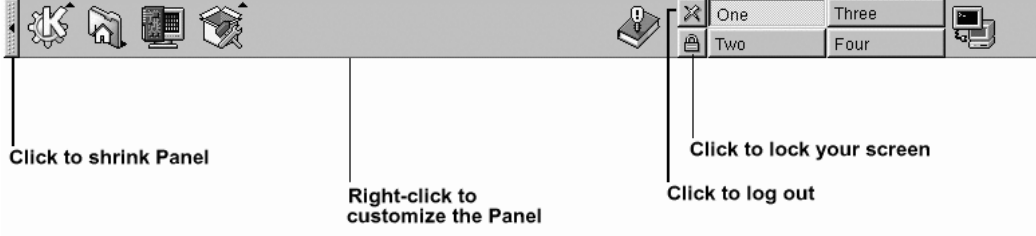

Le tableau de bord est très facile à configurer. Vous pouvez ajouter et supprimer des applications et applets, ce qui vous permet d'y accéder aisément. Cliquez sur le tableau avec le bouton droit de votre souris et sélectionnez **Settings** pour ouvrir le **KPanel Control Module**. Les options d'emplacement et d'aspect du tableau sont contenues dans **General**.

Vous pouvez masquer le tableau de bord en sélectionnant l'option auto-hide, qui le fait disparaître sous la partie inférieure de l'écran (il réapparaît lorsque vous maintenez le curseur positionné sur l'espace réduit). Vous pouvez également masquer le tableau en cliquant sur l'une des flèches situées sur ses bords .

D'autres onglets contenus dans le **KPanel Control Module** fournissent des options pour la personnalisation du tableau. Pour plus d'informations, cliquez sur **Help**.

Il est facile d'ajouter des applications et des utilitaires au tableau de bord. Pour ajouter une application au tableau, cliquez avec le bouton droit de votre souris sur le tableau et entrez dans le menu **Add**. Ensuite sélectionnez **Button**, **Applet** ou **Extension** et faites vos choix dans le menu correspondant. Une fois que vous avez mis en surbrillance l'option désirée, lâchez le bouton de la souris pour ajouter l'option au tableau.

### **3.6.1 Bureaux multiples**

Par défaut, KDE offre quatre bureaux différents sur lesquels vous pouvez étaler votre travail. Chaque bureau peut accueillir des icônes, ouvrir des applications et offrir un arrière-plan personnalisé individuellement.

<span id="page-49-0"></span>Par exemple, lorsque vous écrivez un message de courrier électronique sur le premier bureau, vous pouvez avoir Netscape Navigator en cours d'exécution sur le second, un traitement de texte sur le troisième, etc.

Vous pouvez modifier le nombre (et les noms) des bureaux disponibles sous KDE. Pour apporter ces ajustements :

- 1. Cliquez avec le bouton droit sur le tableau de bord ; un petit menu affiche les actions que vous pouvez exécuter.
- 2. Selectionnez **Configure Desktop** ; l'outil de configuration du tableau de bord de KDE s'ouvre.
- 3. Cliquez sur l'onglet **Number of Desktops** (reportez-vous à la [Figure](#page-50-0) [3–6,](#page-50-0) *Onglet [Desktops](#page-50-0) de Panel Configuration*).

**Figure 3–6 Onglet Desktops de Panel Configuration**

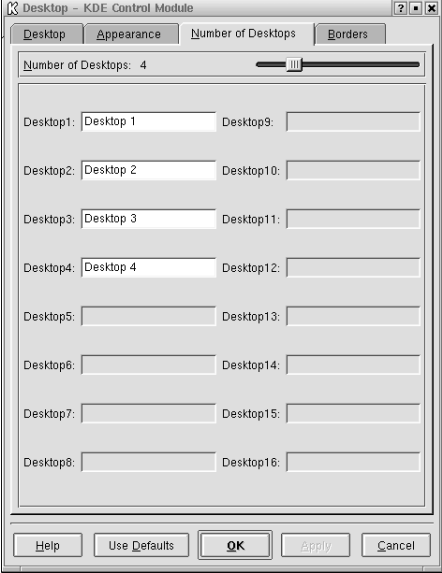

1. Pour modifier les noms des bureaux, dans **One**, **Two**, etc., remplacez les "noms" de bureau en entrant les noms de votre choix dans les cases appropriées (reportez-vous à la [Figure](#page-50-0) 3[–6,](#page-50-0) *[Onglet](#page-50-0) Desktops de Panel Configuration*).

<span id="page-50-0"></span>Vous pouvez augmenter (ou réduire) le nombre de bureaux disponibles en modifiant la position du curseur **Visible** de la boîte de dialogue **Desktops**. Pour disposer de bureaux supplémentaires, faites glisser la barre vers la droite ; pour réduire le nombre de bureaux, faites glisser la barre vers la gauche. Dans les onglets **Desktop**, **Appearance** et **Borders** vous pouvez sélectionner différentes options de configuration, telles que la disposition des icônes et la taille des polices.

#### **52 Chapitre 3**

Les boutons de vos bureaux s'affichent dans le Desktop Pager du tableau. Cliquez sur les boutons pour passer d'un bureau à l'autre. Autrement, vous pouvez utiliser l'applet **Windowlist** pour changer de bureau. Si l'icône **Windowlist** ne se trouve pas dans votre tableau, vous pouvez l'ajouter en cliquant avec le bouton droit de votre souris sur le tableau et en sélectionnant **Add** => **Windowlist**.

#### **Commutez rapidement les bureaux**

Vous pouvez utiliser la combinaison de touches [Ctrl] et touches de fonction pour changer rapidement de bureau. Par exemple, [Ctrl]-[F2] vous fait basculer du premier au second bureau, tandis que [Ctrl]-[F3] vous fait accéder au troisième bureau.

### **3.7 Icône Main Menu K**

Le menu principal de KDE (l'icône **K**) comprend toutes les applets et les application KDE disponibles, de même que de nombreuses autres applications installées sur le système Red Hat Linux.

Vous pouvez trouver l'icône du côté gauche du tableau de bord. Ouvrez le menu principal en cliquant une fois sur l'icône. Vous voyez d'abord le niveau supérieur des en-têtes du menu. Ces en-têtes correspondent aux principaux groupes d'applications. Par exemple, pour ouvrir KOrganizer, le calendrier et carnet de rendez-vous de KDE, vous devez ouvrir le **Main menu K**, faire glisser la souris pour mettre en surbrillance la liste de menus **Applications**, puis mettre en surbrillance et cliquer une fois sur l'entrée **Organizer** du sous-menu qui s'affiche.

Voici les autres options accessibles du **menu principal** :

- Le KDE Control Center, ressource inestimable pour la personnalisation de votre environnement et la localisation des informations système.
- Une liste **Home Directory** qui ouvre un navigateur montrant tous les fichiers figurant dans votre répertoire personnel.
- Les icônes **Lock Screen** et **Logout**, permettant de protéger votre bureau par mot de passe et de vous déconnecter de votre compte.

### **3.8 La barre des tâches**

La barre des tâches affiche toutes les applications en cours d'exécution (tant les applications réduites que celles se trouvant sur le bureau ; reportez-vous à la [Figure](#page-52-0) 3[–7,](#page-52-0) *[Applications](#page-52-0) dans la barre des tâches*).

### **Figure 3–7 Applications dans la barre des tâches**

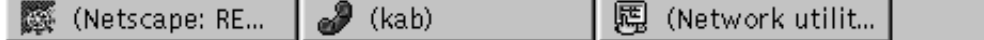

Vous pouvez garder la barre des tâches ouvertes à un endroit distinct du tableau de bord ou placer les deux au même endroit du bureau. La configuration par défaut place la barre des tâches en haut du bureau et le tableau de bord au bas. Cliquez avec le bouton droit de votre souris sur le tableau de bord, puis sélectionnez **Settings** pour ouvrir le **Kpanel Control Module**. Faites vos sélections d'emplacement dans **Panel Location** sous l'onglet **General**.

Vous pouvez agrandir les applications en cours d'exécution ou les amener à l'avant-plan de votre fenêtre de travail en cliquant sur l'élément qui leur est associé dans la barre des menus.

#### **Commutez les tâches rapidement**

Une autre manière d'amener à l'avant-plan des fenêtres réduites ou à l'arrière-plan consiste à utiliser les touches [Alt] et [Tab]. Pour sélectionner un élément dans la barre des tâches, maintenez la touche [Alt] enfoncée en appuyant sur la touche [Tab]. Pour faire défiler les tâches, maintenez la touche [Alt] enfoncée, en appuyant à plusieurs reprises sur la touche [Tab]. Lorsque vous avez trouvé la tâche que vous voulez agrandir et amener à l'avant-plan, cessez d'appuyer sur la touche [Tab], puis relâchez la touche [Alt]. Cette procédure fonctionne uniquement sur votre bureau en cours; dès lors, si d'autres applications sont en cours d'exécution sur un autre bureau, il vous faut basculer vers celui-ci pour pouvoir les agrandir avec cette combinaison de touches.

### **3.9 Recherche d'aide**

<span id="page-52-0"></span>KDE Help est le navigateur d'aide en ligne qui vous permet de tirer le meilleur parti de KDE, de même que de nombreuses fonctions de votre système Red Hat Linux.

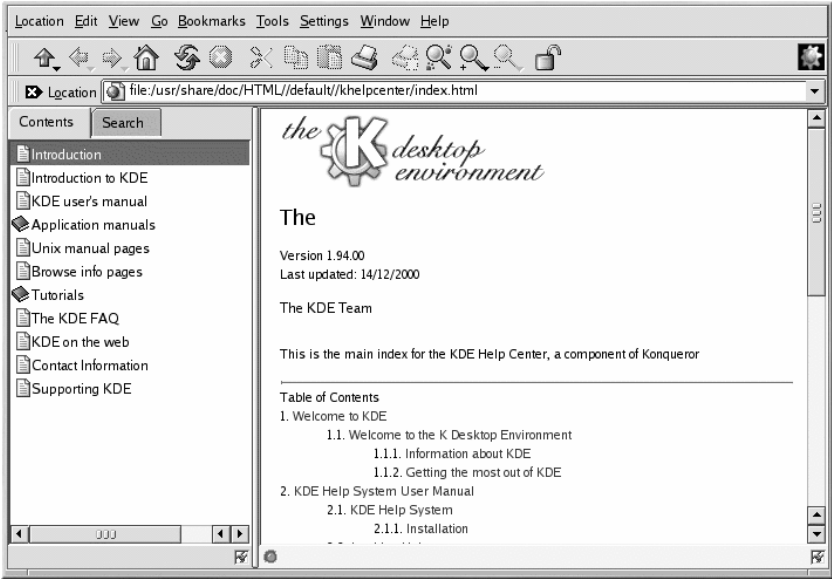

#### **Figure 3–8 Ecran d'ouverture du navigateur d'aide**

Il est possible d'accéder à l'aide de KDE de plusieurs manières dont la plus simple est la suivante :

- 
- A partir du tableau de bord Un simple clic sur l'icône KDE Help qui ressemble à ceci :
- Dans le **Main Menu** Sélectionnez **Help**.
- En cliquant avec le bouton droit sur le bureau, puis en sélectionnant l'entrée **Help on desktop** dans le menu qui s'affiche.

<span id="page-53-0"></span>L'écran d'ouverture du navigateur KDE Help s'affiche comme à la [Figure](#page-53-0) [3–8,](#page-53-0) *Ecran [d'ouverture](#page-53-0) du navigateur d'aide*. Dans cette page principale, vous pouvez afficher la documentation de l'aide sur l'utilisation et la configuration du bureau, le travail avec Konquerer (le gestionnaire de fichiers KDE) et plus encore.

#### **Figure 3–9 L'outil de recherche d'aide KDE**

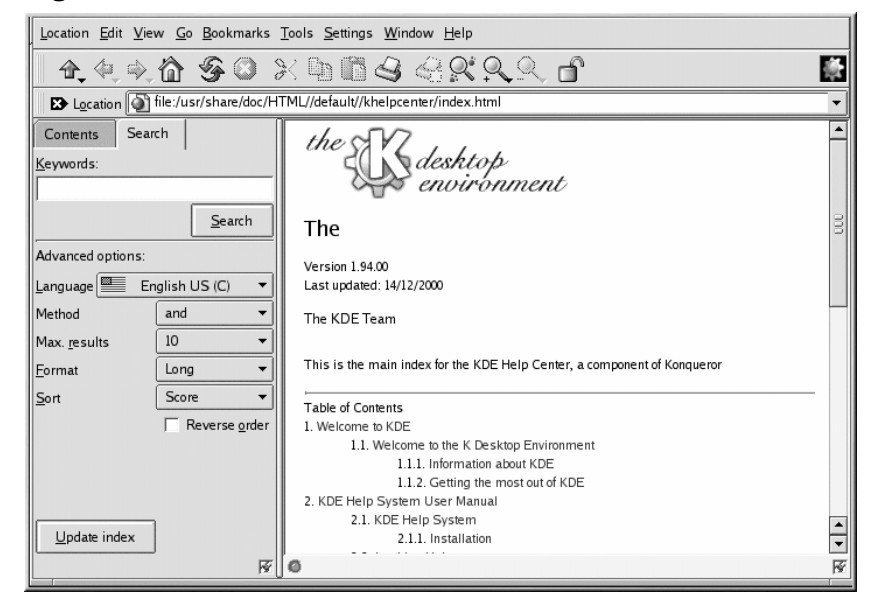

Dans l'outil de recherche (voir l'écran d'exemple à la [Figure](#page-54-0) [3–9,](#page-54-0) *L'outil de [recherche](#page-54-0) d'aide KDE* ), entrez le mot de passe, le sujet ou une frase significative sur lesquelles vous recherchez de l'aide. Cliquez sur **Submit Search** ou appuyez sur [Entrée] pour commencer la recherche.

# **3.10 Changement d'environnement**

<span id="page-54-0"></span>Outre la modification de votre environnement graphique au niveau de l'écran de connexion, vous pouvez "commuter" vers un autre environnement une fois que vous êtes connecté. Vous pouvez changer d'environnement à l'aide de l'utilitaire Switchdesk (reportez-vous à la [Figure](#page-55-0) 3[–10,](#page-55-0) *[Utilitaire](#page-55-0) Switchdesk*). Lorsque vous redémarrez votre session, vous découvrez votre nouvel environnement.

#### **56 Chapitre 3**

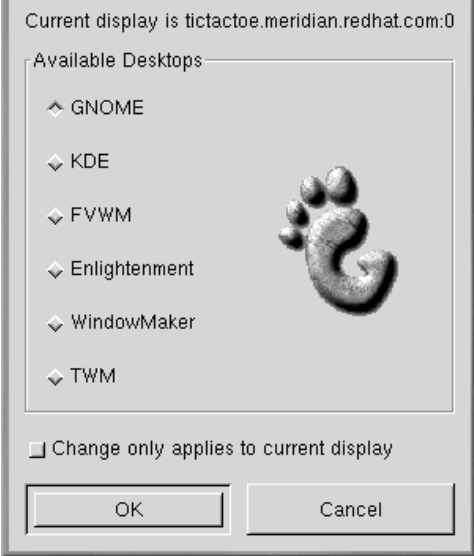

#### **Figure 3–10 Utilitaire Switchdesk**

Il existe trois façons de démarrer Switchdesk. Vous pouvez démarrer Switchdesk à partir de l'invite du shell. Vous pouvez ajouter un bouton au tableau de bord qui ouvre Switchdesk (allez dans **Main Menu** => **Configure Panel** => **Add Button** => **System** => **Desktop Switching Tool**). Vous pouvez également ouvrir Run à partir du menu principal et entrer **switchdesk** à l'invite.

Pour ouvrir Switchdesk à partir de l'invite:

- Entrez **switchdesk** à l'invite.
- Sélectionnez votre nouvel environnement, puis cliquez sur **OK**.
- Fermez la fenêtre du terminal en tapant **exit**.
- Déconnectez-vous, puis reconnectez-vous.

La prochaine fois que vous démarrerez une session X Window, vous vous retrouverez dans le nouvel environnement sélectionné.

<span id="page-55-0"></span>Indépendamment du processus que vous utilisez pour passer d'un environnement à l'autre, vous devez vous déconnecter et vous reconnecter pour que votre bureau change.

# **3.11 Quitter KDE**

Il existe plusieurs façons de se déconnecter de la session KDE :

• Dans le **Main Menu**, sélectionnez **Logout**.

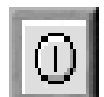

- Dans le tableau de bord, sélectionnez l'icône **Logout**, similaire à :
- Dans le bureau, cliquez avec le bouton droit de votre souris et sélectionnez **Logout**.

KDE vous offre la possibilité de sauvegarder vos paramètres actuels. Ainsi, vous pouvez conserver les paramètres de votre tableau et gardez vos applications ouvertes.

Si vous travaillez dans une application et vous ne sauvegardez pas vos changements avant de vos déconnecter, une fenêtre de dialogue vous informe que, si vous n'enregistrez pas votre travail, vous perdrez les données sur lesquelles vous êtes en train de travailler.

Lorsque vous voyez cette fenêtre, vous pouvez sélectionner le bouton **Cancel**, enregistrer votre travail et vous déconnecter. Si vous n'enregistrez pas vos changements, vous perdrez toutes vos données.

# **3.12 Deconnexion à partir de l'invite du shell**

Comme pour l'option **Run program** de GNOME, vous pouvez utiliser la commande **shutdown** pour arrêter ou redémarrer votre système à partir de l'invite du shell, que vous travailliez dans GNOME, KDE ou dans un environnement non graphique.

Pour arrêter ou redémarrer votre système à partir de l'invite du shell :

- Ouvrez un shell— A partir du tableau de bord, cliquez sur **Terminal Emulation** ou **Console**.
- A l'invite du shell, entrez **shutdown -r now** ou **shutdown -h now** et tapez votre mot de passe utilisateur dans la case de dialogue qui s'affiche. **-h** signifie halt et arrête le système. **-r** signifie reboot et redémarre le système.
- A partir de la console, entrez **shutdown -r now** ou **shutdown -h now** et tapez votre mot de passe utilisateur à l'invite Password.

Assurez-vous de sauvegarder votre travail avant d'arrêter ou de redémarrer votre système à partir de l'invite. Les applications en exécution se fermeront et vous n'aurez pas la possibilité d'enregistrer votre travail ou votre session.

#### **58 Chapitre 3**

#### **"Mort" d'une session X**

Si vous avez des problèmes lors de la fermeture de votre session X, (par exemple, si vous n'obtenez aucune réponse lorsque vous cliquez sur le bouton **Log out** dans KDE) vous pouvez "tuer" la session X et retourner à l'écran de connexion en appuyant sur les touches [Ctrl]-[Alt]-[Retour arrière]. Cette procédure n'est toutefois pas recommandée. *Assurez-vous de fermer les applications en exécution et de sauvegarder votre travail avant de vous déconnecter de cette façon !*

#### **Pour en savoir plus sur shutdown**

Vous pouvez spécifier un délai de temps entre le moment où vous entrez la commande **shutdown** et le moment où la commande entre en exécution. Remplacez now par un "+" et un numéro ; par exemple **shutdown -h +5** arrête le système cinq minutes après que vous ayez entré la commande.

# **4 Personnalisation du bureau dans GNOME et KDE**

GNOME et KDE offrent de nombreux moyens de personnaliser l'espace de travail. Chacun de ces environnements intègre un puissant panneau de configuration permettant de modifier l'espace de travail : aspect, sons, etc.

Les deux panneaux de configuration (Control Center) offrent plusieurs options permettant d'apporter des modifications. Pour plus de détails sur leur utilisation, cliquez sur les boutons **Help** de chacun d'eux ou lisez la documentation les concernant dans le navigateur d'aide de l'environnement.

# **4.1 Personnalisation à l'aide du panneau de configuration de GNOME**

Vous pouvez lancer le panneau de configuration de GNOME à partir de **Main Menu Button** (**Programs** => **Settings** => **Gnome Control Center**).

Vous pouvez également lancer le panneau de configuration de GNOME depuis le tableau de bord,

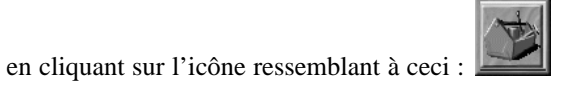

# **4.1.1 Modification de l'arrière-plan**

Lorsque le panneau de configuration de GNOME démarre pour la première fois, il ressemble à la [Figure](#page-59-0) 4[–1,](#page-59-0) *Catégorie [Background](#page-59-0) dans le* panneau de [configuration](#page-59-0) de GNOME.

**60 Chapitre 4**

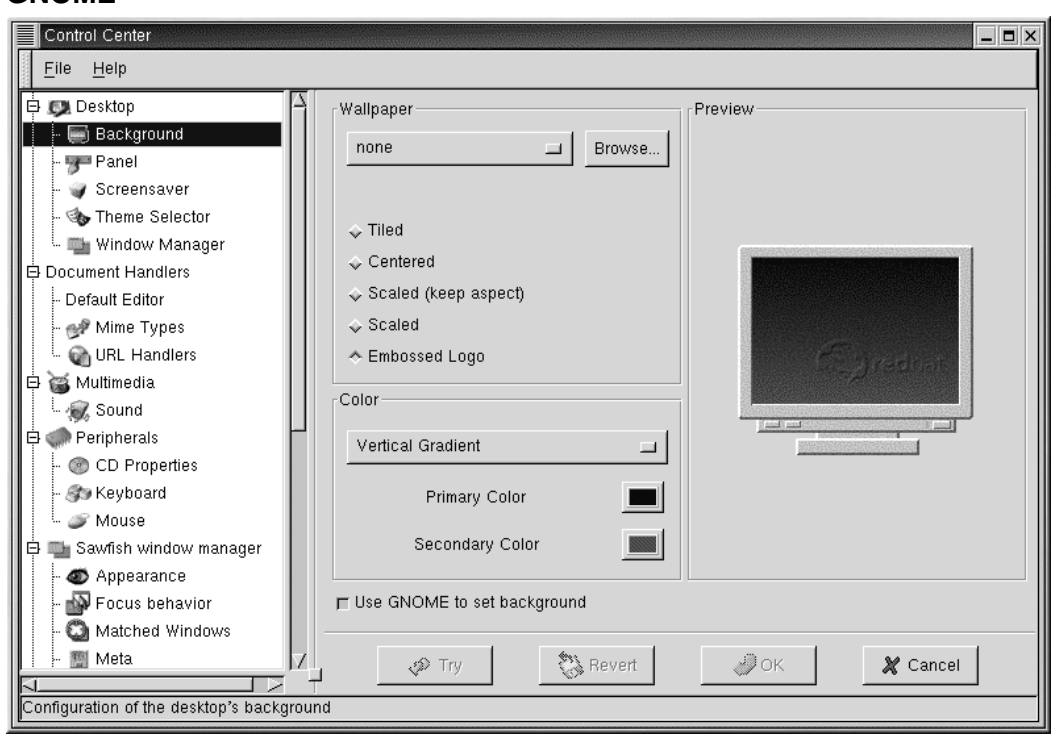

**Figure 4–1 Catégorie Background dans le panneau de configuration de GNOME**

Le panneau de configuration de GNOME est divisé en deux parties : à gauche, figurent les catégories et à droite, dans le panneau principal, les éléments que vous pouvez modifier pour la catégorie choisie. Il est possible que les catégories n'apparaissent pas lorsque vous ouvrez le panneau de configuration pour la première fois. Cliquez sur **+** pour développer les catégories.

#### **Faites un essai pour voir vos modifications**

<span id="page-59-0"></span>Vous n'êtes pas certain d'avoir effectué les bonnes sélections ? Cliquez sur le bouton **Try** pour voir quel est l'aspect du bureau suite aux modifications effectuées. Si le résultat ne vous satisfait pas, cliquez sur le bouton **Revert** pour revenir aux paramètres d'origine.

Pour modifier l'arrière-plan du bureau, cliquez sur la catégorie **Background**. L'arrière-plan du bureau actuel apparaît dans l'écran d'aperçu du panneau principal.

Dans la section **Color** de l'écran **Background**, vous pouvez choisir si vous voulez que l'arrière-plan de votre bureau soit d'une seule couleur ou en dégradé de couleurs).

Si vous voulez un arrière-plan d'une seule couleur, cliquez sur le menu déroulant et choisissez **Solid**. Cliquez sur **Primary Color** : la palette **Pick A Color** s'affichera. Cliquez sur la couleur que vous désirez pour la sélectionner. Vous pouvez également déplacer les barres de défilement situées à droite de l'écran pour effectuer des modifications. Lorsque vous avez trouvé la couleur que vous désirez, cliquez sur **OK**.

Si vous choisissez **Dégradé vertical** ou **Horizontal** dans le menu déroulant, vous devez choisir une **Couleur primaire** et **Secondaire**.

Pour obtenir un résultat plus expressif, essayez d'ajouter un papier peint au bureau.

Par défaut, aucun papier peint n'est disponible lorsque vous cliquez sur le menu déroulant sous **Wallpaper**. Cliquez sur **Browse** et choisissez le répertoire contenant les images papier peint sauvegardées pour voir les options papier peint dont vous disposez. Choisissez l'un de ces fichiers et cliquez sur **OK**, ou cliquez simplement deux fois sur le nom du fichier pour ajouter le fichier dans le menu déroulant.

Plusieurs options s'offrent à vous pour placer le papier peint sur votre bureau :

- **Tiled** L'image est répétée plusieurs fois sur le bureau.
- **Centered** L'image est centrée sur le bureau, entourée des couleurs choisies pour l'arrière-plan.
- **Scaled (keep aspect)** L'échelle de l'image est modifiée de manière à ce qu'elle occupe la plus grande surface d'écran possible, sans distorsion.
- **Scaled** L'image est modifié de façon à occuper tout l'écran.
- **Embossed Logo** Utilisation du logo de Red Hat par défaut

Enfin, désélectionnez l'option **Use GNOME to set background** si vous préférez définir l'arrière-plan d'une autre manière (par exemple, à l'aide du programme de configuration de votre gestionnaire de fenêtres).

### **4.1.2 Modification du thème**

Vous pouvez modifier l'aspect et la "logique" de votre espace de travail à l'aide de thèmes. Le tableau de bord, les zones de texte, les boutons et autres éléments visuels seront assortis au thème.

Pour modifier le thème actuel, cliquez sur **Theme Selector** dans le panneau des catégories.

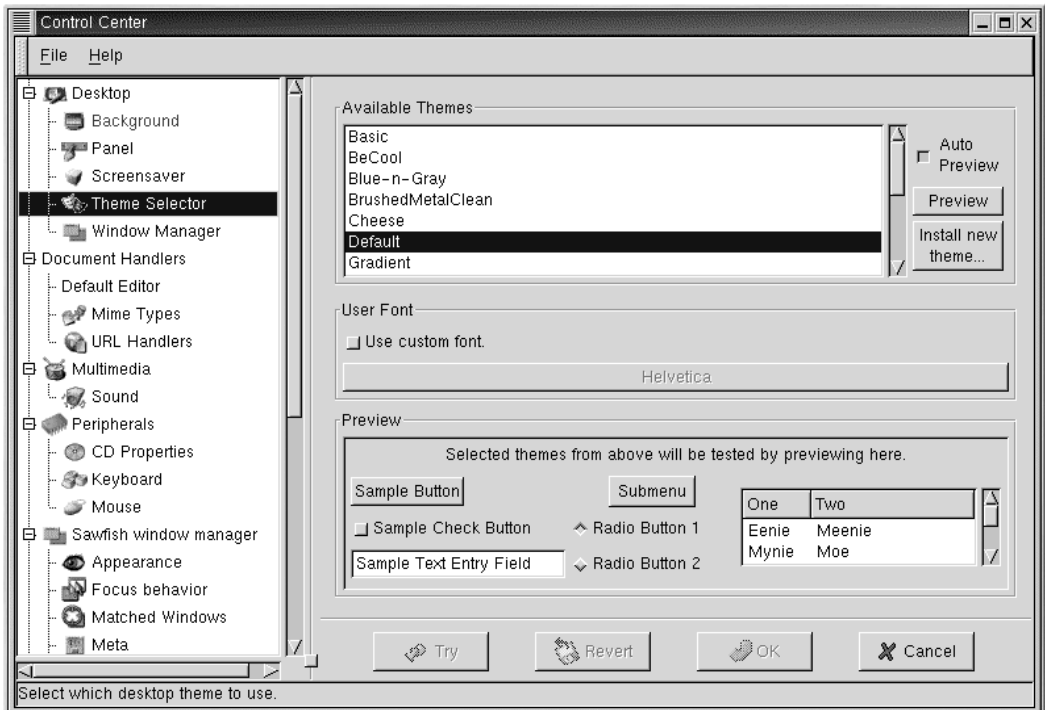

**Figure 4–2 Catégorie Theme Selector**

Le panneau de droite est divisé en sections permettant de sélectionner un nouveau thème, d'en affi-cher l'aperçu et de modifier la police que ce thème utilise par défaut (reportez-vous à la [Figure](#page-61-0) [4–2,](#page-61-0) *[Catégorie](#page-61-0) Theme Selector*).

<span id="page-61-0"></span>L'option **Auto Preview** permet d'afficher un aperçu de l'aspect du thème dans la section **Preview**. Si l'option n'est pas sélectionnée, vous pouvez malgré tout afficher un aperçu du thème en cliquant sur le bouton **Preview**.

#### **Autres thèmes disponibles**

Aucun thème ne vous convient ? Vous en trouverez bien d'autres sur le site Web http://gtk.themes.org qui constitue un stock de thèmes. Pour installer un thème du site, téléchargez-le puis appuyez sur le bouton **Install new theme**. Dans la boîte de dialogue qui s'affiche, faites défiler jusqu'au nom du fichier que vous avez téléchargé (il se trouve probablement dans votre répertoire de connexion sous un nom ressemblant à New\_theme.tar.gz). Cliquez avec le bouton gauche sur le nom de fichier, puis cliquez sur le bouton **OK**. Le nouveau thème apparaît dans la section **Available Themes**.

Dans la section **User Font**, cliquez sur l'option **Use custom font**, puis sur la case de police activée pour ouvrir une nouvelle boîte de dialogue permettant de sélectionner une autre police pour des éléments tels que le menu et Tasklist.

# **4.2 Personnalisation à l'aide du panneau de configuration de KDE**

Vous pouvez lancer le panneau de configuration de KDE soit depuisl'icône **Main Menu K** (**Settings** => **Desktop**) soit depuis le tableau de bord, en cliquant sur l'icône du panneau de configuration de

KDE, qui ressemble à ceci :

### **4.2.1 Modification de l'arrière-plan**

Pour changer l'arrière-plan de votre bureau dans KDE, ouvrez le panneau de contrôle KDE, cliquez sur **Look and Feel** puis sur **Background**. La catégorie de **Background** du panneau de configuration KDE ressemblera à la [Figure](#page-63-0) [4–3,](#page-63-0) *Catégorie [Background](#page-63-0) du* panneau de [configuration](#page-63-0) KDE.

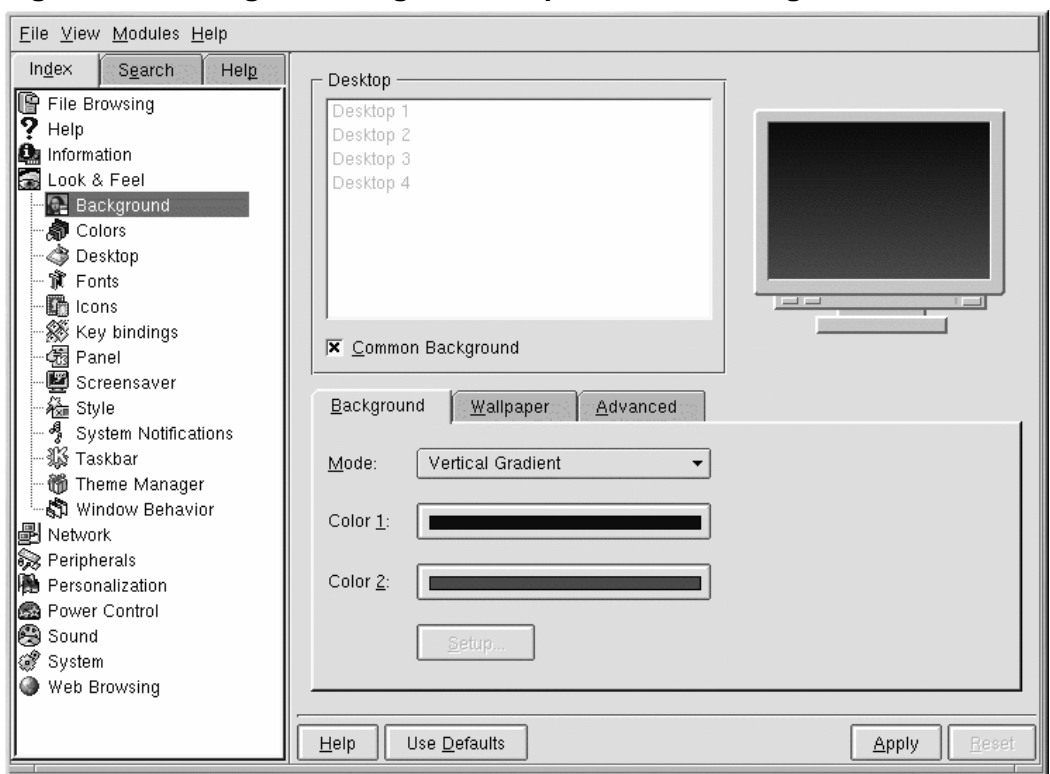

**Figure 4–3 Catégorie Background du panneau de configuration KDE**

Le panneau de configuration de KDE est divisé en deux parties : à gauche, figurent les catégories et à droite, dans le panneau principal, les éléments que vous pouvez modifier pour la catigorie choisie. Il est possible que les catégories n'apparaissent pas lorsque vous ouvrez le panneau de configuration pour la première fois. Cliquez sur **+** pour développer les catégories.

Dans la catégorie **Background**, vous pouvez modifier les couleurs d'arrière-plan en optant pour une seule couleur ou un dégradé de deux couleurs, de même que sélectionner l'orientation horizontale ou verticale du dégradé en la sélectionnant depuis le menu déroulant **Mode**.

<span id="page-63-0"></span>Cliquez sur les barres de couleurs près de **Color 1** et **Color 2** pour choisir votre arrière-plan (vous n'êtes pas obligé de choisir deux couleurssi vous ne le voulez pas). Cliquez ensuite sur **Setup**. Si vous avez choisi **Background Program** ou **Pattern** dans la liste déroulante **Mode**, une boîte de dialogue s'affichera, vous demandant d'effectuer d'autres sélections.

#### **Aperçu automatique**

Chaque fois que vous opérez une sélection pour l'arrière-plan, un aperçu de l'effet qu'elle produit s'affiche dans la boîte de dialogue.

La catégorie **Background** du panneau de configuration de KDE vous permet de choisir des arrièreplans différents pour chaque bureau. Lorsque l'option **Common Background** n'est pas cochée dans le panneau **Desktop**, les labels de chacun de vos bureaux seront mis en surbrillance. Cliquez sur un label pour personnaliser le bureau correspondant. Si vous cochez le label **Common Background**, l'arrière-plan que vous avez sélectionné sera appliqué à tous vos bureaux. Tant que l'option **Common Background** n'est pas cochée, vous pouvez changer les couleurs et papiers peints de chacun de vos bureaux.

Cliquez sur l'onglet **Wallpaper** pour choisir un modèle pré-sélectionné ou une photo pour votre bureau. Dans la liste déroulante qui se trouvre près de **Mode**, vous pouvez sélectionner l'aspect que vous voulez donner à l'image : centrée, en mosaïque (le modèle est répété sur toute la surface de votre bureaut), etc.

Si vous voulez une transformation plus radicale, essayez de modifier le thème de votre poste de travail.

### **4.2.2 Modification du thème**

Le choix d'un nouveau thème pour votre espace de travail modifie l'aspect et la logique du tableau de bord, des boutons, des menus et même de l'arrière-plan.

Pour commencer, sélectionnez la catégorie **Theme Manager** (reportez-vous à la [Figure](#page-65-0) 4[–4,](#page-65-0) *[Catégorie](#page-65-0) Theme Manager de KDE*). Quelques thèmes vous sont proposés par défaut ; d'autres sont disponibles sur le site *kde.themes.org*, à l'adresse http://kde.themes.org.

**66 Chapitre 4**

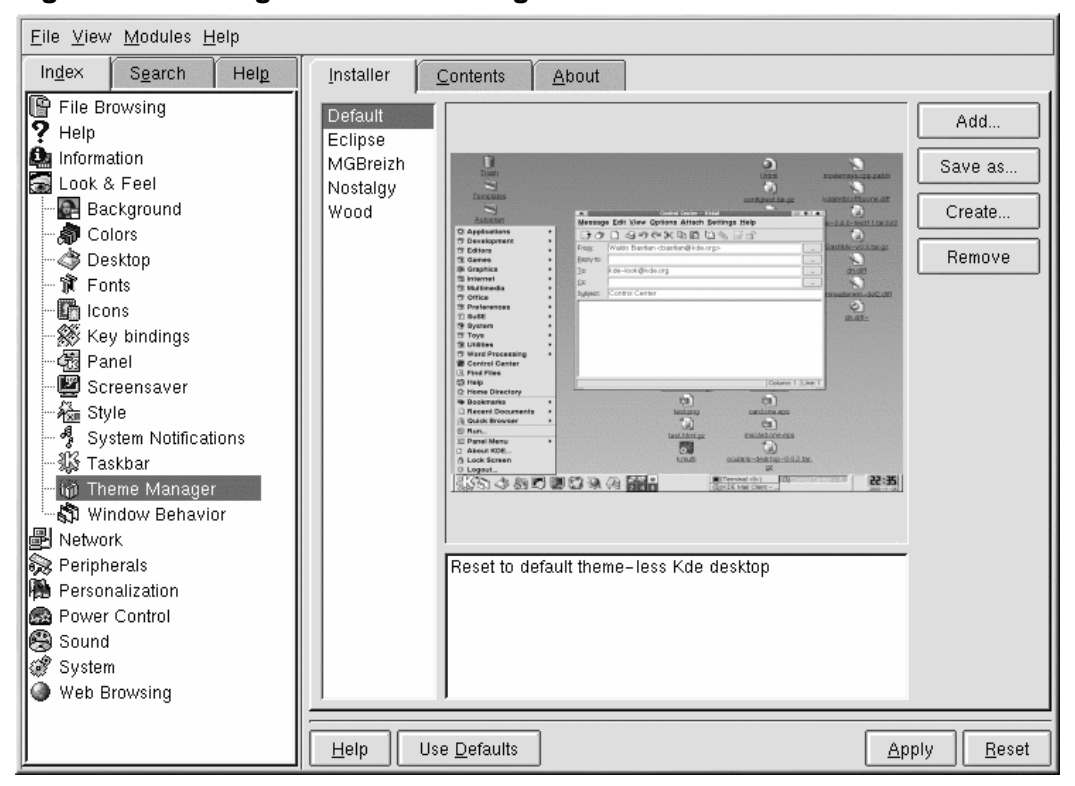

**Figure 4–4 Catégorie Theme Manager de KDE**

<span id="page-65-0"></span>Si vous voulez installer un thème téléchargé, cliquez sur le bouton **Add**. Dans la boîte de dialogue qui s'affiche, repérez le nom du fichier de thème téléchargé, puis double-cliquez dessus ou cliquez dessus pour le mettre en surbrillance, puis cliquez sur le bouton **OK**. Votre thème sera installé et apparaîtra dans la liste des thèmes au milieu de l'écran. Sélectionnez un thème pour avoir un aperçu. Cliquez sur **OK** pour appliquer le thème à votre bureau puis fermez le panneau de configuration. Cliquez sur **Apply** pour appliquer le thème sans fermer le panneau de configuration.

# **5 Configuration de votre imprimante**

Red Hat Linux ne contient plus printtool. L'utilitaire printconf a remplacé printtool. L'utilitaire printconf conserve le fichier de configuration /etc/printcap, les répertoires spool et les filtres d'impression.

Pour utiliser printconf, vous devez lancer le système X Window et avoir les privilèges de root. Pour démarrer printconf, suivez l'une des méthodes ci-dessous :

- Dans le bureau GNOME, sélectionnez **Main Menu Button** (dans le tableau de bord) => **Programs** => **System** => **Printer Configuration**.
- Dans le bureau KDE, sélectionnez **Main Menu Button** (dans le tableau de bord) => **Red Hat** => **System** => **Printer Configuration**.
- Entrez la commande printconf-qui à une invite de shell.  $<sup>1</sup>$ </sup>

#### **Ne modifiez pas /etc/printcap**

Ne modifiez pas le fichier /etc/printcap. Chaque fois que le démon d'impression (lpd) est démarré ou redémarré, un nouveau fichier /etc/printcap est créé de façon dynamique.

Si vous voulez ajouter une imprimante sans utiliser printconf, modifiez le fichier /etc/printcap.local. Les entrées de /etc/printcap.local ne sont pas affichées dans printconf mais elles sont lues par le démon d'impression. Si vous mettez à jour une version précédente de Red Hat Linux, votre fichier de configuration existant est converti au nouveau format utilisé par printconf. Chaque fois qu'un nouveau fichier de configuration est généré par printconf, le vieux fichier est enregistré comme /etc/printcap.old.

<sup>1</sup> En entrant printtool à une invite de shell, vous démarrez l'application printconf.

### **Figure 5–1 printconf**

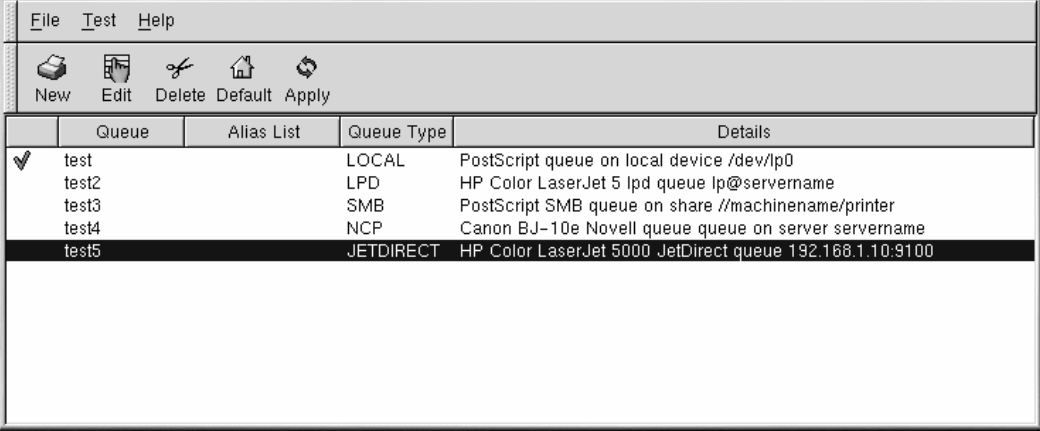

printconf permet de configurer cinq types de files d'attente d'impression, mais ce chapitre ne couvre que les imprimantes locales. Pour plus d'informations sur les options de printconf, consultez le *Guide de personnalisation officiel Red Hat Linux* ou affichez le manuel de printconf en cliquantsur le bouton **Help**.

Une imprimante locale est une imprimante reliée directement à votre ordinateur par un port parallèle ou USB. Dans la liste d'impression principale (voir la [Figure](#page-67-0) [5–1,](#page-67-0) [printconf](#page-67-0)), le **Queue Type** d'une imprimante locale est configuré sur **LOCAL**.

#### **Important**

Si vous ajoutez une nouvelle file d'attente d'impression ou modifiez une file existante, redémarrez le démon d'impression (lpd) pour enregistrer les changements.

En cliquant sur le bouton **Apply** vous enregistrez tous les changements apportés et vous redémarrez le démon d'impression. 2Vous pouvez également sélectionner **File** => **Save Changes** et ensuite **File** => **Restart lpd** pour enregistrer vos changements et redémarrer le démon d'impression.

Si le paramètre **Queue Type** d'une imprimante qui apparaî,t dans la liste d'impression principale est configuré sur **INVALID**, cela signifie que des options de configuration requises par l'imprimante pour

<span id="page-67-0"></span>2 Les changements ne sont pas enregistrés dans le fichier de configuration /etc/printcap tant que le démon d'impression (lpd) n'est pas redémarré.

qu'elle fonctionne correctement n'ont pas été configurées. Pour supprimer cette imprimante de la liste, sélectionnez-la et cliquez sur le bouton **Delete**.

**Figure 5–2 Ajout d'une imprimante**

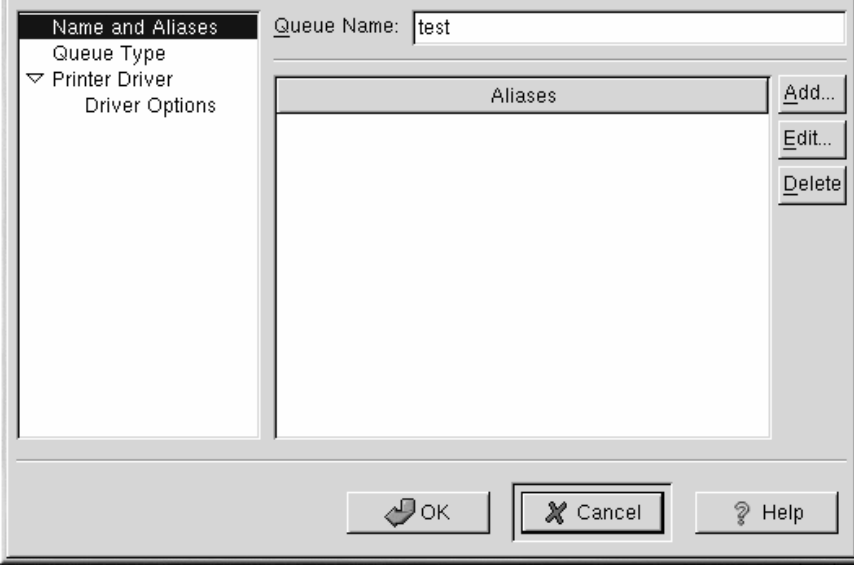

# **5.1 Ajout d'une imprimante locale**

Pour ajouter une imprimante locale, cliquez sur le bouton **Add** dans la fenêtre principale de printconf. La fenêtre de la [Figure](#page-68-0) [5–2,](#page-68-0) Ajout d'une [imprimante](#page-68-0) apparaît. Entrez un seul nom pour l'imprimante dans le champ **Queue Name**. Ce nom peut être une description de l'imprimante. Vous pouvez également créer des noms d'alias en cliquant sur le bouton **Add** qui se trouve à côté de la liste **Aliases**. Pour plus d'informations sur les alias, reportez-vous à la [Section](#page-70-0) 5.3, *Création d'alias [d'imprimantes](#page-70-0)*. Le nom et les alias de l'imprimante ne peuvent avoir d'espaces vides et doivent commencer par une lettre de l'alphabet minuscule ou majuscule. Ils peuvent contenir toutes les lettres de l'alphabet minuscules ou majuscules, les chiffres compris 0 et 9, - et \_.

<span id="page-68-0"></span>Cliquez sur **Queue Type** dans le menu de gauche et sélectionnez **Local Printer**. Entrez le périphérique imprimante dans le champ **Printer Device** ou sélectionnez-le dans le menu descendant comme expliqué dans la [Figure](#page-69-0) 5[–3,](#page-69-0) *Ajout d'une [imprimante](#page-69-0) locale*.

**Figure 5–3 Ajout d'une imprimante locale**

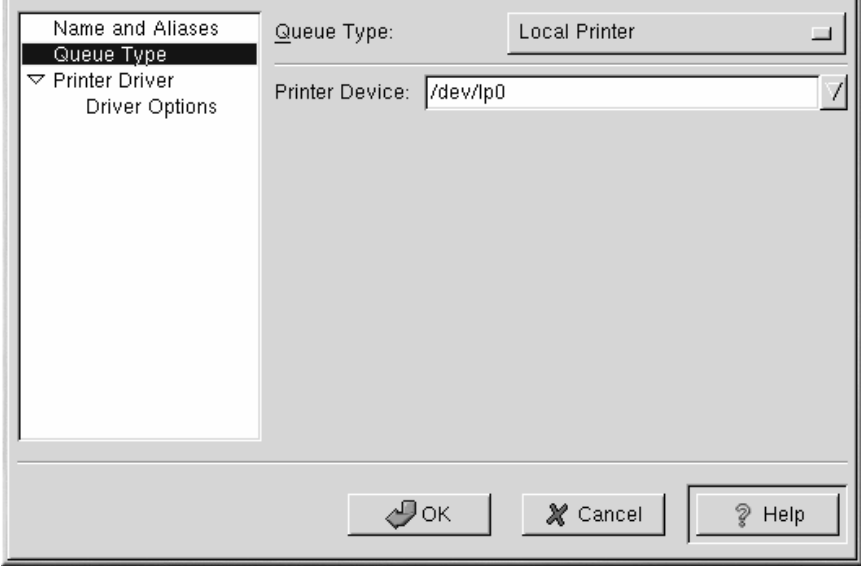

Ensuite sélectionnez le type d'imprimante relié au système en cliquantsur **Printer Driver** dans le menu de gauche. Une fois que vous avez choisi la marque et le modèle de l'imprimante, une liste des pilotes apparaît à l'écran. Si vous avez le choix entre plusieurs pilotes, sélectionnez celui que vous préférez dans la liste **Printer Driver**. En cas de doute, ne modifiez pas cette valeur. Cliquez sur **Printer Notes** pour afficher les notessur le pilote de l'imprimante contenues dansla banque de données d'impression de Linux.

Une fois le pilote choisi, sélectionnez **Driver Options** dans le menu de gauche. Ces options varient en fonction du pilote d'impression. Les options les plus courantes incluent la taille du papier, la qualité et la résolution de l'impression.

<span id="page-69-0"></span>Cliquez sur le bouton **OK**. La nouvelle imprimante apparaît dans la liste des imprimantes de la fenêtre principale. Cliquez sur le bouton **Apply** pour enregistrer les changements dans le fichier de configuration /etc/printcap et redémarrez le démon d'impression (lpd). Une fois les changements appliqués, imprimez une page de test pour vérifier si la configuration est correcte. Pour plus de détails, reportez-vous à la [Section](#page-70-0) 5.2, *[Impression](#page-70-0) d'une page de test*.

# **5.2 Impression d'une page de test**

Une fois que vous avez configuré votre imprimante, vous devriez imprimer une page de test pour vous assurer que l'imprimante fonctionne correctement. Pour ce faire, choisissez l'imprimante configurée de la liste des imprimantes et sélectionnez **Test** => **Print Postscript Test Page**, **Print A4 Postscript Test Page** ou **Print ASCII Test Page** du menu descendant. Ne choisissez pas **Print Postscript Test Page** si l'imprimante ne peut imprimer de PostScript.

# **5.3 Création d'alias d'imprimantes**

L'alias d'une imprimante est un pseudonyme de cette imprimante. Pour ajouter un alias à une imprimante existante, sélectionnez l'imprimante de la liste des imprimantes et cliquez sur le bouton **Alias** de la barre des tâches. Dans la fenêtre de dialogue qui s'affiche, vous pouvez ajouter de nouveaux alias ou supprimer des alias existants. Les imprimantes peuvent avoir plusieurs alias. Tous les alias d'une imprimante sont contenus dans la colonne **Alias List** de la liste des imprimantes. Cliquez sur **Apply** pour enregistrer les alias et redémarrer le démon de l'imprimante.

# **5.4 Modification des imprimantes existantes**

Une fois que vous avez ajouté la ou les imprimantes, vous pouvez en modifier les paramètres en sélectionnant l'imprimante de la liste des imprimantes et en cliquant sur le bouton **Edit**. La même fenêtre que vous avez utilisée pour ajouter les imprimantes s'affiche à l'écran (voir la [Figure](#page-68-0) [5–2,](#page-68-0) Ajout [d'une](#page-68-0) imprimante). Cette fenêtre contient les valeurs actuelles des imprimantes que vous avez sélectionnées. Apportez les changements voulus et cliquez sur **OK**. Ensuite cliquez sur **Apply** pour enregistrer les changements et redémarrer le démon de l'imprimante.

Si vous voulez renommer une imprimante, sélectionnez-la de la liste des imprimantes et cliquez sur le bouton **Rename** de la barre des tâches. Une boîte de dialogue s'affiche à l'écran contenant le nom actuel de l'imprimante. Renommez l'imprimante et cliquez sur le bouton **OK**. Le nom de l'imprimante change dans la liste des imprimantes. Cliquez sur **Apply** pour enregistrer les changements et redémarrer le démon de l'imprimante.

Pour supprimer une imprimante existante, sélectionnez l'imprimante et cliquez sur le bouton **Delete** de la barre des tâches. L'imprimante sera supprimée de la liste des imprimantes. Cliquez sur **Apply** pour enregistrer les changements et redémarrer le démon de l'imprimante.

Pour configurer l'imprimante par défaut, sélectionnez cette dernière dans la liste des imprimantes et cliquez sur le bouton **Default** de la barre des tâches. L'icône de l'imprimante par défaut apparaît default printer icon  $\sqrt{ }$  dans la première colonne de la liste à côté de l'imprimante par défaut.

<span id="page-70-0"></span>Il est impossible de modifier les paramètres d'une imprimante importée. Vous devez en effet écraser cette imprimante. Pour écraser une imprimante importée, celle-ci doit avoir été importée en utilisant

les bibliothèques "alchemist". Les imprimantes importées ont le symbole  $\ast$  à côté d'elles dans la première colonne de la liste des imprimantes.

Choisissez l'imprimante à écraser et sélectionnez **File** => **Override Queue** dans le menu descendant. Une fois l'imprimante écrasée, l'imprimante importée à l'origine aura le symbole  $\ast$ à côté d'elle dans la première colonne de la liste des imprimantes.

### **5.5 Autres ressources**

Pour en savoir plus sur l'impression dans Red Hat Linux, reportez-vous aux ressources ci-dessous :

### **5.5.1 Documentation installée**

• man printcap - Page manuel du fichier de configuration /etc/printcap.

### **5.5.2 Sites Web utiles**

• http://www.linuxprinting.org — *GNU/Linux Printing* contient de nombreuses informations sur l'impression dans Linux.
# **6 Accès à Internet**

Généralement, les comptes PPP sont utilisés pour se connecter à un fournisseur d'accès Internet. Grâce au PPP (initiales des mots anglais Point-to-Point Protocol qui signifient protocole point à point), vous pouvez vous connecter à un vaste réseau (Internet) par l'intermédiaire de votre fournisseur d'accès Internet ; votre ordinateur devient alors un élément de ce réseau, tandis que vous en utilisez les ressources.

Tant GNOME que KDE offrent des outils utiles pour la création et la modification de comptes PPP de fournisseurs d'accès Internet. Ces utilitaires éliminent une bonne part des tâtonnements liés à la création d'une connexion en ligne ; souvent, la seule exigence consiste à disposer d'un compte Internet valable.

Les utilitaires (RP3 pour GNOME et Kppp pour KDE) sont également interchangeables. Vous pouvez utiliser RP3 pour effectuer la configuration et vous connecter dans KDE ; inversement, vous pouvez utiliser Kppp sous GNOME.

Si vous utilisez RP3 ou Kppp en dehors de leur environnement respectif, vous n'aurez cependant pas la possibilité de loger les applications en cours d'exécution. Cela signifie que vous ne serez pas en mesure d'intégrer RP3 dans le tableau de bord de KDE, ou Kppp dans le tableau de bord de GNOME. Lorsqu'ils sont logés sur leur tableau de bord, les deux utilitaires fournissent des informations sur votre connexion, telles que le temps et la vitesse de connexion, etc. Vousserez toutefois en mesure de réduire ces utilitaires dans le tableau de bord.

Notez également que si vous créez un compte dans GNOME avec RP3, mais préférez utiliser Kppp, il vous faut reconfigurer ce compte dans cette application ; autrement dit, les informations que vous entrez dans une application ne sont pas disponibles dans l'autre.

#### **Vous devez être connecté en tant que root**

Etant donné que vous allez apporter des modifications au système, vous devez être connecté en tant que root pour pouvoir créer un compte PPP. Si vous vous trouvez dans votre compte utilisateur, le système vous invite à entrer votre mot de passe root avant de passer au RP3 ou Kppp.

Il se peut que votre fournisseur d'accès Internet ait instauré des exigences de connexion spécifiques pour ses services, qui diffèrent des instructions contenues dans ce chapitre. Avant de vous connecter avec l'un de ces outils, commencez par vérifier auprès de votre fournisseur d'accès Internet s'il peut vous communiquer des instructions spécifiques, notamment les informations suivantes :

• Numéro de téléphone que votre ordinateur doit appeler chez votre fournisseur d'accès Internet.

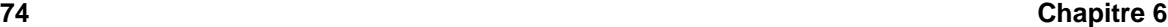

- Vos nom et mot de passe de connexion pour le compte Internet.
- Adresse de passerelle éventuelle : certains fournisseurs d'accès Internet exigent que vous entriez précisément l'adresse de leur passerelle.
- **Entrées de DNS** : DNS sont les initiales des mots anglais **Domain Name Service** qui signifient service de noms de domaine. Le DNS piste les adresses **IP** (Internet Protocol. Les serveurs DNS fonctionnent comme des cartes de route sur Internet. Chaque ordinateur connecté à Internet doit avoir une adresse IP, à savoir une série de chiffres unique telle que *2xx.2xx.2x.2*. Vous pouvez recevoir une ou plusieurs entrées DNS de votre fournisseur d'accès Internet lorsque vous vous connectez. Tant RP3 que Kppp comportent des espaces pour entrer ces chiffres.

## **6.1 Utilisation de RP3 pour établir une connexion**

RP3, l'utilitaire numéroteur PPP de Red Hat peut aisément se charger de la connexion à Internet ou à d'autres périphériques de réseau. Vous pouvez utiliser RP3 pour connecter votre modem à un compte PPP, puis afficher des statistiques sur la connexion, telles que le temps, la vitesse et le coût de la connexion en cours.

### **RP3 et netcfg**

Si RP3 est pratique pour créer un compte PPP, évitez d'utiliser l'application en même temps qu'un autre utilitaire de configuration de réseau, Network Configurator (netcfg). Les deux applications peuvent créer une connexion par modem PPP, mais il convient de n'en utiliser qu'une seule, à l'exclusion de l'autre. Le **Dialup Configuration Tool** sera adapté dans la plupart des cas.

La boîte de dialogue **Dialup Configuration Tool** de RP3 (reportez-vous à la [Figure](#page-74-0) 6[–1,](#page-74-0) *[Recherche](#page-74-0) de Dialup Configuration Tool dans le menu*) vous permet de configurer facilement votre système pour une connexion Internet, en vous aidant à localiser le modem, entrer les informations de compte et vous connecter.

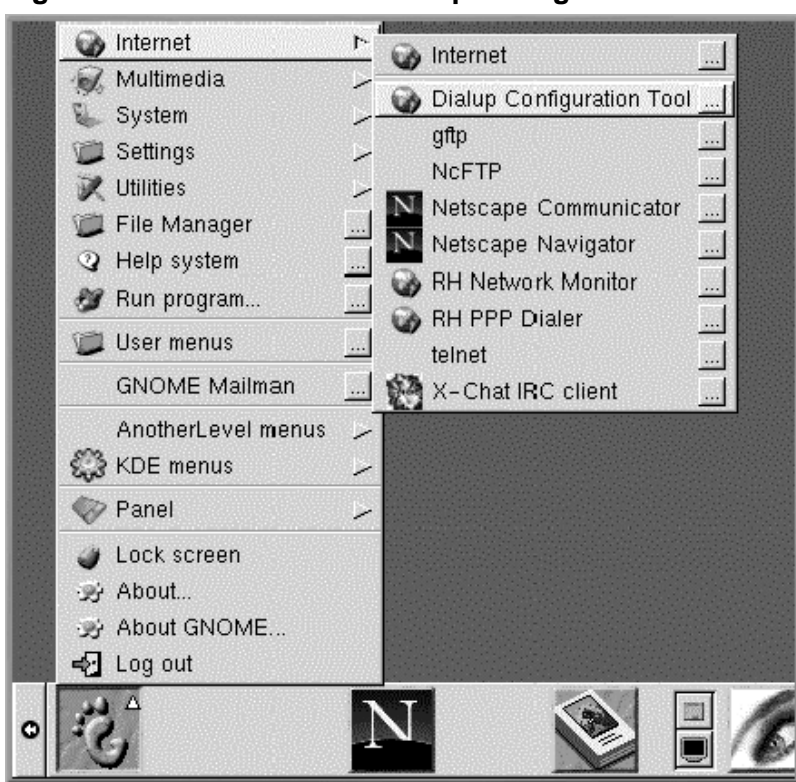

## **Figure 6–1 Recherche de Dialup Configuration Tool dans le menu**

## **6.1.1 Création d'un nouveau compte Internet**

Pour créer un nouveau compte PPP, allez à **Main Menu Button** => **Internet** => **Dialup Configuration Tool**.

Entrez ensuite votre mot de passe root lorsque vous y êtes invité, puis cliquez sur le bouton **OK** pour accéder à l'écran d'ouverture de l'outil **Add New Internet Connection**.

<span id="page-74-0"></span>Si vous n'avez pas encore de périphériques configurés, le système affiche la boîte de dialogue **Add New Internet Connection** (reportez-vous à la [Figure](#page-75-0) [6–2,](#page-75-0) *Boîte de dialogue Add New Internet [Connection](#page-75-0)*).

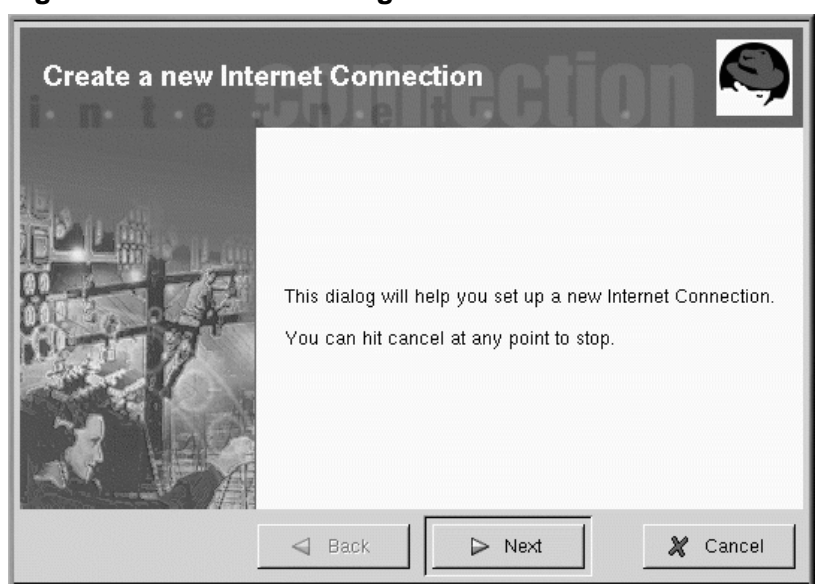

## **Figure 6–2 Boîte de dialogue Add New Internet Connection**

## **Si des périphériques sont détectés**

Si des périphériques sont détectés, par exemple une carte Ethernet, vous pouvez simplement sélectionner un périphérique répertorié de manière à ce que l'application s'exécute sur le tableau de bord ou sur le bureau. Une fois l'application en cours d'exécution, cliquez dessus avec le bouton droit pour ouvrir le menu des **options**, puis sélectionnez **Configure PPP**.

Pour poursuivre, cliquez sur le bouton **Next** ; pour quitter l'utilitaire sans effectuer de modification ou d'ajout, utilisez le bouton **Cancel**. Vous pouvez annuler sans enregistrer les modifications à tout moment en cours de processus. Vous pouvez également revenir à un écran précédent à l'aide du bouton **Back**.

<span id="page-75-0"></span>La tâche suivante consiste à configurer un modem. RP3 essaie de détecter automatiquement un modem sur votre système (comme illustré à la [Figure](#page-76-0) [6–3,](#page-76-0) *[Recherche](#page-76-0) d'un modem*).

### **Figure 6–3 Recherche d'un modem**

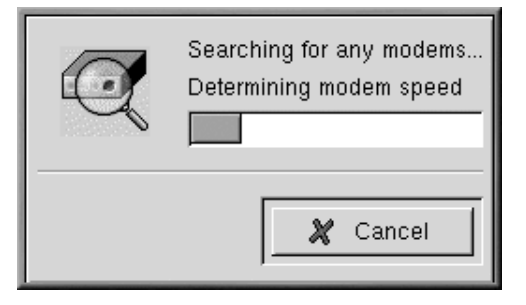

Si votre modem n'est pas détecté durant la recherche, vous recevrez un message indiquant qu'il était introuvable.

Vous pouvez encore entrer des détails sur l'emplacement, la vitesse et autres aspects de votre modem, dans la boîte de dialogue **Edit Modem Properties**, comme à la [Figure](#page-77-0) 6[–4,](#page-77-0) *Boîte de [dialogue](#page-77-0) Edit Modem Properties*. Cette boîte de dialogue s'affiche si aucun modem n'a été détecté sur votre système. Reportez-vous à la documentation fournie par le fabricant de votre modem pour connaître les informations spécifiques à entrer ici.

Vous pouvez accéder à n'importe quel moment à la boîte de dialogue **Edit Modem Properties** en sélectionnant **Main Menu** => **Programs** => **Internet** => **Dialup Configuration**. Sélectionnez ensuite l'onglet **Modems**, cliquez sur **Edit**, et effectuez les changements désirés.

#### **Qu'est-ce qu'un Winmodem ?**

<span id="page-76-0"></span>Si votre ordinateur utilise un modem utilisant des pilotes logiciels pour certaines de ses fonctions, vous disposez de "Winmodem." Du fait que les modems de ce type dépendent d'un logiciel Windows pour fonctionner correctement, ils pourraient ne pas fonctionner sous Linux.

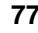

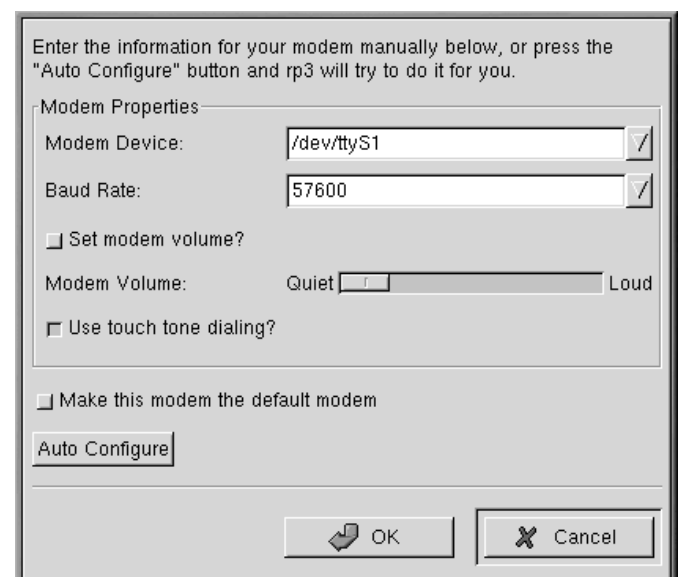

#### **Figure 6–4 Boîte de dialogue Edit Modem Properties**

La boîte de dialogue **Edit Modem Properties** vous permet de spécifier l'emplacement du modem, sa vitesse, vos préférences concernant le volume du haut-parleur en cours d'appel et s'il convient d'utiliser la numérotation par tonalité.

Bien que RP3 essaie de détecter le port approprié, vous pouvez régler les paramètres ici.

Si vous savez que votre modem est connecté, par exemple, au port COM2 sous Windows, son emplacement dans Linux sera /dev/ttyS1. Voici une comparaison des noms de ligne série sous MS-DOS (et Windows) et sous Linux :

- $COM1 = /dev/ttyS0$
- $COM2 = /dev/ttyS1$
- $COM3 = /dev/ttyS2$
- $COM4 = /dev/ttys3$

<span id="page-77-0"></span>Dans la liste déroulante de la boîte de dialogue **Modem Device**, sélectionnez le port auquel le modem est connecté. Ensuite, dans **Baud Rate**, entrez la vitesse recommandée la plus rapide pour le modem. Etant donné les capacités de compression de données de la plupart des modems, sélectionnez une

vitesse supérieure à celle annoncée (par exemple, une vitesse de 155200 bps pour un périphérique 56 k normal).

Cette boîte de dialogue vous permet également de sélectionner vos préférences en matière de volume et de numérotation. En faisant glisser le curseur vers **Loud** dansl'entrée **Modem Volume**, vous pouvez entendre tout ce qui se passe en cours de connexion, de la tonalité à la négociation de la connexion. Il faut savoir cependant que certains modems permettent uniquement d'activer ou de désactiver le son et non d'augmenter le volume.

Le bouton **Use touch tone dialing** permet une numérotation au clavier ; lorsqu'il n'est passélectionné, la numérotation se fait par impulsions.

Activez l'option **Make this modem the default modem** pour utiliser les paramètres de modem courants chaque fois que vous exécutez RP3.

Vous pouvez également actualiser le système en ce qui concerne les informations de modem en sélectionnant le bouton **Auto Configure**, puis en choisissant de conserver les paramètres qu'il trouve.

Après avoir défini les paramètres de votre choix, cliquez sur **Next** pour passer à l'écran suivant.

### **Création manuelle d'un modem**

Même si votre modem est détecté automatiquement, vous pouvez en régler les paramètres en sélectionnant l'option **Manually create a modem** après que RP3 l'a détecté. Les choix, tels que l'emplacement du modem, sa vitesse et le volume du haut-parleur, seront identiques à ceux que vous auriez trouvés si le modem n'avait pas été détecté.

Dans la boîte de dialogue **Phone number and name** (reportez-vous à la [Figure](#page-79-0) 6[–5,](#page-79-0) *[Ajout](#page-79-0) d'un nom et d'un numéro de téléphone*), entrez le nom que vous voulez attribuer à votre compte et le numéro de téléphone de votre fournisseur d'accès Internet. Si vous devez entrer le code zonal, faites-le ici.

Si vous devez composer le "9" pour obtenir une ligne extérieure, entrez ce numéro dans le champ **Prefix**. Pour désactiver la mise en attente des appels, entrez **\*70** dans ce champ.

### **Autres options de numérotation**

RP3 utilise une application appelée Wvdial pour certaines de ses fonctions, telles que la numérotation et l'authentification avec le serveur PPP. Pour en savoir plus sur d'autres options de numérotation éventuellement disponibles, entrez man wvdial dans une invite du shell (utilisez la barre d'espacement pour avancer, page par page, dans le document ; utilisez la touche [B] pour revenir en arrière, et la touche [Q] pour quitter).

## **Figure 6–5 Ajout d'un nom et d'un numéro de téléphone**

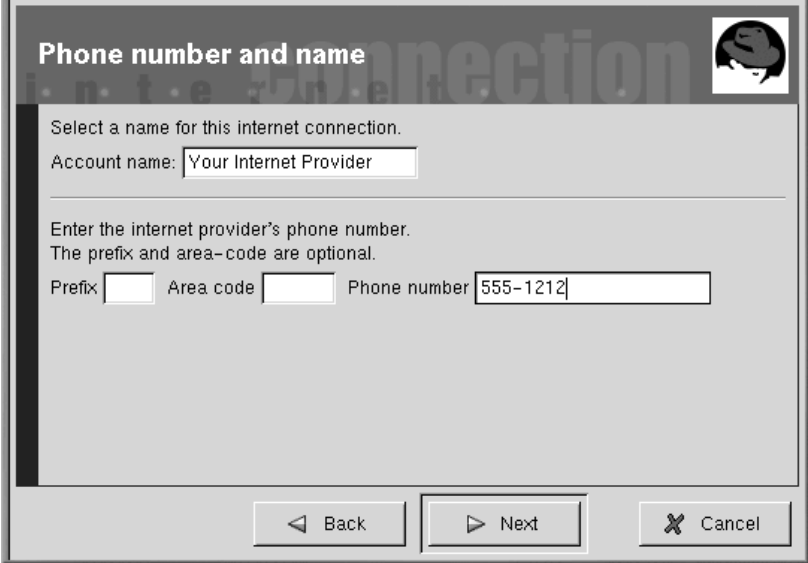

<span id="page-79-0"></span>La boîte de dialogue **User name and password** vous demande d'entrer le nom utilisé pour vous connecter à votre fournisseur d'accès, ainsi que le mot de passe de connexion au service. Votre mot de passe s'affiche sous la forme d'une série d'astérisques (reportez-vous à la [Figure](#page-80-0) [6–6,](#page-80-0) *[Spécification](#page-80-0) d'un nom d'utilisateur et d'un mot de passe*).

## **Figure 6–6 Spécification d'un nom d'utilisateur et d'un mot de passe**

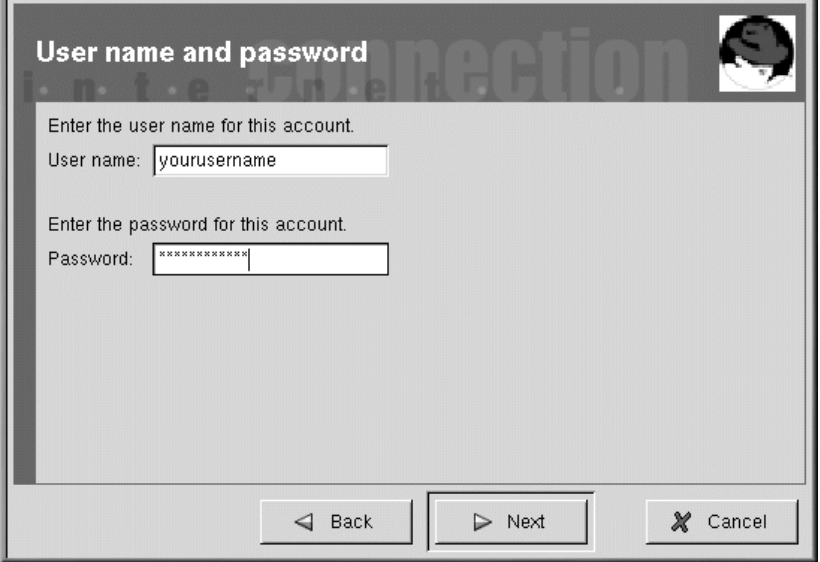

Dans la boîte de dialogue **Other Options**, vous pouvez choisir un fournisseur d'accès présélectionné ou un compte générique (**Generic Account**) si votre fournisseur n'apparaît pas. Si votre fournisseur apparaît, sélectionnez l'entrée appropriée en tenant compte des variantes de protocoles de connexion nécessitant des négociations réseau spécifiques entre votre système et celui de votre fournisseur.

<span id="page-80-0"></span>Vous pouvez vérifier vos informations dans la boîte de dialogue **Create the account** ci-dessous (voir [Figure](#page-81-0) [6–7,](#page-81-0) *[Vérification](#page-81-0) des entrées*).

**Figure 6–7 Vérification des entrées**

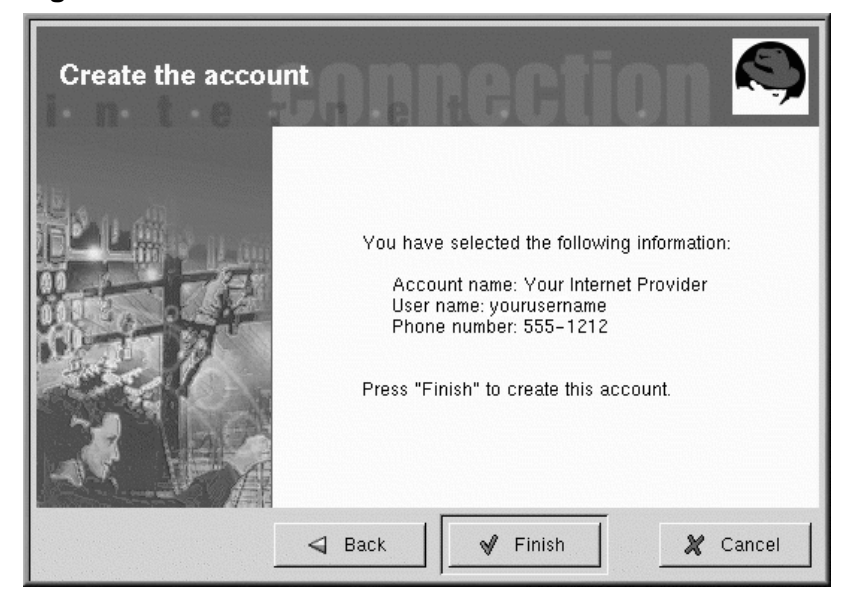

Si vous êtes satisfait des entrées, cliquez sur **Finish** pour créer le compte ; si vous voulez modifier les informations, cliquez sur le bouton **Back** pour revenir à l'écran précédent.

L'outil de configuration modifie plusieurs fichiers. Les principaux fichiers affectés sont /etc/sysconfig/network-scripts/ifcfg-ppp\* et /etc/wvdial.conf. Toutefois, si vous estimez nécessaire de modifier une entrée existante, vous pouvez l'éditer à l'aide de RP3, plutôt que d'éditer un fichier manuellement. Voir la [Section](#page-83-0) 6.1.4, *[Personnalisation](#page-83-0) et configuration de RP3* pour plus de détails sur la personnalisation des paramètres.

## **6.1.2 Connexion et déconnexion**

<span id="page-81-0"></span>Après avoir configuré votre compte PPP, démarrez RP3 (cliquez avec le bouton droit sur **Panel** => **Applets** => **Network** => **RH PPP Dialer**) et cliquez simplement sur RP3 pour le lancer.

**Figure 6–8 Ajout de RP3 au tableau de bord**

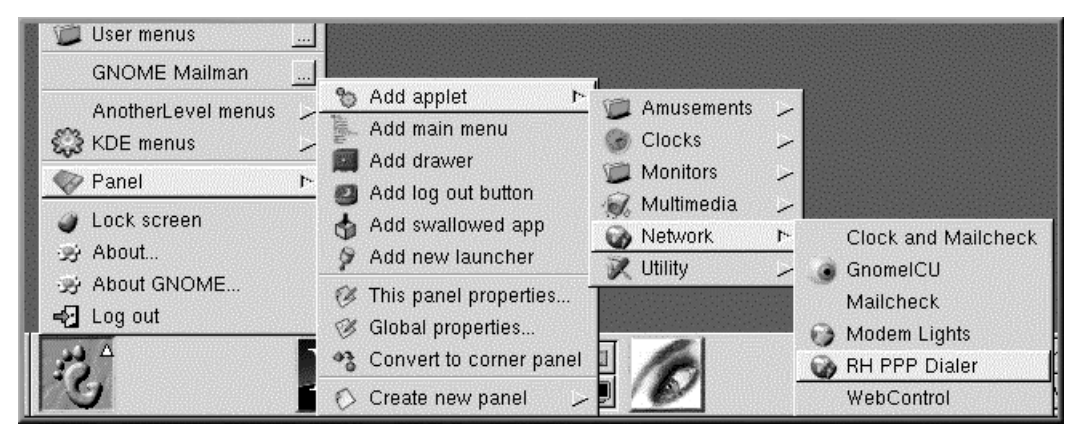

Pour afficher tous les périphériques contrôlables par l'utilisateur, comme par exemple les modems et cartes Ethernet, depuis le **Main Menu** allez à **Programs** => **Internet** => **RH Network Monitor**. Cette méthode est similaire aux deux précédentes. L'application ne sera pas placée dans le tableau de bord, mais s'affichera sur le bureau.

Vous pouvez également lancer RP3 sans placer l'application dans le **tableau de bord GNOME** , (en sélectionnant **Main Menu** => **Programs** => **Internet** => **RH PPP Dialer**) ou à partir de l'invite du shell (en entrant **/usr/bin/rp3**.

Lorsque l'application est lancée, vous devrez sélectionner l'interface que vous voulez activer. Sélectionnez le nom de service PPP que vous avez créé au cours de la configuration.

Pour commencer votre session en ligne, cliquez avec le bouton de gauche sur l'écran RP3. Dans la boîte de dialogue qui vous demande si vous voulez commencer l'interface, sélectionnez **Yes**. Vous pouvez également cliquer avec le bouton de droite sur l'écran puis glisser votre curseur sur l'entrée **Connect to...** qui affiche le nom de votre compte de fournisseur d'accès à Internet.

Tout comme lors de la procédure de connexion, vous pouvez déconnecter de la session en cliquant avec le bouton de gauche sur l'écran. Sélectionnez ensuite **Yes** pour terminer l'interface (ou cliquez avec le bouton de droite et sélectionnez **Disconnect from...**).

## **6.1.3 Travailler avec l'écran RP3 Monitor**

Lorsque l'écran RP3 est placé dans le tableau de bord, il ressemble à la [Figure](#page-83-0) 6[–9,](#page-83-0) *[Ecran](#page-83-0)* [RP3](#page-83-0) *[logé](#page-83-0) (deuxième icône à partir de la gauche)*.

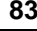

#### **84 Chapitre 6**

### **Figure 6–9 Ecran RP3 logé (deuxième icône à partir de la gauche)**

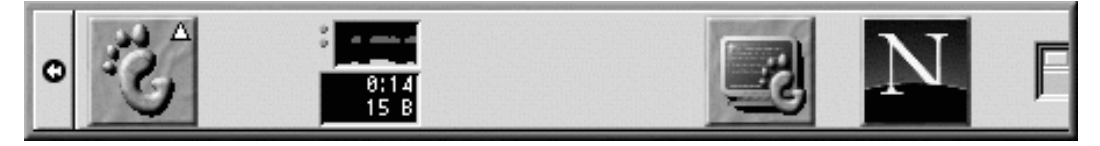

Pendant que vous êtes connecté, l'écran RP3 affiche deux diagrammes de Gantt illustrant l'activité de connexion : le diagramme du haut indique les données transmises et celui du bas les données reçues (voir la [Figure](#page-83-0) [6–10,](#page-83-0) *[Ecran](#page-83-0) RP3*).

#### **Figure 6–10 Ecran RP3**

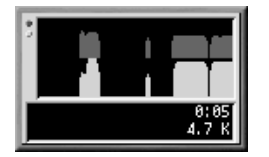

Sous les diagrammes figurent un indicateur du nombre d'octets reçus par seconde, de même que votre temps de connexion total ou le coût total de la session en cours (si vous avez spécifié cette option lors de la configuration du compte).

## **6.1.4 Personnalisation et configuration de RP3**

RP3 facilite le travail de configuration d'un compte Internet, mais il se peut que vous deviez mettre un peu la main à la pâte avant que le système soit fin prêt.

Par défaut, lorsque RP3 se connecte à votre fournisseur d'accès Internet, il démarre pppd. Qu'est-ce que pppd ? Ce sont les initiales des mots anglais **Point-to-Point Protocol daemon** qui signifient démon de protocole point à point ; en deux mots, le démon aide l'ordinateur à "se connecter" au fournisseur d'accès Internet.

Pour plus de détails sur pppd, lisez son manuel. A l'invite du shell; entrez **man pppd**.

<span id="page-83-0"></span>Vous pouvez personnaliser et configurer des informations de compte en cliquant avec le bouton droit sur l'écran RP3, puis en sélectionnant l'entrée **Configure PPP**.

## **Figure 6–11 Boîte de dialogue Internet Connections**

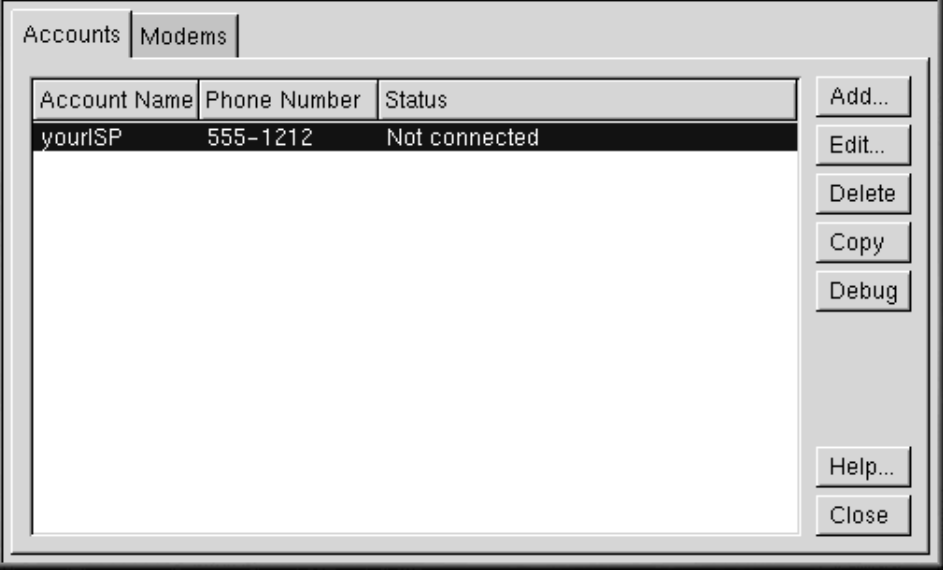

Dans la boîte de dialogue **Internet Connections** qui s'affiche, vous pouvez ajouter ou supprimer un compte, de même que modifier la configuration d'un compte existant. Vous pouvez également **déboguer** le compte, c'est-à-dire tester vos paramètres pour voir s'il y a des problèmes (si vous n'avez pas installé de compte, le bouton **Debug** lira **Dial** et ne sera pas activé).

Le bouton **Add** lance l'outil Configure PPP qui vous permet d'entrer de nouvelles informations de compte.

Si vous décidez de modifier les détails d'un compte existant, sélectionnez le bouton **Edit**. Lorsque la boîte de dialogue **Edit Internet Connection** s'ouvre, vous pouvez modifier les détails du compte dans l'onglet **Account Info**. Parmi les champs que vous pouvez modifier figurent vos nom et mot de passe de connexion, de même que le numéro de téléphone de votre fournisseur d'accès Internet.

Si votre fournisseur d'accès Internet vous a fourni des numéros DNS nécessaires à l'établissement d'une connexion, vous pouvez les entrer dans l'onglet **Advanced** de cette boîte de dialogue (reportezvous à la [Figure](#page-85-0) 6[–12,](#page-85-0) *Boîte de dialogue des [paramètres](#page-85-0) Advanced* pour consulter un exemple).

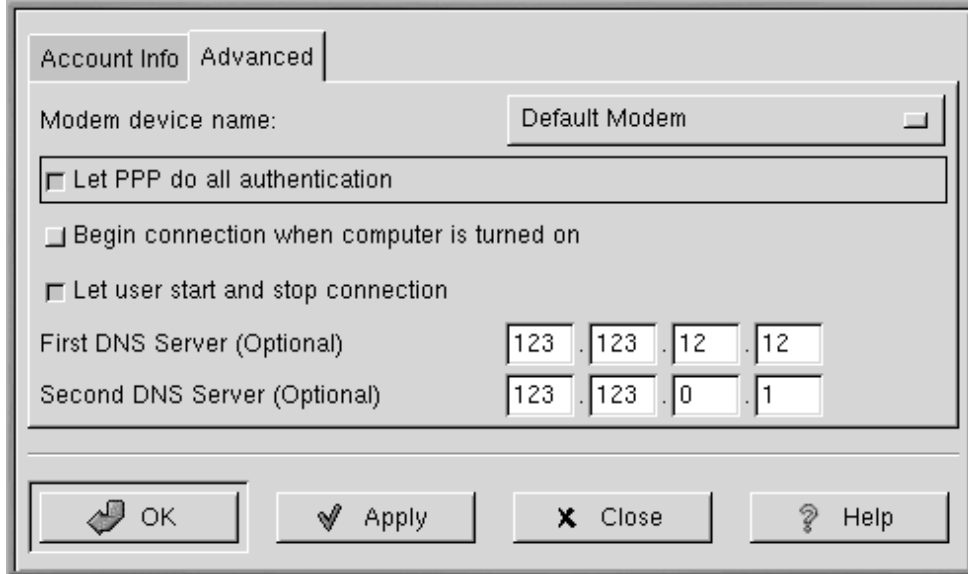

#### **Figure 6–12 Boîte de dialogue des paramètres Advanced**

Entre autres options de l'onglet Advanced, vous pouvez décider si vous voulez établir votre connexion au démarrage de l'ordinateur (**Begin connection when computer is turned on**) ou si vous voulez l'établir manuellement (**Let user start and stop connection**).

L'option **Let PPP do all authentication** entraîne le démarrage immédiat de pppd en cas d'aboutissement de la connexion. Pour plus de détails sur ce point, reportez-vous à la [Section](#page-86-0) 6.1.5, *[Dépannage](#page-86-0) de RP3*.

Sous l'onglet **Modems** de la boîte de dialogue **Internet Connections**, vous pouvez spécifier l'emplacement de votre modem (tel que /dev/ttyS1). Vous pouvez entrer les informations ou cliquer sur le bouton **Find Modem...**, ce qui entraîne une tentative de détection automatique du modem.

Vous pouvez déterminer la manière dont vous voulez afficher certains détails relatifs à l'état de la connexion. Pour modifier les paramètres par défaut, cliquez avec le bouton droit sur l'application en cours d'exécution, puis, dans le menu qui s'affiche, cliquez une fois avec le bouton gauche sur **Properties** pour afficher la boîte de **RP3 Properties**.

<span id="page-85-0"></span>La boîte de dialogue **Properties** (voir la [Figure](#page-86-0) [6–13,](#page-86-0) *Boîte de dialogue [Properties](#page-86-0)*) contient les entrées suivantes :

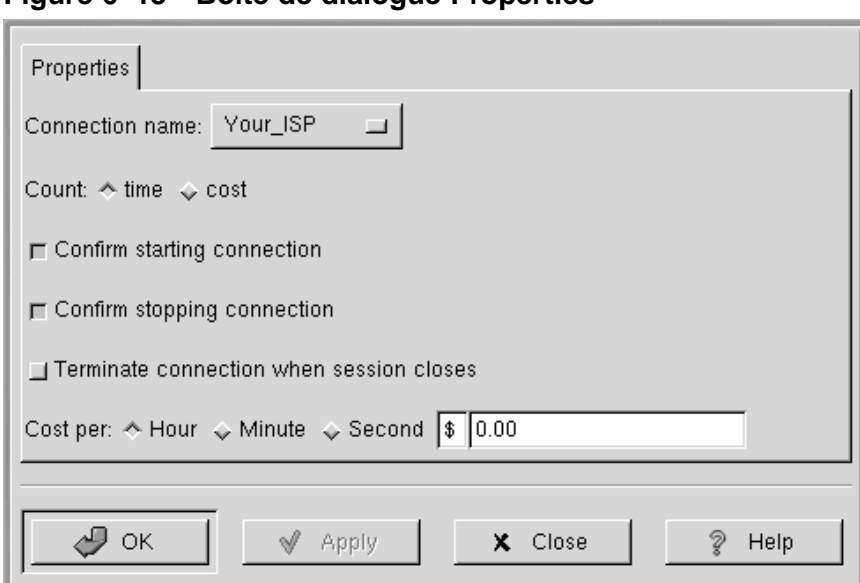

## **Figure 6–13 Boîte de dialogue Properties**

- **Connection name:** Permet de basculer entre les connexions préalablement configurées.
- **Count:** Permet de spécifier si vous voulez afficher votre temps en ligne ou le coût de votre session en ligne.
- **Confirm starting connection**: Confirme votre intention d'établir une connexion.
- **Confirm stopping connection**: Confirme votre intention de mettre fin à une connexion.
- **Cost per:** si vous payez votre accès Internet par heure, minutes et secondes, vous pouvez spécifier ici le coût de l'accès. Une fois connecté, vos frais de connexion seront indiqués sur l'écran RP3.

## **6.1.5 Dépannage de RP3**

Lors d'une tentative de connexion, il arrive que tout ne se passe pas aussi bien que vous l'aviez espéré. C'est alors que le débogage peut s'avérer utile. En deux mots, le débogage permet de voir un peu ce qu'il se passe en coulisses lorsque vous essayez de vous connecter.

<span id="page-86-0"></span>Pour commencer, lancez RP3 et ouvrez l'onglet **Accounts** dansla boîte de dialogue **Internet Connections**. A présent, mettez en surbrillance le compte que vous voulez déboguer, sélectionnez le bouton **Debug** parmi les options à droite.

#### **88 Chapitre 6**

Après avoir choisi de déboguer le compte, le système affiche une fenêtre semblable à [Figure](#page-87-0) [6–14,](#page-87-0) *[Débogage](#page-87-0) d'un compte*, qui vous montre les commandes utilisées pour initialiser le modem, vous connecter à votre fournisseur d'accès Internet et ouvrir une session de votre compte Internet.

**Figure 6–14 Débogage d'un compte**

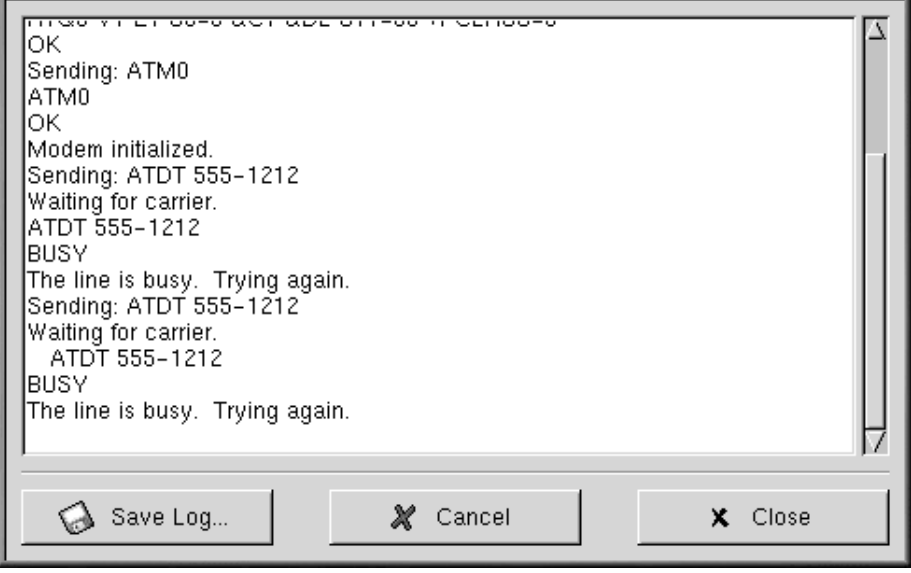

Il est possible que les lignes défilent trop vite pour que vous ayez le temps de saisir quelque chose d'inhabituel. Ne vous inquiétez pas : lorsqu'elle s'arrêtent, vous pouvez faire défiler la fenêtre afin d'étudier les informations qu'elle contient et, pour faciliter la tâche, vous pouvez sélectionner le bouton **Save Log** afin d'enregistrer le contenu de la fenêtre sous la forme d'un fichier texte que vous pourrez ensuite imprimer ou ouvrir à loisir dans un éditeur de texte ou un traitement de texte.

Vous découvrirez peut-être, par exemple, que vous pouvez vous connecter à votre fournisseur d'accès Internet, mais que l'ouverture de session ne s'opère pas correctement. Commencez par vérifier si vous avez entré les nom d'utilisateur et mot de passe correspondant à votre compte.

Il se peut également que le pppd démarre trop tôt, avant que vous n'ayez la possibilité d'ouvrir la session à l'aide de vos nom et mot de passe. Dans ce cas, vous *semblez* être connecté ; pourtant, lorsque vous essayez de consulter une page Web avec Netscape Navigator, vous obtenez des messages d'erreur.

<span id="page-87-0"></span>Dans ce cas, arrêtez le débogage de la connexion en sélectionnant **Close** ou **Cancel**, puis revenez à la fonction **Edit** sous l'onglet **Accounts**.

Dans la boîte de dialogue **Edit Internet Connection**, sélectionnez l'onglet **Advanced**, puis désactivez l'option **Let PPP do all authentication** (par défaut, cette option n'est pas activée lorsque vous créez un compte). Si tout le reste semble correct, cliquez sur **OK** pour revenir à l'onglet **Accounts**.

A présent, reprenez le débogage de la connexion. Vous découvrirez peut-être que votre procédure de connexion se déroule un peu mieux du fait que pppd ne démarre pas immédiatement mais attend que vos nom de connexion et mot de passe soient envoyés à votre fournisseur d'accès Internet.

L'utilisation de la fonction de débogage peut vous aider à remédier à tout problème susceptible de faire obstacle à l'établissement d'une connexion valable. Une fois que vous avez atteint le résultat escompté, fermez la fenêtre pour arrêter le débogage. Du fait que l'option de débogage est uniquement utilisée pour diagnostiquer la configuration, elle ne maintiendra pas la connexion avec votre fournisseur d'accès Internet.

Après avoir correctement configuré votre connexion, démarrez l'interface en procédant de la manière décrite au début de cette section.

## **6.2 Connexion avec ppp**

Kppp peut faciliter l'établissement et la modification de votre connexion Internet. Application de numéroteur et de configuration, Kppp opère avec pppd (démon du protocole point à point).

## **6.2.1 Démarrage de Kppp**

Pour démarrer Kppp, allez à l'icône **Main Menu** => **Programs** => **Internet** => **Internet Dialer**.

A l'invite, entrez le mot de passe du compte root. L'ouverture de la boîte de dialogue Kppp sera colorée de gris parce que vous n'avez pas encore créé de compte (voir la [Figure](#page-89-0) 6[–15,](#page-89-0) *Boîte de [dialogue](#page-89-0) principale de Kppp*).

**Figure 6–15 Boîte de dialogue principale de Kppp**

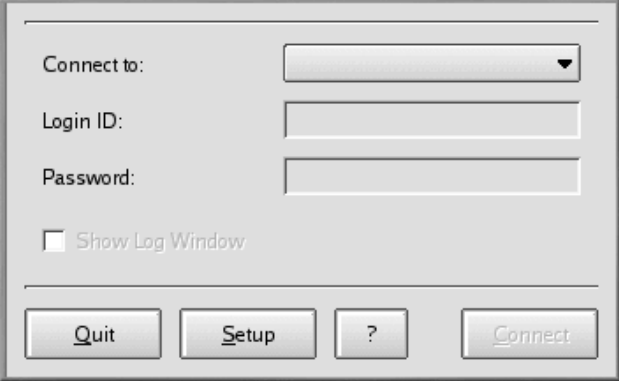

## **6.2.2 Configuration de Kppp**

<span id="page-89-0"></span>Pour commencer, sélectionnez le bouton **Setup**. La boîte de dialogue suivante est la boîte de dialogue de configuration de Kppp (similaire à la [Figure](#page-90-0) [6–16,](#page-90-0) *Boîte de dialogue de [configuration](#page-90-0) de Kppp*).

## **Figure 6–16 Boîte de dialogue de configuration de Kppp**

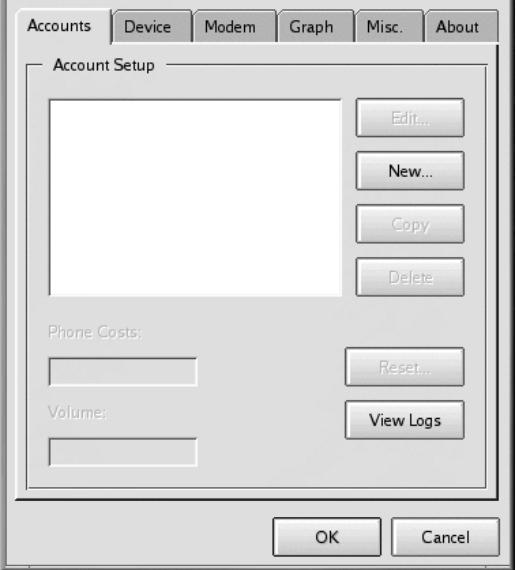

Dans la boîte de dialogue **New Account**, vous pouvez spécifier les détails du compte, tels que le nom, le numéro de téléphone, les entrées DNS et autres informations. Les entrées sont divisées en boîtes de dialogue à onglet.

Cliquez sur le bouton **New** pour entrer les informations concernant votre compte Internet.

## **6.2.3 Onglet Dial**

Dans l'onglet **Dial**, entrez les informations suivantes :

- **Connection Name:** Nom que vous voulez attribuer au compte (par exemple, Mindspring ou Mon fournisseur Internet).
- **Phone Number:** Numéro de téléphone à composer pour se connecter à votre fournisseur d'accès Internet. Cliquez sur **Add** pour entrer un nouveau numéro dans la liste.
- <span id="page-90-0"></span>• **Authentication:** Dans cette liste déroulante, vous pouvez sélectionner les **méthodes d'authentification de connexion** suivantes : PAP, Script-based, Terminal-based ou CHAP (ces méthodes sont utilisées pour vérifier votre identité de connexion ; vous pouvez éventuellement interroger votre fournisseur d'accès Internet sur le type de méthode d'authentification qu'il préconise). Si

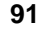

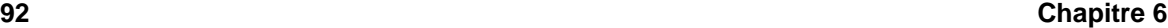

vous êtes invité à utiliser un identificateur de connexion à base de script, la [Section](#page-94-0) 6.2.7, *[Onglet](#page-94-0) Login Script* peut vous aider à entrer votre script.

• **Store password:** Activez cette option si vous ne voulez pas avoir à entrer votre mot de passe à chaque connexion.

**Figure 6–17 Onglet de numérotation**

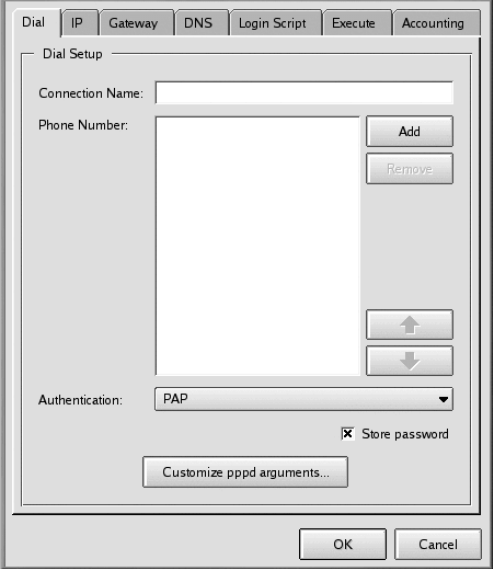

Vous pouvez également personnaliser les options que vous voulez appliquer à pppd sous **Edit pppd arguments** en appuyant sur le bouton **Customize pppd Arguments**.

Toutefois, à moins de savoir parfaitement ce que vous faites, ne touchez pas à ces options supplémentaires.

## **6.2.4 Nouveau compte, onglet du fournisseur d'accès à Internet**

Dans l'onglet **IP**, spécifiez si vous vous disposez à utiliser des addresses IP statiques ou dynamiques. Une adresse IP statique vous est donnée par votre fournisseur d'accès à Internet. Si vous avez une adresse statique, cochez **Static IP Address** et entrez l'adresse dans le masque de sous-réseau situé au-dessous. Si votre fournisseur d'accès à Internet ne vous a pas donné d'adresse, cochez le champ **Dynamic IP Address** (voir la [Figure](#page-92-0) 6[–18,](#page-92-0) *Nouveau compte, onglet du [fournisseur](#page-92-0) d'accès à Internet*).

## **Figure 6–18 Nouveau compte, onglet du fournisseur d'accès à Internet**

<span id="page-92-0"></span>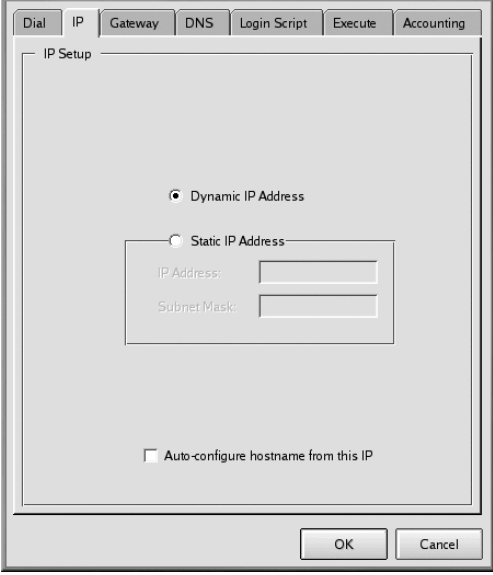

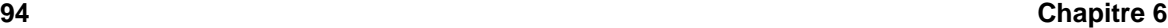

## **6.2.5 Onglet de passerelle**

**Figure 6–19 Nouveau compte, onglet de passerelle**

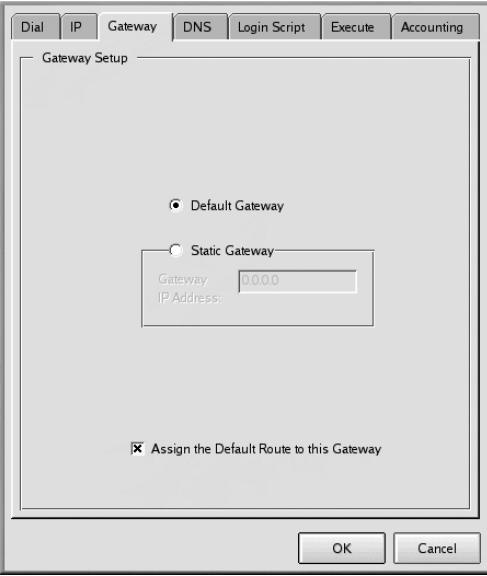

Dans l'onglet **Gateway** (reportez-vous à la [Figure](#page-93-0) 6[–19,](#page-93-0) *Nouveau compte, onglet de [passerelle](#page-93-0)*), sélectionnez **Default Gateway** ou **Static Gateway**. Si votre fournisseur d'accès Internet a spécifié une adresse IP à utiliser comme passerelle statique, entrez ce numéro IP dans l'espace ménagé à cet effet.

#### **Attribution de la route par défaut**

A moins de savoir exactement ce que vous faites, laissez la case à cocher **Assign the Default Route to this Gateway** activée. La désactivation de cette option pourrait entraîner des problèmes de logiciel lorsque vous êtes en ligne.

## **6.2.6 Onglet DNS**

<span id="page-93-0"></span>Dans l'onglet **DNS** (voir la [Figure](#page-94-0) 6[–20,](#page-94-0) *[Nouveau](#page-94-0) compte, onglet DNS*), entrez le nom du domaine de votre fournisseur d' accès à Internet (par exemple *earthlink.net*).

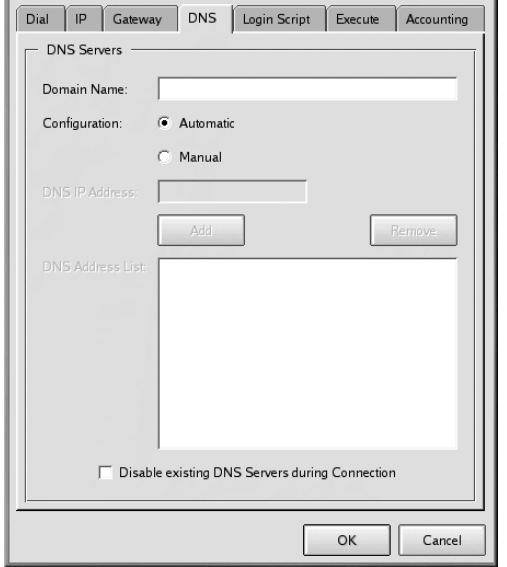

#### **Figure 6–20 Nouveau compte, onglet DNS**

Vous pouvez sélectionner l'option de configuration **Automatic** ou sélectionner **Manual**. Entrez les adresses DNS fournies par votre fournisseur d'accès à Internet dans le champ **DNS IP Address**. Lorsque vous avez terminé de taper les chiffres, cliquez sur **Add** et les numéros seront entrés dans le boîte **DNS Address List**. (Par défaut, vous ne pourrez cliquer sur le bouton **Add** avant d'avoir entré le numéro DNS complet dans le champ de l'adresse.)

Notez que le champ **Disable existing DNS Servers during Connection** écrasera la liste DNS. Si vous avez entré des chiffres DNS, vous devriez désactiver cette option.

## **6.2.7 Onglet Login Script**

<span id="page-94-0"></span>L'onglet **Login Script** vous permet de spécifier comment vous voulez vous connecter à votre fournisseur d'accès Internet (reportez-vous à la [Figure](#page-95-0) [6–21,](#page-95-0) *Nouveu compte, onglet script de [connexion](#page-95-0)*). Si vous avez décidé d'utiliser une connexion à base de script dans la procédure **Authentication** de l'onglet **Dial**, vous pouvez entrer ce script ici.

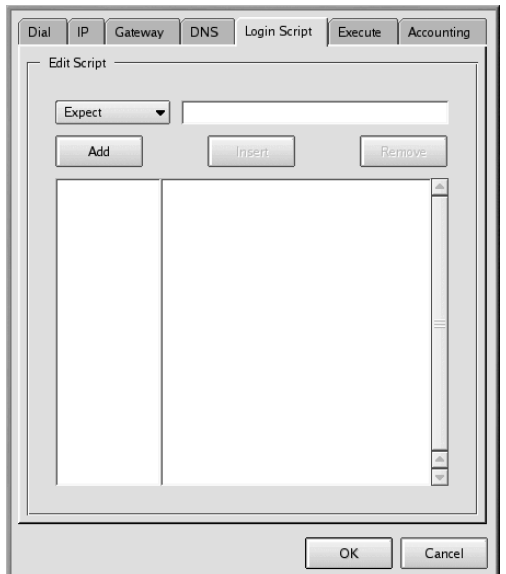

#### **Figure 6–21 Nouveu compte, onglet script de connexion**

Les fournisseurs d'accès Internet ne requièrent pas tous une procédure de connexion à base de script ; vérifiez avec votre fournisseur d'accès Internet quelles sont les entrées spécifiques nécessaires dans un script de connexion.

Le script de connexion aide votre ordinateur à négocier une connexion réussie avec votre fournisseur d'accès Internet. L'ordinateur attend une chaîne d'informations de votre fournisseur d'accès Internet, puis envoie une chaîne d'informations ou d'invites.

Sous l'onglet **script de connexion**, utilisez la liste déroulante à gauche de la boîte de dialogue pour créer une série d'étapes que l'ordinateur doit accomplir lors de la connexion au fournisseur d'accès Internet. Vous pouvez sélectionner plusieurs options pour créer votre script, étape par étape. Dans la fenêtre située à droite de la liste déroulante, entrez les informations spécifiques que vous voulez fournir avec l'option de la liste déroulante.

Cliquez sur le bouton **Add** pour ajouter votre étape. Si vous devez modifier le script, vous pouvez sélectionner une option, entrer les informations et utiliser le bouton **Insert** pour les placer dans le script, au lieu de recréer le script manuellement.

<span id="page-95-0"></span>Vous pouvez également supprimer une étape du script en mettant l'entrée en surbrillance, puis en cliquant sur le bouton **Remove**.

Si vous éprouvez des difficultés à vous connecter à votre fournisseur d'accès Internet après avoir configuré Kppp, activez l'option **Show Log Window** dans la boîte de dialogue Kppp. La fenêtre de connexion s'ouvre ensuite lorsque vous essayez de vous connecter à votre fournisseur d'accès Internet, montrant ce que le fournisseur d'accès attend et ce que votre ordinateur envoie.

A la [Table](#page-96-0) [6–1,](#page-96-0) *Exemple de script de [connexion](#page-96-0)*, par exemple, le script de connexion est adapté pour un fournisseur d'accès Internet qui envoie une invite pour l'identificateur de connexion, puis pour le mot de passe et, enfin, après une courte pause, demande à l'utilisateur d'envoyer la chaîne **ppp**.

| <b>Option</b> | <b>Entrer</b>         | <b>But</b>                                                                                             |  |  |
|---------------|-----------------------|----------------------------------------------------------------------------------------------------|--|--|
| Expect        | ID:                   | Attendre l'invite de connexion ID:<br>du serveur                                                       |  |  |
| Send          | mylogin               | Envoyer votre nom de connexion pour<br>le compte                                                       |  |  |
| Expect        | word:                 | Attendre l'invite password du<br>serveur                                                               |  |  |
| Send          | mypassword            | Envoyer le mot de passe du compte                                                                      |  |  |
| Expect        | welcome to<br>yourisp | Attendre le message de bienvenue du<br>serveur                                                         |  |  |
| Pause         | 3                     | Marquer une pause de 3 secondes<br>(par défaut, la valeur de <b>Pause</b> est<br>exprimée en secondes) |  |  |

**Table 6–1 Exemple de script de connexion**

Il n'est cependant peut-être pas nécessaire que vous utilisiez une procédure de connexion à base de script ; ceci dépend des exigences de votre fournisseur d'accès Internet. Parfois, l'utilisation de PAP ou CHAP suffit. Une fois encore, consultez votre fournisseur d'accès Internet pour connaître les exigences de connexion spécifiques.

## **6.2.8 Onglet execution**

<span id="page-96-0"></span>Vous pouvez entrer des commandes à executer à différents moments de votre connexion, grâce à l'onglet **execution**. Entrez par exemple **netscape** dans le champ situé près de **Upon connect**, et Netscape s'ouvrira automatiquement lorsque vous vous connectez.

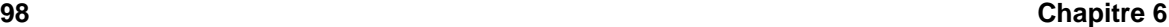

## **Figure 6–22 Nouveau compte, onglet d'exécution**

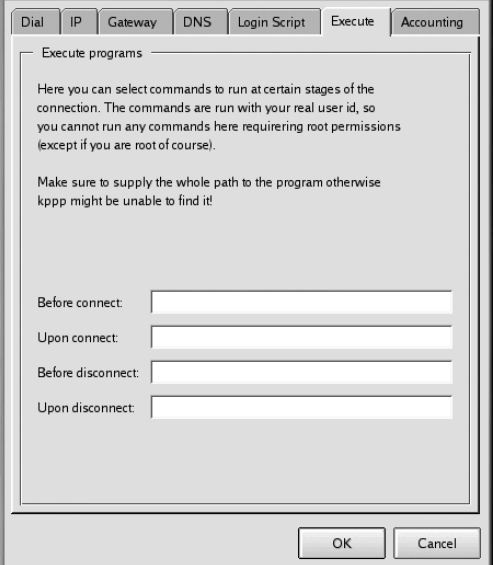

## **6.2.9 Onglet de comptabilisation**

Dans l'onglet de **Accounting**, vous pouvez spécifier si et comment vous voulez que Kppp surveille vos activités en ligne (reportez-vous à la [Figure](#page-98-0) [6–23,](#page-98-0) *Nouveu compte, onglet de [comptabilisation](#page-98-0)*).

## **Figure 6–23 Nouveu compte, onglet de comptabilisation**

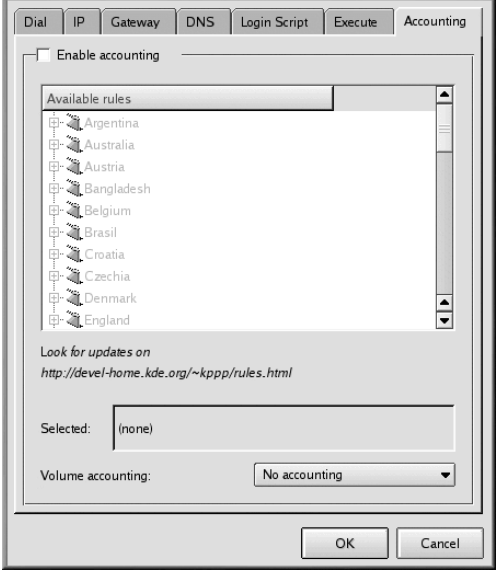

La comptabilisation peut être utile si votre fournisseur d'accès Internet vous facture au nombre d'octets transférés durant le temps passé en ligne (plutôt que, par exemple, sur la base d'un forfait mensuel). Appelé volume accounting (comptabilisation au volume), cet outil compte le nombre d'octets échangés entre votre ordinateur et Internet.

Pour activer la comptabilisation, activez la boîte **Enable accounting** située en-haut de l'onglet. Ensuite, sélectionnez la région appropriée dans la liste de règles située au-dessous. Dans la liste déroulante située près de **Volume accounting**, sélectionnez **incoming bytes**, **outgoing bytes**, ou tous les deux.

Lorsque vous avez fini de créer votre compte, cliquez sur le bouton **OK**.

Ensuite, dans la fenêtre **kppp Configuration**, le système affiche le nouveau compte créé (si vous voulez modifier le compte, mettez-le en surbrillance en cliquant une fois dessus, puis sélectionnez le bouton **Edit** à côté de la fenêtre **Account Setup**).

## **6.2.10 Spécification d'un périphérique**

<span id="page-98-0"></span>A présent, il est temps d'indiquer l'emplacement et la vitesse de votre modem dans l'onglet **Device** (reportez-vous à la [Figure](#page-99-0) [6–24,](#page-99-0) *Onglet de [configuration](#page-99-0) du périphérique Kppp*). Vous pouvez spécifier ici où se trouve votre modem, sa vitesse, certains paramètres matériels et autres spécificités.

Sous **Modem Device**, figure une liste déroulante vous permettant de sélectionner l'emplacement du modem.

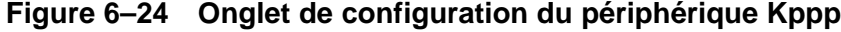

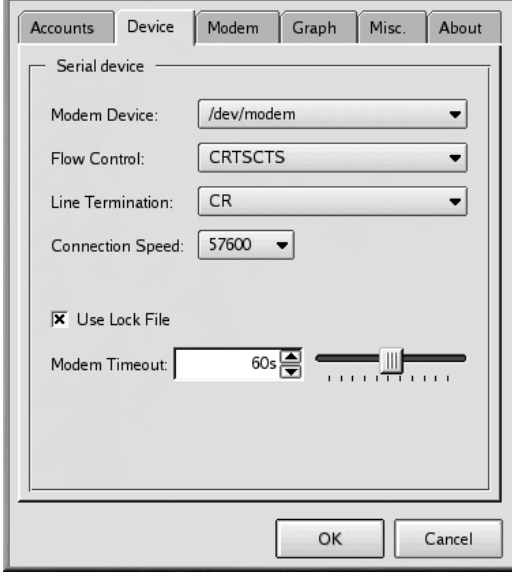

La liste ci-dessous établit une comparaison entre les noms de ligne série sous MS-DOS (Windows) et Linux. Si vous savez que votre modem est connecté à COM2 sous Windows, par exemple, son emplacement sous Linux sera /dev/ttyS1.

- $COM1 = /dev/ttys0$
- $COM2 = /dev/ttys1$
- $COM3 = /dev/ttys2$
- $COM4 = /dev/ttys3$

Après avoir sélectionné l'emplacement du modem, vous pouvez sélectionner le contrôle de flux.

Bien que vous ayez un choix, dans la Liste déroulante, pour l'option **Flow Control**, le réglage par défaut (**CRTSCTS** spécifie le contrôle de flux matériel) est recommandé (**XON/XOFF** spécifie contrôle de flux logiciel).

<span id="page-99-0"></span>L'entrée suivante, **Line Termination**, vous permet de spécifier un paramétrage correct pour le modem. Généralement, l'entrée **CR/LF** convient pour la plupart des modems. Si, toutefois, vous éprouvez des difficultés à interroger le modem (reportez-vous à la [Section](#page-100-0) 6.2.11, *Essai du [modem](#page-100-0)*), c'est peut-être un aspect sur lequel vous devriez revenir pour régler les paramètres.

L'entrée **Connection Speed** vous permet de sélectionner la vitesse maximum pour votre modem (par exemple, vous pouvez généralement sélectionner une vitesse de 115200 bps pour un modem de 56 k).

Par défaut, l'option **Use Lock File** est activée. Ceci signifie que Kppp verrouille le périphérique pendant que vous êtes en ligne, empêchant ainsi d'autres personnes d'utiliser le modem.

L'entrée **Modem Timeout** indique le temps, exprimé en secondes, pendant lequel Kppp attend une réponse CONNECT après avoir composé le numéro.

## **6.2.11 Essai du modem**

Dans la section **Modem**, vous pouvez tester la réactivité du modem à votre configuration (reportezvous à la [Figure](#page-100-0) 6[–25,](#page-100-0) *Onglet de [configuration](#page-100-0) du modem Kppp*). Vous pouvez modifier le volume du modem en cours de numérotation et de connexion en déplaçant le curseur situé à côté de **Modem volume**.

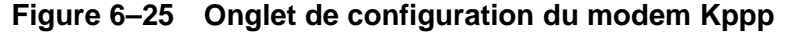

<span id="page-100-0"></span>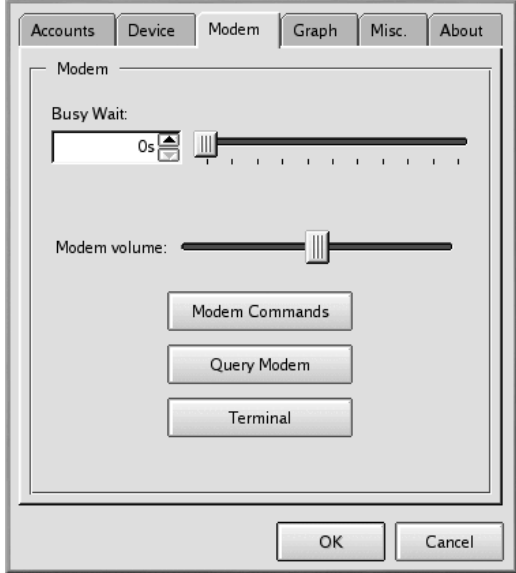

#### **102 Chapitre 6**

Lorsque vous sélectionnez le bouton **Modem Commands**, la boîte de dialogue **Edit Modem Com**mands s'affiche, dans laquelle vous pouvez modifier la manière dont le modem numérote, se connecte, etc.

#### **Consultez la documentation du modem**

Consultez la documentation fournie avec votre modem afin de connaître les spécifications concernant la chaîne d'initialisation, la chaîne de numérotation et les paramètres du modem.

Cliquez sur le bouton **Query Modem** pour amener Kppp à inspecter le système afin d'identifier le modem. Une fenêtre semblable à la [Figure](#page-101-0) [6–26,](#page-101-0) *[Interrogation](#page-101-0) du modem* s'ouvre, montrant l'état d'avancement de l'interrogation.

#### **Figure 6–26 Interrogation du modem**

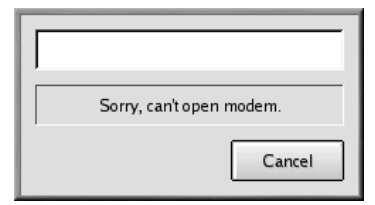

Si la requête aboutit, les résultats s'affichent dans la boîte de dialogue qui suit ; elle montre les détails que Kppp a recueillis auprès de votre modem.

Si vous cliquez sur **Terminal**, Kppp ouvre un mini-terminal qui vous permet de tester la configuration du modem.

## **6.2.12 Onglets Graph et Misc**

L'onglet **Graph** concerne la configuration du graphique de débit. Lors de l'utilisation du modem, vous pouvez afficher un graphique de l'historique de sauvegarde et de téléchargement. Cette section de la configuration vous permettra ce changer les couleurs de ce graphique.

<span id="page-101-0"></span>Sous l'onglet **Misc**, vous pouvez déterminer des options telles que la reconnexion ou la déconnexion automatiques, l'affichage de Kppp lors de la connexion, etc.

## **Figure 6–27 Onglet Misc**

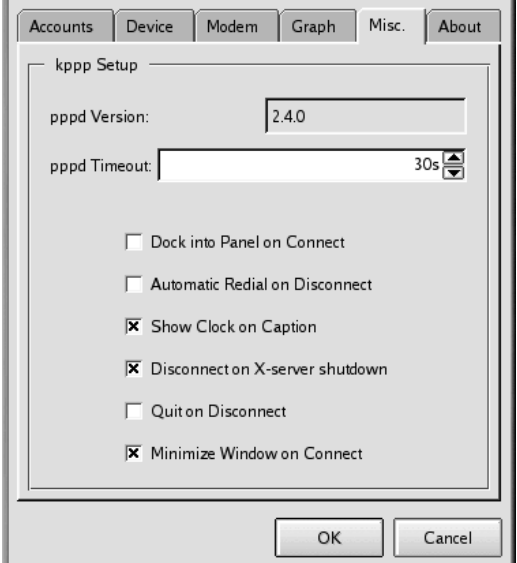

Vous pouvez opérer une sélection parmi les options suivantes :

- **pppd Timeout**: Spécifie le temps pouvant s'écouler pour l'établissement d'une connexion, avant abandon.
- **Dock into Panel on Connect**: Sélectionnez cette option pour faire en sorte que Kppp s'affiche comme une icône dans le tableau de bord une fois la connexion établie (cette option prend le pas sur la sélection **Minimize Window on Connect**).
- **Automatic Redial on Disconnect** : Cochez cette case pour que Kppp rappelle immidiatement votre service si vous jtes diconnecti.
- **Show Clock on Caption**: Cochez cette case pour afficher votre temps de connexion.
- **Disconnect on X-server shutdown**: Si vous sélectionnez cette option, la connexion est interrompue lorsque le serveur X s'arrête.
- **Quit on Disconnect**: Une fois que vous êtes déconnecté de votre fournisseur d'accès Internet, Kppp se ferme également. Dans le cas contraire, vous revenez à la fenêtre Kppp de départ.
- **Minimize Window on Connect**: Cette option réduit Kppp qui s'inscrit dans la barre des tâches.

#### **104 Chapitre 6**

Sous l'onglet **Graph**, vous pouvez modifier les couleurs du throughput graph, diagramme visuel montrant les octets échangés entre votre ordinateur et votre fournisseur d'accès Internet pendant le temps passé en ligne.

L'onglet **About** affiche des informations sur Kppp, telles que ses auteurs, sa notice de copyright et autres.

## **6.2.13 Connexion et déconnexion avec Kppp**

Après avoir configuré Kppp, vous êtes prêt à l'essayer.

A partir de l'icône du **menu principal K**, allez à **Internet**, puis cliquez sur **Kppp**. Avant que l'application ne démarre, le système vous demande d'entrer votre mot de passe root.

Dans la boîte de dialogue principale pour Kppp qui s'ouvre, entrez l'ID et le mot de passe de connexion correspondant à votre compte Internet (comme illustré à la [Figure](#page-103-0) 6[–28,](#page-103-0) *Boîte de [dialogue](#page-103-0) principale pour Kppp*).

## **Figure 6–28 Boîte de dialogue principale pour Kppp**

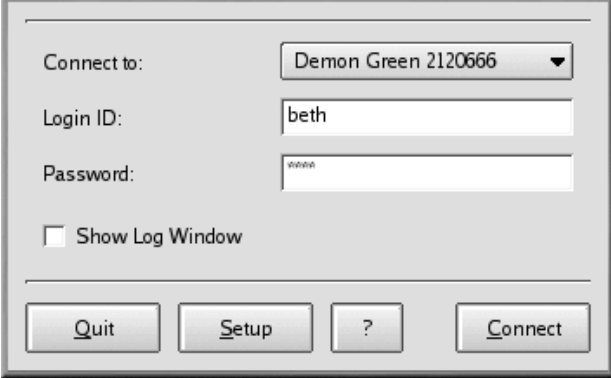

Si vous voulez déboguer la configuration ou visualiser l'état d'avancement de la connexion, activez la case libellée **Show Log Window**.

Pour commencer votre session, cliquez sur le bouton **Connect**. Une fenêtre, s'ouvrira, indiquant l'état de la connexion, par exemple l'initialisation du modem, de même que l'état d'avancement de la transaction. Vous pouvez également ouvrir la fenêtre de journal en cliquant sur le bouton **Log** dans cette fenêtre.

<span id="page-103-0"></span>Après avoir établi une connexion avec votre fournisseur d'accès Internet, Kppp se loge dans le tableau de bord ou s'exécute sous une forme réduite dans la barre des tâches, selon les options que vous avez sélectionnées lorsque vous avez configuré l'application.

Pour afficher des statistiques sur votre connexion, telles que le débit et les adresses IP, ouvrez la fenêtre d'état de Kppp et cliquez sur le bouton Details qui ouvre une fenêtre affichant des statistiques sur votre connexion.

Pour vous déconnecter, si l'application est logée dans le tableau de bord, cliquez une fois sur l'icône pour ouvrir la fenêtre d'état de la connexion (reportez-vous à la [Figure](#page-104-0) [6–29,](#page-104-0) *[Statistiques](#page-104-0) de connexion*), puis cliquez sur le bouton **Disconnect**.

**Figure 6–29 Statistiques de connexion**

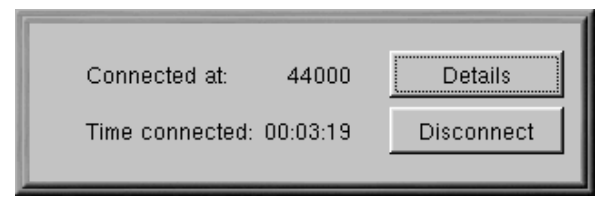

<span id="page-104-0"></span>Si vous avez décidé de réduire l'application dans la barre des tâches, agrandissez l'application, puis cliquez sur le bouton **Disconnect**.

**Chapitre 6**

# **7 Web, courrier électronique et groupes de discussion dans GNOME et KDE**

Après avoir configuré votre compte PPP, vous pouvez consulter des sites Web consacrés aux informations, aux loisirs, à l'informatique, etc.

Vous pouvez également envoyer et recevoir du courrier et participer à des groupes de discussion. Il vous faudra avant tout configurer votre courrier électronique, le groupe de discussion ou les clients. Vous trouverez deux des clients de courrier et de groupe de discussion les plus utilisés dans Netscape Communicator, livré avec votre copie de Red Hat Linux.

Vous trouverez deux des clients de courrier et de groupe de discussion les plus utilisés dans Netscape Communicator, livré avec votre copie de Red Hat Linux :

- Navigator pour rechercher des informations sur le World Wide Web
- Messenger pour l'envoi et la réception de messages de courrier électronique et de groupes de discussion
- Composer pour la création et la publication de vos propres pages Web

Ce chapitre se concentre sur Navigator et Messenger.

#### **Lynx: un navigateur alternatif**

Vous utiliserez probablement Navigator pour naviguer sur le Web. Toutefois, votre système Red Hat Linux comprend également un navigateur web appelé Lynx. Qu'est-ce que Lynx ? C'est un navigateur "généraliste" pour affichage en mode texte ; il affiche donc le contenu des pages Web, sans les images. Très rapide, il peut constituer une alternative valable si vous vous intéressez uniquement à la lecture d'information, sans devoir attendre le chargement de graphiques.

Si vous voulez essayer Lynx, ouvrez une fenêtre Xterm, puis entrez **lynx** à l'invite. Une liste d'options s'affiche au bas de l'écran. Pour accéder à un site, par exemple, utilisez la touche [g], puis entrez l'adresse ou l'URL du site Web ; pour quitter, appuyez sur la touche [q].

Pour plus de détails sur Lynx, entrez **man lynx** à l'invite du shell ; ou bien, si vous voulez imprimer le document, entrez **man lynx | col -b | lpr**.

#### **108 Chapitre 7**

## **7.1 Utilisation de Navigator dans GNOME et KDE**

Vous trouverez l'icône Netscape Navigator sur le tableau de bord dans GNOME et sur le bureau dans KDE.

Pour lancer Navigator, cliquez une seule fois sur l'icône. Lorsque le navigateur démarre pour la première fois, le système vous invite à lire et accepter les termes de la licence du logiciel. Cliquez sur le bouton **Agree** pour poursuivre. Lorsque le navigateur démarre, il devrait ressembler à la [Figure](#page-107-0) 7[–1,](#page-107-0) *Fenêtre typique de [Navigator](#page-107-0)*.

**Figure 7–1 Fenêtre typique de Navigator**

| File<br>Edit<br>View<br>Gn                                                                                                    | Communicator                                                                                                    |                                      |                          |                           |                   |                                          |                                         | Help |  |  |
|----------------------------------------------------------------------------------------------------|----------------------------------------------------------------------------------------------------|--------------------------------------|--------------------------|---------------------------|-------------------|------------------------------------------|-----------------------------------------|------|--|--|
| <b>Back</b><br>Reload<br>Forward                                                                                                    | 分<br>Home                                                                                                    | Search                               | 祹<br>Netscape            | $-5$<br>Print             | வி<br>Security    | 高.<br>Shop                               |                                         |      |  |  |
| F Bookmarks & Location: http://www.redhat.com/                                                                                                    |                                                                                                    |                                      |                          |                           |                   |                                          | What's Related                          |      |  |  |
| Z Members Z WebMail Z Connections Z BizJournal Z SmartUpdate Z Mktplace                                                                            |                                                                                                    |                                      |                          |                           |                   |                                          |                                         |      |  |  |
| redhat.com<br>July 03, 2000                                                                                                    | redhat.com Worldwide: Europe : Italy : Japan : Germany : France                                                                                                    |                                      | Red Hat T-Shirt          | FREE 19                   | <b>CLICK HERE</b> |                                          |                                         |      |  |  |
| Search redhat.com                                                                                                    | <b>Products</b>                                                                                                    | <b>Training and</b><br>Certification |                          | Partners and<br>Programs  |                   |                                          |                                         |      |  |  |
| Search                                                                                                    | Services<br><b>Red Hat Store</b>                                                                                                    | Support<br><b>Downloads</b>          |                          | <b>Product Activation</b> |                   |                                          | LifeKeeper<br><b>The Linux Standard</b> |      |  |  |
| by Google<br>Advanced<br>Enter and WIN:<br>Enter weekly for your chance at<br>great prizes.<br>Become a member of<br>redhat com.                   | <b>Developer Network</b><br>Get News, Documents, Tutorials, and the latest in open source tools.<br>Career Resource Center<br>Find your Hi-Tech job here. Powered by techies.com. |                                      |                          |                           |                   | <b>WHAT CAN</b><br>RFD HAT<br>DO FOR ME? | for High Availability                   |      |  |  |
| Red Hat News and Events                                                                                                    | redhat.com MARKETPLACE                                                                                                    |                                      |                          |                           |                   | website                                  |                                         |      |  |  |
| Red Hat Launches University<br>Program To Accelerate the Use<br>of Open Source at Universities<br>Around the World<br>Red Hat First Linux Solution | Browse by category: HARDWARE SOFTWARE                                                                                                    |                                      | Search the MARKETPLACE : | <b>HOSTING</b>            | Go!               | <b>OUTSOURCE</b><br>your                 | problems?<br><b>TEBSERVER</b>           |      |  |  |
| ď<br>100%                                                                                                    |                                                                                                    |                                      |                          |                           | 踂                 | 48 6P<br>-32                             | 國                                       | Ł    |  |  |

<span id="page-107-0"></span>La ligne supérieure contenant les icônes est appelé Barre d'outils de navigation. Les icônes permettent d'exécuter les actions suivantes :
- **Back** Vousramène à la page affichée précédemment. Pour revenir en arrière de plusieurs pages, cliquez avec le bouton gauche sur l'icône et maintenez le bouton enfoncé de manière à afficher un menu déroulant des pages précédentes. Glissez et déplacez le curseur sur la page de votre choix.
- **Forward** Lorsque vous êtes revenu en arrière sur une page consultée précédemment, ce bouton vous permettra de retourner à la page affichée en dernier lieu.
- **Reload** Actualise la page en cours dans le navigateur. Cette commande peut être utile, par exemple, si vous voulez afficher une page fréquemment mise à jour.
- **Home** Ce bouton permet d'accéder immédiatement à l'emplacement que vous avez spécifié comme page de démarrage. Pour en savoir plus sur la manière de définir cette fonction de façon à la faire pointer sur une autre page, reportez-vous à la [Section](#page-110-0) 7.1.1, *Préférences de [Communicator](#page-110-0)*.
- **Search** Vous permet d'accéder à une page de moteur de recherche. Les moteurs de recherche vous permettent de localiser des informations, des personnes, des produits, etc.
- **Print** Si vous avez configuré une imprimante, ce bouton permet d'imprimer la page en cours.
- **Security** Affiche des informations de sécurité sur la page en cours, de même que des informations de cryptage (qui contribuent à la sécurité) sur votre navigateur.
- **Stop** Arrête le chargement d'une page dans le navigateur.

Vous pouvez visiter d'autres sites Web en cliquant sur les hyperliens dans les documents que vous voyez ou en entrant une URL dans le champ prévu de la barre des instruments. Les adresses que vous tapez manuellement sont stockées dans une liste historique. Vous pouvez les voir en cliquant la flèche vers le bas qui se trouve près du champ de l'adresse.

Vous pouvez cliquer sur **Go** dans le menu principal Netscape pour voir la liste des derniers sites que vous avez visités par le biais d'hyperliens, des moteurs de recherche ou des entrées manuelles. Pour revenir à l'un de ces sites, il vous suffit de cliquer dessus.

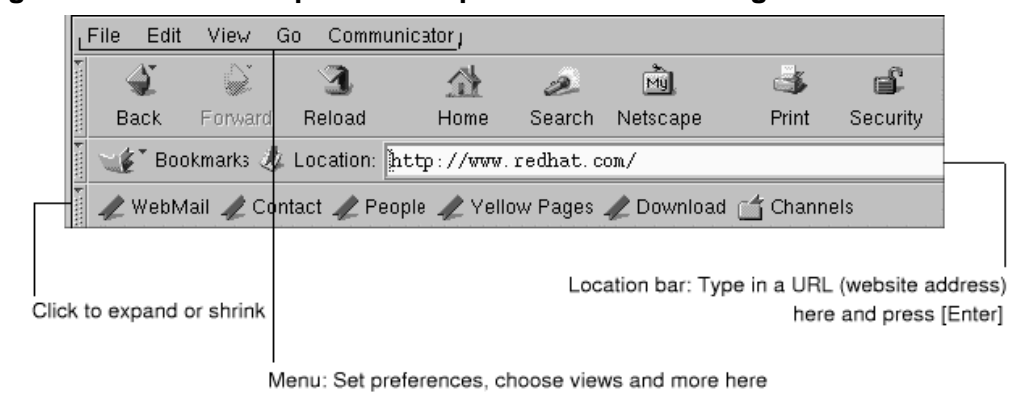

#### **Figure 7–2 Menu et options d'emplacement dans Navigator**

## **Ouvrir des pages Web dans une nouvelle fenêtre**

Si vous voulez visiter d'autres sites sans perdre votre place dans la page que vous regardez, vous pouvez ouvrir un lien dans une nouvelle fenêtre du navigateur en cliquant sur le lien à l'aide du bouton de droite de votre souris et en sélectionnant **Ouvrir un nouveau lien dans une nouvelle fenêtre** dans le menu. (Si vous avez une souris à trois boutons, ou si vous avez choisi l'émulation d'une souris à trois boutons lors de l'installation de Red Hat Linux, vous pouvez également ouvrir un lien dans une nouvelle fenêtre en cliquant sur le lien à l'aide du bouton central de la souris.)

La table suivante indique les raccourcis clavier utilisables dans Navigator.

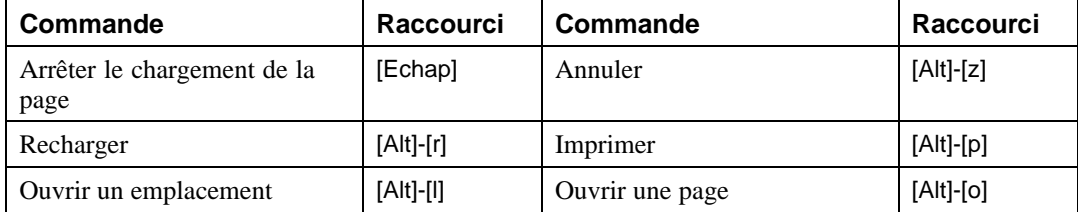

### **Table 7–1 Raccourcis clavier**

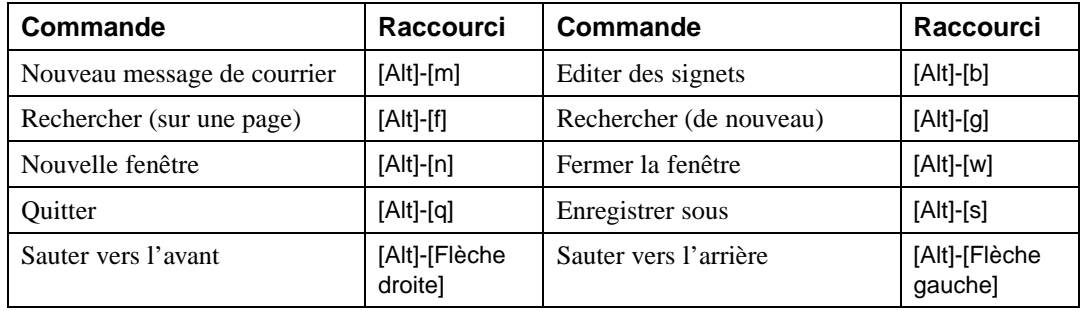

#### **Vous avez des problèmes avec votre répertoire Netscape ?**

Voici les instructions à suivre si l'application de votre répertoire Netscape se bloque :

Ouvrir une invite prompt et entrez **grep locale \$HOME/.netscape/\*.js** dans la ligne de commande. Un message similaire à ceci apparaîtra :

```
/home/username/.netscape/liprefs.js:user_pref
("ldap_2.servers.pab.locale","en_US");
/home/username/.netscape/preferences.js:user_pref
("ldap_2.servers.pab.locale","en_US");
```
Fermez toutes les fenêtres de Netscape et éliminez les lignes suivantes de ces fichiers :

```
/home/username/.netscape/liprefs.js
/home/username/.netscape/preferences.js
```
## **7.1.1 Préférences de Communicator**

Communicator vous permet de personnaliser de nombreuses fonctions. Vous pouvez sélectionner la manière dont une page Web s'affiche, les niveaux de sécurité, etc.

<span id="page-110-0"></span>Vous pouvez personnaliser Navigator pour améliorer votre confort de navigation. Dans le menu, sélectionnez **Edit** => **Preferences** pour ouvrir le menu d'options (reportez-vous à la [Figure](#page-111-0) [7–3,](#page-111-0) *[Pré](#page-111-0)férences du menu Edit*).

|             | $\times 10$ do  | 28.2                             |      |        | ту       |      |
|-------------|-----------------|----------------------------------|------|--------|----------|------|
| B.<br>10000 | Redo            | 印刷                               | Home | Search | Netscape | Prit |
|             | I               | $\mathcal{L}$ :                  |      |        |          |      |
|             | 2009            | 28.1244                          |      |        |          |      |
|             | Pavie           | $\mathcal{C} \times \mathcal{C}$ |      |        |          |      |
|             | Select All      | $Alt+A$                          |      |        |          |      |
|             | Find in Page    | $Alt + F$                        |      |        |          |      |
|             | Find Again      | 真性症                              |      |        |          |      |
|             | Search Internet | Alt+Shift+F                      |      |        |          |      |
|             | Preferences     |                                  |      |        |          |      |
|             |                 |                                  |      |        |          |      |
|             |                 |                                  |      |        |          |      |
|             |                 |                                  |      |        |          |      |

**Figure 7–3 Préférences du menu Edit**

La section **Preferences** est divisée en sous-sections dans le menu **Category**, notamment :

- **Appearance** Vous permet de modifier l'aspect physique de Navigator : les couleurs, l'utilisation des icônes dans les barres de navigation, etc.
- **Navigator** Vous permet, entre autres choses, de spécifier votre page d'accueil, ou la page qui s'affiche au démarrage de votre navigateur. Vous permet également de modifier le temps pendant lequel conserver des sites précédemment visités dans un historique, afin de pouvoir les consulter rapidement plus tard.
- **Mail & Newsgroups** Paramètres relatifs à l'utilisation des clients de courrier électronique et de groupes de discussion de Communicator. Pour savoir comment utiliser ces paramètres, reportez-vous à la [Section](#page-114-0) 7.2, *[Paramètres](#page-114-0) de courrier électronique et de groupes de discussion pour Messenger*.
- **Advanced** Vous permet de spécifier les paramètres relatifs à l'acceptation de cookies, petits blocs d'informations stockés sur votre ordinateur et utilisés pour vous identifier sur les sites Web que vous visitez. Vous permet également de modifier d'autres paramètres.

<span id="page-111-0"></span>Chacune des sections de la zone **Preferences** peut être développée en cliquant sur la flèche située à côté de l'élément dans le menu. Examinons chaque section plus en détail :

## **Paramètre d'Appearance**

Cliquez sur la flèche située à côté de la catégorie **Appearance** afin d'afficher tous les menus connexes (voir la [Figure](#page-112-0) [7–4,](#page-112-0) *Catégorie [Appearance](#page-112-0)*).

**Figure 7–4 Catégorie Appearance**

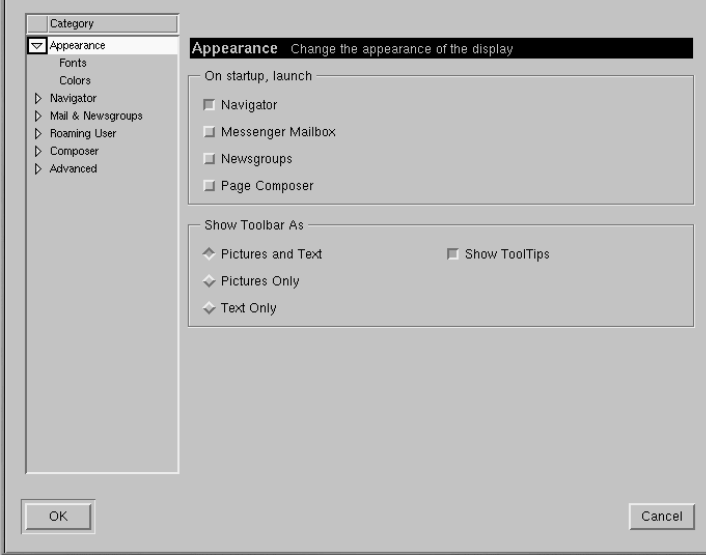

Dans cette catégorie du menu, opérez un choix parmi les éléments suivants en activant la case correspondante :

- **Appearance** Vous pouvez sélectionner les fonctions que vous voulez lancer au démarrage et déterminer l'aspect de la barre d'instruments.
- **Fonts** Dans cette section, vous pouvez sélectionner la police ou le type de caractère à utiliser par défaut. Si vous éprouvez des difficultés à lire le contenu des sites que vous visitez, vous pouvez régler ici le type et la taille des polices de caractères. Sélectionnez les polices et leurs tailles dans les listes déroulantes ; vos sélections seront alors reflétées dans la page en cours de consultation, de sorte que vous pourrez voir leur effet.
- <span id="page-112-0"></span>• **Colors** — Vous permet de spécifier les couleurs de votre choix pour le texte affiché sur les pages, le fond et les liens vers d'autres sites. Vous pouvez également décider si vous voulez que les liens s'affichent soulignés dans un document (si vous désactivez cette option, les liens apparaîtront uniquement sous la forme de texte coloré).

## **Catégorie Navigator**

Dans la catégorie **Navigator** figurent des options pour le démarrage du navigateur, les langues et les applications connexes (voir la [Figure](#page-113-0) 7[–5,](#page-113-0) *Catégorie [Navigator](#page-113-0)*).

**Figure 7–5 Catégorie Navigator**

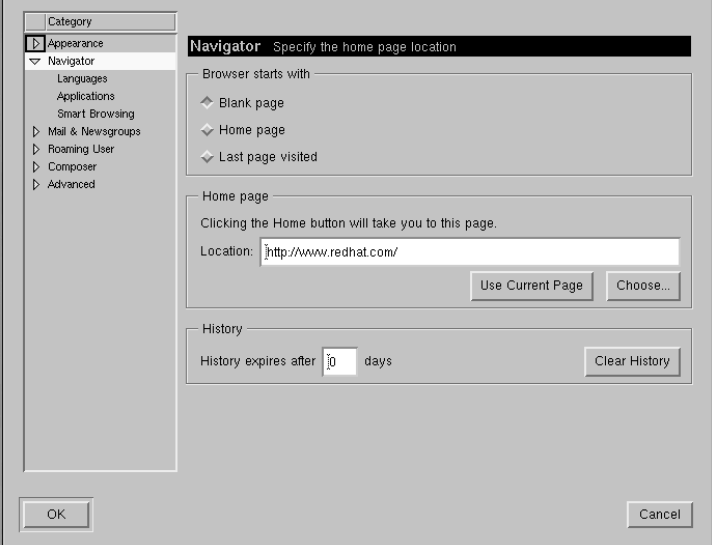

Par exemple, le premier écran des préférences de **Navigator** vous permet de configurer l'ouverture du navigateur sur une page blanche au lieu de l'ouverture automatique d'un site au démarrage.

Dans la section **Home page** de cette catégorie, vous pouvez spécifier une page que vous souhaitez utiliser comme page d'accueil ou de départ. Vous pouvez également faire en sorte que le navigateur ouvre automatiquement la page que vous êtes en train de consulter en cliquant sur le bouton **Use Current Page**.

<span id="page-113-0"></span>Dans la section **History**, vous pouvez décider combien de temps vous voulez conserver des sites visités précédemment dans votre historique. L'historique peut être un moyen utile d'accéder à des sites importants que vous avez peut-être visités quelques jours auparavant mais négligé de marquer comme signet. Dans le champ **History expires after**, entrez le nombre de jours pendant lesquels vous voulez retenir les URL dans l'historique. Pour effacer le fichier immédiatement, sélectionnez le bouton **Clear History**.

## **Utilisation du fichier de l'historique**

Pour ouvrir votre fichier d'historique, dans le menu, allez à **Communicator** => **Tools** => **History**.

La catégorie suivante, **Mail & Newsgroups**, vous permet d'entrer vos informations de compte pour utiliser les clients de courrier électronique et de lecteur de groupes de discussion de Communicator. Pour plus de détails sur ces paramètres, reportez-vous à la [Section](#page-114-0) 7.2, *[Paramètres](#page-114-0) de courrier électronique et de groupes de discussion pour Messenger*.

## **7.2 Paramètres de courrier électronique et de groupes de discussion pour Messenger**

Pour lire et envoyer des messages, entrez vos paramètres dans la catégorie **Mail & Newsgroups** de Communicator (**Edit**=>**Preferences**). Vous pourrez également enregistrer d'autres options connexes dans cette catégorie.

## **7.2.1 Entrée d'informations de compte**

<span id="page-114-0"></span>Lorsque vous sélectionnez **Mail & Newsgroups**, la catégorie s'étend, révélant des sous-entrées pour vos informations de compte (reportez-vous à la [Figure](#page-115-0) [7–6,](#page-115-0) *Catégorie Mail & [Newsgroups](#page-115-0)*).

**Figure 7–6 Catégorie Mail & Newsgroups**

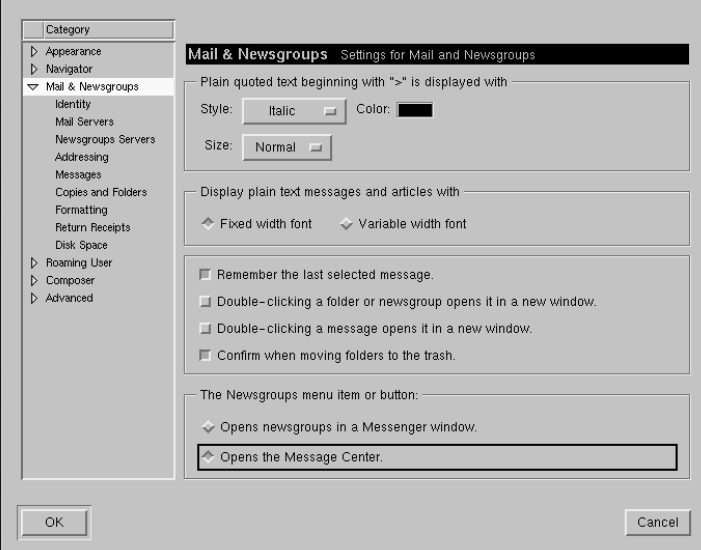

## **Options générales**

Dans la première boîte de dialogue à droite des catégories, vous pouvez sélectionner la manière dont les messages cités doivent s'afficher. La "citation" fait référence au contenu d'un message précédent qui s'affiche dans un message ultérieur tel qu'une réponse.

Vous pouvez également sélectionner si vous voulez afficher le courrier et les groupes de discussion avec une police de largeur fixe ou de largeur variable. La sélection d'une **Fixed width font** (police à largeur fixe) préservera l'affichage des polices dans les messages et les articles.

## **Identité du compte**

<span id="page-115-0"></span>Dans la catégorie **Identity**, entrez votre nom, votre adresse électronique, le nom de votre organisation (le cas échéant) et le chemin d'accès de votre fichier de signature (reportez-vous à la [Figure](#page-116-0) [7–7,](#page-116-0) *[Votre](#page-116-0) adresse de courrier électronique*).

## **Figure 7–7 Votre adresse de courrier électronique**

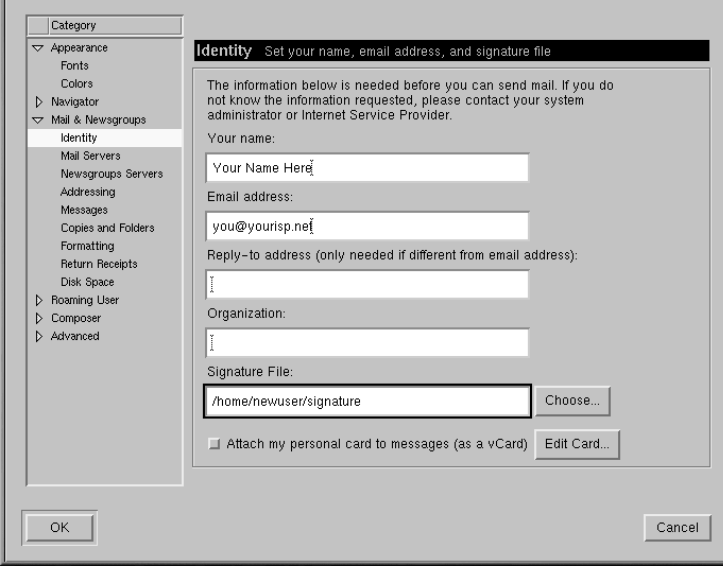

### **Votre adresse de courrier électronique**

Souvent, l'adresse de courrier électronique est le nom de connexion pour votre compte, suivi par le symbole @, puis le nom de votre fournisseur d'accès Internet (comme dans "earthlink.net"). Si vous avez des questions sur votre adresse, consultez votre fournisseur d'accès Internet.

Si vous voulez donner pour instruction aux utilisateurs de répondre à une adresse de courrier électronique différente de l'adresse principale entrée dans cette catégorie, entrez cette adresse différente dans le champ **Reply-to address**. Lorsque les utilisateurs répondent, leur courrier est envoyé à cette adresse séparée.

## **Création d'une signature**

Une signature est une brève note insérée à la fin d'un courrier électronique ou d'un message posté dans un groupe de discussion. Parfois spirituelles, les signatures donnent une idée de la personnalité de l'auteur du message.

<span id="page-116-0"></span>Pour créer une signature, procédez comme suit, à l'aide de l'éditeur de texte Pico:

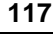

- Assurez-vous que vous êtes dans votre répertoire personnel. A l'invite, entrez **pico signature.txt**.
- Dans la fenêtre qui s'ouvre, entrez le texte que vous voulez pour votre signature. Vous pouvez écrire sur plusieurs lignes ; cependant, la nétiquette (qui regroupe les conventions de politesse auxquelles adhèrent les utilisateurs d'Internet) s'accommode mal des signatures de plus d'une ligne ou deux.
- Enregistrez le fichier à l'aide de la combinaison de touches [Ctrl]-[X]. Lorsque le système vous demande si vous voulez enregistrer le fichier, sélectionnez la touche [Y] pour "yes".

Vous avez à présent un nouveau fichier, appelé signature.txt, dans votre répertoire. Le chemin d'accès complet de ce fichier sera, par exemple, /home/newuser/signature.txt. Lorsque vous écrivez un message de courrier électronique ou postez un message dans un groupe de discussion, le texte du fichier signature.txt est automatiquement inséré au bas du message.

## **Mail Servers**

Dans la catégorie **Mail Servers**, entrez le nom du serveur par l'intermédiaire duquel le courrier est envoyé et distribué (reportez-vous à la [Figure](#page-117-0) 7[–8,](#page-117-0) *[Catégorie](#page-117-0) Mail Servers*).

<span id="page-117-0"></span>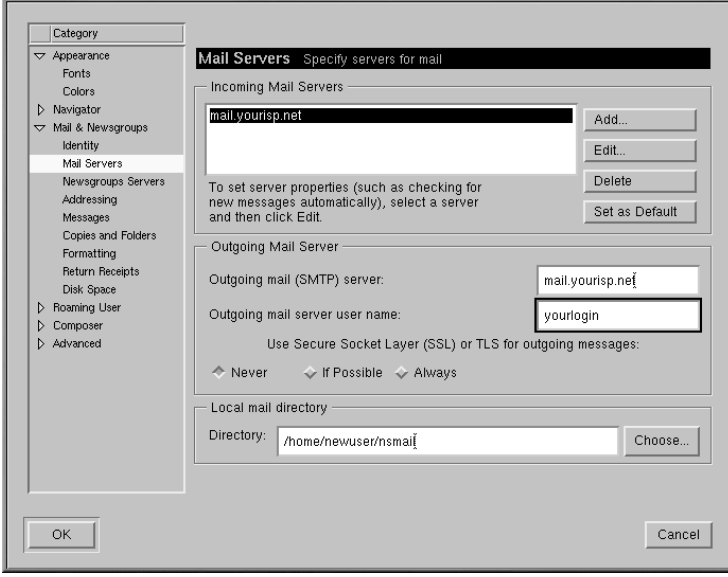

## **Figure 7–8 Catégorie Mail Servers**

Pour ajouter vos informations de compte, sélectionnez le bouton **Add**. Une nouvelle boîte de dialogue, similaire à la [Figure](#page-118-0) 7[–9,](#page-118-0) *Ajout d'un serveur de [courrier](#page-118-0)*, s'ouvre.

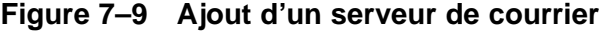

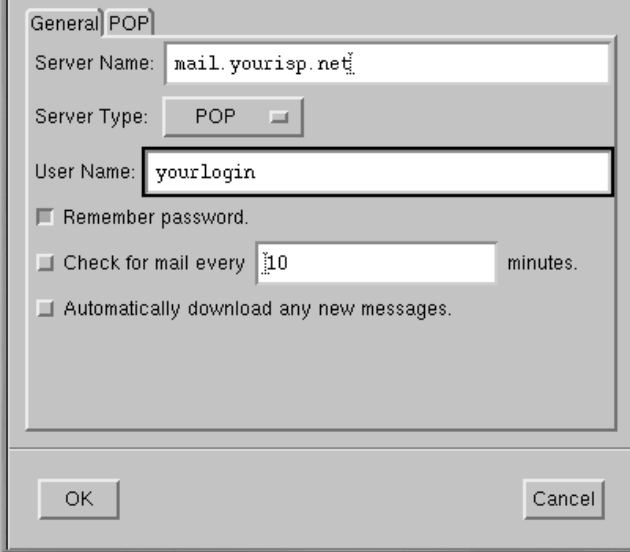

Sous l'onglet **General** entrez :

- **Server Name** Emplacement où vous réceptionnez votre courrier. Vous pouvez obtenir ces informations en interrogeant votre fournisseur d'accès Internet.
- **Server Type** Dans cette zone de liste déroulante, sélectionnez **POP**, **MoveMail** et **IMAP**. Notez que tous les fournisseurs d'accès Internet ne prennent pas en charge tous les types de serveurs. Informez-vous auprès de votre fournisseur d'accès Internet.
- **User Name** Entrez le nom de connexion de votre compte.
- **Remember password** Activez cette option si vous ne voulez pas devoir entrer votre mot de passe chaque fois que vous relevez votre courrier.
- <span id="page-118-0"></span>• **Check for mail every \_\_\_\_\_\_\_ minutes** — Activez cette option et complétez le champ pour faire en sorte que Communicator vérifie la présence de nouveau courrier sur le serveur de votre fournisseur d'accès Internet à intervalles déterminés.

• **Automatically download any new messages** — Lorsque vous activez cette option, Communicator télécharge automatiquement les nouveaux messages de courrier électronique sur le serveur de courrier du fournisseur d'accès Internet et le place dans votre **Inbox** (boîte de réception).

Dans la section **POP** :

- **Leave messages on server** Activez cette option si vous ne voulez pas que les messages soient effacés sur le serveur de courrier une fois que vous les avez récupérés. Les messages resteront sur votre ordinateur et ne seront pas effacés sur celui du serveur. Notez que cette option est désactivée par défaut ; consultez votre fournisseur d'accès Internet avant de décider si vous souhaitez stocker indéfiniment votre courrier sur son serveur.
- **When deleting a message locally, remove it from the server** Cette option est également désactivée par défaut. Si vous l'activez, le courrier n'est effacé sur l'ordinateurserveur que lorsque vous l'avez également effacé sur votre propre ordinateur.

Lorsque vous avez fini d'entrer vos informations de compte de courrier, cliquez sur le bouton **OK** pour revenir à la fenêtre **Mail Servers**.

Dans la section **Outgoing Mail Server**, entrez le nom du serveur de courrier. Vous pouvez obtenir ces informations auprès de votre fournisseur d'accès Internet.

## **Qu'est-ce que SMTP ?**

SMTP sont les initiales des mots anglais Simple Mail Transfer Protocol qui signifient protocole de transfert de courrier simple ; il s'agit d'un protocole destiné au transfert de messages de courrier électronique.

L'option **Use Secure Socket Layer** fait référence à la technologie de cryptage. Pour plus d'informations sur les questions de sécurité, consultez le guide d'aide en ligne de Netscape.

Vous pouvez spécifier où vous voulez stocker votre courrier soit en entrant l'emplacement dans **Local mail directory**, soit en cliquant sur le bouton **Choose**, puis en sélectionnant un répertoire dans la fenêtre de navigation qui s'ouvre. Par défaut, le courrier sera stocké dans un sous-répertoire de votre répertoire utilisateur ; si votre nom est *newuser*, par exemple, le chemin d'accès du répertoire sera /home/newuser/nsmail.

## **Newsgroups Servers**

<span id="page-119-0"></span>Dans la catégorie **Newsgroups Servers**, entrez le nom du serveur à travers lequel vous pouvez récupérer et poster des messages de groupes de discussion (reportez-vous à la [Figure](#page-120-0) 7[–10,](#page-120-0) *[Catégorie](#page-120-0) Newsgroups Servers*).

## **Figure 7–10 Catégorie Newsgroups Servers**

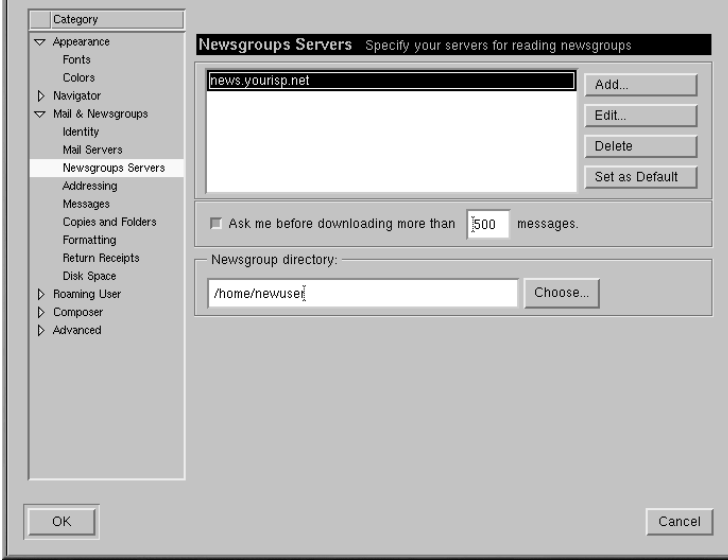

<span id="page-120-0"></span>La procédure à suivre pour accéder au serveur de groupes de discussion est assez similaire à l'entrée d'informations de compte pour les services de courrier électronique. Dans cet exemple, vous devez entrer le nom du serveur auquel vous allez vous connecter pour accéder aux groupes de discussion. Vous pouvez obtenir ces informations auprès de votre fournisseur d'accès Internet.

## **Figure 7–11 Ajout d'un serveur de groupes de discussion**

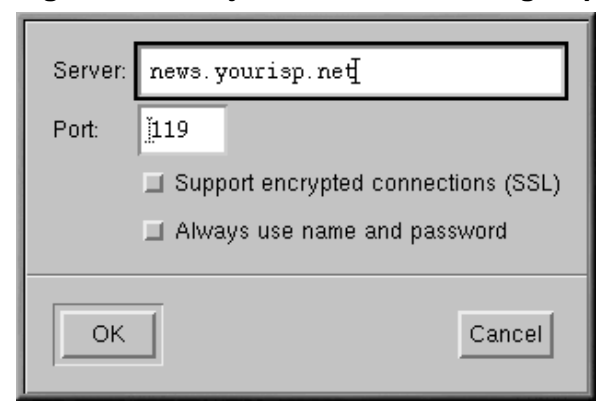

Pour commencer, cliquez sur le bouton **Add**. Dans la boîte de dialogue qui s'ouvre (voir la [Figure](#page-121-0) 7[–11,](#page-121-0) *Ajout d'un serveur de groupes de [discussion](#page-121-0)*), entrez les informations de serveur de groupes de discussion fournies par votre fournisseur d'accès Internet.

La première option, pour **SSL**, estsimilaire à la référence à **Secure Socket Layer** dansla configuration du courrier. Consultez votre fournisseur d'accès Internet pour déterminer si cette option est nécessaire.

La seconde option, **Always use name and password**, amènera Messenger à vous demander vos nom et mot de passe d'utilisateur avant de vous connecter à votre serveur de groupes de discussion. Ceci peut être utile pour empêcher des utilisateurs non autorisés d'accéder à des groupes de discussion à l'aide de votre compte.

## **Options supplémentaires**

<span id="page-121-0"></span>Les autres catégories de cette section vous permettent de modifier ou d'accepter les paramètres d'options telles que la mise en forme de messages, l'adressage et l'utilisation de l'espace disque.

## **HTML ou texte pur ?**

Parmi les options à votre disposition pour l'envoi et la réception de messages, figure l'option **Message formatting** de la catégorie **Formatting**. Cette catégorie vous permet de décider si vous voulez composer et envoyer un message électronique au format HTML.

HTML, ou Hypertext Markup Language (langage de balisage hypertexte), est le format permettant de consulter les pages Web et d'autres documents. Ce langage peut offrir des outils de mise en forme riches pour vos messages (il permet, par exemple, de modifier la couleur ou le style des polices). Toutefois, tous les utilisateurs ne lisent pas les messages de courrier électronique ou de groupe de discussion à l'aide d'applications capables d'afficher correctement le code HTML ; la nétiquette s'accommode également assez mal de l'utilisation du langage HTML dans les messages de courrier électronique et de groupe de discussion.

Avant d'envoyer vos messages, assurez-vous que les destinataires puissent les lire. Vous pouvez sélectionner l'option **Ask me what to do...** de la section **When sending HTML messages...**, qui vous permet de convertir des messages HTML en texte pur afin de faciliter la lecture par tous.

Lorsque vous avez fini d'entrer vos paramètres et options dans **Mail & Newsgroups**, vous êtes prêt à envoyer et recevoir des messages. Cliquez sur le bouton **OK** pour enregistrer vos paramètres et fermer la boîte de dialogue **Preferences**.

## **7.3 Lecture et composition de courrier**

Après avoir configuré vos comptes dans Communicator, vous pouvez commencer à utiliser Messenger pour envoyer et recevoir des messages de courrier électronique et de groupes de discussion (reportez-vous à la [Section](#page-129-0) 7.4, *Utiliser Messenger pour les groupes de [discussions](#page-129-0)* pour savoir comment configurer vos préférences concernant les groupes de discussion).

Vous pouvez démarrer Messenger des deux façons suivantes :

- Ouvrez Netscape et appuyez sur [Alt]-[2]
- dans **Component Bar** et sélectionnez l'icône du courrier, qui ressemble à ceci :

La boîte de dialogue **Netscape Mail & Newsgroups** qui s'ouvre ressemble à [Figure](#page-123-0) [7–12,](#page-123-0) *[Boîte](#page-123-0) de dialogue Mail & Newsgroups*.

珊

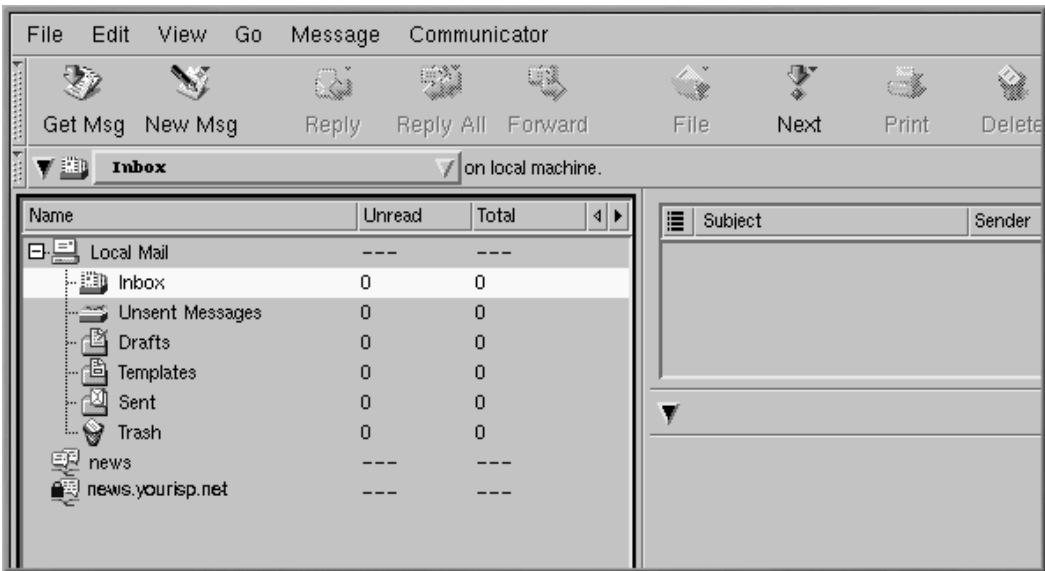

### **Figure 7–12 Boîte de dialogue Mail & Newsgroups**

Pour composer un courrier électronique, allez à la **barre d'outils**, puis cliquez sur l'icône **New Msg** :

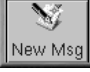

Vous pouvez également créer un courrier électronique en cliquant avec le bouton droit sur **Inbox**, puis en sélectionnant **New Message** dans le menu. Vous pouvez également utiliser les touches [Alt]-[M] pour ouvrir rapidement la boîte de dialogue **Compose** permettant de créer un message de courrier électronique.

## **Création d'une lettre en texte pur**

Si vous avez défini vos préférences pour créer des messages de courrier électronique et de groupe de discussion au format HTML, appuyez sur [Shift] => l'icône **New Msg** pour créer un message en texte pur.

<span id="page-123-0"></span>Vous avez également la possibilité d'utiliser la commande [Shift] => icône **New Msg** pour créer des documents de format HTML si vous avez choisi de créer vos messages au format de texte pur.

La boîte de dialogue **Compose** ressemble à la [Figure](#page-124-0) 7[–13,](#page-124-0) *The [Compose](#page-124-0) Dialog for Email*.

## **Figure 7–13 The Compose Dialog for Email**

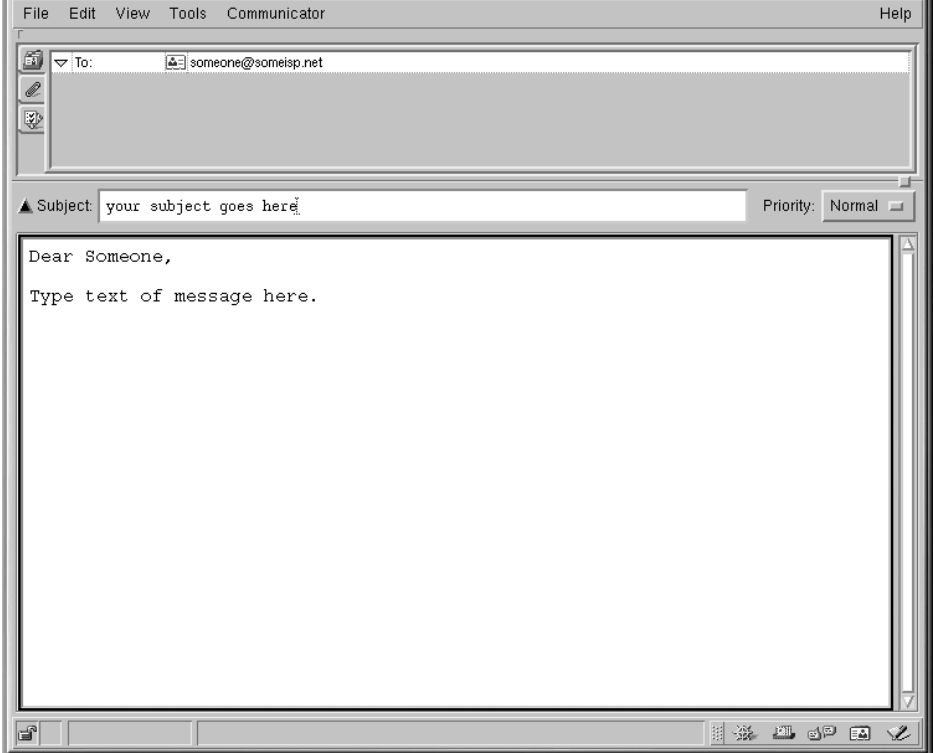

Notez que la barre de titre, dans le haut de la boîte de dialogue **Compose**, affiche le sujet de votre lettre (comme dans **Compose: Type in your subject here** à la [Figure](#page-124-0) [7–13,](#page-124-0) *The [Compose](#page-124-0) Dialog for Email*) après avoir enregistré votre message en cliquant sur l'icône **Save** dans la **barre d'outils**.

Le champ d'adresse permet de spécifier les options suivantes :

- **To:** Principal(aux) destinataire(s) de votre lettre
- **Cc:** Destinataire(s) d'une copie du message
- **Bcc:** Destinataire d'une copie du message dont l'identité doit rester confidentielle
- <span id="page-124-0"></span>• **Reply-To:** Adresse de courrier électronique à laquelle les réponses doivent être envoyées

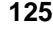

- **Newsgroup:** Groupe de discussion destinataire du message.
- **Followup-To:** Adresse de courrier électronique à utiliser lors de l'envoi de messages à des groupes de discussion

Dans le champ de l'adresse, entrez l'adresse de courrier électronique du destinataire, puis appuyez sur la touche [Entrée] pour accéder à un champ d'adresse vide. Dans chaque champ d'adresse, vous pouvez spécifier des options d'adresse en en sélectionnant une dans le menu déroulant à côté de l'adresse.

Lorsque vous avez fini d'entrer vos adresses, appuyez sur la touche [Tab] pour aller au champ du sujet. Entrez le sujet de la lettre dans ce champ, puis appuyez sur la touche de [tabulation].

A présent, entrez le corps de votre lettre. Lorsque vous avez fini, cliquez sur l'icône **Send** dans la **barre d'outils** pour envoyer votre courrier électronique.

## **7.3.1 Autres options de courrier électronique**

Si vous voulez envoyer à quelqu'un une page Web ou un fichier se trouvant sur votre ordinateur, vous pouvez joindre cette pièce à votre message. Cliquez sur l'icône du trombone soit dansla **barre d'outils** soit sur l'onglet situé en dessous du champ de l'adresse.

### **Figure 7–14 Boîte de dialogue Attach Web Page**

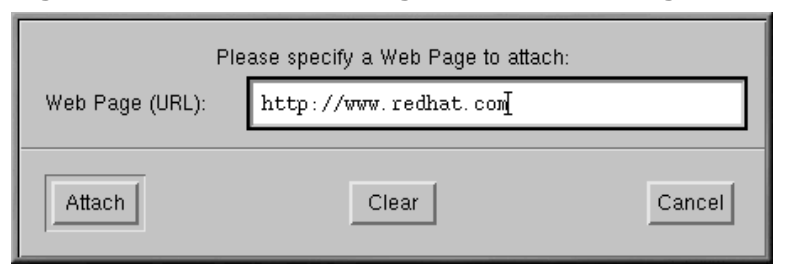

Lorsque vous avez fini d'entrer l'URL, cliquez sur le bouton **Attach**. Dans votre lettre, vous voyez que l'URL a été incluse dans la lettre (reportez-vous à la [Figure](#page-126-0) 7[–15,](#page-126-0) *[Courrier](#page-126-0) électronique et page Web jointe en annexe*).

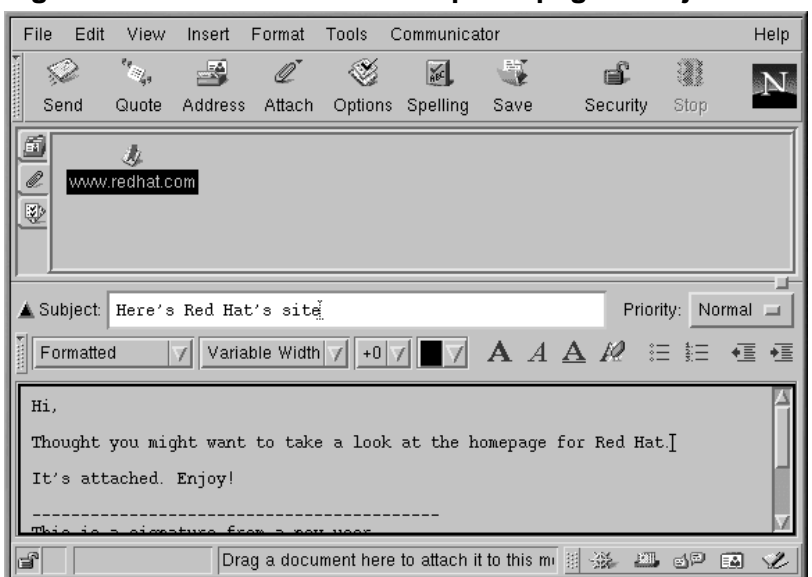

## **Figure 7–15 Courrier électronique et page Web jointe en annexe**

Lorsque vous envoyez votre lettre, la page associée à l'URL que vous aviez entrée sera envoyée avec votre lettre.

## **Glisser et poser des pages Web**

Vous pouvez également "glisser" une URL de la **barre d'outils d'emplacement** du Navigator et la "poser" dans votre lettre. Dans la lettre, cliquez sur l'icône du trombone sous le champ de l'adresse. A présent, dans le Navigator, allez à la **barre d'outils de l'emplacement** et maintenez le bouton de la souris enfoncé tandis que le curseur est positionné au-dessus de l'icône du

signet voisine, qui ressemble à ceci :

A présent, glissez l'icône vers le champ des annexes de votre lettre.

<span id="page-126-0"></span>De la même manière que vous joignez des pages Web à votre lettre, vous pouvez y joindre des fichiers se trouvant sur votre ordinateur. Lorsque vous sélectionnez **Attach** dans la **barre d'outils** ou sous le champ de l'adresse, sélectionnez **File** dansle menu. La boîte de dialogue **Attach File** s'ouvre, révélant

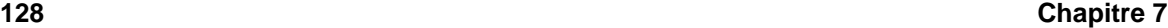

le contenu de votre répertoire de connexion (reportez-vous à la [Figure](#page-127-0) 7[–16,](#page-127-0) *Boîte de [dialogue](#page-127-0) Attach File*).

**Figure 7–16 Boîte de dialogue Attach File**

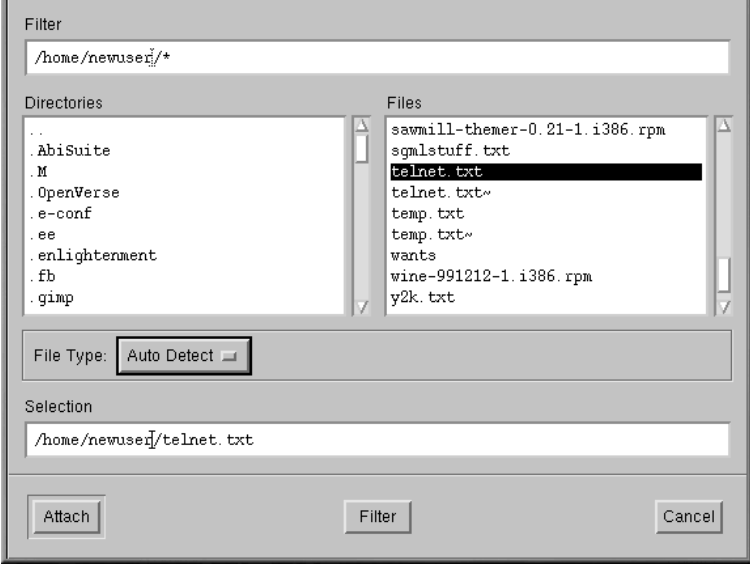

## **Glisser et poser des fichiers**

Vous pouvez faire glisser des fichiers de votre bureau ou de votre gestionnaire de fichiers de la même façon que des URL du Navigator. Maintenez simplement le bouton de la souris enfoncé tandis que le curseur de la souris est positionné sur le fichier que vous voulez joindre, puis faites glisser celui-ci vers le champ des annexes de votre lettre.

Messenger peut vous faire savoir si votre courrier a été reçu ou lu. Vous pouvez demander un accusé de réception pour confirmer que votre courrier est arrivé et qu'il a été ouvert. Les accusés de réception pourraient ne pas fonctionner, selon la configuration du serveur de courrier du destinataire.

Messenger prend en charge deux types d'accusés de réception :

<span id="page-127-0"></span>• Accusé de réception — vous avertit que votre courrier est arrivé dans la boîte de réception du destinataire.

#### • Accusé de lecture — vous avertit que le destinataire a ouvert votre message

Pour spécifier vos préférences concernant les accusés de réception, reportez-vous à **Edit** => **Preferences** => **Mail & Newsgroups** => **Return Receipts**. Dans la boîte de dialogue qui s'affiche (voir la [Figure](#page-128-0) [7–17,](#page-128-0) *Boîte de dialogue d'accusé de [réception](#page-128-0)*), choisissez le type d'accusé de réception que vous voulez utiliser pour le courrier que vous envoyez et que vous recevez.

**Figure 7–17 Boîte de dialogue d'accusé de réception**

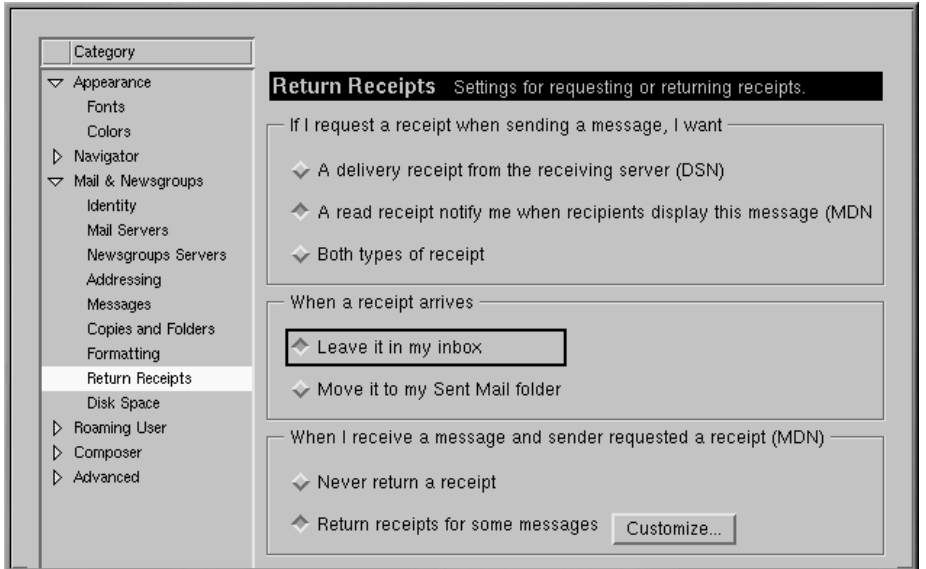

Pour activer l'accusé de réception de votre message, allez à **View** => **Options** et vérifiez **Request return receipt**. Vous pouvez également cliquer sur l'onglet des Options qui se trouve sous l'onglet des pihces jointes, ou cliquer sur le menu **Options** de la barre des instruments **Toolbar**.

<span id="page-128-0"></span>Pour plus d'informations concernant les options de courrier électronique comme le répertoire, le filtre des messages et plus encore, reportez-vous à la documentation sur Netscape Communicator dans le menu **Help**.

## **7.4 Utiliser Messenger pour les groupes de discussions**

Usenet est l'une des meilleures facons de distribuer les informations à destination d'une vaste audience. Composé de milliers de groupes de discussion, Usenet est utilisé pour échanger des informations, bavardages et bien plus encore.

Pour lire les groupes de discussion, vous aurez besoin d'un **news reader**. Netscape Messenger est un lecteur de groupes de discussion qui vous permet de lire et poster vers des groupes de discussion de la même façon que vous envoyez du courrier.

Vous pouvez lancer Messenger de plusieurs façons :

- Dans le menu, sélectionnez **Communicator** => **Messenger**.
- Pressez [Alt]-[2]
- Depuis **Component Bar** Sélectionnez l'icône du groupe de discussion, qui ressemble à ceci :

<span id="page-129-0"></span>La boîte de dialogue **Netscape Mail & Newsgroups** qui s'ouvre ressemblera à celle de : [Figure](#page-130-0) [7–18,](#page-130-0) *News Server Entry dans le centre de messages de [Messenger](#page-130-0)*.

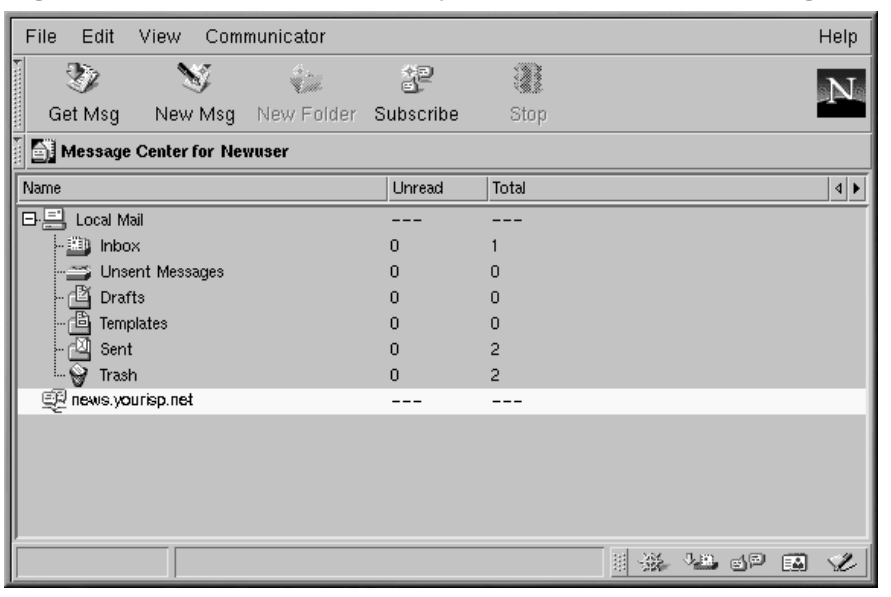

## **Figure 7–18 News Server Entry dans le centre de messages de Messenger**

## **Si vous n'avez pas configuré de serveur de groupe de discussion**

Si vous n'avez pas encore configuré de serveur de groupe de discussion, reportez-vous à *[Newsgroups](#page-119-0) Servers* dans la [section](#page-119-0) 7.2.1.

Votre dernière tâche est de télécharger la liste des groupes de discussion depuis le serveur du groupe de discussion ISP et de vous abonner aux groupes qui vous intéressent. Préparez-vous à attendre. Le téléchargement de la liste de plusieurs milliers de groupes de discussion peut prendre un certain temps, suivant votre vitesse de connexion.

<span id="page-130-0"></span>Après avoir sélectionné l'icône du groupe de discussion et téléchargé la liste, cliquez sur **Subscribe** dans le menu de Messenger, ou cliquez avec le bouton de droite de la souris sur le serveur du groupe de discussion dans la boîte de dialogue **Message Center**, puis sélectionnez **Subscribe to Newsgroups**.

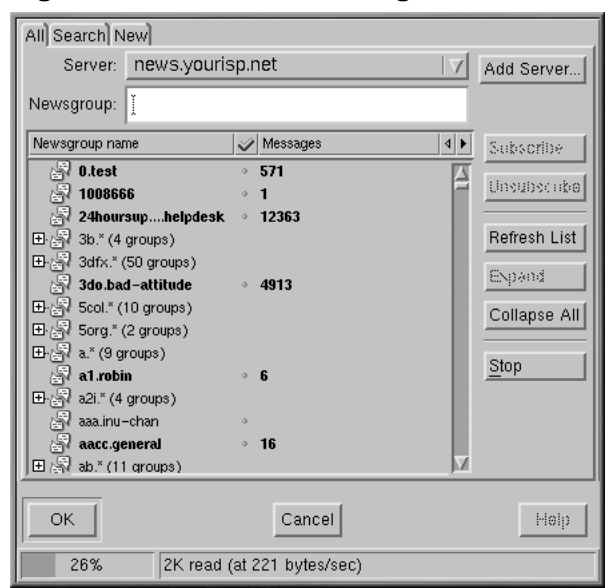

**Figure 7–19 Boîte de dialogue d'abonnement à Newsgroups**

Dans la fenêtre étiquetée qui s'affiche, (voir la [Figure](#page-131-0) 7[–19,](#page-131-0) *Boîte de [dialogue](#page-131-0) d'abonnement à Newsgroups*), vous pourrez :

- Voir tous les groupes de discussion disponibles auxquels vous pourriez vous abonner (l'onglet **All**)
- Rechercher un groupe de discussion particulier par son nom entier ou partiel (l'onglet **Search**)
- Afficher les groupes de discussion qui ont été ajoutés à votre ISP depuis la dernière fois que vous avez téléchargé (ou rafraîchi) la liste complète des groupes de discussion (onglet **New**)

Un indicateur au bas de la boîte de dialogue vous montrera l'évolution du téléchargement de la liste des groupes de discussion.

<span id="page-131-0"></span>Les groupes apparaissant en gras contiennent des nouveaux messages. Les listes précédées de "**+**" contiennent des sous-catégories.

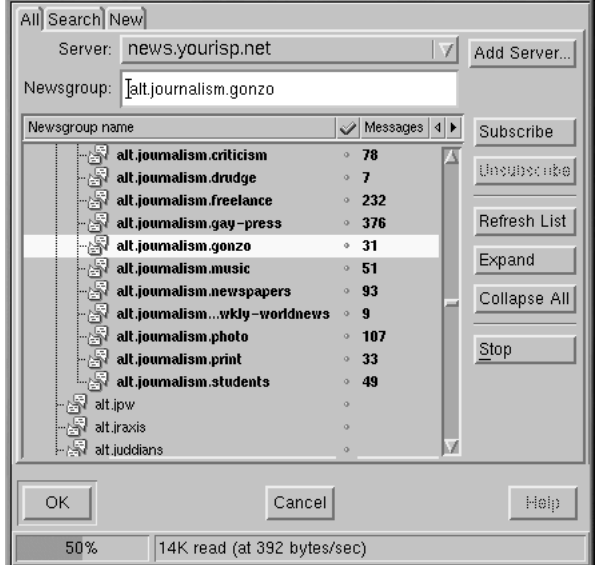

**Figure 7–20 Abonnement à Newsgroup**

Cliquez sur un nom de groupe qui vous intéresse pour le mettre en surbrillance, puis cliquez sur le bouton **Subscribe** (comme illustré à la [Figure](#page-132-0) 7[–20,](#page-132-0) *[Abonnement](#page-132-0) à Newsgroup*).

Vous pouvez également rechercher des groupes de discussion en fonction de vos intérêts dans la boîte de dialogue **Search**. Imaginons que vous soyez un lecteur avide de nouvelles et un fanatique des médias. Dans le champ **Search For**, entrez **journalism**, puis cliquez sur le bouton **Search Now** (ou appuyez sur la touche [Entrée]). Votre recherche aura pour résultat un certain nombre de groupes de discussion auxquels vous pouvez vous abonner.

## **Comment se désabonner ?**

<span id="page-132-0"></span>Vous pouvez vous désabonner de groupes de discussion en cliquant sur leur nom pour le mettre en surbrillance, sur le bouton **unsubscribe**.

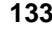

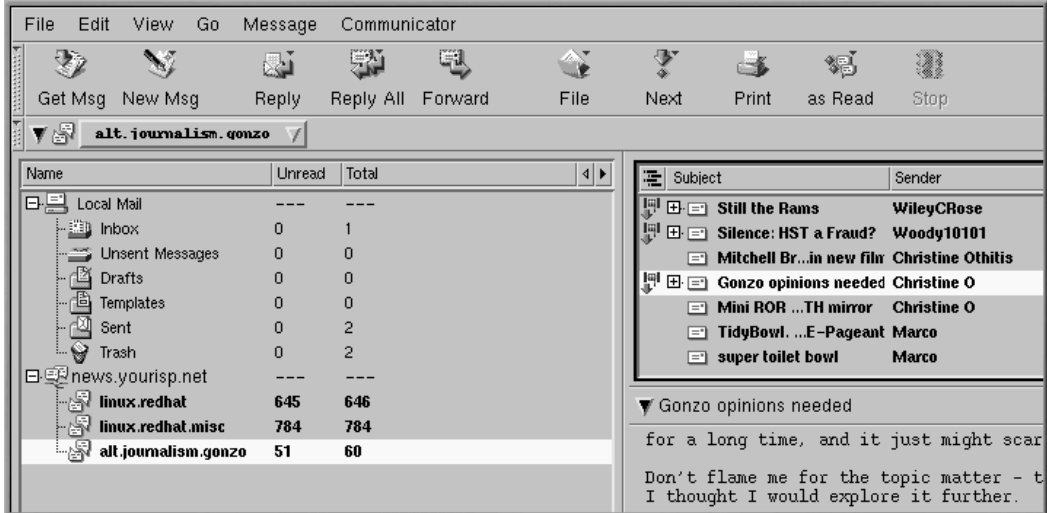

**Figure 7–21 Groupes de discussion auxquels vous êtes abonné dans Messenger**

Lorsque vous avez fini de vous abonner à des groupes de discussion, cliquez sur le bouton **OK**. Vos sélections s'affichent dans la boîte de dialogue principale de Messenger (reportez-vous à la [Figure](#page-133-0) 7[–21,](#page-133-0) *Groupes de discussion auxquels vous êtes abonné dans [Messenger](#page-133-0)*). Notez que la catégorie **Total** indique le nombre total de messages présents dans le groupe ; la catégorie **Unread** indique le nombre de messages que vous n'avez pas lus.

Pour afficher un groupe de discussion, double-cliquez sur son nom. Le volet supérieur droit de la boîte de dialogue affiche les sujets de messages ; le volet inférieur droit permet de lire les messages associés.

Pour écrire un message à l'adresse du groupe de discussion sélectionné, cliquez sur **New Msg** dans le menu, ou allez à **File** => **New** => **New Message**. Tout comme pour le courrier électronique, entrez votre message dans la boîte de dialogue **Compose** qui s'ouvre, puis envoyez-le. Il sera alors posté dans le groupe de discussion en cours.

Voici les commandes que vous pouvez appliquer à des messages postés, soit en sélectionnant l'un des éléments de menu, soit en cliquant avec le bouton droit dans le corps du message :

- **Reply** Adresse une réponse à l'expéditeur soit en la postant sur le groupe de discussion, soit en la lui adressant personnellement par courrier électronique
- <span id="page-133-0"></span>• **Reply All** — Répondre à la fois personnellement à l'expéditeur et au groupe de discussion tout entier
- **Forward** Transférer le message vers une adresse de courrier électronique
- **File** Placer le message dans un dossier de Messenger, tel que votre **Inbox**
- **Next** Aller au message suivant dans la liste
- Print Imprimer le message
- **as Read** Marquer le message comme lu, auquel cas il n'apparaît plus en surbrillance comme message nouveau ou non lu

D'autres applications peuvent également être utiles et offrir des moyens amusants de discuter et d'échanger des informations en ligne. Par exemple, vous pouvez explorer des applications telles que des messagers et clients IRC (Internet Relay Chat). Mais il est certain que les arcanes de la navigation, du courrier électronique et de la lecture de news vous divertiront et vous occuperont pendant pas mal de temps.

# **8 Audio, vidéo et jeux en général**

## **8.1 Configuration d'une carte son**

La fonction audio est comprise, mais elle n'est pas configurée pour qu'elle s'exécute automatiquement lorsque vous installez Red Hat Linux. Si vous voulez l'activer, vous devez configurer votre carte son au moyen de l'utilitaire sndconfig.

Pour utiliser sndconfig :

- 1. Connectez-vous en tant que root en entrant la commande **su -** à l'invite du shell.
- 2. Entrez sndconfig à la ligne de commande.

Pour sélectionner les boutons **Yes**, **No**, **Cancel** et **Option**, utilisez [Tab] et [Entrée].

#### **Votre carte son est-elle prise en charge ?**

Beaucoup de cartes son sont prises en charge par Red Hat Linux, mais il existe des cartes qui ne le sont pas du tout ou qui ne le sont qu'en partie. Si vous avez des problèmes lors de la configuration de votre carte son, vérifiez si votre carte est prise en charge en consultant la liste des compatibilités matérielles à l'adresse http://hardware.redhat.com/.

L'utilitaire sndconfig détecte les cartes son présentes sur votre système. S'il trouve une carte son connecter-exécuter, il essaye automatiquement d'en configurer les paramètres en jouant des échantillons de son. Si vous entendez ces échantillons de son, sélectionnez **Ok** lorsqu'il vous est demandé de le faire, après quoi la configuration de votre carte sera terminée.

Si l'utilitaire ne détecte aucune carte, vous devrez sélectionner la carte que vous utilisez parmi une liste au moyen des touches fléchée Haut et Bas. Si votre carte est comprise dans la liste, mettez-la en surbrillance et appuyez sur [Entrée] (ou sur [Tab] pour sélectionner **Ok** et ensuite sur [Entrée]).

Votre prochaine tâche sera de sélectionner le port d'E/S et les paramètres IRQ et DMA. Ces paramètres sont déterminés par le réglage des cavaliers de la carte son. Des informations sur ces paramètres sont contenues dans la documentation de votre carte. Si vous partagez votre machine avec Windows, vous pouvez trouver les paramètres de votre carte dans l'onglet **Gestionnaire de périphériques**, dans la section **Système** de votre **Panneau de contrôle**.

Une fois que vous avez sélectionné les paramètres de votre carte, des échantillons de son vous sont présentés. Si vous les entendez, sélectionnez le bouton **Ok**. La configuration de votre carte son est terminée.

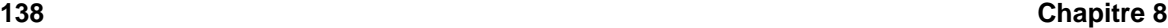

Après la configuration, entrez **exit** pour retourner à votre compte utilisateur.

## **8.1.1 Si sndconfig ne fonctionne pas**

Si sndconfig ne fonctionne pas (si les échantillons ne sont pas jouées et vous n'entendez pas de son), des alternatives un peu plus complexes se présentent à vous. Vous pouvez modifier le fichier modules.conf comme expliqué ci-dessous (cette stratégie est déconseillée aux débutants) ou consulter la documentation fournie avec votre carte son.

Si votre carte son n'est pas de type Plug & Play, vous pouvez modifier manuellement le fichier /etc/modules.conf de façon à inclure le module de la carte. Exemple :

```
alias sound sb
alias midi opl3
options opl3 io=0x388
options sb io=0x220 irq=7 dma=0,1 mpu_io=0x300
```
## **8.2 Haut-parleurs, écouteurs et étiquette de son**

La plupart des ordinateurs ont une prise pour les haut-parleurs et les écouteurs. Si vous avez configuré votre carte son, tous les sons du système ou d'Internet devraient passer par les haut-parleurs ou les écouteurs.

Votre lecteur de CD-ROM a aussi probablement une prise à côté de lui. Cette prise vous permet d'écouter des CDs de musique (reportez-vous à la [Section](#page-137-0) 8.3, *[Jouer](#page-137-0) des CDs*).

Quelle que soit la façon choisie pour écouter de la musique ou d'autres sons, n'oubliez pas que les personnes qui vous entourent ne sont pas forcément intéressées par les sons de par votre ordinateur. Respectez-les et gardez un volume bas ,même si vous vous servez d'écouteurs.

En ajoutant l'applet Mixer (**Main Menu** => **Applets** => **Multimedia** => **Mixer**) à votre panneau vous pouvez contrôler le volume de votre système. Cliquez sur l'icône des écouteurs pour activer ou désactiver le son et utilisez le curseur pour contrôler le volume. Notez que le lecteur de CD-ROM est probablement muni de son propre contrôleur de volume.

## **8.3 Jouer des CDs**

<span id="page-137-0"></span>Pour ouvrir le lecteur de CD dans KDE ou GNOME, sélectionnez **Main Menu** => **Multimedia** => **CD player** ou appuyez tout simplement sur le bouton d'éjection du lecteur. Introduisez ensuite un CD et le lecteur se mettra en marche automatiquement.

## **Figure 8–1 Interface du lecteur de CD GNOME**

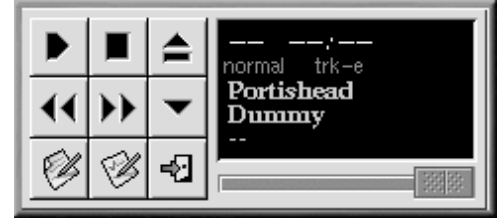

L'interface du lecteur de CD agit comme un lecteur de CD standard. Il est en effet doté des mêmes fonctions de démarrage, pause et arrêt. Une barre pour le volume est présente dans la partie inférieure de l'interface. Vous pouvez aussi modifier l'ordre d'écoute des chansons du CD et changer les fonctions d'écoute en cliquant sur les boutons **Open Track Editor** et **Preferences**.

Si vous configurez vos préférences pour qu'elles utilisent CDDB, le lecteur cherchera le nom du CD et les chansons correspondantes dans une banque de données en ligne et il lesincluera dans une liste qu'il affichera. La première fois que vous jouez un CD, vous devrez être en ligne pour que cette fonction marche. Les informations seront désormais enregistrées et affichées que vous soyez en ligne ou pas. Ceci n'est pas indispensable, il ne s'agit que d'une fonction pratique.

## **8.4 Configuration d'une carte vidéo**

Vous avez probablement configuré votre carte vidéo pendant l'installation (reportez-vous au *Guide d'installation officiel Red Hat Linux pour x86*), mais vous pouvez changer les paramètres de votre configuration vidéo à tout moment en utilisant l'utilitaire Xconfigurator. Cet utilitaire peut vous permettre, par exemple, d'installer une nouvelle carte vidéo.

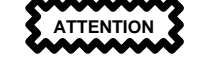

Xconfigurator écrasera le fichier de configuration vidéo original de votre système. Comme mesure de précaution, faites une copie de sauvegarde des fichiers /etc/X11/XF86Config et /etc/X11/XF86Config-4 avant d'exécuter Xconfigurator.

Pour exécuter Xconfigurator, connectez-vous en tant que root et entrez **Xconfigurator** à l'invite du shell. Suivez les instructions qui s'affichent à l'écran. Faites vos sélections en utilisant les touches [Tab] et [Entrée].

Une fois que vous avez terminé de reconfigurer votre carte vidéo, déconnectez-vous de root et reconnectez-vous à votre compte utilisateur.

Bien qu'avec Red Hat Linux il soit possible d'utiliser des caméras, des scanners et d'autres périphériques, ceux-ci ne sont pas traités dans ce manuel. Le projet de documentation Linux est une excellente source d'information sur l'utilisation de périphériques et plus encore. Visiter le site à l'adresse http://www.linuxdoc.org et cherchez dans les HOWTO les informations que vous désirez.

## **8.5 Jeux**

Aussi bien dans GNOME que dans KDE, sélectionnez **Main Menu** => **Games** pour afficher la liste des jeux fournis avec Red Hat Linux. La plupart des règles et des conseils sont contenus dans les options de menu.

D'autres jeux sont disponibles en ligne : http://www.lokigames.com/ et http://www.linuxquake.com/ sont deux sites très connus. Vous pouvez également chercher des "jeux linux" en utilisant un moteur de recherche sur le Web.

## **8.6 Pour s'amuser**

Dans GNOME, sélectionnez **MainMenu** => **Applets**, **Amusements**, **Clocks** et **Utility**. L'applet Fish ouvre une boîte de dialogue contenant une citation qui change à chaque fois que vous cliquez sur l'icône. gEyes affiche une paire d'yeux qui suivent votre curseur sur l'écran. **Gnome Weather** (qui se trouve sous **Utility**) installe un bouton sur votre panneau qui affiche un rapport météo en miniature.

## **Figure 8–2 Wanda le poisson**

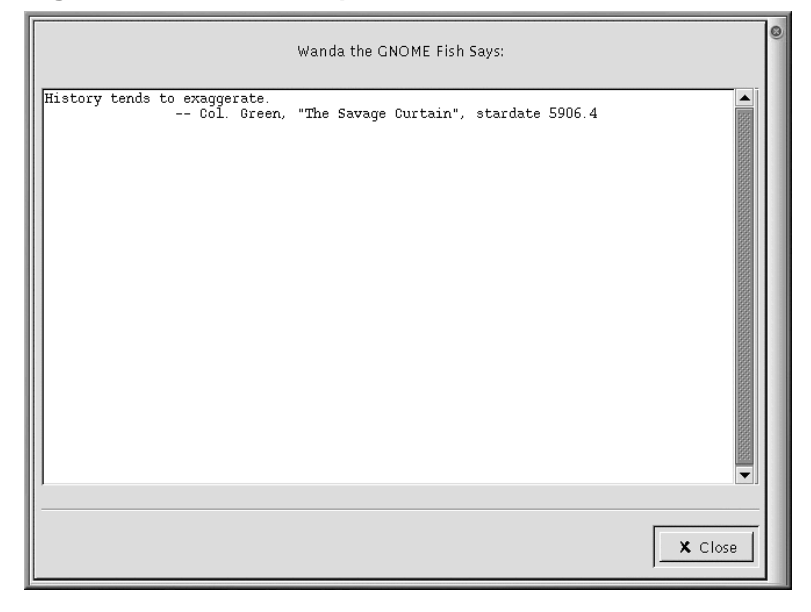

L'éditeur de texte Emacs cache aussi de nombreuses surprises. Ouvrez l'application en sélectionnant **Main Menu** => **Applications** => **Emacs**. Appuyez sur les touches [Alt]-[x] ; entrez ensuite le mot **doctor** pour ouvrir le "psychiatre" de l'application. Toujours dans Emacs, appuyez sur [Esc]-[x] et entrez ensuite "yow" pour afficher une citation dans le bas de l'écran. Appuyez sur [Esc]-[ x] et entrez "psychoanalyze-pinhead" pour que Emacs affiche toutes les citations contenutes dans la banque de données (appuyez sur [Ctrl]-[C] pour l'arrêter).

# **9 Brève introduction à GIMP**

Le programme GNU Image Manipulation Program (GIMP) peut vous aider à créer, modifier, manipuler ou améliorer des fichiers image numériques (photographies, images numérisées, images générées par ordinateur, etc.). Ce chapitre a pour but de vous donner un aperçu rapide de GIMP et de ses applications les plus courantes.

Comme d'autres domaines d'activité, la manipulation d'images a son propre vocabulaire. Ce chapitre ne peut pas fournir une présentation exhaustive de tous les termes et concepts nécessaires à une compréhension totale de GIMP. Pour en savoir plus, plusieurs livres traitent de GIMP et de ses fonctions, de même que des concepts sous-jacents à la manipulation d'images. Reportez-vous à la [Section](#page-182-0) 9.3, *Autres sources [d'informations](#page-182-0)* pour plus d'informations sur GIMP.

Si vous ne parvenez pas à créer l'effet adéquat avec les outils fournis par GIMP, et si vous ne craignez pas de lire des scripts dans le langage de script Scheme, vous pouvez ajouter un nouveau Script-Fu à GIMP. Un Script-Fu est comparable à une macro d'application de traitement de texte ou de tableur ; il applique une série déterminée d'effets (filtres ou autres fonctions de GIMP) à un graphique ou un élément de texte. N'importe qui peut utiliser les programmes script-Fu inclus dans Gimp, mais rien ne vous empêche d'écrire le vôtre. Reportez-vous à la [Section](#page-182-0) 9.3, *Autres sources [d'informations](#page-182-0)* pour trouver plus de sources d'informations sur les programmes Script-Fu.

GIMP permet de faire bien des choses, mais il connaît néanmoins certaines limites. Les graphistes qui créent des images pour la presse écrite trouvent GIMP lacunaire ou plus difficile à utiliser pour les applications de PAO.

Par exemple, GIMP ne peut pas (encore) fonctionner dans un environnement couleur CMJN (cyan, magenta, jaune et noir), généralement utilisé pour l'impression de graphiques couleur. GIMP utilise l'environnement couleur RVB (rouge, vert et bleu), auquel sont habituées les personnes créant des éléments graphiques pour le Web.

Du fait que GIMP est bien adapté à la création d'éléments graphiques pour le Web, c'est cet aspect que nous allons aborder dans le cadre de ce chapitre. Tout d'abord, nous allons éditer une photo à afficher sur une page Web. Ensuite, nous allons créer une image de fond qui sera utilisée sous forme de mosaïque pour composer le fond de notre page Web. Enfin, nous allons utiliser GIMP afin de créer une image de titre pour la page Web.

Avant de vous lancer dans la pratique, vous devez avoir assimilé un certain nombre de rudiments : création de fichiers, enregistrement de fichiers, boîte à outils et boîtes de dialogue.

## **9.1 Rudiments de GIMP**

Pour pouvoir utiliser GIMP, vous devez connaître un certain nombre d'éléments de base. Depuis l'invite du shell, vous pouvez lancer GIMP à l'aide de la commande **gimp**. Lancez Gimp dans GNOME en allant à **Main Menu** => **Programs Graphics** => **The GIMP**. Dans KDE, allez à **Main Menu** => **Programs** => **Graphics** => **The GIMP**.

Comme de nombreuses applications, GIMP offre plusieurs méthodes d'accomplissement d'une même tâche. Généralement, il y a trois manières de travailler dans GIMP :

- En cliquant avec le bouton droit sur une image, ce qui affiche un ensemble de menus contenant la plupart des fonctions de GIMP.
- Depuis la boîte à outils, en utilisant les outils ou menus déroulants **File** ou **Xtns** (voir la [Section](#page-143-0) 9.1.1, *Boîte à [outils](#page-143-0)*
- A l'aide de raccourcis clavier (voir la [Section](#page-157-0) 9.1.5, *[Raccourcis](#page-157-0) clavier utiles*)

Lorsque vous lancez GIMP, le système affiche la boîte à outils.

## **9.1.1 Boîte à outils**

La boîte à outils de GIMP est une palette d'outils de GIMP couramment utilisés :

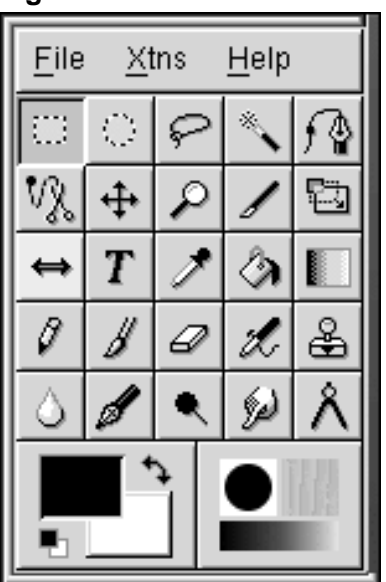

## **Figure 9–1 Boîte à outils**

<span id="page-143-0"></span>Vous pouvez réduire la boîte à outils (la placer dans le tableau de bord). Sachez que si vous la fermez, vous fermez GIMP en même temps.
Si vous déplacez la souris sur les boutons de la boîte à outils, une boîte de dialogue contextuelle s'affiche pour indiquer la fonction de l'outil.

Cliquez sur le bouton correspondant à l'outil que vous voulez utiliser. Le bouton apparaît alors coloré, indiquant que l'outil est actif. GIMP fournit des outils servant à rogner, zoomer, effacer, maculer, dessiner, mesurer, brouiller, etc.

Généralement, vous utiliserez un outil pour une image en activant l'outil, puis en cliquant et en le faisant glisser sur l'image. Si une partie de l'image est sélectionnée, l'outil ne fonctionne que sur la partie sélectionnée. Les sélections sont identifiées par une bordure mobile en pointillés.

De nombreux outils comprennent des options. Un double-clic sur le bouton d'un outil affiche la boîte de dialogue **Tool Options** correspondant à cet outil.

## **Outils de la boîte à outils**

### **>Select rectangular regions**

Permet de sélectionner des zones rectangulaires d'une image. Si vous cliquez sur l'image, puis appuyez sur la touche [Maj] et la maintenez enfoncée tout en faisant glisser la souris, le rectangle se transforme en carré. Si vous cliquez sur l'image, puis appuyez sur la touche [Ctrl] et la maintenez enfoncée tout en faisant glisser la souris, votre zone de départ sera le centre du rectangle (normalement, le point de départ se situe au bord du rectangle).

### **Select elliptical regions**

ା

Permet de sélectionner des portions circulaires ou ovales d'une image. Si vous cliquez sur l'image, puis appuyez sur la touche [Maj] et la maintenez enfoncée tout en faisant glisser la souris, l'ellipse sera un cercle. Si vous cliquez sur l'image, puis appuyez sur la touche [Ctrl] et la maintenez enfoncée tout en déplaçant la souris, votre point de départ sera le centre de l'ellipse (normalement, votre point de départ se situe au bord de l'ellipse).

## **Select hand-drawn regions**

Cet outil, également appelé lasso, permet de tracer une sélection à main levée. Cliquez et faites glisser la souris pour tracer une sélection. Lorsque le pointeur se retrouve au point de départ, relâchez le bouton de la souris.

#### **Select contiguous regions**

Cet outil, également appelé outil de sélection de zone floue ou baguette magique, permet de sélectionner des parties d'une image sur la base de valeurs de couleur. Lorsque vous cliquez une fois sur une image tandis que la baguette magique est active, les pixels dont les valeurs de

couleur sont proches de ce pixel sont sélectionnées. Si vous cliquez et faites glisser la baguette magique, un groupe de pixels plus important sera utilisé comme point de départ.

# **Select regions using Bezier curves**

Cet outil de sélection est similaire à l'outil de sélection à main levée, mais il vous permet de personnaliser votre sélection. Si vous devez être très précis lors de la sélection d'un objet de forme complexe, l'outil courbes de Bézier constitue probablement un bon choix pour cette tâche.

Pour créer une sélection de Bézier, cliquez pour placer, autour de la sélection, des points de contrôle qui seront ensuite reliés. Placez un point de contrôle à chaque coin ou angle de votre sélection. Cliquez sur le premier point de contrôle que vous avez créé pour fermer la sélection. Vous pouvez maintenant déplacer les points de contrôle et créer des courbes entre eux pour modifier votre sélection.

Pour déplacer les points de contrôle, maintenez la touche [Ctrl] enfoncée, puis faites glisser le point que vous voulez déplacer.

Pour créer des courbes, cliquez et faites glisser un point de contrôle. Lorsque vous faites glisser le pointeur en l'écartant du point de contrôle, des poignées s'affichent. Cliquez et faites glisser les poignées afin de contrôler la forme de la courbe.

Si vous ne voulez modifier la courbe que d'un seul côté d'un point de contrôle, maintenez la touche [Maj] enfoncée et faites glisser l'une des poignées.

Lorsque vous avez fini de modifier la sélection de Bézier, cliquez dedans pour l'activer.

# **Select shapes from image**

L'outil **Select shapes from image** (ou ciseaux intelligents) permet d'améliorer la précision de sélection en sélectionnant automatiquement la forme correcte. Cet outil a parfois un comportement imprévisible, mais il mérite d'être essayé. Manifestement, GIMP opère ce type de sélection plus facilement si la zone sélectionnée est entourée d'une bordure distincte.

Cliquez sur l'outil des ciseaux intelligents dans la boîte à outils pour l'activer. Ensuite, comme si vous utilisiez l'outil de Bézier, cliquez sur l'image afin de tracer une série de points à relier autour de la sélection souhaitée. L'outil des ciseaux intelligents essaie de deviner ce que vous cherchez à sélectionner, de sorte que les lignes qu'il trace entre les points de contrôle suivent (en principe) le bord de votre sélection au lieu d'être des droites entre les points. Cliquez sur le premier point pour compléter la sélection.

Pour affiner votre sélection, vous pouvez déplacer les points de contrôle en cliquant dessus et en les faisant glisser. Lorsque la sélection vous convient, cliquez dedans pour l'activer.

## **Move layers and selections**

L'outil de déplacement permet de déplacer une zone sélectionnée.

Après avoir créé une sélection active, si vous passez dessus le curseur de la souris, vous voyez ce dernier se transformer en symbole de déplacement. Cliquez sur la sélection et faites-la glisser pour la déplacer. Cette technique fonctionne même si l'outil de déplacement n'est pas sélectionné dans la boîte à outils.

Lorsque l'outil de déplacement est activé, si vous cliquez sur une image et la faites glisser, vous déplacez l'image toute entière (ou le calque actif). Lorsque l'instrument de déplacement est activé, si vous appuyez sur [Alt] et utilisez les flèches directionnelles, vous pouvez déplacer le cadre de la sélection active en cours pixel par pixel.

#### $\lvert \mathcal{P} \rvert$ **Zoom in & out**

Egalement appelé loupe, l'outil zoom permet d'agrandir (en cliquant) ou de réduire (en cliquant tout en appuyant sur la touche [Ctrl]) une image. Vous pouvez également cliquer et faire glisser le pointeur pour agrandir une zone spécifique de l'image.

Une autre possibilité consiste à utiliser la touche [=] pour agrandir et la touche [-] pour réduire.

## **Crop the image**

u

L'outil permettant de rogner, qui ressemble à un scalpel, permet de couper des portions d'une image. Cliquez et faites glisser le pointeur afin de tracer un périmètre de sélection rectangulaire autour de la zone que vous voulez conserver. La boîte de dialogue **Crop & Resize Information** s'affiche. Cliquez sur le bouton **Crop** dans la boîte de dialogue **Crop & Resize Information** pour couper tout ce qui se trouve en dehors de la sélection. Vous pouvez également cliquer sur le bouton **From Selection** afin d'afficher un périmètre de sélection personnalisable. Vous pouvez déplacer individuellement les petits carrés placés au bord du périmètre afin d'affiner la sélection de la partie à rogner.

#### **Transform the layer or selection**

L'outil de transformation permet de faire pivoter, de mettre à échelle, d'incliner ou de modifier la perspective d'une image ou d'une sélection. Double-cliquez sur le bouton **Transform** pour afficher la boîte de dialogue **Transform Tool**. Sélectionnez l'action que vous voulez exécuter sur l'image ou la sélection. Placez le curseur de la souris sur la sélection ou l'image ; le curseur de la souris prend la forme de l'icône à flèches circulaire de l'outil de transformation. Cliquez ensuite sur l'image ou la sélection, puis faites glisser la souris afin d'exécuter l'action que vous avez choisie.

## **Flip the layer or selection**

L'outil de projection permet de projeter (ou de créer une image en miroir) une image ou une sélection.

#### $T$ **Add text to the image**

L'**outil texte** permet d'ajouter du texte à l'image. Sélectionnez l'outil texte, puis cliquez sur l'image. La boîte de dialogue **Text Tool** s'affiche. Définissez les paramètres pour le texte que vous voulez ajouter, tapez vos mots dans le champ au bas de la boîte de dialogue, puis cliquez sur **OK** pour ajouter le texte. Notez que les polices affichées par GIMP sont celles qui sont accessibles à X Window sur votre système.

Lorsque vous ajoutez du texte à une image, celle-ci est sélectionnée. Si vous déplacez le curseur de la souris sur le texte, l'icône de mouvement s'affiche vous permettant de cliquer sur le texte et de le faire glisser vers l'emplacement de l'image approprié.

### **Pick colors from the image**

t

 $\blacksquare$ 

Le sélecteur de couleur permet de sélectionner une couleur dans l'image. La boîte de dialogue **Color Picker** affiche les valeurs RVB individuelles, de même que la valeur hexadécimale du pixel sélectionné. En outre, la zone de couleur active au bas de la boîte à outils prend la valeur du pixel sélectionné.

# **Fill with a color or pattern**

L'outil seau ou seau de remplissage permet de remplir une sélection avec la couleur active ou un motif.

#### **Fill with a color gradient**

L'outil mélange ou dégradé permet de remplir une sélection avec une série de couleurs.

Pour ajouter un dégradé à une sélection, commencez par double-cliquer sur le bouton de dégradé pour afficher les **Tool Options**. Le menu déroulant **Blend** permet de contrôler les plages de couleurs appliquées. Vous pouvez dégrader de la couleur d'avant-plan vers la couleur d'arrière-plan et inversement, d'une couleur vers la transparence, ou opérer une sélection parmi les nombreux dégradés personnalisés disponibles dans GIMP.

Vous pouvez définir la "forme" du dégradé à l'aide du menu déroulant **Gradient** de **Tool Options**. Vous pouvez également déterminer si le dégradé se répète ou non, à l'aide du menu déroulant **Repeat**.

Une fois que vous avez sélectionné un dégradé à utiliser, cliquez sur votre sélection et faites-la glisser, ou sur l'image toute entière pour appliquer le dégradé. Pour la plupart des dégradés(mais pas tous), la longueur du déplacement de la souris affecte la plage de couleurs du dégradé ; un

déplacement court produit un dégradé compact, avec des séparations plus nettes entre les couleurs, tandis qu'un déplacement long produit un dégradé plus large dans lequel les séparations entre les couleurs sont moins visibles.

## $\vartheta\, \|$

9

## **Draw sharp pencil strokes**

Le crayon permet de tracer des lignes, des courbes ou des ombres avec des bords nettement définis. Reportez-vous à la rubrique *[Sélection](#page-151-0) de zones d'une image* dans la [section](#page-151-0) 9.1.1 pour obtenir des instructions sur la sélection des brosses à utiliser avec le crayon.

## **Paint fuzzy brush strokes**

Le pinceau permet de tracer des lignes, des courbes ou des formes aux bords peu marqués. Reportez-vous à la rubrique *[Sélection](#page-151-0) de zones d'une image* dans la [section](#page-151-0) 9.1.1 pour obtenir des instructions sur la sélection des brosses à utiliser avec le pinceau.

### **Erase to foreground or transparency**

Aussi étonnant que cela puisse paraître, la gomme sert à effacer. Reportez-vous à la rubrique *[Sélection](#page-151-0) de zones d'une image* dans la [section](#page-151-0) 9.1.1 pour plus d'informations sur les brosses que vous pouvez utiliser avec la gomme.

### **Airbrush with variable pressure**

L'aérographe permet de peindre avec différents niveaux d'opacité allant jusqu'au remplissage (ce qui équivaut à utiliser le pinceau). Reportez-vous à la rubrique *[Sélection](#page-151-0) de zones d'une image* dans la [section](#page-151-0) 9.1.1 pour obtenir des instructions sur la sélection des brosses.

#### $\frac{1}{\sqrt{2}}$ **Paint using patterns or image regions**

L'outil clone ou tampon permet de sélectionner des parties de l'image, qui sont ensuite utilisées comme "peinture". L'outil clone permet de supprimer des portions indésirables d'une image, en peignant dessus à l'aide de motifs prélevés sur l'image elle-même.

Cliquez sur l'outil clone dans la boîte à outils pour l'activer. Ensuite, maintenez la touche [Ctrl ] enfoncée tout en cliquant sur l'emplacement de l'image dont vous souhaitez copier le motif pour peindre. Relâchez la touche [Ctrl]. Cliquez et faites glisser la souris pour appliquer le motif sélectionné à l'image. Un signe **+** suit le mouvement, en même temps que l'icône crayon de l'outil clone. Le signe **+** commence à l'endroit où vous avez sélectionné le motif, indiquant de quel endroit de l'image provient la "peinture".

**Blur or sharpen**

L'outil estomper/affiner permet de donner un effet estompé ou affiné à certaines portions d'une image.

## **Draw in ink**

La **plume** permet de tracer des lignes similaires à celles tracées à la plume ; l'épaisseur de la ligne dépend de la vitesse du périphérique de dessin (tablette à numériser ou souris). Les **Tool Options** de la plume comprennent des paramètres de taille et de forme.

## **Dodge or Burn**

L'outil **éclaircir/assombrir** permet de régler les valeurs d'intensité (quantité de blanc contenue dans chaque pixel) d'une image.

Les **Tool Options** de cet outil vous permettent d'éclaircir (augmenter l'intensité) ou assombrir (réduire l'intensité) l'image. Le curseur **Exposure** règle l'intensité, de 0 à 100 %. Le **Mode** définit les pixels qui seront affectés : **Highlights**, les pixels dont les valeurs d'intensité sont élevées ; **Midtones** , les pixels dont les valeurs d'intensité sont moyennes ; ou **Shadows**, les pixels dont les valeurs d'intensité sont faibles. L'outil éclaircir/assombrir est associé à une brosse particulière ; reportez-vous à la rubrique *[Sélection](#page-151-0) de zones d'une image* dans la [section](#page-151-0) 9.1.1 pour plus d'informations sur les brosses.

# **Smudge**

L'outil tache permet de salir ou souiller une image à l'aide de la brosse sélectionnée. Reportezvous à la rubrique *[Sélection](#page-151-0) de zones d'une image* dans la [section](#page-151-0) 9.1.1 pour plus d'informations sur les brosses.

# **Measure distances and angles**

L'outil de mesure permet de mesurer une distance sur une image, ou un angle par rapport à l'horizontale. Double-cliquez sur l'instrument de mesure, puis sélectionnez **Use Info Window** si vous ne voyez pas la fenêtre des mesures.

## **Colors**

Au bas de la boîte à outils s'affichent les couleurs actives :

## **Figure 9–2 Couleurs actives**

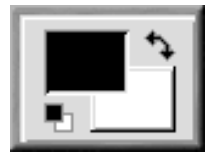

Le carré de la couleur active apparaît enfoncé ; vous pouvez voir à la [Figure](#page-150-0) 9[–2,](#page-150-0) *[Couleurs](#page-150-0) actives* que le carré de la couleur d'avant-plan noir est celui de la couleur active.

Par défaut, le noir est la couleur d'avant-plan active et le blanc la couleur de fond active. Pour inverser

les couleurs d'avant-plan et de fond, cliquez sur  $\mathbf{\hat{A}}$ 

Cliquez sur la case de la couleur active pour afficher la boîte de dialogue **Color Selection** :

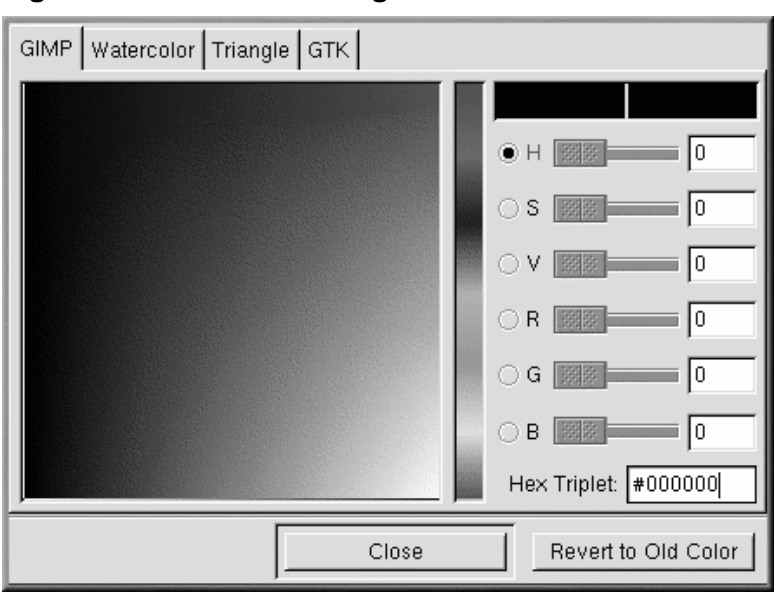

## **Figure 9–3 Boîte de dialogue de sélection de la couleur**

<span id="page-150-0"></span>Vous pouvez sélectionner une couleur à "main levée" en activant l'une des cases d'option pour la teinte, la saturation, la valeur (rouge, vert ou bleu), en sélectionnant une plage de couleurs dans la barre du milieu, puis une couleur spécifique dans le carré de la couleur.

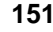

Vous pouvez également taper les valeurs RVB appropriées, ou la valeur hexadécimale de la couleur que vous voulez sélectionner.

Lorsque vous sélectionnez des couleurs en cliquant sur le carré de couleur ou en tapant les valeurs exactes, la case de la couleur active de la boîte à outils affiche la nouvelle couleur.

Les opérations de sélection de couleur sont beaucoup plus complexes que la description qui en est donnée ici. Si le sujet vous intéresse, reportez-vous aux ressources plus approfondies de la [Section](#page-182-0) 9.3, *Autres sources [d'informations](#page-182-0)*.

## **Brosse, motif et dégradé actifs**

Un carré en bas à droite de la boîte à outils montre la brosse, le motif et le dégradé actifs :

**Figure 9–4 Brosse, motif et dégradé actifs**

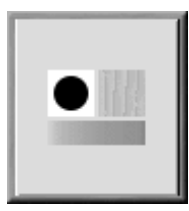

Si vous voulez sélectionner une brosse, un motif ou un dégradé différents, double-cliquez sur la brosse, le motif ou le dégradé actif afin d'afficher la palette des choix possibles pour chacun de ces éléments. Cliquez sur un choix de la palette pour en faire la brosse, le motif ou le dégradé actif.

## **Sélection de zones d'une image**

<span id="page-151-0"></span>Lorsque vous utilisez des outils de dessin de GIMP, vous pouvez modifier les attributs de la ligne tracée en sélectionnant une brosse particulière.

**Figure 9–5 Boîte de dialogue Brush Selection**

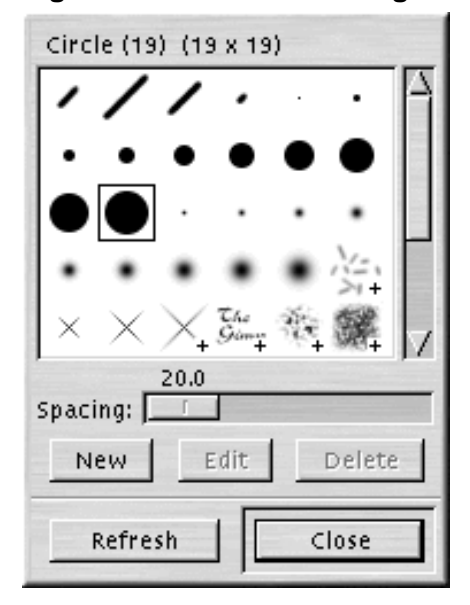

Pour afficher la boîte de dialogue **Brush Selection**, cliquez sur la brosse active dans la boîte à outils. La boîte de dialogue **Brush Selection** ressemble à la [Figure](#page-152-0) 9[–5,](#page-152-0) *Boîte de dialogue Brush [Selection](#page-152-0)*:

Cliquez sur une brosse dans la palette pour la sélectionner. Si la brosse est plus grande que le carré, cliquez sur le carré et maintenez le bouton enfoncé pour afficher la brosse toute entière.

## **Sélection de zones d'une image**

GIMP comprend six outils de sélection. Vous pouvez les utiliser en cliquant et faisant glisser le pointeur sur la portion de l'image que vous voulez sélectionner. GIMP offre également des méthodes permettant de modifier votre sélection.

Ces modifications s'appliquent si votre sélection est active. Vous pouvez reconnaître une sélection active à la bordure mobile en pointillés entourant son périmètre.

- Lorsque le curseur de la souris est positionné sur votre sélection, il se transforme en symbole de déplacement. Si vous cliquez et faites glisser ce symbole sur la sélection, vous pouvez la déplacer.
- <span id="page-152-0"></span>La touche [Shift] vous permet d'ajouter un élément à la sélection. Une fois qu'une sélection est active, si vous maintenez la touche [Shift] enfoncée, puis utilisez un outil de sélection pour sélectionner une partie de l'image, la nouvelle sélection est ajoutée à la sélection active.

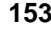

• La touche [Ctrl] vous permet de soustraire un élément d'une sélection active. Si vous maintenez la touche [Ctrl] enfoncée, puis utilisez un outil de sélection poursélectionner une partie de la sélection active, celle-ci est supprimée.

## **9.1.2 Chargement d'un fichier**

Pour pouvoir retoucher une image, vous devez commencer par l'acquérir d'une manière ou d'une autre. Par exemple, vous pouvez numériser une image, en télécharger une sur Internet (attention aux restrictions en matière de copyright !) ou prendre une photo avec un appareil photo numérique.

Pour charger un fichier existant, cliquez sur **File** => **Open**. La boîte de dialogue **Load Image** s'affiche, comme illustré à la [Figure](#page-153-0) [9–6,](#page-153-0) *Boîte de [dialogue](#page-153-0) Load Image*.

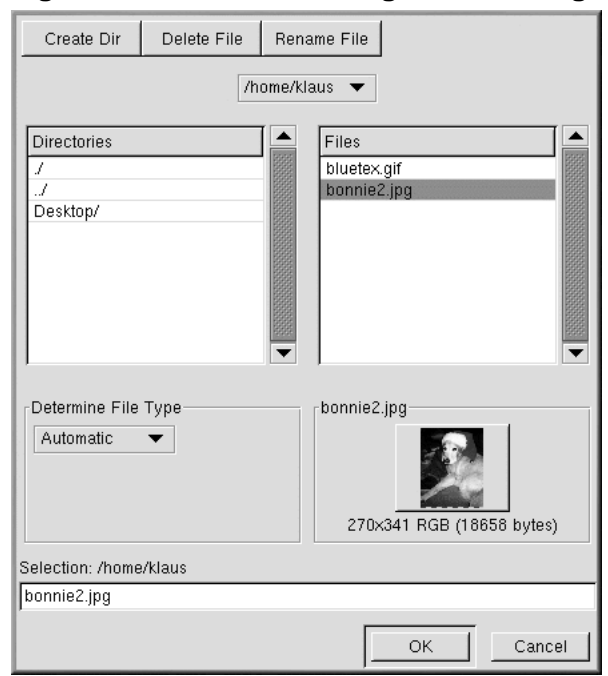

## **Figure 9–6 Boîte de dialogue Load Image**

<span id="page-153-0"></span>La boîte de dialogue **Load Image** affiche le répertoire qui était votre répertoire de travail au moment où vous avez démarré GIMP. Vous pouvez naviguer vers le haut et vers le bas dans l'arborescence du système de fichiers en double-cliquant sur la liste **Directories** à gauche, puis en sélectionnant un fichier à ouvrir dans la liste **Files** à droite.

La fonction permettant de compléter le nom de fichier est prise en charge par GIMP. Si vous tapez la première lettre (ou plus) d'un nom de ficher dans le champ **Selection**, puis appuyez sur la touche [Tab], l'affichage change, ne montrant que les sous-répertoires et/ou fichiers dont le nom commence par la (ou les) lettre(s) en question.

Le fichier sélectionné apparaît dans le champ **Selection** dans la partie inférieure de la boîte de dialogue. Une miniature s'affiche dans la boîte de dialogue ; il est également possible que vous voyiez un bouton **Generate Preview**. Si vous voulez voir une miniature de l'image, cliquez sur le bouton **Generate Preview**.

Après avoir sélectionné un fichier, cliquez sur le bouton **OK** pour l'ouvrir. Vous pouvez également double-cliquer sur le nom d'un fichier pour l'ouvrir.

## **9.1.3 Enregistrement d'un fichier**

Pour enregistrer un fichier image, cliquez avec le bouton droit sur l'image etsélectionnez **File** => **Save** (ou **Save as**). La boîte de dialogue **Save Image** s'affiche si vous sélectionnez **Save as** ou si vous avez choisi **Save** alors que le fichier n'a pas encore été enregistré.

La boîte de dialogue **Save Image** ressemble presque exactement à la boîte de dialogue **Load Image** ; la navigation dans l'arborescence du système de fichiers et le choix des fichiers fonctionnent de la même manière.

Lorsque vous enregistrez une image, vous devez sélectionner le format danslequel l'enregistrer. GIMP prend en charge un vaste éventail de formats d'image. Ce chapitre décrit trois de ces formats : .gif, .jpg et .xcf.

## **Formats d'image**

La grande majorité des images disponibles sur le Web sont au format .gif ou au format .jpg. Les deux formats utilisent un algorithme de compression pour fournir des fichiers de plus petite taille et des temps de téléchargement plus courts (la vitesse de téléchargement est d'une importance décisive pour tout ce qui se trouve sur le Web). En revanche, dans la plupart des autres cas, ces deux formats d'image sont très différents et conviennent à des usages différents.

Le format. jpg convient pour les photographies et les images utilisant de nombreuses couleurs différentes.

Le format . q i f convient parfaitement pour les images n'utilisant que peu de couleurs ou comprenant une surface relativement importante d'une même couleur.

Pour que GIMP vous permette d'enregistrer une image au format . gif, vous devez préalablement la convertir en couleurs indexées ou en niveaux de gris. Pour convertir une image en couleurs indexées, cliquez avec le bouton droit sur l'image, puis sélectionnez **Image** => **Mode** => **Indexed**. La boîte de dialogue **Indexed Color Conversion** s'affiche :

## General Palette Options # of Colors: 256 ◉ Generate Optimal Palette: Web Use Custom Palette: ◯ Use Black/White (1-Bit) Palette Dither Options-◯ No Color Dithering ◯ Positioned Color Dithering ○ Floyd-Steinberg Color Dithering (Reduced Color Bleeding) ● Floyd-Steinberg Color Dithering (Normal) Enable Dithering of Transparency Custom Palette Options-Remove Unused Colors from Final Palette ОК Cancel

**Figure 9–7 Boîte de dialogue Indexed Color Conversion**

Afin de réduire au minimum la taille du fichier, une image .gif ne peut afficher plus de 256 couleurs. Lorsque vous la convertissez en couleurs indexées, les couleurs RVB de l'image sont "standardisées" par rapport à une palette de couleurs particulière. Si votre image est destinée à être utilisée sur le Web, le choix de palette le plus sûr est **Use Custom Palette: Web**. La palette optimisée pour le Web comprend le groupe de 216 couleurs utilisées par la majorité des navigateurs Web.

Après avoir converti l'image au format couleurs indexées, GIMP vous permet de l'enregistrer comme un fichier .gif. Si vous essayez d'enregistrer un fichier non converti comme un fichier .gif, une invite vous demandera d'exporter l'image en couleur indexée ou en nuances de gris.

Si vous travaillez sur une image dans GIMP et voulez l'enregistrer afin de continuer à travailler dessus plus tard, enregistrez-la comme fichier .xcf. Le format .xcf est le format de fichier natif de GIMP. Lorsque vous créez une image dans GIMP ou ouvrez une image et y ajoutez des effets GIMP (tels que des calques ou des masques), vous ajoutez des informations au fichier image. Ces informations seront perdues si vous enregistrez l'image comme fichier .gif ou .jpg. Si vous enregistrez un fichier comme fichier .xcf, vous préservez ces informations. Lorsque vous ouvrirez à nouveau le fichier .xcf, vous pourrez le modifier comme si vous ne l'aviez jamais fermé.

## **9.1.4 Fenêtre d'image**

Lorsque vous chargez une image ou ouvrez une nouvelle image, GIMP entoure l'image d'un cadre comprenant des informations et outils utiles, comme illustré à la [Figure](#page-156-0) [9–8,](#page-156-0) *Fenêtre [d'image](#page-156-0)*.

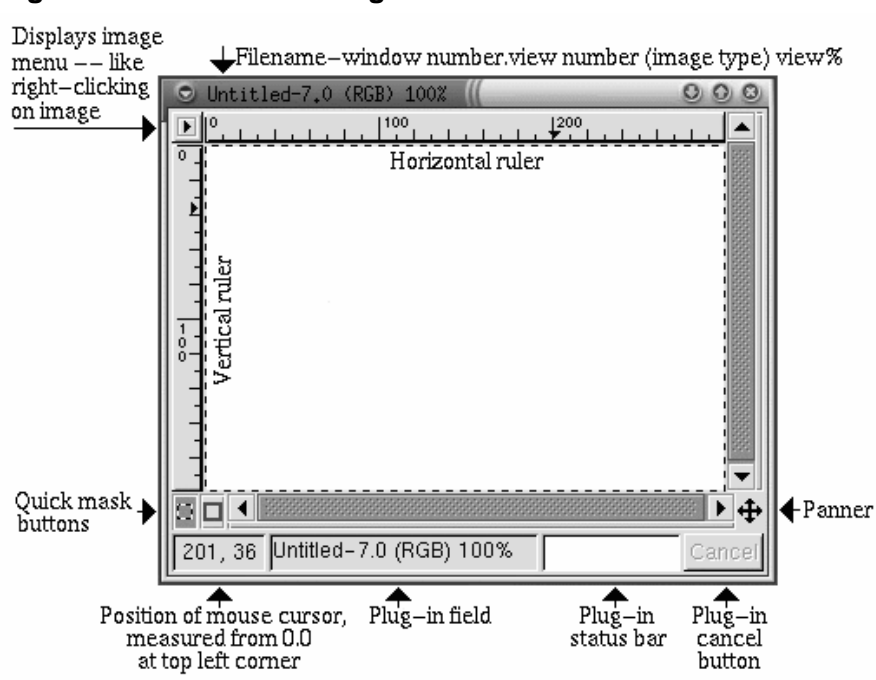

## **Figure 9–8 Fenêtre d'image**

La partie supérieure de la fenêtre d'image contient un identificateur de fichier comprenant :

- le nom du fichier (précédé de **\*** si le fichier a été modifié),
- le numéro de fenêtre (séquentiel à partir de 0 pour la première image ouverte après le démarrage de GIMP),
- le numéro de vue (séquentiel à partir de 0 pour chaque vue d'image),
- <span id="page-156-0"></span>le type d'image (RGB, Indexed ou Grayscale),

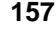

• la proportion de l'image pouvant être affichée dans la fenêtre, en fonction du grossissement de l'image.

Dans le coin supérieur gauche, si vous cliquez sur l'icône **le l**e menu d'image s'affiche

Pour vous aider à visualiser la taille de l'image, GIMP comprend une règle horizontale et une verticale. Vous pouvez les activer et les désactiver en cliquant avec le bouton droit sur l'image, puis en sélectionnant **View** => **Toggle Rulers**.

Dans le coin inférieur gauche s'inscrit la position du curseur de la souris dansl'image, mesurée à partir de **0,0** (dans le coin supérieur gauche).

Juste au-dessus de la zone indiquant la position du curseur de la souris figurent deux icônes carrées permettant de créer des masques rapides. Fondamentalement, les masques sont des sélections qu'il est possible d'enregistrer et de réutiliser. Nous n'évoquerons pas les masques dans ce chapitre. Toutefois, si vous utilisez GIMP pour traiter des images complexes, les masques vous sembleront certainement très pratiques. Consultez certaines sources indiquées dans la [Section](#page-182-0) 9.3, *Autres [sources](#page-182-0) d'informations* pour plus d'informations sur les masques.

Près du coin inférieur droit figure une icône ressemblant à celle de l'outil de déplacement. On l'appelle le **panoramique**. Si vous avez fait un agrandissement de l'image, vous pouvez cliquer sur le panoramique pour afficher une miniature de l'image entière. Vous pouvez ensuite cliquer et faire glisser le curseur pour afficher une vue panoramique de l'image dans votre fenêtre d'image.

Au bas de la fenêtre, à côté de la fenêtre indiquant la position du curseur, vous verrez deux champs d'état, puis un bouton **Cancel**. Le premier champ d'état affiche le nom du fichier, à moins qu'un élément enfichable ne soit en cours d'exécution (par exemple, si vous appliquez un filtre ou un Script-Fu à une image). Si un élément enfichable est en cours d'exécution, son nom s'affiche dans la première fenêtre d'état. Le champ suivant est vide, mais affiche une barre d'état pour un élément enfichable en cours d'exécution. Enfin, le bouton **Cancel** vous permet d'arrêter un élément enfichable en cours d'exécution.

## **9.1.5 Raccourcis clavier utiles**

Comme de nombreuses autres applications, GIMP facilite l'accomplissement de tâches sans qu'il soit nécessaire d'utiliser la souris. Voici une sélection des raccourcis clavier utiles :

**Table 9–1 Raccourcis clavier**

| Commande               | Combinaison de<br>touches | <b>Command</b>       | <b>Combinaison de</b><br>touches |
|------------------------|---------------------------|----------------------|----------------------------------|
| copier                 | $[Ctrl]$ - $[c]$          | sélectionner tout    | $[Ctrl]$ - $[a]$                 |
| couper                 | $[Ctrl]$ - $[x]$          | ne rien sélectionner | [Ctrl]-[Shift]-[a]               |
| inverser la sélection  | $[Ctrl]$ - $[i]$          | annuler              | $[Ctrl]$ - $[z]$                 |
| coller                 | $[Ctrl]$ - $[v]$          | agrandir             | $\left[ =\right]$                |
| enregistrer le fichier | $[Ctrl]$ - $[s]$          | réduire              | $[\cdot]$                        |

## **9.2 Utilisation de GIMP pour la création d'une page Web**

ara> Le meilleur moyen d'apprendre quelque chose est d'essayer soi-même. Cette section présente les étapes nécessaires à la création de graphiques de page Web simples à l'aide de GIMP. GIMP permet d'effectuer des retouches d'image très complexes. Consultez les sources [Section](#page-182-0) 9.3, *Autres [sources](#page-182-0) d'informations* pour obtenir plus d'informations.

## **9.2.1 Amélioration d'une image**

Dans cet exemple, nous allons prendre une image et :

- effectuer une correction de couleur automatique,
- corriger un problème fréquent dans les photographies ; les reflets du flash dans les yeux,
- supprimer certaines portions indésirables de l'image.

Tout d'abord, il faut ouvrir une image numérisée dans GIMP en sélectionnant **File** => **Open**:

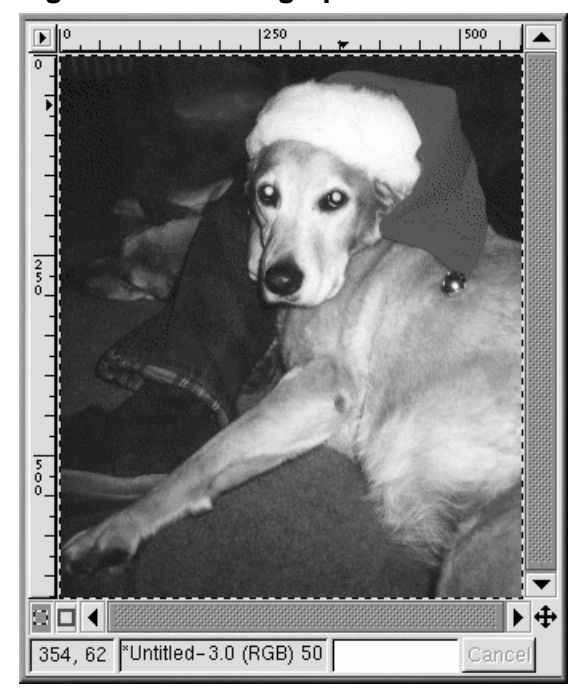

## **Figure 9–9 Photographie numérisée originale, défauts compris**

Comme vous pouvez le voir, l'original de la photo du chien Bonnie n'est pas excellent. Les couleurs sont ternes. Ses yeux reflètent le flash. De même, deux éléments parasites devraient être éliminés : la tache sombre sur sa patte et la main que l'on voit à proximité de sa tête.

Tout d'abord, nous allons utiliser GIMP pour procéder à une correction automatique des couleurs. Cliquez avec le bouton droit sur l'image, puis sélectionnez **Image** => **Colors** => **Levels** pour afficher la boîte de dialogue **Levels**. Puisque nous cherchons à améliorer la couleur, dans le menu déroulant **Modify Levels for Channel**, sélectionnez **Red**, comme illustré à la [Figure](#page-160-0) 9[–10,](#page-160-0) *Boîte de [dialogue](#page-160-0) Levels*.

## Modify Levels for Channel: Red Input Levels:  $\boxed{0}$  $\frac{1}{\sqrt{2}}$  1.00  $\frac{1}{\sqrt{2}}$ 255 **UTAN ILINO ANG ANG PANGANG A** Δ  $\frac{\Delta}{\sqrt{255}}$ Output Levels: 0 Load Auto Save  $\overline{\mathbf{y}}$  Preview ОК Reset Cancel

## **Figure 9–10 Boîte de dialogue Levels**

L'histogramme affiche les valeurs de rouge pour tous les pixels de l'image. La plage de valeurs de rouge dans l'image ne correspond pas à la totalité de la plage tonale disponible (représentée par la barre inférieure qui présente toutes les nuances du noir au rouge). Autrement dit, aucun des pixels de l'image n'a de valeurs de rouge dans la plage la plus sombre (l'histogramme est plat dans la zone très sombre de la plage).

Si vous examinez les niveaux **Blue**, **Green** et **Value** (luminosité), leurs histogrammes présentent un aspect similaire. Dans l'ensemble, les couleurs les plus sombres de l'image ne sont pas aussi sombres qu'elles pourraient l'être, étant donné la plage de couleurs. L'image aura un meilleur aspect si la plage de valeurs est compressée de manière à occuper la totalité de la plage de valeurs disponibles.

<span id="page-160-0"></span>Cela paraît compliqué mais, avec GIMP, c'est très simple. Cliquez simplement sur le bouton **Auto** dans la boîte de dialogue **Levels**. **Auto** règle automatiquement toutes les plages de couleurs (rouge, bleu et vert). Si vous voulez également régler l'option **Value** (luminosité) de l'image, sélectionnez **Value** dans le menu déroulant **Modify Levels for Channel**, puis cliquez de nouveau sur **Auto**.

Si la case à cocher **Preview** figurant dans la boîte de dialogue **Levels** est activée, le système affiche un aperçu de la correction sur l'image. Si le résultat vous convient, cliquez sur **OK** dans la boîte de dialogue **Levels** afin de valider les modifications.

A présent, l'image de Bonnie ressemble à la [Figure](#page-161-0) 9[–11,](#page-161-0) *[Image](#page-161-0) après réglage automatique des niveaux de couleurs*.

**Figure 9–11 Image après réglage automatique des niveaux de couleurs**

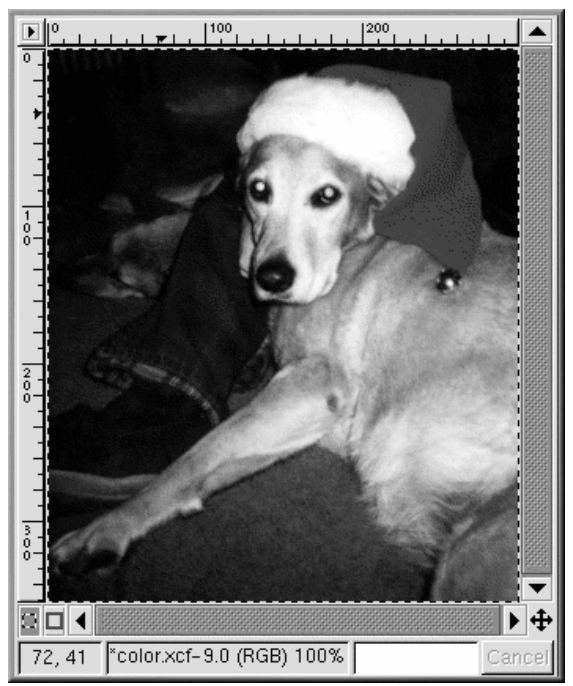

Nous allons maintenant utiliser l'outil clone pour supprimer les éléments parasites de l'image. L'outil clone permet de saisir une partie de l'image, puis de peindre l'image avec cette partie. Vous pouvez ainsi remplacer des éléments indésirables de l'image par un motif au rendu réaliste (qui provient de l'image).

<span id="page-161-0"></span>Tout d'abord, vous allez utiliser la touche [=] pour faire un gros plan de la tache sombre sur la patte de Bonnie. Vous devrez ensuite sélectionner la brosse appropriée (pour sélectionner une brosse, cliquez sur la brosse active dans la boîte à outils, puis sélectionnez-en une dans la boîte de dialogue **Brush Selection**). Pour cet exposé, nous avons choisi **Circle (07) (7 x 7)**.

Sélectionnez l'outil clone dans la boîte à outils. En maintenant la touche [Ctrl] enfoncée, cliquez sur la zone à gauche de la tache sombre pour sélectionner une portion d'image à utiliser comme motif. Relâchez la touche [Ctrl]. Cliquez et glissez pour peindre la partie indésirable de l'image en utilisant la portion sélectionnée comme motif.

Tandis que vous peignez à l'aide de l'outil clone, l'icône de la mire suit le déplacement du curseur à distance de la brosse. L'icône de la mire marque la zone d'où provient le motif utilisé par la brosse.

La même technique permet de supprimer la petite portion de main à proximité de la tête de Bonnie. Utilisez la même brosse et sélectionnez une portion du blue jeans proche de la main à cloner.

GIMP permet d'éliminer le reflet vert inquiétant dans les yeux de Bonnie. Dans la boîte de dialogue **Brush Selection**, sélectionnez la brosse **Circle Fuzzy (11) x 11)**. Utilisez l'outil sélecteur de couleur pour sélectionner une couleur noire à la périphérie non-verte de l'oeil. Utilisez ensuite l'outil pinceau pour peindre la zone verte ; le plus difficile consiste à laisser un peu de blanc dans les yeux, afin qu'ils aient l'air plus naturels (au lieu d'être uniformément noirs).

Après réglage automatique des niveaux de couleur et élimination de la tache, de la main et du reflet vert, l'image ressemble à la [Figure](#page-163-0) [9–12,](#page-163-0) *Image après suppression des éléments [indésirables](#page-163-0)*.

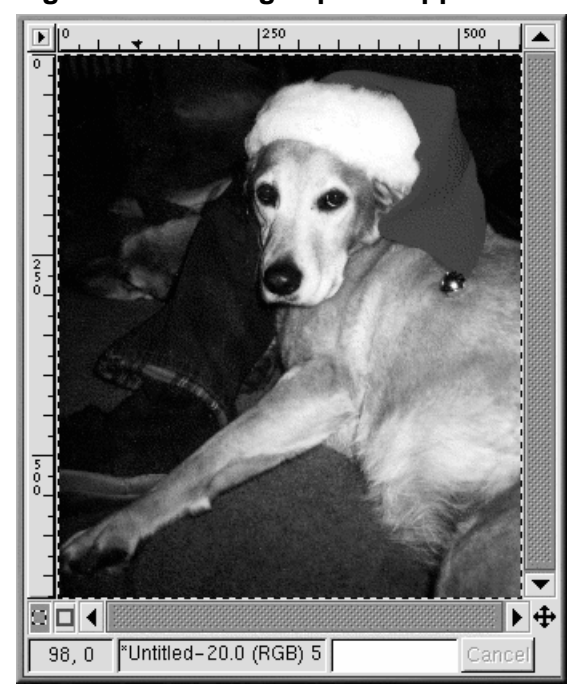

## **Figure 9–12 Image après suppression des éléments indésirables**

Enfin, nous allons estomper le bord de l'image pour obtenir un effet décoratif.

<span id="page-163-0"></span>Créez une nouvelle image, plus grande que la photo de Bonnie, avec un arrière-plan de couleur blanche. Coupez et collez l'image de Bonnie dans la nouvelle image. Utilisez l'outil de sélection rectangulaire pour sélectionner un rectangle légèrement plus petit que l'image de Bonnie. Cliquez ensuite avec le bouton droit sur l'image, puis sélectionnez **Select** => **Invert** pour inverser la sélection, de manière à sélectionner un "cadre" rectangulaire autour de l'image, comme à la [Figure](#page-164-0) 9[–13,](#page-164-0) *[Sélection](#page-164-0) d'un "cadre" autour de l'image*.

## **Figure 9–13 Sélection d'un "cadre" autour de l'image**

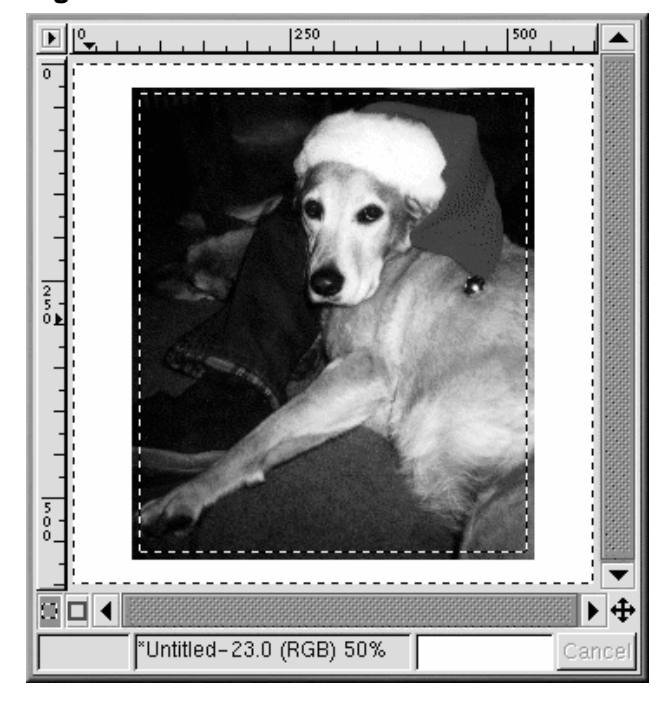

Pour estomper le bord, cliquez avec le bouton droit, puis sélectionnez **Filters** => **Blur** => **Gaussian Blur (IIR)**. Les deux paramètres **Blur Radius** étant réglés sur 10, cliquez sur le bouton **OK** pour appliquer le filtre.

<span id="page-164-0"></span>L'image est ensuite rognée pour ne laisser qu'une petite bordure blanche, comme illustré à la [Figure](#page-165-0) [9–14,](#page-165-0) *[Image](#page-165-0) finale*.

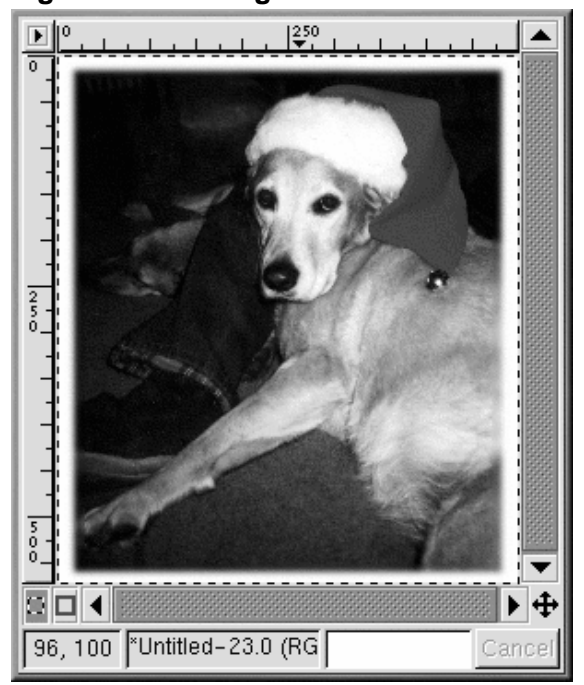

**Figure 9–14 Image finale**

Enfin, l'image est enregistrée comme fichier .jpg afin qu'il soit possible de l'utiliser sur notre page Web.

## **9.2.2 Création d'un fond pour page Web**

Du fait que la page Web affiche l'image d'un chien, nous allons utiliser comme fond une empreinte de patte stylisée.

La première étape consiste à créer une image d'empreinte de patte en noir et blanc. Ouvrez une nouvelle fenêtre d'image en sélectionnant **File** => **New**. Dans la boîte de dialogue **New Image** qui s'affiche, réglez les options **Width** et **Height** sur 500 pixels, afin de disposer d'un espace de travail suffisant ; vous pourrez toujours rogner l'image lorsque vous aurez terminé. Paramétrez **Fill Type** sur **White**, puis cliquez sur le bouton **OK**.

<span id="page-165-0"></span>Lorsque vous dessinez, il est toujours plus facile de dessiner une image de grande taille, puis de la réduire à la fin. Pour composer l'image, créez une sélection ovale, puis utilisez l'outil seau pour remplir la sélection de noir. Copiez la sélection ovale à l'aide du bouton **Select elliptical regions**. Utilisez

ensuite l'instrument seau pour remplir la sélection de noir. Copiez la sélection ovale ([Ctrl]-[c]) et collez-la ([Ctrl]-[v])à deux reprises de manière à disposer les trois ovales de façon appropriée. Utilisez ensuite l'outil pinceau avec une petite brosse pour dessiner le coussinet de la patte. L'image originale en noir et blanc, d'une taille de 128 x 134 pixels, ressemble à la [Figure](#page-166-0) 9[–15,](#page-166-0) *[Empreinte](#page-166-0) de patte en noir et blanc*.

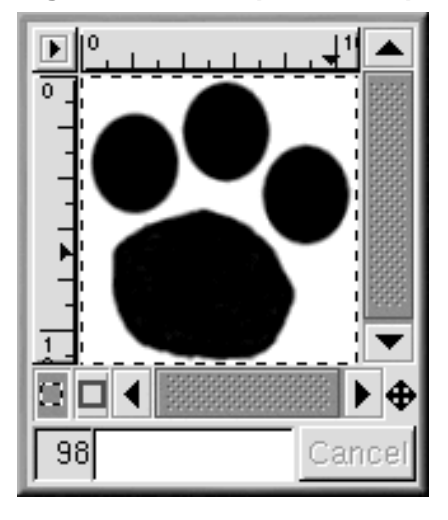

**Figure 9–15 Empreinte de patte en noir et blanc**

L'image de l'empreinte servira de bloc structurel de base pour la création de l'image suivante, une série de traces de pattes qui traversent la page, comme illustré à la [Figure](#page-168-0) [9–16,](#page-168-0) *[Traces](#page-168-0) en noir et* blanc. Pour passer de l'image des traces de pattes de grande taille l'image finale, suivez les étapes suivantes :

Il faut avant tout mettre l'image à échelle. Cliquez avec le bouton droit sur l'image, puis cliquez sur **Image** => **Scale Image** afin d'afficher la boîte de dialogue **Scale Image**. L'image a été réduite à un **Ratio** de 0,85, parce qu'elle était un peut trop grande pour l'effet souhaité.

Pour faire pivoter l'image, sélectionnez l'outil Transforms dans la boîte à outils et faites pivoter l'image, à main levée, d'un angle d'environ 50 degrés par rapport à l'horizontale.

Copiée et collée dans une nouvelle image de plus grande taille à l'aide de [Ctrl]-[c].

<span id="page-166-0"></span>La première empreinte est collée dansla nouvelle image à l'aide de la combinaison de touches[Ctrl]-[V]. L'empreinte est ensuite déplacée vers l'emplacement souhaité. Une fois la première empreinte placée correctement, une autre copie de l'empreinte est collée dans l'image. La seconde empreinte est à présent l'image active, directement collée sur la première image. La seconde empreinte est ensuite

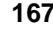

écartée de la première vers l'emplacement approprié. La même opération est répétée pour les troisième et quatrième empreintes. Si vous déplacez quelque chose au mauvais endroit, mais avez déjà sélectionné quelque chose d'autre, vous pourrez toujours utiliser la combinaison de touches [Ctrl]-[z] pour revenir en arrière et essayer à nouveau.

Nous utiliserons ensuite un filtre pour créer un effet spécial. Les filtres confèrent un aspect particulier à une image. Cliquez avec le bouton droit sur l'image, puis sélectionnez **Filters** pour afficher la liste des filtres de GIMP. Pour cette image, nous allons commencer par utiliser le filtre **Gaussian Blur (IIR)**, puis le filtre **Bump Map**.

Une fois les empreintes placées au bon endroit, l'image est estompée en sélectionnant **Filters** => **Blur** => **Gaussian Blur (IIR)** puis en définissant les valeurs de l'option **Blur Radius**, tant horizontale que verticale, sur 5 (valeurs par défaut). L'image est estompée parce que le filtre suivant, **Bump Map**, agit sur les pixels clairs etsombres, de sorte que sesrésultats semblent plus naturels avec un peu d'ombrage entre le noir et le blanc de l'image d'origine.

L'image destraces en noir et blanc, légèrement estompée et remise à échelle de 50 % de façon à obtenir une taille de 250 x 250 pixels, ressemble à la [Figure](#page-168-0) 9[–16,](#page-168-0) *[Traces](#page-168-0) en noir et blanc*.

**Figure 9–16 Traces en noir et blanc**

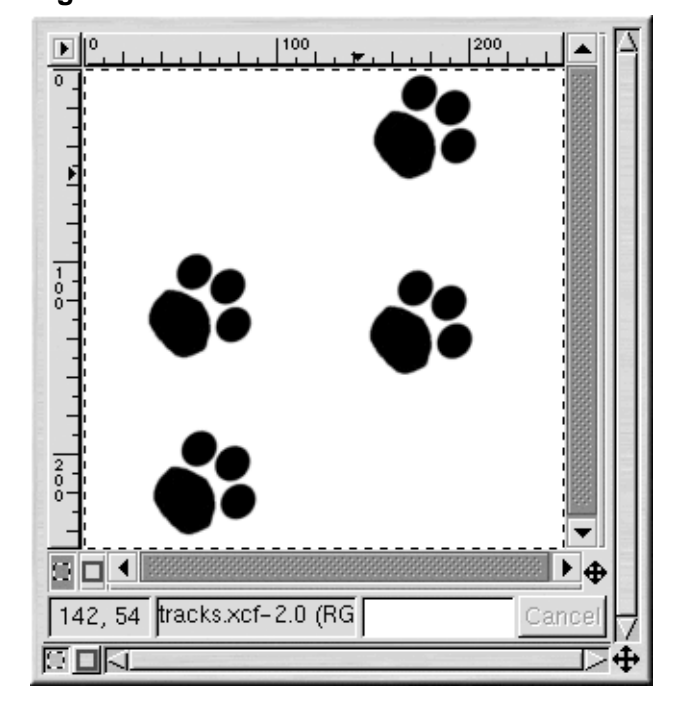

<span id="page-168-0"></span>Ensuite, le motif **Cork board** est ajouté à un nouveau **calque** de l'image. Utilisez **Layers** => **Layers, Channels & Paths** pour afficher la boîte de dialogue **Layers, Channels & Paths**, comme illustré à [Figure](#page-169-0) [9–17,](#page-169-0) *Boîte de [dialogue](#page-169-0) Layers*.

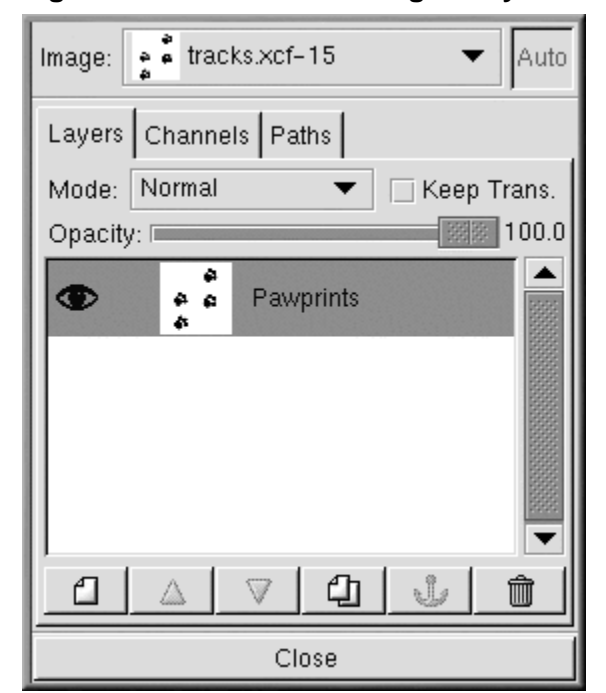

## **Figure 9–17 Boîte de dialogue Layers**

Les calques gardent des parties de l'image de travail séparées les unes des autres, de manière à ce que vous puissiez travailler sur un élément de l'image sans que cela n'affecte les autres. Les calques sont un outil essentiel pour la manipulation d'images complexes.

La boîte de dialogue **Layers** affiche la liste de tous les calques de l'image. Comme l'illustre la [Figure](#page-169-0) 9[–17,](#page-169-0) *Boîte de [dialogue](#page-169-0) Layers*, l'image ne comprend qu'un seul calque, renommé **Pawprints** (cliquez avec le bouton droit sur le calque, puis sélectionnez **Edit layer attributes** et tapez un nom descriptif).

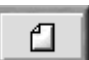

Vous pouvez ensuite ajouter un nouveau calque au motif en cliquant sur l'icône **New layer** . Dans la boîte de dialogue **New Layer Options** qui s'affiche, laissez les options **Layer Width** et **Height** paramétrées sur leurs valeurs par défaut (le calque aura la taille de l'image). Réglez **Layer Fill Type** sur **White**, puis cliquez sur le bouton **OK**.

<span id="page-169-0"></span>Les nouveaux calques automatiquement créés viennent se superposer aux anciens, de sorte que vous ne voyez pas le calque original dans l'image.

Ensuite, le calque est rempli avec le motif **Cork board**. Pour remplir un calque avec un motif, assurez-vous que le calque est "actif" (en surbrillance avec une barre colorée dans la boîte de dialogue des calques ; les calques inactifs apparaissent en blanc). Reportez-vous à la [Figure](#page-170-0) 9[–18,](#page-170-0) *[Nouveau](#page-170-0) calque dans la boîte de dialogue Layers* pour obtenir un exemple ; le calque **Cork board** est actif. Ensuite, dans les **Tool Options** pour l'outil seau (double-cliquez sur l'outil seau pour afficher les **Tool Options**), sélectionnez **Pattern Fill**. Cliquez sur le motif actif dans la boîte à outils pour afficher la palette des motifs, puis sélectionnez **Cork board**. Utilisez ensuite l'outil seau pour remplir le calque **Cork board**.

**Figure 9–18 Nouveau calque dans la boîte de dialogue Layers**

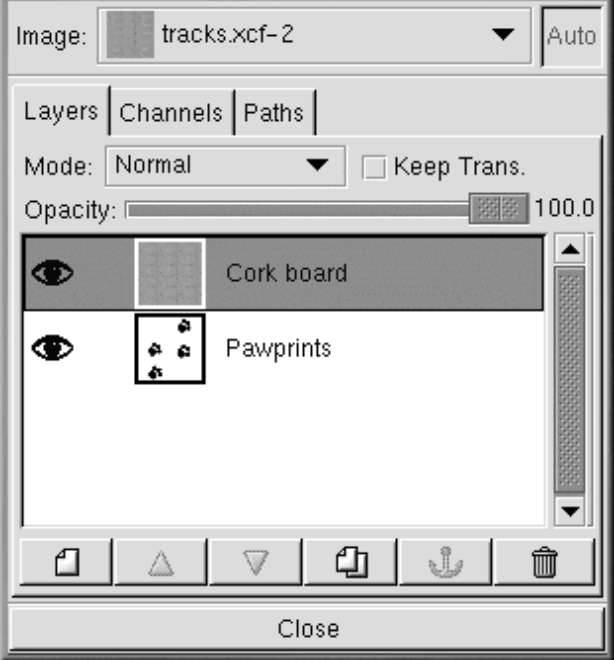

Dans la boîte de dialogue **Layers**, faites du calque des empreintes le calque actif en cliquant dessus. Cliquez ensuite sur l'icône en forme d'oeil ( $\bullet$ ) afin de rendre le calque du panneau en liège invisible (un autre clic sur l'icône en forme d'oeil rendra de nouveau le calque visible).

<span id="page-170-0"></span>Sur l'image qui devrait uniquement montrer les empreintes comme à la [Figure](#page-168-0) 9[–16,](#page-168-0) *[Traces](#page-168-0) en noir et blanc*, utilisez l'outil baguette magique pour sélectionner un pixel blanc. Cliquez ensuite avec le

bouton droit sur l'image et sélectionnez **Select** => **Invert** pour inverser la sélection, de manière à ne sélectionner que les pixels noirs et gris.

Maintenant, lorsque vous cliquez sur l'icône de l'oeil dans la boîte de dialogue des calques afin d'afficher le calque du panneau en liège, le système affiche la sélection de l'empreinte, comme illustré à la [Figure](#page-171-0) 9[–19,](#page-171-0) *Sélection de [l'empreinte](#page-171-0)*.

m 200 ត o  $\blacktriangleleft$ п Φ 244 tracks.xcf-2.0 /RG l1.31. Cancel

**Figure 9–19 Sélection de l'empreinte**

<span id="page-171-0"></span>L'étape suivante consiste à assombrir uniquement la zone des empreintes sélectionnée. Les empreintes doivent être assombries de manière à ce que le filtre **Bump Map** les affecte, ainsi que le reste du motif du panneau en liège. GIMP offre plusieurs méthodes pour assombrir la zone sélectionnée. Une méthode simple consiste à cliquer avec le bouton droit sur l'image (tandis que la sélection est active), puis à sélectionner **Image** => **Colors** => **Brightness-Contrast**. Dansla boîte de dialogue **Brightness-Contrast**, le curseur **Brightness** doit être déplacé vers **-40**, comme illustré à la [Figure](#page-172-0) [9–20,](#page-172-0) *[Boîte](#page-172-0) de dialogue Brightness-Contrast*.

## **Figure 9–20 Boîte de dialogue Brightness-Contrast**

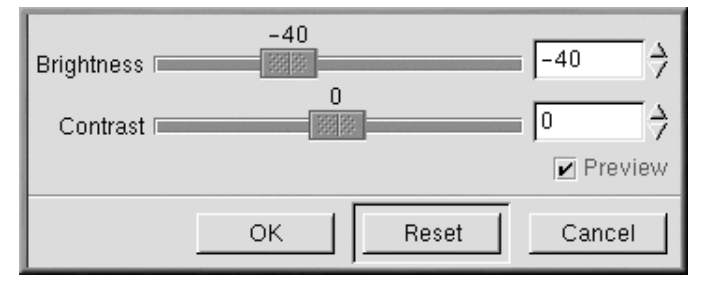

Cliquez sur le bouton **OK** pour assombrir la zone sélectionnée. Cliquez ensuite avec le bouton droit sur l'image, puis sélectionnez **Select** => **None** (ou utilisez le raccourci clavier [Maj]-[Ctrl]-[A]) pour annuler la sélection, de manière à ce que le système affiche quelque chose ressemblant à la [Figure](#page-172-0) [9–21,](#page-172-0) *[Empreintes](#page-172-0) sur fond de panneau en liège*.

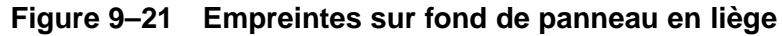

<span id="page-172-0"></span>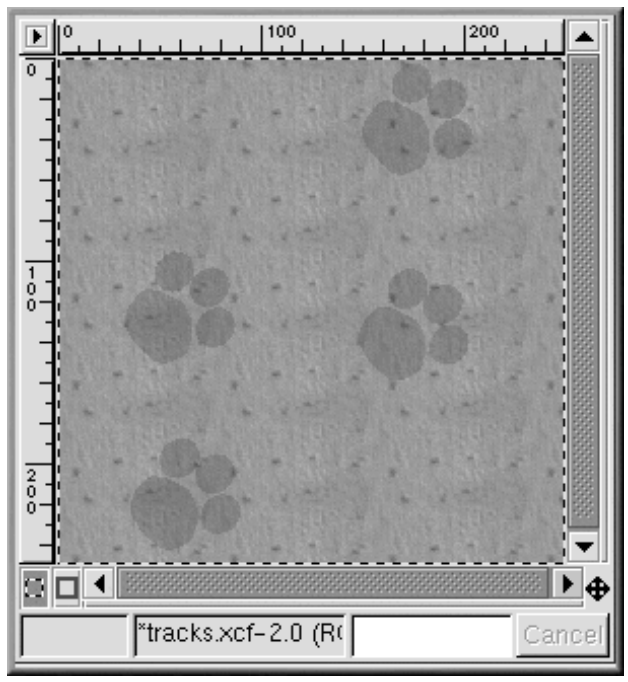

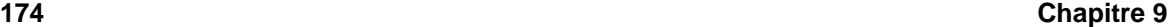

Pour appliquer le filtre, cliquez avec le bouton droit sur l'image, puis sélectionnez **Filters** => **Map** => **Bump map** pour afficher la boîte de dialogue **Bump Map** :

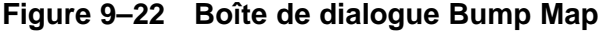

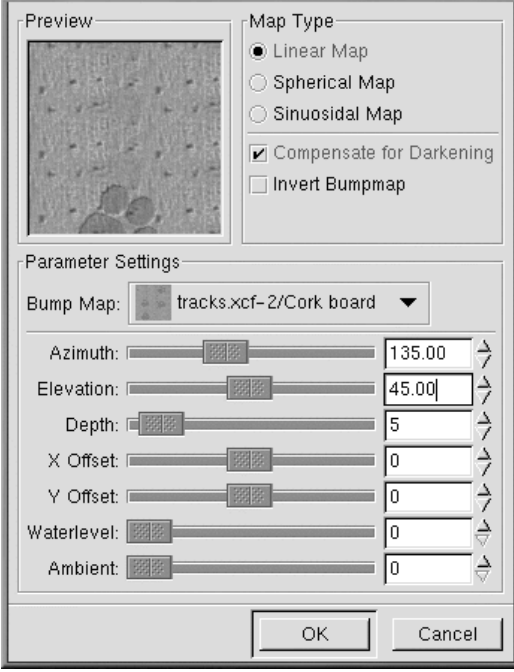

Dansla boîte de dialogue **Bump Map**, la case à cocher **Compensate for Darkening** estsélectionnée, et la valeur de l'option **Depth** réglée sur 5 (ce qui accentue l'impression de profondeur de l'empreinte). Un aperçu de l'image après application du filtre est fourni pour illustrer l'effet des différents paramètres **Bump Map** sur l'aspect d'une image. Lorsque vous cliquez sur **OK**, le filtre **Bump Map** est appliqué à l'image, comme illustré à la [Figure](#page-174-0) 9[–23,](#page-174-0) *[Image](#page-174-0) de fond finale*.

**Figure 9–23 Image de fond finale**

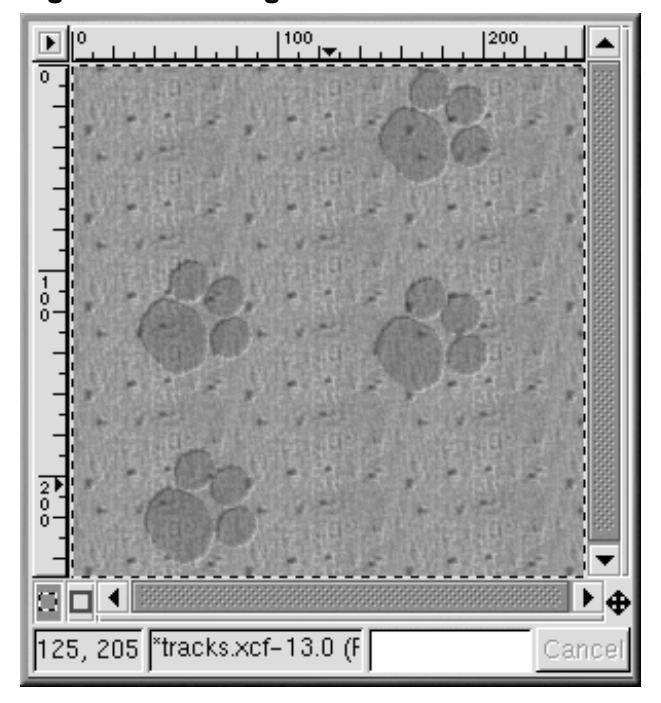

Les graphiques de fond pour les pages Web doivent pouvoir s'afficher en **mosaïque**, c'est-à-dire qu'il doit être possible de juxtaposer plusieurs fois le motif sur la page, de telle sorte que les ajustements bord à bord soient invisibles. Dans ce cas, étant donné que le motif du panneau en liège est déjà une mosaïque, il est inutile de refaire l'opération. En revanche, si vous travaillez sur un graphique non mis en mosaïque, GIMP peut composer une mosaïque de fond à partir de ce graphique ; il suffit de sélectionner le filtre **Filters** => **Map** => **Tile**.

## **9.2.3 Création d'images de titre pour pages Web**

GIMP est très pratique pour créer des logos(texte pour titres et liens), des boutons et d'autres éléments graphiques tels que des puces pour les pages Web.

<span id="page-174-0"></span>Dans cet exemple, nous allons utiliser deux filtres GIMP afin de personnaliser l'aspect d'une partie du texte de notre page Web.

La première étape consiste à ouvrir un nouveau fichier, aux dimensions de 400 x 100 pixels, sur fond blanc. Sélectionnez **File** => **New**, définissez correctement les paramètres **Width** et **Height**, puis activez la case d'option **Transparent**.

Cliquez sur l'outil texte dans la boîte à outils afin de le sélectionner. Cliquez ensuite sur l'image ; la boîte de dialogue **Text Tool** s'affiche comme à la [Figure](#page-175-0) [9–24,](#page-175-0) *Boîte de [dialogue](#page-175-0) Text Tool*.

**Figure 9–24 Boîte de dialogue Text Tool**

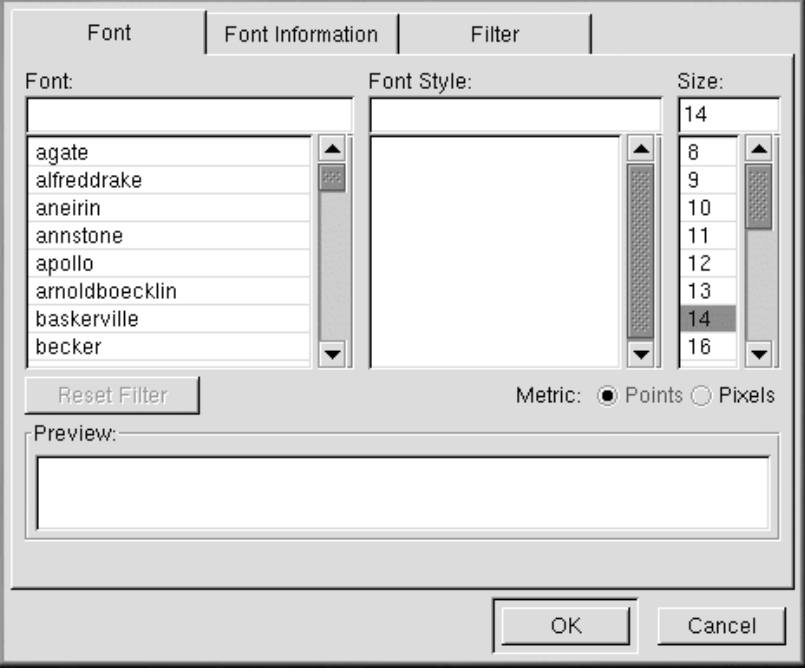

<span id="page-175-0"></span>Tapez le texte de votre choix dans le champ **Preview** à proximité du bas de la boîte de dialogue. Sélectionnez ensuite **Font**, **Font Style** et **Size** dans les menus déroulants de la boîte de dialogue. Le texte tapé change pour vous permettre de prévisualiser vos sélections, comme illustré à la [Figure](#page-176-0) 9[–25,](#page-176-0) *[Pré](#page-176-0)visualisation du texte*.

**Figure 9–25 Prévisualisation du texte**

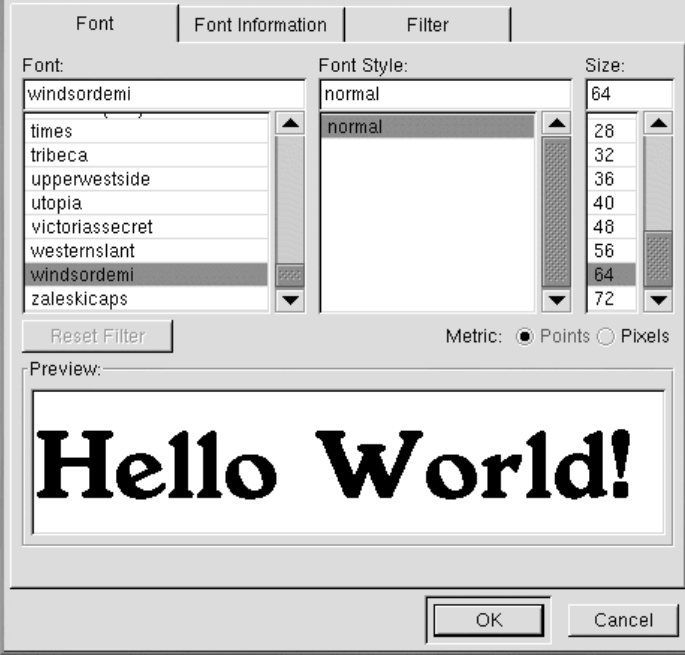

<span id="page-176-0"></span>Ce texte sera l'ombre projetée du texte "réel". Remplacez la couleur d'avant-plan par une couleur pour l'ombre projetée. Pour cet exemple, nous avons sélectionné un gris moyen, avec une valeur RVB de 153 153 153. Lorsque vous cliquez sur **OK** dans la boîte de dialogue **Text Tool**, le texte s'affiche dans la fenêtre de travail, comme illustré à la [Figure](#page-177-0) 9[–26,](#page-177-0) *Texte dans une fenêtre [d'image](#page-177-0)*.

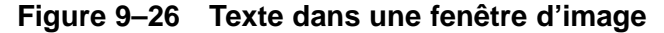

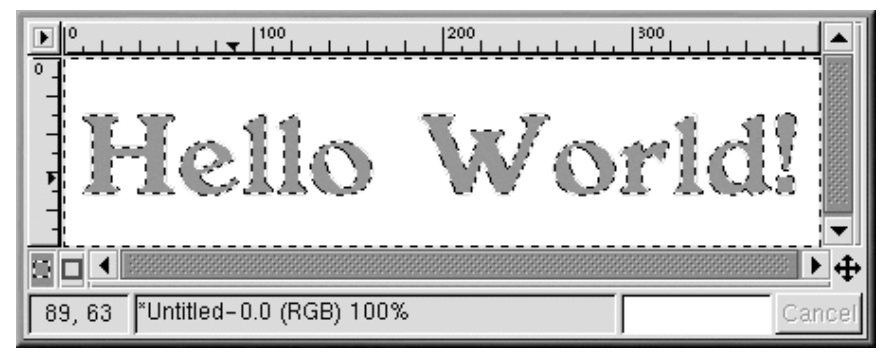

Cliquez sur l'outil de sélection rectangulaire, puis sur l'image afin d'insérer la sélection de texte dans l'image. Pour créer une ombre projetée, cliquez avec le bouton droit sur l'image, puis sélectionnez **Filters** => **Blur** => **Gaussian Blur (IIR)**. La boîte de dialogue **Gaussian Blur** permet de paramétrer l'option **Blur Radius**, réglée sur la valeur par défaut de 5 pixels, afin de produire l'effet estompé illustré à la [Figure](#page-177-0) 9[–27,](#page-177-0) *Texte [estompé](#page-177-0)*.

## **Figure 9–27 Texte estompé**

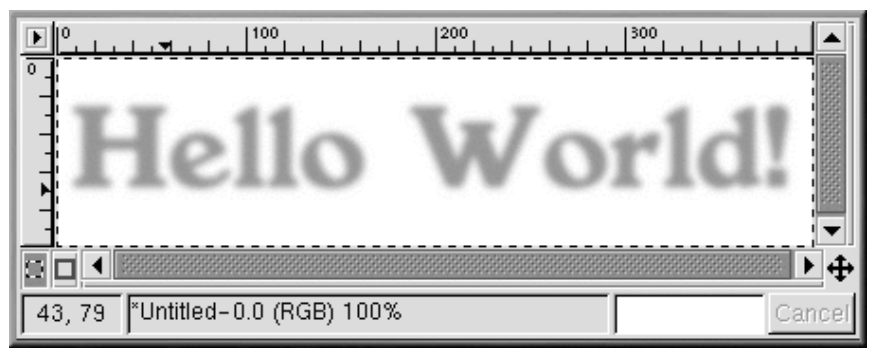

<span id="page-177-0"></span>Il faut à présent ajouter le texte "réel" à l'image. Tout d'abord, il convient de modifier la couleur de l'avant-plan actif. Dans le cas présent, nous choisissons un rouge passé (RVB 204 051 051). Ensuite, après avoir activé l'outil texte, cliquez sur l'image. La boîte de dialogue **Text Tool** s'affiche. Assurez-vous que les mêmes paramètres sont sélectionnés (ilsle seront par défaut, à moins que vous n'ayez entre-temps fermé GIMP). Cliquez sur **OK** pour ajouter les mots "Hello World!" en rouge à l'image, puis positionnez correctement le texte comme illustré à la [Figure](#page-178-0) 9[–28,](#page-178-0) *Texte [coloré](#page-178-0) avec ombre projetée*.

## **Figure 9–28 Texte coloré avec ombre projetée**

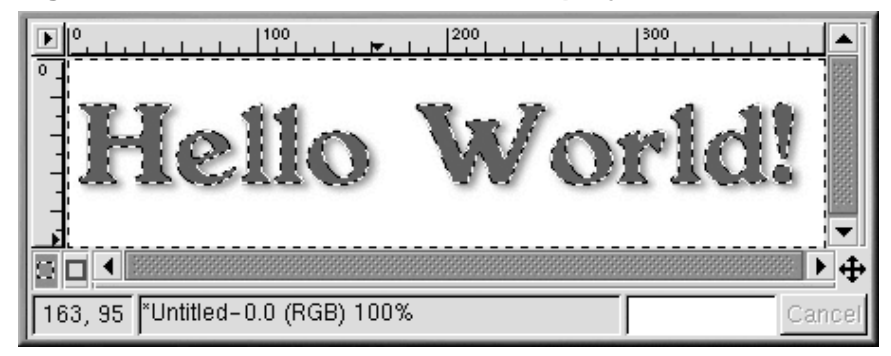

Peut-être le résultat vous semble-t-il un peu simpliste, et souhaitez-vous quelque chose de plus "voyant" pour votre page Web. Une option possible consiste à appliquer au texte l'un des dégradés de GIMP.

<span id="page-178-0"></span>Tandis que le texte en rouge "Hello World!" est actif, double-cliquez sur l'outil de dégradé pour l'activer et affichez la boîte de dialogue **Tool Options**. A cet effet, l'option **Custom Gradient** est paramétrée sur **Blend** et l'option **Shapeburst (angular)** sur **Gradient**, comme illustré à la [Figure](#page-179-0) [9–29,](#page-179-0) *[Options](#page-179-0) de Gradient*.

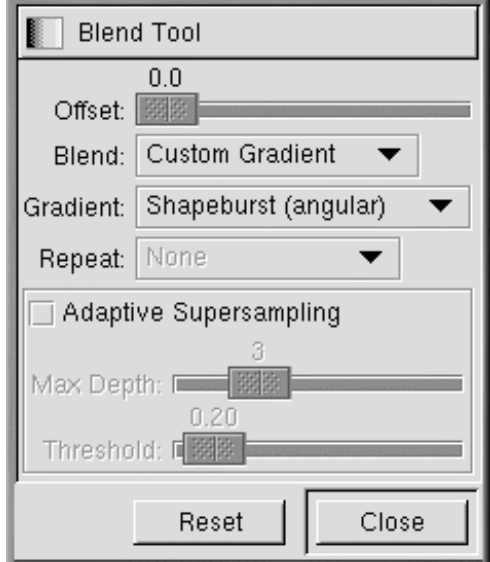

## **Figure 9–29 Options de Gradient**

<span id="page-179-0"></span>L'étape suivante consiste à sélectionner le dégradé de GIMP à utiliser. Cliquez sur le dégradé actif dans la boîte à outils pour afficher la palette des dégradés disponibles. Cliquez sur un dégradé afin de l'activer. Pour appliquer un dégradé à votre texte, assurez-vous que le texte est toujours la sélection active. Cliquez ensuite sur une partie du texte et faites-la glisser (étant donné que nous avons sélectionné l'option **Shapeburst (angular)**, la longueur du déplacement n'affecte pas l'aspect du dégradé qui suit les bords de la sélection). Par exemple, si vous appliquez ces paramètres avec le dégradé **Greens**, l'image ressemble à la [Figure](#page-180-0) [9–30,](#page-180-0) *Texte en [dégradé](#page-180-0) Greens*.
**Figure 9–30 Texte en dégradé Greens**

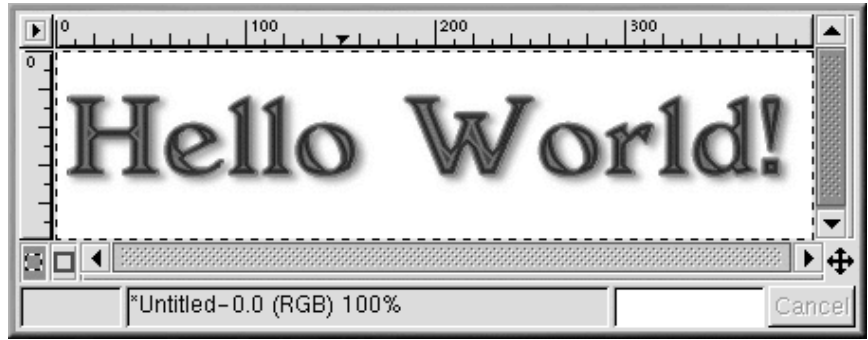

En partant du rouge normal de "Hello World!" (utilisez simplement la combinaison de touches[Ctrl]-[Z] pour revenir en arrière) et des mêmes paramètres de dégradé, l'option **Tube\_Red** produit cet effet qui sera utilisé dans la page Web finale, comme illustré à la [Figure](#page-180-0) 9[–31,](#page-180-0) *Texte en dégradé [Tube\\_Red](#page-180-0)*.

### **Figure 9–31 Texte en dégradé Tube\_Red**

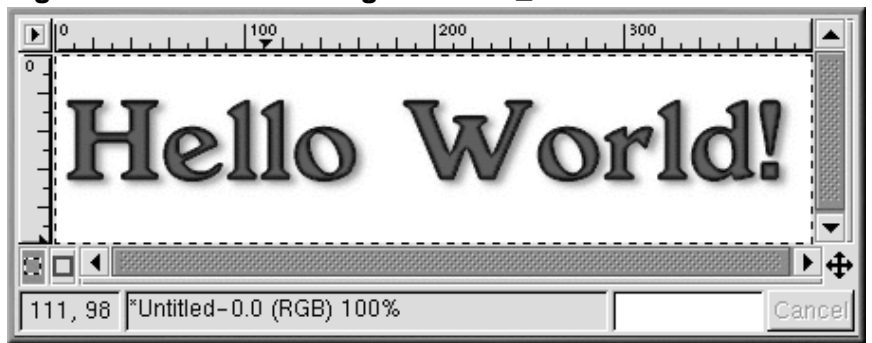

## **Script-Fu**

Comme nous l'avons montré, vous pouvez utiliser les outils et les filtres de GIMP pour créer des logos inédits. Vous pouvez également utiliser les Script-Fu de GIMP pour créer, rapidement et aisément, des graphiques qui, sans être totalement inédits, présentent un aspect très professionnel.

<span id="page-180-0"></span>Les programmes Script-Fu permettent aux non-programmeurs de tirer parti des fonctions de script de GIMP. Fondamentalement, ils offrent diverses interfaces graphiques pour la création de logos, motifs, brosses et autres effets spéciaux. Vous pouvez en outre créer vos propres programmes Script-Fu. Reportez-vous à la [Section](#page-182-0) 9.3, *Autres sources [d'informations](#page-182-0)* pour plus d'informations sur l'écriture de vos propres programmes Script-Fu.

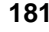

Le meilleur moyen pour se faire une idée de ce qu'est un Script-Fu est d'en tester un. Dans la boîte à outils, cliquez sur **Xtns** => **Script-Fu** pour afficher le menu des programmes Script-Fu disponibles. Par exemple, si vous sélectionnez **Xtns** => **Script-Fu** => **Logos** => **Bovination**, le système affiche la fenêtre de dialogue **Script-Fu: Logos/Bovination**. Vous pouvez modifier les options de **Script Arguments** ; en l'occurrence, nous avons uniquement modifié l'option **Text**. Après que vous avez cliqué sur **OK**, GIMP applique une série de filtres, puis affiche une nouvelle fenêtre d'image contenant le graphique créé par Script-Fu : [Figure](#page-181-0) 9[–32,](#page-181-0) *Texte Cow [Print](#page-181-0)*.

**Figure 9–32 Texte Cow Print**

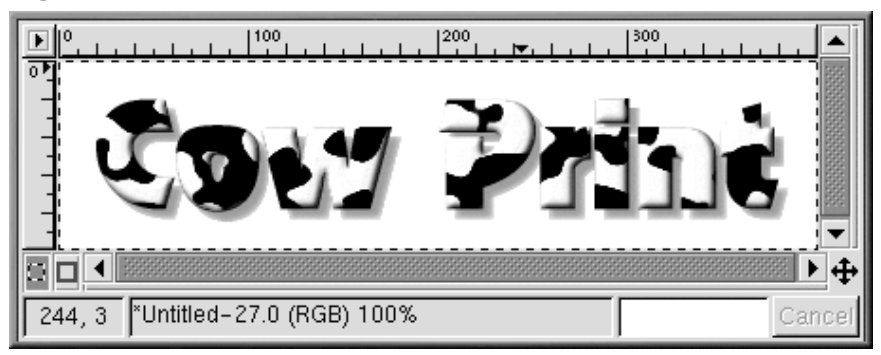

Le logo "Cow Print" ne convient peut-être pas pour votre page Web mais il illustre bien la capacité des Script-Fu à générer des effets spéciaux !

## **9.2.4 Combinaison des graphiques que nous avons créés sur une page Web**

<span id="page-181-0"></span>L'arrière-plan, le titre et la photographie éditée peuvent tous être utilisés sur la même page Web (voir la [Figure](#page-182-0) 9[–33,](#page-182-0) *[Exemple](#page-182-0) de page Web*).

## **Figure 9–33 Exemple de page Web**

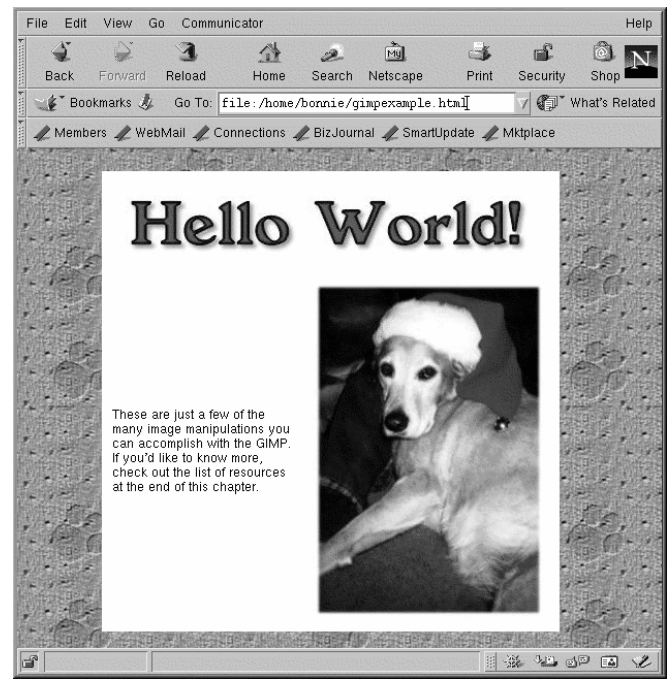

# **9.3 Autres sources d'informations**

Les capacités de GIMP vont bien au-delà de ce que nous avons pu présenter dans ce chapitre ! Consultez les ressources suivantes pour en savoir plus sur GIMP.

# **9.3.1 Sites Web utiles**

Vous trouverez des informations concernant GIMP à l'adresse :

#### **http://www.gimp.org/**

Site officiel GIMP

### **http://www.rru.com/~meo/gimp/faq-user.html**

<span id="page-182-0"></span>Une foire aux questions (FAQ) présente les questions les plus fréquemment posées par les utilisateurs de GIMP (par opposition aux développeurs)

#### **http://manual.gimp.org/manual/**

Le site Web *GIMP User Manual* (de Karin Kylander et Olof S. Kylander), qui contient le chapitre "Mike Terry's Black Belt School of Script-Fu,", est une excellente ressource pour ceux qui veulent apprendre à écrire un Script-Fu

#### **http://empyrean.lib.ndsu.nodak.edu/~nem/gimp/tuts/**

La page des index tutoriels GIMP

#### **http://gimp-savvy.com/**

Le site Web qui accompagne le livre *Grokking the GIMP*, de Carey Bunks

#### **http://tigert.gimp.org/gimp/**

Le site Web de GIMP de tigert (Tuomas Kuosmanen), l'artiste qui a créé Wilber (la mascotte de GIMP), ainsi que de nombreux autres graphiques de GIMP

#### **http://brahms.fmi.uni-passau.de/~anderss/GIMP/**

GIMP 1.0 Quick Reference Sheet — une liste de trois dossiers de commandes GIMP.

## **9.3.2 Ouvrages complémentaires**

De nombreux ouvrages ont été écrits sur GIMP. Pour disposer d'informations approfondies sur les nombreuses fonctions de GIMP, adressez-vous à votre librairie favorite. Les ouvrages suivants étaient disponibles lors de la rédaction de ce document :

- *The Artists' Guide to the GIMP* de Michael J. Hammel; Frank Kasper and Associates, Inc.
- *GIMP Essential Reference* de Alex Harford; New Riders Publishing
- *GIMP for Linux Bible* de Stephanie Cottrell Bryant, et al; Hungry Minds, Inc.
- *GIMP: The Official Handbook* de Karin Kylander and Olof S. Kylander (comprenant "Mike Terry's Black Belt School of Script-Fu," une excellente méthode pour apprendre à écrire Script-Fus); The Coriolis Group
- *Grokking the GIMP* de Carey Bunks; New Riders Publishing
- *Sams Teach Yourself GIMP in 24 Hours* de Joshua and Ramona Pruitt; Sams

**Partie II Tâches intermédiaires**

# **10 Eléments de base de l'invite du shell 10.1 Pourquoi utiliser l'invite du shell ?**

Les environnements graphiques Linux ont beaucoup progressé au cours des dernières années. Vous pouvez être aussi productif que vous le souhaitez dans le système X Window, sans devoir ouvrir une invite du shell.

Toutefois, il est utile d'apprendre à accomplir des tâches depuis l'invite du shell car cette technique permet parfois de gagner du temps. En effet, il est notablement plus long d'ouvrir le gestionnaire de fichiers de GNOME ou KDE, de localiser un répertoire et de créer, supprimer ou modifier des fichiers que d'accomplir la même tâche à l'aide de quelques commandes entrées au niveau de l'invite du shell.

Cette section montre comment naviguer, manipuler des fichiers, effectuer des tâches d'administration élémentaires et autres commandes de l'invite du shell.

Votre nouveau système d'exploitation contient un composant que vous ne pouvez absolument pasignorer : il s'agit du shell. Une invite du shell ressemble à un écran MS-DOS. L'utilisateur doit entrer des commandes à une invite du shell, puis le shell interprète ces commandes et indique au système d'exploitation quoi faire. De nombreux nouveaux utilisateurs préfèrent travailler au moyen d'une interface graphique plutôt qu'avec le shell au cours de l'apprentissage, mais il existe des tâches qui ne peuvent tout simplement pas être exécutées dans une interface graphique. De leur côté, les utilisateurs avancés peuvent écrire des scripts shell qui leur permettent d'étendre davantage leurs possibilités. Nous faisons souvent allusion au shell (comme dans "invite du shell" ou "shell bash"), alors maintenant il serait temps d'en apprendre un peu plus sur cet outil indispensable.

# **10.2 L'histoire du shell**

A l'époque où Dennis Ritchie et Ken Thompson, qui travaillaient alors pour AT & T, ont développé UNIX™, leur intention était de créer une façon pour que les utilisateurs puissent interagir avec leur nouveau système.

Les systèmes d'exploitation étaient alors dotés d'interpréteurs de commandes qui pouvaient recevoir des commandes des utilisateurs et les interpréter de façon à ce que l'ordinateur les utilise.

Ritchie et Thompson voulaient cependant aller plusloin et mettre au point un système offrant des fonctions plus performantes que celles des interpréteurs de commandes de l'époque. C'est alors qu'apparaît le shell Bourne (simplement appelé sh), créé par S.R. Bourne. Depuis la création du shell Bourne, d'autres shells ont vu le jour, comme le shell C (csh) et le shell Korn (ksh).

Lorsque la Free Software Foundation s'est mise en quête d'un shell gratuit, des développeurs ont entrepris de travailler sur le langage du shell Bourne ainsi que sur certaines fonctions très utilisées offertes par d'autres shells disponibles à l'époque.

Le résultat a été le Bourne Again Shell, également appelé bash.

D'ailleurs, vous avez probablement déjà vu le mot bash à l'invite du shell lorsque vous entrez une commande incorrectement (comme dans bash: nom-de-la-commande: command not found).

#### **Informations supplémentaires sur bash**

Pour plus d'informations sur le shell bash, consultez la page de manuel bash. A l'invite du shell, entrez **man bash** (ou enregistrez le fichier comme fichier texte en entrant **man bash | col -b > bash.txt** ; vous pourrez ensuite l'ouvrir dans un éditeur de texte tel que pico ou un pager tel que less. Vous pouvez également imprimer le fichier en entrant **man bash | col -b | lpr**, mais attention, ce fichier est volumineux. Si vous souhaitez obtenir plus de détails, O'Reilly & Associates ont édité un ouvrage intitulé *Learning the bash Shell*, par Cameron Newham et Bill Rosenblatt.

Bien que votre système comporte plusieurs shells différents, bash est le shell par défaut pour Red Hat Linux.

# **10.3 Variables d'environnement Bash**

Les variables d'environnement de bash sont des données dont la présence est nécessaire. Tant que le shell bash a les bons pointeurs, il exécute vos commandes correctement. A l'invite du shell, entrez :

eny

Une longe liste de variables d'environnement bash s'affiche. Chacune d'entre elles vous aide à personnaliser l'environnement.

La variable **PATH** définit le chemin d'accès par défaut. La variable **PATH** de notre compte newuser pourrait ressembler à ceci :

```
PATH=/usr/local/bin:/usr/X11R6/bin:/usr/bin:/bin:/usr/X11R6/bin:/home/newuser/bin
```
Cela peut sembler un peu confus, mais l'instruction **PATH** est un précieux indicateur de l'emplacement de certains programmes.

#### **Standard pour le chemin d'accès**

Vous rappelez-vous la référence à la hiérarchie standard du système de fichiers (FHS, voir la [Section](#page-239-0) 11.4, *Une plus [grande](#page-239-0) image du système de fichiers*) ? L'instruction **PATH** est définie conformément à cette norme, de même que les répertoires dans lesquels les programmes sont installés. Le résultat est que l'instruction **PATH** permet au shell bash de rechercher automatiquement presque n'importe quel programme pour autant qu'il ait été installé conformément à la hiérarchie FHS.

# **10.4 Création d'une disquette d'amorçage**

Lorsque vous êtes connecté en tant que root, vous voudrez peut-être prendre quelques minutes pour créer une nouvelle disquette d'amorçage ou copier la disquette d'amorçage que vous avez déjà.

Il existe un certain nombre de raisons pour lesquelles il vous est conseillé de créer une disquette d'amorçage : elle peut vous aider à restaurer des données après une défaillance du système, à tester un nouveau noyau que vous avez téléchargé et compilé et à partager votre ordinateur entre plusieurs systèmes d'exploitation.

Vous avez eu l'occasion de créer une disquette d'amorçage lors de l'installation de Red Hat Linux. Si vous avez choisi de ne pas en créer à l'installation, vous avez l'occasion de recommencer à zéro.

Pour créer une disquette d'amorçage :

Allez à l'invite du shell et assurez-vous que vous êtes connecté en tant que root. A l'invite du shell, si vous voyez quelque chose qui ressemble à [newuser@localhost newuser]\$, par exemple, entrez :

```
[newuser@localhost newuser]$ su -
Password: votre-mot-de-passe-root
[root@localhost newuser]#
```
Insérez une disquette standard dans le lecteur de disquette.

#### **Dénomination du lecteur de disquette**

Dans Linux, le lecteur de disquette est indiqué par /dev/fd0.

Si la disquette a déjà été utilisée, sachez que toutes les données qu'elle contient seront éliminées !

A l'invite, entrez :

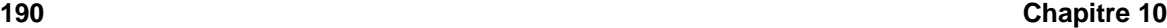

```
uname -r
```
Votre version de noyau s'affiche. Le noyau est le coeur de tout système Linux. La version de votre noyau se présentera à peu près comme suit :

2.4.x-yy

Il y a plusieurs chiffres après 2.4, par exemple : 2.4.2-0.1.23).

A présent que vous avez trouvé la version du noyau, vous pouvez indiquer à la commande mkbootdisk le noyau à copier sur votre disquette.

Entrez la commande suivante :

```
mkbootdisk --device /dev/fd0 2.4.x-yy
```
Si vous ne précisez pas à mkbootdisk où copier le noyau, celui-ci sera copié par défaut sur la disquette dans /dev/fd0.

Puis, appuyez sur [Entrée]. Lorsque le voyant lumineux de votre lecteur de disquette s'éteint, enlevez la disquette et étiquetez-la.

#### **Nettoyage**

Si l'écran est encombré de commandes, vous pouvez toujours y remettre de l'ordre en entrant **clear** à l'invite.

#### **Les commandes su et su -**

La commande su signifie substituer des utilisateurs, ce qui vous autorise provisoirement à vous connecter comme autre utilisateur. Lorsque vous entrez su toute seule et appuyez sur [Entrée], vous devenez "superutilisateur" (root) tout en restant dans votre shell de connexion. Si vous entrez su -, vous obtenez le statut root avec le shell de connexion root ; c'est comme si vous vous étiez connecté en tant que root. Quelle est la différence ? Il existe certaines commandes qui ne peuvent être exécutées que si vous vous êtes connecté en  $t$ ant que root ; ainsi,  $su - v$ ous autorise à exécuter ces commandes sans vous déconnecter et vous reconnecter.

# **10.5 Pages de manuel d'informations**

La commande **man** constitue l'une des méthodes les plus faciles pour découvrir comment utiliser de nombreuses commandes et certaines applications.

Le mot "man" signifie "manuel", une série de pages en ligne qui peut vous informer sur le fonctionnement de nombreuses commandes. D'un format très condensé, les pages de manuel fournissent un résumé de l'action d'une commande, des options disponibles et de la syntaxe utilisée pour entrer la commande.

Si vous êtes un néophyte de Linux, vous pouvez ne pas trouver les pages de manuel aussi utiles qu'une personne plus habituée à ces informations succinctes. Ces pages peuvent cependant vous aider à utiliser correctement les commandes sur votre système. Même à ce stade, vous pouvez obtenir un aperçu de votre système en vous familiarisant avec les pages du manuel. Tout compte fait, vous voudrez certainement savoir comment les utiliser.

Il existe plusieurs manières d'afficher les pages de manuel dans une présentation graphique :

- dans le navigateur d'aide de GNOME (reportez-vous à la [Section](#page-33-0) 2.6, *[Recherche](#page-33-0) d'aide*)
- dans le navigateur d'aide de KDE (reportez-vous à la [Section](#page-52-0) 3.9, *[Recherche](#page-52-0) d'aide*)
- dans une application appelée xman à l'invite du shell

Vous pouvez accéder rapidement à la page de manuel correspondant à une commande particulière en entrant **man** suivi d'un espace et de la commande en question à l'invite du shell. Par exemple, entrez **man su** et la page de manuel de la commande **su** s'affiche.

Pour faire défiler le document, appuyez sur la [barre d'espacement] ; pour remonter, appuyez sur [b]. Pour quitter le document, appuyez sur [q].

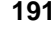

## **Figure 10–1 Lecture d'une page de manuel à l'invite du shell**

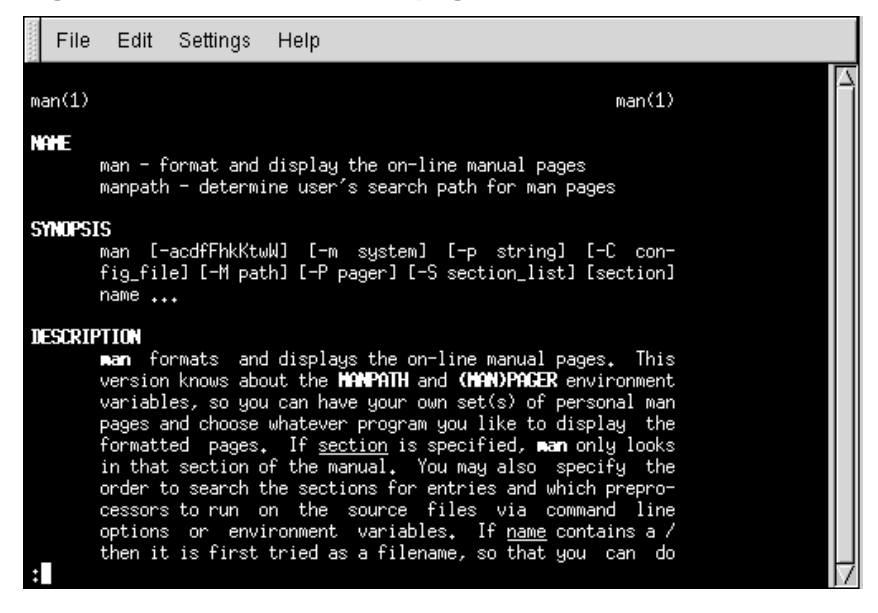

Bien entendu, comme tout bon système d'aide, la commande man fait l'objet d'une page de manuel particulière. A l'invite, entrez

man man

pour afficher la page de manuel (comme indiqué dans la [Figure](#page-191-0) 10[–1,](#page-191-0) *[Lecture](#page-191-0) d'une page de manuel à l'invite du shell*).

Pour avoir des informations plus approfondies sur les pages de manuel, reportez-vous au Guide de référence officiel Red Hat Linux.

## **10.5.1 Impression d'une page de manuel**

<span id="page-191-0"></span>Parfois, la seule visualisation de la page de manuel à l'écran ne suffit pas ; vous pouvez souhaiter avoir une copie imprimée devant vous. Vous pourriez simplement envoyer la page vers une imprimante, mais en raison de certaines particularités de formatage du texte des pages de manuel, vous pourriez obtenir un document truffé d'informations parasites, c'est-à-dire de symboles qui n'ont pas été convertis de votre écran à l'imprimante.

Avant l'impression, vous devrez alors supprimer les éléments de formatage de la page, ce que vous pouvez faire à l'aide de la commande col. Comme vous pouvez l'imaginer, une page de manuel est également consacrée à col.

Par exemple, si vous voulez imprimer une page de manuel pour la commande man, entrez :

man man | col -b | lpr

Concrètement, la commande ci-dessus soumet la page de manuel à imprimer au filtre col qui permet le formatage pour l'imprimante. Ensuite, la page à imprimer depuis col est envoyée à l'imprimante. Vous pouvez obtenir de plus amples informations sur cette opération appelée traitement pipeline dans la [Section](#page-209-0) 10.13, *Autres [commandes](#page-209-0) de base pour lire des fichiers texte*.

#### **Utilisation d'un compte utilisateur**

Rappelez-vous, il peut être risqué de travailler dans le compte root sans en avoir réellement besoin. Si vous n'avez pas créé votre compte utilisateur lors de l'installation de Red Hat Linux ni ne l'avez fait depuis, veuillez le faire maintenant. Reportez-vous à la [Section](#page-20-0) 1.2, *Créez un compte [utilisateur](#page-20-0)* si vous avez besoin d'aide sur la création de votre compte utilisateur.

# **10.6 Localisation de votre répertoire courant avec pwd**

Il est facile de se perde ou d'oublier le répertoire courant lorsque vous commencez à parcourir les répertoires. Le shell bash, le shell pour votre système Linux, ne montre, par défaut, que le répertoire courant et non pas le chemin d'accès complet.

**Figure 10–2 La commande pwd vous indique où vous êtes**

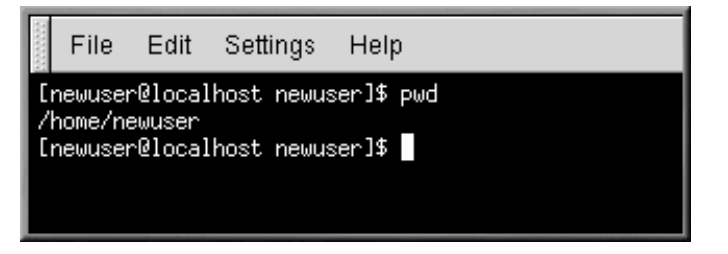

Pour déterminer l'emplacement exact de votre répertoire courant au sein du système de fichiers, allez à l'invite du shell et entrez la commande suivante :

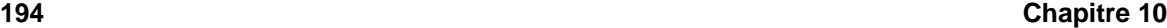

pwd

Vous devriez voir apparaître quelque chose qui ressemble à ceci :

/home/newuser

Cela vous indique que vous êtes dans le répertoire /newuser, qui se trouve dans votre répertoire /home.

La commande **pwd** est tirée de l'anglais print working directory (littéralement "impression du répertoire de travail"). En entrant la commande **pwd**, vous demandez au système Linux "Où suis-je ?". Celui-ci vous répond en affichant à l'écran le répertoire dans lequel vous vous trouvez.

Vous utiliserez **pwd** souvent lors de vos recherches. Même les utilisateurs Linux les plus chevronnés ont parfois recours à cette commande.

## **10.7 Changement de répertoire au moyen de cd**

Il est facile de changer de répertoire, pour peu que vous sachiez où vous êtes (répertoire courant) et où vous vous situez par rapport à l'endroit où vous désirez aller. Le répertoire recherché est-il au-dessus ou en-dessous du répertoire courant ?

Pour changer de répertoire, utilisez la commande **cd**. Cette commande, utilisée sans arguments, vous permet de revenir à votre répertoire personnel ; pour vous rendre dans un autre répertoire, vous devez indiquer le chemin d'accès.

Vous pouvez utiliser des chemins d'accès relatifs ou absolus. Les chemins d'accès absolus commencent la recherche du répertoire demandé depuis le répertoire / le plus élevé (aussi appelé root) et poursuivent ensuite vers le bas. Les chemins d'accès relatifs recherchent également le répertoire demandé vers le bas, mais depuis le répertoire courant, peu importe où il se trouve. L'arborescence suivante n'est qu'un exemple afin de vous illustrer la commande **cd**.

```
/
directory1
directory2
directory3
```
Si vous vous trouvez actuellement dans le *directory3* (répertoire 3) et voulez passer au *directory1*, vous devez monter à un niveau supérieur dans l'arborescence des répertoires.

Si vous entrez

cd directory1

alors que vous vous trouvez dans le *directory3*, vous obtenez un message qui vous indique que ce répertoire n'existe pas car il n'y a pas de *directory1* sous *directory3*.

Pour pouvoir monter au *directory1*, vous devriez entrer :

#### cd /directory1

Il s'agit dans ce cas d'un chemin d'accès absolu. Celui-ci indique à Linux de commencer la recherche depuis le sommet de l'arborescence et de poursuivre vers le bas jusqu'à ce qu'il trouve *directory1*.

Vous n'avez qu'à retenir qu'un chemin d'accès absolu vous conduit à n'importe quel répertoire et ce, depuis n'importe quel répertoire, alors qu'un chemin d'accès relatif ne vous mène qu'aux répertoires se trouvant sous le répertoire courant.

**Figure 10–3 Les chemins d'accès absolus indiquent le chemin d'accès complet**

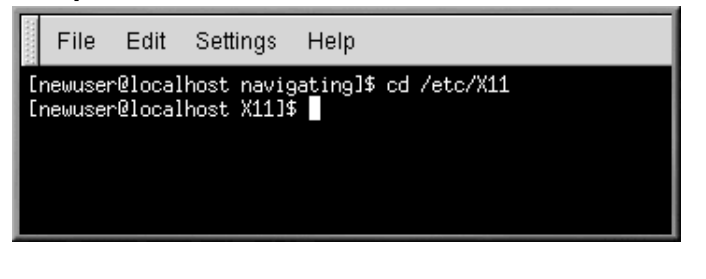

## **Le chemin d'accès est-il absolu ou relatif ?**

Un chemin d'accès est absolu si le premier caractère est /;, autrement il est relatif.

**Figure 10–4 Les chemins d'accès relatifs sont relatifs à la position courante**

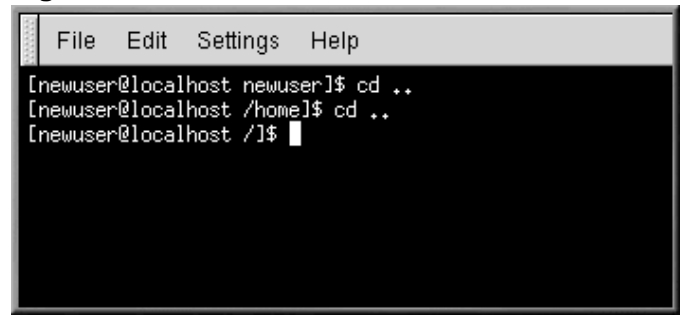

Voici un exercice sur les chemins d'accès absolus et relatifs. Depuis votre répertoire personnel, entrez le chemin d'accès relatif suivant :

cd ../../etc/X11

**cd ..** indique au système de monter au répertoire se trouvant juste au-dessus du répertoire dans lequel vous travaillez actuellement. Evidemment, **cd ../..** lui indique de monter de deux répertoires.

Après avoir utilisé la commande complète de l'exemple, vous devriez vous trouver dans le répertoire /X11, où sont situés les fichiers de configuration et les répertoires relatifs au système X Window.

Observez la commande **cd** que vous venez d'utiliser. Vous avez indiqué au système de :

- 1. monter d'un niveau et d'aller au répertoire parent de votre répertoire de connexion (qui est probablement /home),
- 2. de monter ensuite au répertoire parent de ce répertoire (qui est le répertoire /),
- 3. de descendre au répertoire etc
- 4. et, enfin, d'aller au répertoire /X11.

Un chemin d'accès absolu vous permettrait de vous rendre au répertoire /X11 rapidement. Entrez

cd /etc/X11

et vous y voilà.

#### **Sachez où vous êtes**

Assurez-vous toujours de savoir où vous vous trouvez avant d'entrer le chemin d'accès relatif du répertoire ou du fichier auquel vous désirez accéder. Toutefois, vous n'avez pas à vous soucier de votre position dans le système de fichiers lorsque vous utilisez un chemin d'accès absolu. Si vous n'êtes pas certain de votre position, entrez **pwd**.

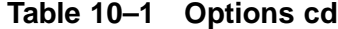

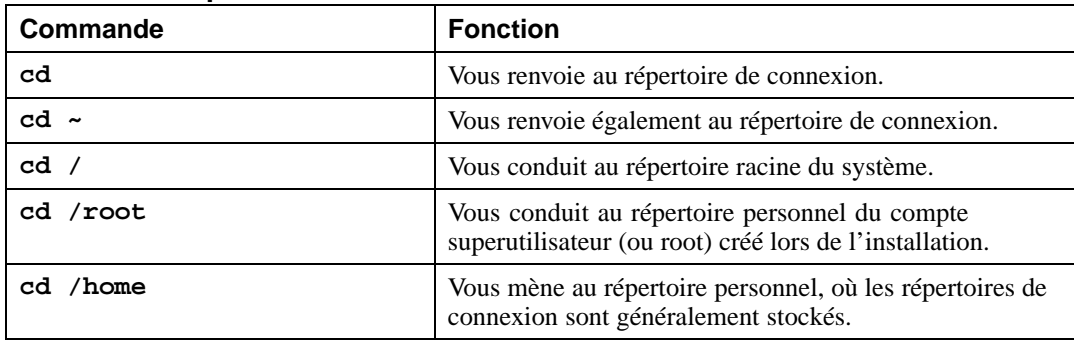

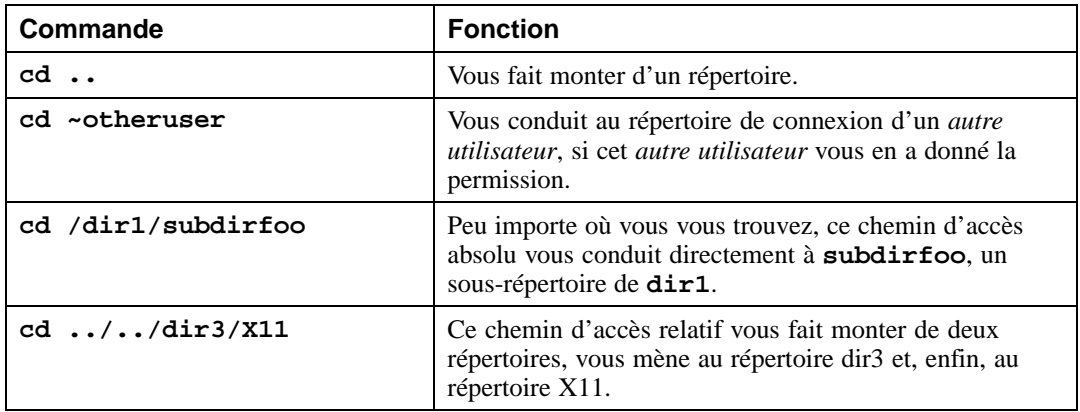

Maintenant que vous commencez à comprendre comment changer de répertoire, voyez ce qui se produit lorsque vous passez au répertoire de connexion du compte root (superutilisateur). Entrez :

cd /root

Vous n'êtes pas connecté en tant que superutilisateur, alors l'accès à ce répertoire vous est refusé.

L'une des façons utilisées par votre système Linux pour prévenir tout endommagement accidentel ou hostile est de refuser l'accès au compte root et aux comptes d'autres utilisateurs (ou répertoires de connexion). Reportez-vous à la [Section](#page-220-0) 10.16, *[Actions](#page-220-0)*.

Pour passer au répertoire de connexion root, utilisez la commande su. Entrez la liste de commandes suivante :

[newuser@localhost newuser]\$ **su** Password: **votre-mot-de-passe-root** [root@localhost newuser]# **cd /root** [root@localhost /root]#

Dès que vous avez indiqué votre mot de passe root, vous pouvez voir les changements dans l'invite de commande qui affiche votre nouveau statut de superutilisateur, soit la désignation du compte root au début de l'invite et le symbole "#" à la fin (tel que montré dans la [Figure](#page-197-0) 1[0–5,](#page-197-0) *Devenir [superutili](#page-197-0)sateur*).

## **Figure 10–5 Devenir superutilisateur**

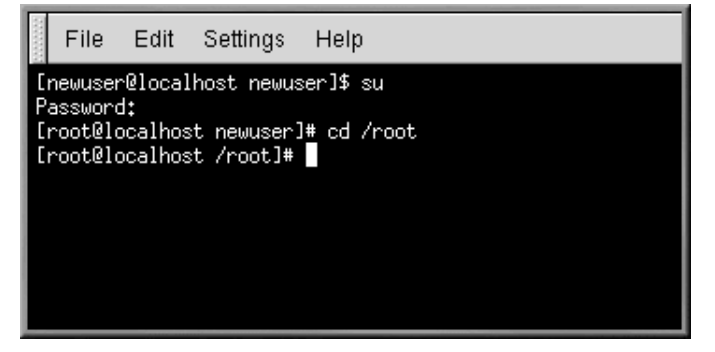

Lorsque vous utilisez cd pour accéder au répertoire de connexion root, l'accès vous est accordé.

Après avoir terminé de travailler comme superutilisateur, vous n'avez qu'à entrer **exit** à l'invite.

```
[root@localhost /root]# exit
exit
[newuser@localhost newuser]$
```
# **10.8 Visualisation du contenu d'un répertoire au moyen de ls**

Maintenant que vous savez comment passer d'un répertoire à l'autre, il est temps d'examiner ce qui se trouve à l'intérieur des répertoires.

Entrez **ls** et appuyez sur [Entrée]. Vous devriez voir apparaître le contenu du répertoire courant ou du moins, la plupart de son contenu.

La commande 1s en soi ne vous montre pas tous les fichiers contenus dans le répertoire. Pour tout voir, vous devez faire appel à une ou deux options.

Il existe une multitude d'options pouvant s'ajouter à la commande **ls**.

#### **Lisez la page de manuel ls**

<span id="page-197-0"></span>Pour connaître toutes les options de la commande **ls**, vous pouvez consulter la page de manuel en entrant **man ls** à l'invite du shell. Si vous voulez imprimer la page de manuel, entrez **man ls | col -b | lpr** à l'invite.

Pourquoi tant d'options ? Parce qu'elles vous permettent de trier les informations en fonction de vos besoins. Par exemple, vous pouvez spécifier de quelle façon lesfichiers doivent être affichés, visualiser les autorisations, etc.

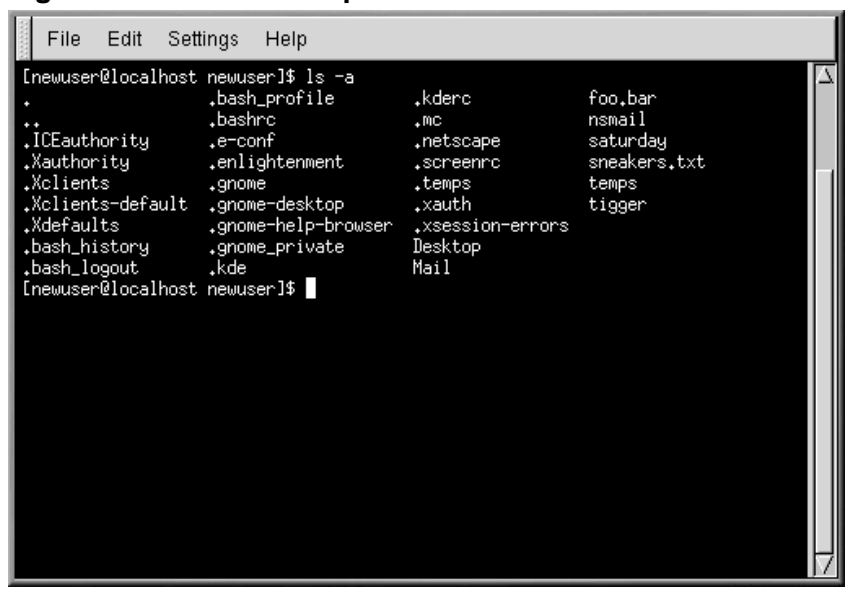

**Figure 10–6 ls avec l'option -a**

Entrez **ls -a**. Vous verrez alors des fichiers qui commencent par un point, appelés fichiers cachés ou, parfois, fichiers point.

Les fichiers cachés sont, dans la plupart des cas, des fichiers de configuration qui définissent des préférences dansles différents programmes, gestionnaires de fenêtres, shells, etc. Cesfichierssont "cachés" dans le but d'éviter toute mauvaise manipulation accidentelle ou hostile de la part des utilisateurs. En outre, ces fichiers ne sont généralement pas l'objet de vos recherches dans un répertoire, alors il est utile de les cacher afin d'éviter d'encombrer l'écran de fichiers superflus.

La visualisation de tous les fichiers (**ls -a**) peut vous fournir de nombreux renseignements, mais vous pouvez en voir davantage en ajoutant une option à une commande.

Si vous désirez connaître la taille d'un fichier ou d'un répertoire, sa date de création et d'autres informations de ce genre, vous n'avez qu'à ajouter l'option "long" (**-l**) à la commande **ls -a** :

ls -al

Cette commande fournit la date de création du fichier, la taille, le propriétaire, les autorisations, etc.

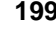

Pour visualiser le contenu d'un répertoire au moyen de la commande **ls**, il n'est pas nécessaire d'y être.

Pour voir ce qui se trouve dans le répertoire /etc, entrez :

ls -al /etc

Vous obtenez ainsi de nombreux renseignements sur le contenu du répertoire /etc.

Voici une courte liste des options les plus utilisées avec **ls**. N'oubliez pas que vous pouvez consulter la liste complète qui se trouve dans la page de manuel **ls** (**man ls**).

- **-a** all. Affiche tous les fichiers d'un répertoire, y compris les fichiers cachés (.nom du fichier). ".." et "." au sommet de la liste correspondent respectivement au répertoire parent et au répertoire courant.
- **-l** long. Affiche des détails concernant le contenu, tels que les autorisations (modes), la propriété, le groupe, la taille et la date de création. Il indique également si le fichier est un lien menant ailleurs dans le système et, si tel est le cas, à quel endroit.
- **-F** file type. Ajoute un symbole à la fin de chaque listage : un / pour indiquer un répertoire ; un @ pour indiquer un lien symbolique vers un autre fichier ; et un \* pour indiquer un fichier exécutable.
- **-r** reverse. Affiche le contenu d'un répertoire de la fin au début.
- **-R** l'option recursive. Liste le contenu de tous les répertoires (sous le répertoire courant) de façon récursive.
- **-S** size. Trie les fichiers en fonction de leur taille.

Plusloin dans ce chapitre, lorsque nous parlerons de la redirection des entries/sorties, vous découvrirez qu'il y a bien d'autres façons de visualiser le contenu d'un répertoire.

# **10.9 Localisation de fichiers et de répertoires**

Parfois, vous savez qu'un fichier ou un répertoire existe mais en ignorez l'emplacement. La recherche d'un fichier ou d'un répertoire peut être facilitée par la commande **locate**.

La commande **locate** permet d'afficher tout fichier ou répertoire correspondant à un critère de recherche donné. Supposons que nous voulionsrechercher touslesfichiers en rapport avec la commande **finger** (**finger** vous indique qui utilise votre ordinateur).

locate finger

La commande **locate** utilise une base de données pour rechercher les fichiers et répertoires correspondant à la chaîne **finger**.

#### **Informations complémentaires sur Locate**

Pour en savoir plus sur la commande **locate**, consultez la page de manuel **locate** (entrez **man locate** à l'invite du shell).

Cette commande utile peut être très rapide si la base de données est à jour. Cette dernière est automatiquement mise à jour chaque nuit par **cron**. **Cron** est un petit programme qui exécute en arrière-plan, et à intervalles réguliers programmables, diversestâches telles que la mise à jour de la base de données **locate**.

#### **Informations complémentaires sur Cron**

**cron** est un **démon** qui exécute des tâches à intervalles réguliers programmables. Les démons sont des tâches exécutées en arrière-plan. Pour lire la page de manuel **cron**, entrez **man cron** à l'invite du shell.

Si vous avez plusieurs systèmes d'exploitation sur votre ordinateur et passez de l'un à l'autre (ce qui arrête et redémarre le système Red Hat Linux) ou si vous éteignez votre ordinateur à la fin de la journée, **cron** n'a pas souvent l'occasion de mettre à jour la base de données slocate, utilisée pour cataloguer l'emplacement des fichiers.

Pour mettre à jour manuellement la base de données, connectez-vous en tant que superutilisateur (entrez **su** à l'invite du shell et ensuite votre mot de passe), puis entrez **updatedb**.

updatedb

Après quelques minutes, la base de données slocate devient la base de données en cours.

#### **Mise à jour automatique au moyen d'Anacron**

Vous pouvez exécuter **anacron** pour que votre système exécute des commandes de façon périodique (la fréquence est spécifiée en jours). Celui-ci, contrairement à **cron**, ne suppose pas que l'ordinateur est allumé 24 heures sur 24. Aussi, cet outil peut être utilisé sur les ordinateurs qui ne sont pas allumés constamment, pour contrôler de façon quotidienne, hebdomadaire ou mensuelle les tâches qui sont habituellement contrôlés par cron.

Reportez-vous à la page de manuel ou d'information au sujet d'**anacron** (entrez **man anacron** ou **info anacron** à la ligne de commande) pour obtenir plus de détails.

## **10.10 Remise en ordre et réinitialisation de la fenêtre**

Déjà, après avoir utilisé ne serait-ce qu'une seule fois la commande **ls** à une invite shell, l'écran peut commencer à être très encombré. Vous pouvez toujours sortir de la fenêtre du terminal et en ouvrir une autre, mais il y a une façon plus rapide de remettre en ordre votre écran.

Entrez la commande

clear

à l'invite du shell. La commande **clear** "nettoie" l'écran.

Il se pourrait parfois que vous affichiez accidentellement un fichier programme ou un fichier autre qu'un fichier texte dans une fenêtre de terminal. Après avoir fermé le fichier en question, vous remarquerez que le texte que vous entrez ne correspond pas à ce qui s'affiche à l'écran.

Dans ce cas, vous devez tout simplement entrer

reset

pour restaurer les valeurs par défaut de la fenêtre.

# **10.11 Visualisation, redirection et concaténation de fichiers au moyen de la commande cat**

Red Hat Linux est doté d'un utilitaire qui peut vous aider à manipuler des listes courtes, les regrouper et, en même temps, vous montrer un peu la puissance de votre système.

Cet utilitaire est appelé cat, une forme abrégée de "concaténer", qui signifie regrouper des fichiers en chaîne.

La commande **cat** permet également d'afficher le contenu d'un fichier entier à l'écran (par exemple, entrez **cat filename.txt**). L'utilisation de **cat** peut être pratique si le fichier est passablement court, mais si un fichier est plutôt long, il se mettra à défiler devant vous à l'écran car **cat** affiche le fichier en entier.

De plus, **cat** peut faire une démonstration rapide de deux termes très importants : entrée standard et sortie standard.

L'entrée et la sortie standard dirigent l'entrée et la sortie vers l'utilisateur. Si un programme lit à partir de l'entrée standard, il lira par défaut à partir du clavier. Si un programme écrit vers une sortie standard, il écrira par défaut vers l'écran.

Lancez cat pour voir exactement sa signification. A l'invite du shell, entrez :

cat

Le curseur se met sur une ligne vierge. Sur cette ligne, entrez

**stop by sneaker store**

et appuyez sur la touche [Entrée]. Votre écran ressemblera à ceci :

[newuser@localhost newuser]\$ **cat stop by sneaker store** stop by sneaker store

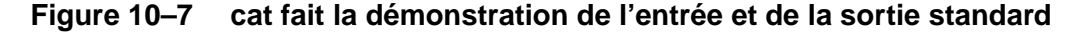

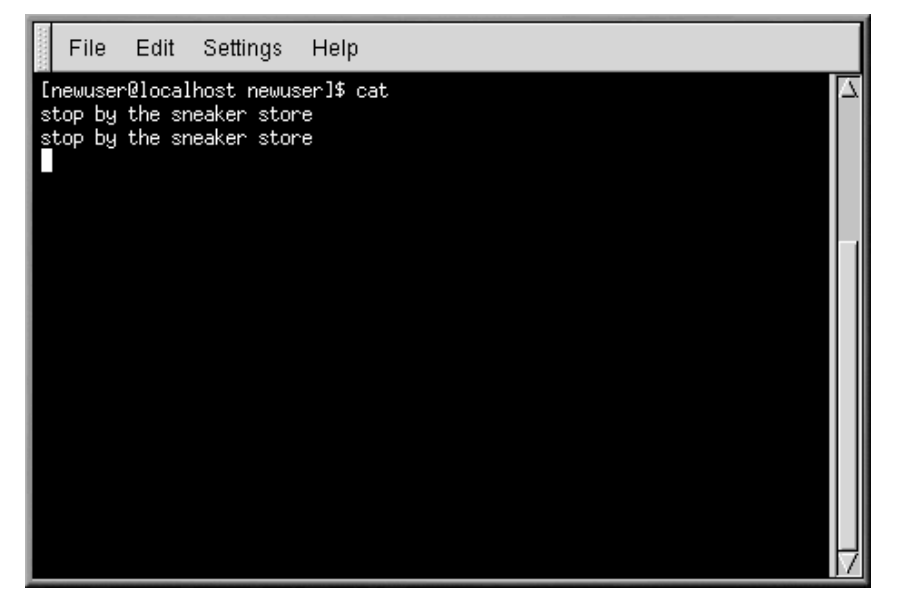

Pour quitter **cat**, déplacez le curseur sur une ligne vierge en appuyant sur la touche [Entrée]. Ensuite, appuyez sur les touches [Ctrl]-[D].

Vous venez d'assister à la démonstration de la commande **cat** des termes entrée et sortie standard ; vous avez entré des mots (entrée standard) et ils ont été affichés à l'écran (sortie standard).

## **10.11.1 Utilisation de la redirection**

<span id="page-202-0"></span>La redirection signifie que l'on apporte un modification de sorte que le shell change ce qu'il considère être l'entrée standard ou la destination de la sortie standard.

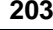

Précédemment, nous avons utilisé cat pour faire une démonstration de l'idée à la base de l'entrée et de la sortie standard. Maintenant, nous allons l'utiliser pour voir de quelle façon la sortie standard peut être redirigée.

Pour rediriger la sortie standard, nous utilisons le symbole >. Lorsque l'on place > après la commande **cat** (ou après tout utilitaire ou toute application qui écrit vers la sortie standard) on envoie la sortie au nom du fichier suivant le symbole.

Essayons. Dans une invite du shell, entrez :

```
[newuser@localhost newuser]$ cat > sneakers.txt
buy some sneakers
then go to the coffee shop
then buy some coffee
```
## **Figure 10–8 redirection d'une sortie vers un fichier**

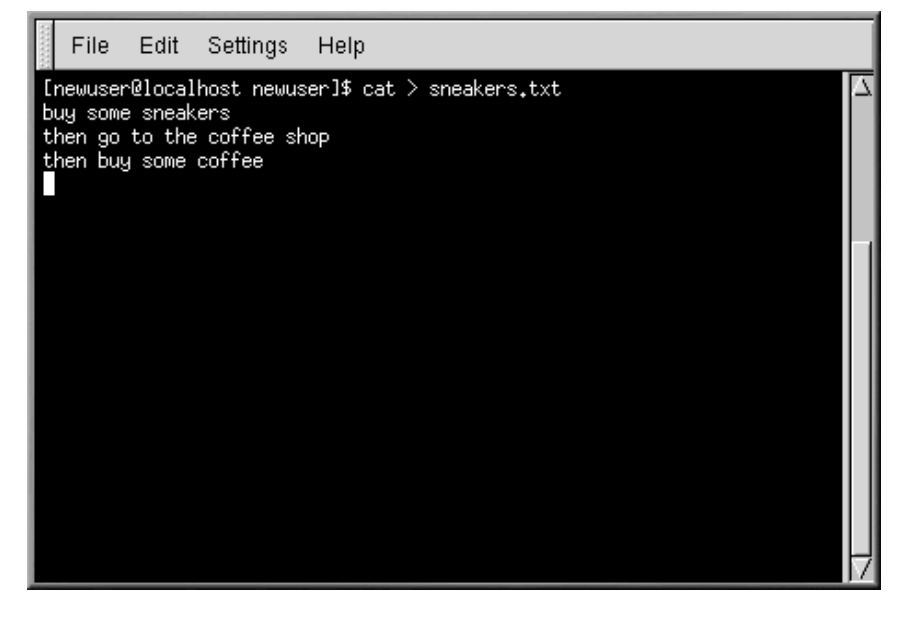

Maintenant, appuyez sur la touche [Entrée] pour vous placer sur une ligne vierge et utilisez les touches [Ctrl]-[D] pour quitter cat.

<span id="page-203-0"></span>Voyez-vous la différence (voir la [Figure](#page-203-0) 1[0–8,](#page-203-0) *[redirection](#page-203-0) d'une sortie vers un fichier*) ? D'une part, il n'y a pas de doublon car la sortie standard de cat a été redirigée vers un tout nouveau fichier que vous avez appelé sneakers.txt.

Vous pouvez trouver ce fichier dans le répertoire où vous étiez lorsque vous avez lancé **cat** (entrez **ls** si vous voulez le voir dans la liste).

Vous pouvez même utiliser cat pour lire le fichier, en entrant

cat sneakers.txt

à l'invite.

**ATTENTION**

Faites attention lorsque vous redirigez la sortie vers un fichier car vous pourriez facilement écraser un autre fichier ! Assurez-vous que le nom du fichier que vous créez n'est pas identique au nom d'un fichier déjà existant, à moins de vouloir le remplacer.

Utilisons la redirection de sortie pour un autre fichier que nous appellerons home.txt. Entrez ce qui suit :

```
[newuser@localhost newuser]$ cat > home.txt
bring the coffee home
take off shoes
put on sneakers
make some coffee
relax!
```
Placez-vous sur une ligne vierge et utilisez, une fois de plus, les touches [Ctrl]-[D] pour quitter cat.

Jetons un coup d'oeil au fichier, en entrant

cat home.txt

à l'invite.

Utilisez cat encore une fois pour associer home.txt avec sneakers.txt et rediriger la sortie des deux fichiers vers un tout nouveau fichier appelé saturday (vous trouverez un exemple dans la [Figure](#page-205-0) 10[–9,](#page-205-0) *[Association](#page-205-0) de fichiers et redirection de la sortie*). Entrez ce qui suit :

[newuser@localhost newuser]\$ **cat sneakers.txt home.txt > saturday**

## **Figure 10–9 Association de fichiers et redirection de la sortie**

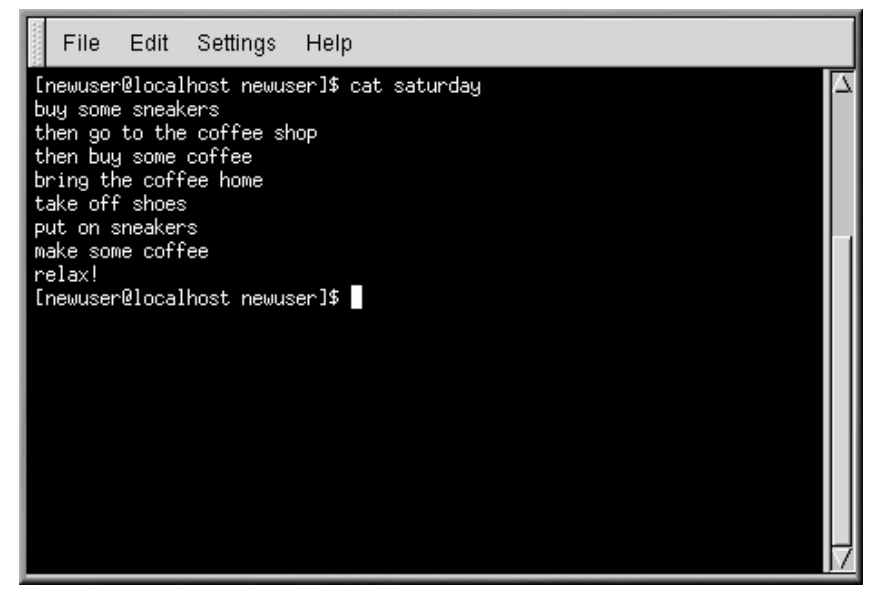

Il est maintenant temps de vérifier votre travail. Entrez

[newuser@localhost newuser]\$ **cat saturday**

et vous devriez obtenir ce qui suit à l'écran :

```
[newuser @localhost newuser]$ cat saturday
buy some sneakers
then go to the coffee shop
then buy some coffee
bring the coffee home
take off shoes
put on sneakers
make some coffee
relax!
[newuser @localhost newuser]$
```
<span id="page-205-0"></span>Vous pouvez constater que cat a ajouté home.txt à l'endroit où se termine sneakers.txt.

#### **Combinaison de fichiers au moyen de cat**

La création et la combinaison de petits fichiers à l'aide de cat peut être une alternative pratique à l'utilisation d'un éditeur de texte comme Pico.

## **10.11.2 Concaténation de la sortie standard**

Il vous est possible d'utiliser la redirection de la sortie pour ajouter de nouvelles informations à la fin d'un fichier existant. De façon semblable à l'utilisation du symbole >, vous indiquez au shell d'envoyer les informations à un endroit autre que la sortie standard.

Toutefois, lorsque vous utilisez >>, vous *ajoutez* des informations plutôt que d'en remplacer.

La meilleure façon de comprendre est d'en faire l'essai, alors prenez les deux fichiers qui ont déjà été créés (sneakers.txt et home.txt) et regroupez-les au moyen du symbole de concaténation de sortie. Vous devez ajouter les informations de home. txt aux informations existantes dans sneakers.txt, alors entrez :

cat home.txt >> sneakers.txt

Vérifiez le fichier en entrant cette commande :

cat sneakers.txt

Le voici et le contenu de home.txt apparaît à la fin.

La commande que vous avez entrée a indiqué au système de "concaténer la sortie du fichier home.txt au fichier sneakers.txt".

La concaténation de la sortie permet de vous épargner une étape ou deux (et une bonne dose d'encombrement du disque) en utilisant des fichiers déjà existants, plutôt qu'en créant un nouveau fichier.

Comparez les résultats des fichiers sneakers.txt et saturday, et vous verrez qu'ils sont identiques. Entrez :

cat sneakers.txt; cat saturday

Le contenu des deux fichiers affiche d'abord sneakers.txt et ensuite saturday (tel que montré dans la [Figure](#page-207-0) 1[0–10,](#page-207-0) *[Enchaînement](#page-207-0) de commandes et comparaison de fichiers*).

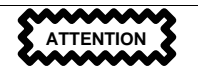

Rappelez-vous que lorsque vous concaténez une sortie, vous devez inclure deux symboles supérieur à (>>), sinon vous obtenez le remplacement du fichier auquel vous désirez ajouter des informations.

### **Figure 10–10 Enchaînement de commandes et comparaison de fichiers**

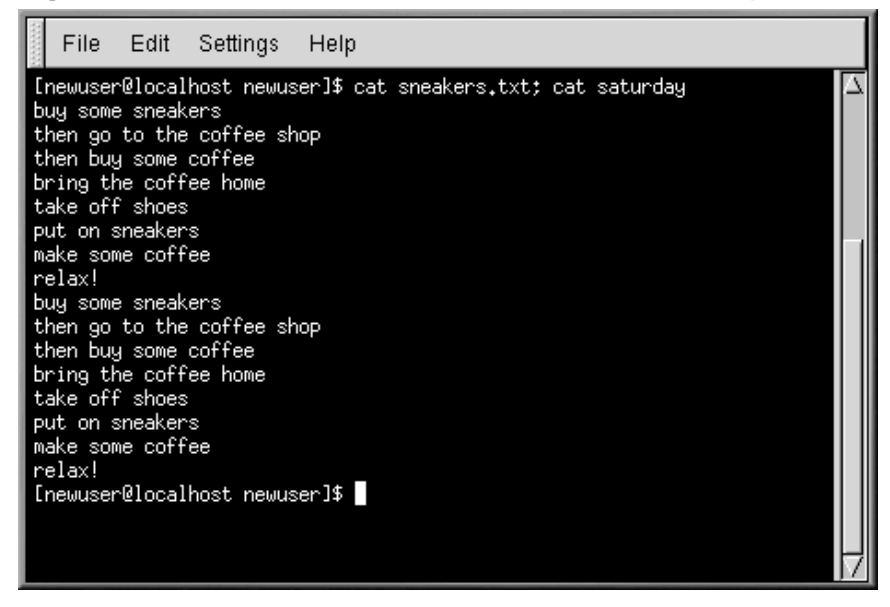

## **10.11.3 Redirection de l'entrée standard**

Non seulement vous est-il possible de rediriger la sortie, mais aussi d'exécuter le même type de redirection avec l'entrée standard.

Lorsque vous utilisez le symbole de redirection de l'entrée standard <, vous indiquez au shell que vous désirez qu'un fichier soit lu comme entrée d'une commande.

Utilisez un fichier que vous avez déjà créé pour illustrer ce concept. Vous n'avez qu'à entrer cette commande :

<span id="page-207-0"></span>cat < sneakers.txt

Comme vous avez utilisé le symbole inférieur à (<) pour séparer la commande **cat** du fichier, la sortie de sneakers.txt a été lue par cat.

# **10.12 Conduits**

Dans Linux, les conduits (pipes) connectent la sortie standard d'une commande à l'entrée standard d'une autre commande.

Prenez, par exemple, la commande **ls** dont nous avons parlé précédemment. Il est possible d'utiliser une multitude d'options avec la commande **ls**, mais à quoi bon si le contenu d'un répertoire défile trop rapidement pour que vous ayez le temps de tout lire ?

Visualisez le contenu du répertoire /etc.

ls -al /etc

Comment pouvez-vous regarder de plus près la sortie avant qu'elle ne disparaisse de l'écran ?

L'une des façons est de rediriger la sortie vers un programme utilitaire appelé less. Aussi connu sous le nom de **pager**, less vous permet de visualiser les informations page par page.

Utilisez la barre verticale (|) pour rediriger des commandes (tel qu'indiqué dans la [Figure](#page-209-0) 10[–11,](#page-209-0) *[Rediriger](#page-209-0) la sortie de ls vers less* ).

ls -al /etc | less

Ainsi, nous pouvons visualiser le contenu page par page. Pour passer à la page suivante, appuyez sur la [barre d'espacement] ; pour revenir en arrière, appuyez sur [b] ; pour quitter, appuyez sur [q].

#### **Comment lire les messages de lancement**

Pour lire vos messages de lancement plus en détail, entrez **dmesg | less** à l'invite du shell. Vous pourrez ainsi lire le fichier écran par écran. Pour passer à l'écran suivant, appuyez sur la [barre d'espacement]; pour quitter, appuyez sur [Q].

## **Figure 10–11 Rediriger la sortie de ls vers less**

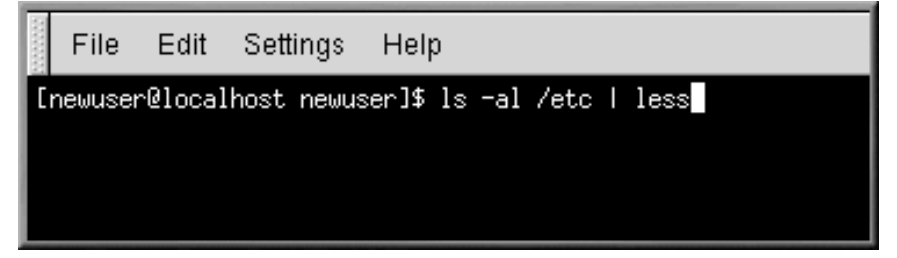

Nous avons déjà fait mention des conduits. Pour imprimer les pages de manuel auxquelles nous avons fait référence précédemment, nous avons utilisé la commande suivante :

man ls | col -b | lpr

Dans ce cas, la sortie de **man ls** est envoyée à un filtre appelé **col** avec l'option de **-b** afin de faire la mise en forme du texte pour l'imprimante. La sortie est ensuite envoyée à l'imprimante au moyen de la commande **lpr**.

Si vous désirez un autre exemple, entrez :

grep coffee sneakers.txt | lpr

Chaque ligne du fichier sneakers.txt contenant le mot "coffee" est ainsi imprimée (pour en savoir plus sur **grep**, reportez-vous à la Section [10.13.3,](#page-210-0) *La [commande](#page-210-0)* [grep](#page-210-0)).

## **10.12.1 La commande more**

La différence principale entre **more** et **less** est que **more** ne vous laisse vous déplacer que vers l'avant dans un fichier alors que **less** vous permet d'aller vers l'avant et l'arrière.

Examinons la page de manuel de **more**, mais cette fois nous utiliserons **more** pour l'ouvrir ; en redirigeant la sortie de man vers more.

```
man more | more
```
# **10.13 Autres commandes de base pour lire des fichiers texte**

<span id="page-209-0"></span>Nous vous avons parlé de nombreuses commandes de base pour l'invite du shell qui permettent de lire des fichiers texte au moyen d'éditeurs de texte. En voici encore quelques-unes.

## **10.13.1 La commande head**

Vous pouvez utiliser la commande **head** si vous ne désirez que visualiser le début d'un fichier. La commande est :

head <nom-du-fichier>

La commande **Head** peut être utile, mais comme elle se limite à afficher les premièreslignes du fichier, vous ne pouvez savoir sa longueur réelle. Par défaut, seules les dix premières lignes peuvent être lues, bien que vous puissiez modifier ce nombre au moyen de la commande suivante :

head -20 <nom-du-fichier>

## **10.13.2 La commande tail**

La commande **tail** est exactement le contraire de la commande **head**, c'est-à-dire qu'elle permet de visualiser les dix dernières lignes d'un fichier.

## **10.13.3 La commande grep**

La commande grep est utile pour trouver une chaîne de caractères spécifiques dans un fichier. Par exemple,si vous désirez trouver touteslesréférences au mot "coffee" dansle fichier sneakers.txt, vous entrez ceci :

```
grep coffee sneakers.txt
```
Toutes les lignes où le mot "coffee" apparaît vous sont alors montrées.

#### **Attention à la casse**

Sauf spécification contraire, les recherches de **grep** sont **sensibles à la casse**. Donc, la recherche du mot *Coffee* est différente de la recherche du mot *coffee*. C'est pourquoi une des options de **grep**, **-i**, permet de faire la recherche de mots dans un fichier sans tenir compte de la casse. Reportez-vous à la page de manuel **grep** pour avoir plus d'informations sur cette commande.

## **10.13.4 redirection E/S et conduits**

N'oubliez pas d'utiliser des conduits et la redirection de sortie lorsque vous voulez stocker ou imprimer des informations à lire ultérieurement.

<span id="page-210-0"></span>Vous pouvez par exemple utiliser la commande **grep** pour effectuer une recherche sur le contenu d'un fichier particulier, puis enregistrer les résultats ou les envoyer à une imprimante.

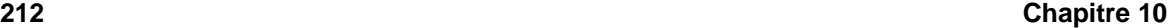

Pour imprimer les informations relatives aux occurrences du mot "coffee" dans le fichier sneakers.txt, entrez simplement :

grep coffee sneakers.txt | lpr

## **10.13.5 Caractères génériques et expressions régulières**

Que faire si vous oubliez le nom du fichier que vous cherchez ? Grâce aux caractères génériques et aux expressions régulières, il est possible d'agir sur un ou plusieurs fichiers sans en connaître le nom complet. Il suffit de saisir les caractères que vous connaissez et de remplacer les autres par un caractère générique.

### **Informations complémentaires sur les caractères génériques et les expressions régulières**

Pour en savoir plus sur les caractères génériques et les expressions régulières, consultez la page de manuel bash (**man bash**). N'oubliez pas que vous pouvez enregistrer le fichier sous la forme d'un fichier texte en entrant **man bash | col -b > bash.txt**. Ensuite, vous pouvez l'ouvrir et le lire à l'aide de **less** ou de **pico** (**pico bash.txt**). Si vous voulez imprimer le fichier, rappelez-vous que cela peut être assez long.

Par exemple, nous savons que le fichier s'appelle "sneak\_\_\_\_.txt". Entrez tout simplement :

```
ls sneak*.txt
```
Le nom du fichier s'affiche :

sneakers.txt

Il est probable que vous utiliserez très fréquemment l'astérisque (\*) pour effectuer de telles recherches. L'astérisque permet de rechercher tout ce qui correspond au modèle recherché. Vous pouvez donc même entrer

ls \*.txt

ou

ls sn\*

Vous trouverez également sneakers.txt ou tout autre fichier commençant par "sn". Très pratique pour limiter la recherche au maximum.

Une façon de limiter la recherche consiste à utiliser le point d'interrogation (?). Tout comme l'astérisque, le signe ? peut vous aider à trouver un fichier correspondant à un certain modèle de recherche. Dans ce cas, cependant, le signe ? permet de remplacer un seul caractère ; ainsi, si vous recherchez sneaker?.txt, vous trouverez sneakers.txt, de même que sneakerz.txt, s'il existe un fichier de ce nom.

Si un astérisque fait partie du nom du fichier, comme ce serait le cas si le fichier sneakers.txt s'appelait plutôt sneak\*.txt, les expressions régulières s'avèrent utiles.

Les expressions régulières sont plus complexes que l'astérisque ou le point d'interrogation.

La barre oblique inverse (\) permet de spécifier que vous ne voulez pas rechercher *tout* ce que remplace l'astérisque, mais plutôt un fichier dont le nom contient un astérisque.

Si le fichier s'appelle sneak\*.txt, entrez :

sneak\\*.txt

Voici une petite liste des caractères génériques et des expressions régulières :

- \* correspond à tous les caractères
- ? correspond à un caractère dans une chaîne (tel que sneaker?.txt)
- \\* correspond au caractère \*
- \? correspond au caractère ?
- $\setminus$   $\setminus$   $\setminus$

# **10.14 Historique des commandes et insertion des éléments manquants à l'aide de la touche Tab**

Très rapidement, la seule perspective de devoir entrer encore et encore la même commande devient désagréable. Etant donné que vous pouvez enchaîner des commandes à l'invite du shell dans Linux, une faute de frappe même mineure peut entraîner la nullité de toutes les valeurs entrées.

Une des solutions à ce problème est d'utiliser l'historique des lignes de commande. En faisant défiler l'écran à l'aide destouches de direction haut et bas, vous pouvez retrouver bon nombre des commandes entrées précédemment.

Essayons cette fonction en utilisant à nouveau le fichier sneakers.txt (créé à la Section [10.11.1,](#page-202-0) *Utilisation de la [redirection](#page-202-0)*. La première fois cependant, entrez ce qui suit à l'invite du shell :

cat sneakrs.txt

Rien ne se passe, naturellement, puisqu'il n'y a pas de fichier du nom sneakrs.txt. Pas de problème. Nous allons simplement utiliser la touche de direction haut pour rappeler la commande, puis la touche de direction gauche pour accéder à l'endroit où manque le "e". Insérez la lettre manquante et appuyez de nouveau sur [Entrée].

Voilà ! Le contenu de sneakers.txt apparaît.

Par défaut, il est possible de stocker jusqu'à 500 commandes dans le fichier historique des lignes de commande bash.

#### **Variable d'environnement de l'historique**

En entrant la commande **env** à l'invite du shell, nous pouvons voir la variable d'environnement qui gère la taille de l'historique des lignes de commande. La ligne HISTFILESIZE=500 indique le nombre de commandes que le shell bash stockera.

L'historique des lignes de commande est en réalité stocké dans un fichier appelé .bash\_history, dans le répertoire de connexion. Il y a plusieurs façons de le lire : en utilisant pico, **cat**, **less**, **more** et d'autres commandes.

Sachez cependant que le fichier peut être très long.

Lisons-le avec la commande **more** :

more .bash\_history

Pour avancer d'un écran, appuyez sur la [barre d'espacement] ; pour reculer d'un écran, appuyez sur [b] ; pour quitter, appuyez sur [q].

#### **Localisation d'une commande précédemment exécutée**

Vous souhaitez rechercher une commande dans le fichier historique sans devoir continuer à appuyer sur les touches de direction ou feuilleter le fichier historique ? Utilisez **grep**, un utilitaire de recherche performant. (voir la Section [10.13.3,](#page-210-0) *La [commande](#page-210-0)* [grep](#page-210-0))Voici comment rechercher rapidement une commande précédemment utilisée : imaginons que vous recherchiez la commande **cat sneak**-quelque chose. Vous avez utilisé cette commande et pensez qu'elle se trouve probablement dans votre fichier historique. A l'invite du shell, entrez

history | grep sneak

Un autre outil permettant de gagner du temps est celui ayant trait à l'achèvement de nom de commande. Si vous entrez une partie d'un fichier, d'une commande ou d'un chemin d'accès et appuyez sur la touche [Tab], le shell bash vous présente la portion restante du fichier/chemin d'accès ou émet un signal sonore. Si vous entendez un signal sonore, appuyez de nouveau sur la touche [Tab] pour obtenir une liste des fichiers ou chemins d'accès correspondant à ce que vous avez entré.

:

Par exemple, si vous avez oublié la commande **updatedb**, mais vous rappelez une portion de celle-ci, vous pouvez exécuter la commande **su** pour être connecté en tant que root ; ensuite, à l'invite du shell, entrez **up**, appuyez deux fois sur la touche [Tab] pour afficher une liste des commandes possibles, notamment **updatedb** et **uptime**. Si vous ajoutez la lettre "d" à **up** et appuyez de nouveau sur la touche [Tab], le système complète le texte de la commande.

# **10.15 Enchaînement de commandes**

Linux vous permet d'entrer plusieurs commandes en même temps. La seule condition est de séparer les commandes d'un point-virgule (reportez-vous à la [Figure](#page-207-0) 1[0–10,](#page-207-0) *[Enchaînement](#page-207-0) de commandes et comparaison de fichiers* pour avoir un exemple).

Vous désirez savoir combien de temps vous avez été connecté en ligne pour utiliser Netscape ? Vous n'avez qu'à combiner la commande date à la commande de Netscape.

date; netscape; date

Rappelez-vous, les commandes sont sensibles à la casse, donc la commande utilisée pour lancer le navigateur Netscape doit être en minuscules.

Vous obtiendrez quelque chose qui ressemble à ceci :

```
[newuser@localhost newuser]$ date; netscape; date
Mon Feb 7 13:26:27 EST 2000
```
Une seconde entrée date s'affiche lorsque vous quittez Netscape. Voici à quoi ressemblera alors l'écran

```
[newuser@localhost newuser]$ date; netscape; date
Mon Feb 7 13:26:27 EST 2000
Mon Feb 7 14:28:32 EST 2000
[newuser@localhost newuser]$
```
L'invite réapparaît ensuite. La différence entre les deux résultats de la commande **date** indique que vous avez été connecté pendant un peu plus d'une heure.

# **10.16 Propriété et autorisations**

Précédemment dans ce chapitre, lorsque vous avez utilisé la commande **cd** pour accéder au répertoire de connexion root, vous avez reçu le message suivant :

```
[newuser@localhost newuser]$ cd /root
bash: /root: Permission denied
[newuser@localhost newuser]$
```
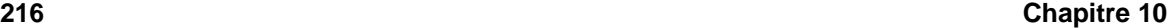

Il s'agissait d'un exemple des mesures de sécurité de Linux. Linux, tout comme UNIX, est un système multi-utilisateurs et les autorisations d'accès aux fichiers constituent l'une de ses façons de se protéger contre les manipulations de toute sorte.

L'unique manière d'y accéder lorsque l'autorisation vous est refusée est d'utiliser la commande **su** pour vous connecter comme root, comme nous l'avons vu précédemment car toute personne connaissant le mot de passe root jouit d'un accès complet.

```
[newuser@localhost newuser]$ su
Password: votre-mot-de-passe-root
[root@localhost newuser]# cd /root
[root@localhost /root]#
```
Il n'est pas toujours pratique, ou judicieux, de travailler en tant que superutilisateur car il est facile d'endommager par erreur des fichiers de configuration importants.

Tous les fichiers et les répertoires sont la "propriété" de la personne qui les a créés. Vous, par exemple, avez créé le fichier sneakers.txt (reportez-vous à la Section [10.11.1,](#page-202-0) *Utilisation de la [redirection](#page-202-0)* dans votre répertoire de connexion, alors le fichier sneakers.txt vous "appartient".

Cela signifie que vous pouvez décider qui est autorisé à le lire, le modifier ou, s'il s'agit d'une application et non d'un fichier texte, l'exécuter.

La lecture, la modification et l'exécution sont les trois paramètres principaux pouvant être définis dans les autorisations d'accès au fichier.

Comme les utilisateurs sont placés dans un groupe au moment de leur création, vous pouvez aussi spécifier quels groupes sont autorisés à lire, modifier ou exécuter un fichier.

Examinons sneakers.txt de plus près avec la commande  $ls$  et l'option  $-l$  (long) (voir la [Figure](#page-216-0) 10[–12,](#page-216-0) *[Autorisations](#page-216-0) d'accès au fichier sneakers.txt*).

```
[newuser@localhost newuser]$ ls -l sneakers.txt
-rw-rw-r-- 1 newuser newuser 150 Mar 19 08:08 sneakers.txt
```
De nombreuses informations vous sont données dans cet exemple. Vous pouvez voir qui peut lire (r) et modifier (w) le fichier, ainsi que la personne qui l'a créé (newuser) et le groupe auquel elle appartient (newuser).

### **Votre groupe par défaut**

Rappelez-vous que, par défaut, votre groupe est le même que votre nom de connexion.
### **Figure 10–12 Autorisations d'accès au fichier sneakers.txt**

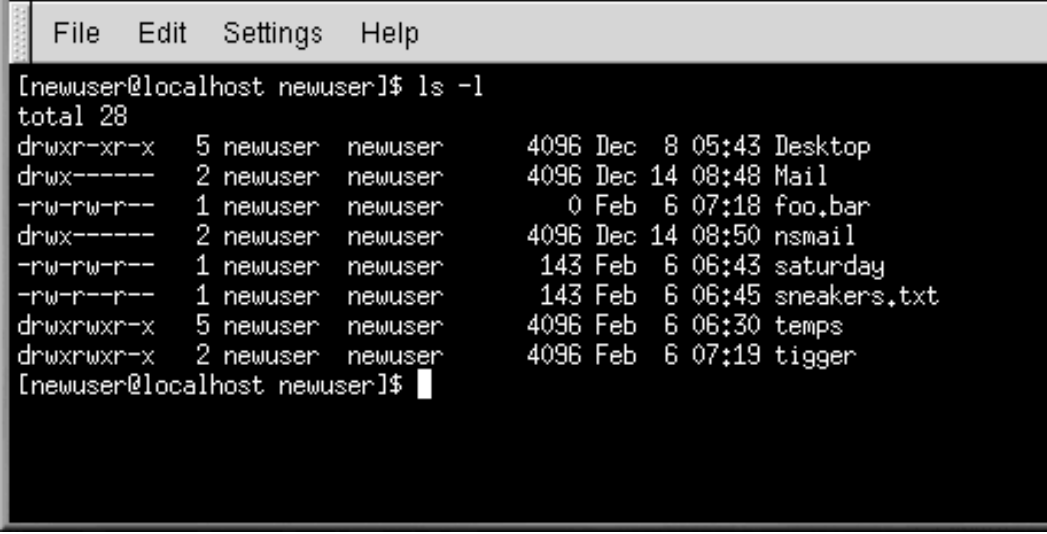

Les autres informations situées à droite du groupe indiquent la taille du fichier, la date et l'heure de sa création ainsi que son nom.

 $-rw-rw-r--$ 

La première colonne (montrée plus haut) affiche les autorisations courantes ; elle est composée de 10 emplacements. Le premier correspond au type de fichier. Les neuf autres constituent en fait trois ensembles d'autorisations pour trois catégories différentes d'utilisateurs.

Ces trois ensembles sont : le propriétaire du fichier, le groupe auquel il appartient et "autres", qui signifie les utilisateurs et les groupes autres que le propriétaire du fichier (newuser) et les membres de son groupe (qui s'appelle également newuser).

- (rw-) (rw-) (r--) 1 newuser newuser | | | | type prop. groupe autres

Le premier élément, qui indique le type de fichier, peut correspondre à l'un des éléments suivants :

- $\bullet$  d un répertoire
- -(dash) un fichier standard (autre qu'un répertoire ou un lien)

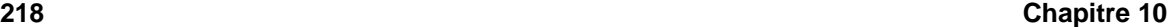

• l — un lien symbolique vers un autre programme ou fichier situé ailleurs dans le système de fichiers

Dans les trois ensembles qui suivent le premier élément, vous verrez l'un des éléments suivants :

- $r$  le fichier peut être lu
- w le fichier peut être modifié
- $x -$  le fichier peut être exécuté (s'il s'agit d'un programme)

Lorsque vous voyez un tiret dans les ensembles propriétaire, groupe ou autres, cela signifie qu'une autorisation spécifique n'a pas été accordée.

Regardez à nouveau la première colonne du fichier sneakers.txt et identifiez ses autorisations (voir la [Figure](#page-217-0) 1[0–13,](#page-217-0) *Présentation détaillée des [autorisations](#page-217-0)*).

```
[newuser@localhost newuser]$ ls -l sneakers.txt
-rw-rw-r-- 1 newuser newuser 150 Mar 19 08:08 sneakers.txt
[newuser@localhost newuser]$
```
#### **Figure 10–13 Présentation détaillée des autorisations**

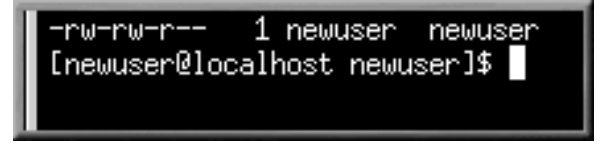

Le propriétaire du fichier (newuser dans ce cas) a l'autorisation de le lire et de le modifier. Il ne s'agit pas d'un programme, alors newuser n'a pas l'autorisation de l'exécuter. Le groupe, newuser, est également autorisé à lire et modifier sneakers.txt. Tout comme pour le propriétaire newuser, le groupe newuser n'est pas autorisé à exécuter ce fichier.

Dans le dernier ensemble, vous pouvez voir que les utilisateurs autres que newuser ou n'étant pas membre du groupe appelé newuser peuvent lire le fichier, mais ne peuvent ni le modifier ni l'exécuter.

Nous pouvons changer les autorisations de sneakers.txt avec la commande **chmod**.

Le fichier original et ses autorisations initiales se présentent comme suit :

-rw-rw-r-- 1 newuser newuser 150 Mar 19 08:08 sneakers.txt

Si vous êtes le propriétaire de ce fichier ou êtes connecté au compte root, vous pouvez changer les autorisations d'accès au fichier du propriétaire, du groupe et des autres.

<span id="page-217-0"></span>Pour l'instant, le propriétaire et le groupe peuvent lire et modifier le fichier. Toute autre personne ne peut que lire le fichier  $(r--)$ .

# **ATTENTION**

N'oubliez pas que les autorisations d'accès au fichier sont des mesures de sécurité. Chaque fois que vous accordez à quelqu'un des droits de lecture, de modification ou d'exécution, vous faites augmenter les risques que les fichiers ne soient manipulés, endommagés ou éliminés. En règle générale, il est prudent de n'accorder l'autorisation de lire et modifier des fichiers qu'à ceux qui en ont vraiment besoin.

Dans l'exemple suivant, nous voulons accorder à tous l'autorisation de modifier le fichier, afin qu'ils puissent le lire, le modifier et l'enregistrer. Cela signifie qu'il est nécessaire d'apporter des changements dans la section "autres" des autorisations d'accès au fichier.

Comme vous êtes le propriétaire du fichier, vous n'avez pas à utiliser la commande **su** pour vous connecter en tant que root pour le faire. Jetez d'abord un coup d'oeil au fichier. A l'invite du shell, entrez :

ls -l sneakers.txt

Les informations suivantes sur le fichier s'affichent :

-rw-rw-r-- 1 newuser newuser 150 Mar 19 08:08 sneakers.txt

Maintenant, entrez ce qui suit :

chmod o+w sneakers.txt

Pour vérifier les résultats, faites afficher la liste des informations de nouveau. Le fichier ressemble maintenant à ceci :

-rw-rw-rw- 1 newuser newuser 150 Mar 19 08:08 sneakers.txt

Tout le monde peut désormais lire et modifier le fichier (voir la [Figure](#page-219-0) 10[–14,](#page-219-0) *[Changements](#page-219-0) des autorisations d'accès du fichier sneakers.txt* ).

**Figure 10–14 Changements des autorisations d'accès du fichier sneakers.txt**

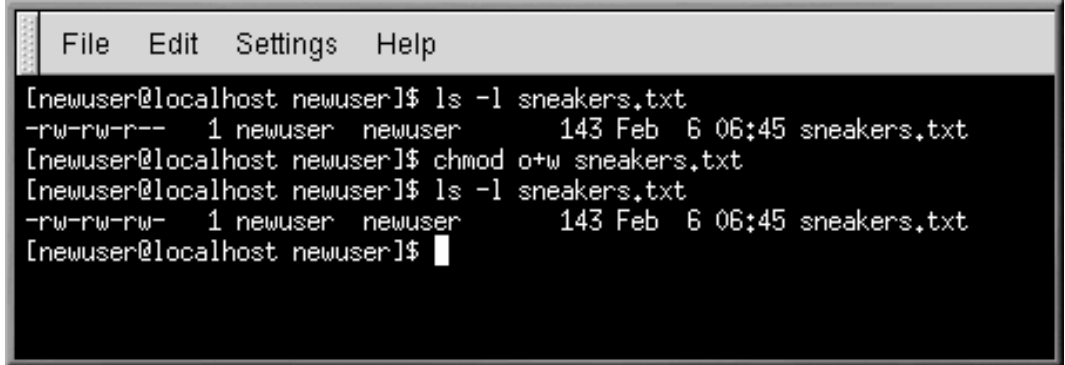

La commande **o+w** indique au système que vous désirez donner aux autres utilisateurs la permission de modifier le fichier sneakers.txt.

Pour enlever les autorisations de lecture et de modification du fichier sneakers.txt, utilisez la commande **chmod** de cette façon :

chmod go-rw sneakers.txt

Voici à quoi ressemblera le résultat :

-rw------- 1 newuser newuser 150 Mar 19 08:08 sneakers.txt

Lorsque vous entrez **go-rw**, vous indiquez au système de retirer les autorisations de lecture et de modification du fichier sneakers.txt pour le groupe et les autres utilisateurs.

Vous pourriez considérer ces paramètres comme une forme de sténographie que vous pouvez utiliser pour modifier des autorisations d'accès aux fichiers avec la commande **chmod** car vous n'avez qu'à vous rappeler de quelques symboles et lettres à y ajouter.

Voici une liste de la signification de cette sténo :

# **10.16 Identités**

- **u** l'utilisateur à qui appartient le fichier (c'est-à-dire le propriétaire)
- **g** le groupe auquel appartient l'utilisateur
- **o** autres (ni le propriétaire, ni le groupe du propriétaire)
- <span id="page-219-0"></span> $a - \text{tous}$   $(u, g \text{ et } o)$

# **10.16 Autorisations**

- **r** accès à la lecture
- **w** accès à la modification
- **x** accès à l'exécution

# **10.16 Actions**

- **+** ajoute l'autorisation
- **-** enlève l'autorisation
- **=** fait en sorte qu'il s'agisse de l'unique autorisation

#### **Autorisation supplémentaire**

**t** est un autre symbole d'autorisation, pour le bit de rappel. Pour qu'un utilisateur puisse enlever ou renommer un fichier auquel est attaché un bit de rappel, il doit être le propriétaire du répertoire, avoir la permission de modification ou être superutilisateur (voir la *[Propriétés](#page-230-0) du fichier* dans la [section](#page-230-0) 11.1.1).

Voulez-vous tester vos habiletés en matière d'autorisations ? Enlevez toutes les autorisations du fichier sneakers.txt et ce, pour tout le monde.

chmod a-rwx sneakers.txt

Maintenant, vérifiez si vous pouvez lire le fichier :

[newuser@localhost newuser]\$ **cat sneakers.txt** cat: sneakers.txt: Permission denied [newuser@localhost newuser]\$

Cela a fonctionné, mais puisque le fichier vous appartient, vous pouvez toujours changer ses autorisations (voir la [Figure](#page-221-0) 10[–15,](#page-221-0) *Retrait et restauration [d'autorisations](#page-221-0)*).

<span id="page-220-0"></span>[newuser@localhost newuser]\$ **chmod u+rw sneakers.txt** [newuser@localhost newuser]\$ **cat sneakers.txt** buy some sneakers then go to the coffee shop then buy some coffee bring the coffee home take off shoes put on sneakers

```
222 Chapitre 10
```

```
make some coffee
relax!
[newuser@localhost newuser]$
```
### **Figure 10–15 Retrait et restauration d'autorisations**

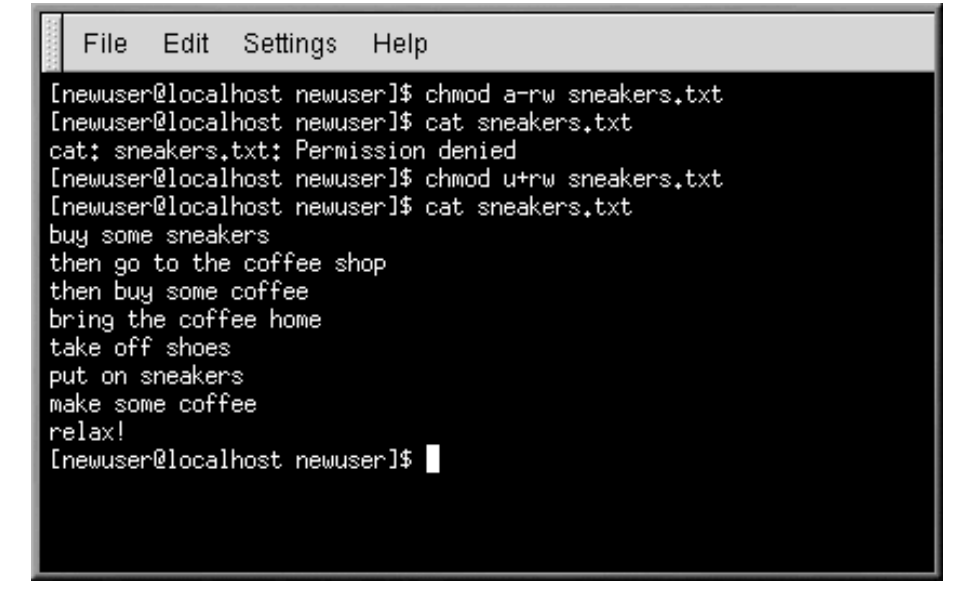

Voici quelques exemples courants de paramètres qui peuvent être utilisés avec **chmod** :

- **g+w** ajoute l'accès de modification pour le groupe
- **o-rwx** retire toutes les autorisations pour les autres utilisateurs
- **u+x** autorise le propriétaire du fichier à exécuter ce dernier
- **a+rw** autorise tout le monde à lire et modifier le fichier
- **ug+r** autorise le propriétaire et le groupe à lire le fichier
- **g=rx** autorise le groupe à lire et exécuter le fichier seulement (mais pas à le modifier)

En ajoutant l'option **-R**, vous pouvez changer les autorisations d'arborescences de répertoires entières.

<span id="page-221-0"></span>Toutefois, étant donné qu'il n'est pas vraiment possible "d'exécuter" un répertoire comme on exécute une application, lorsque vous ajoutez ou enlevez une autorisation d'exécution pour un répertoire, vous accordez ou refusez en réalité la permission d'exécuter une recherche dans le répertoire.

Pour donner à tout le monde le droit de lire et de modifier tous les fichiers du répertoire tigger dans votre répertoire de connexion, entrez :

chmod -R a+rw tigger

Toutefois… si vous n'accordez pas l'autorisation d'exécution aux autres utilisateurs pour le répertoire tigger, qu'ils aient l'accès de lecture ou de modification ne change rien car ils ne peuvent entrer dans le répertoire, à moins de connaître le nom exact du fichier recherché.

Par exemple, entrez

chmod a-x tigger

pour retirer l'autorisation d'exécution à tout le monde.

Voici ce qui arrive maintenant lorsque vous essayez d'utiliser la commande **cd** pour accéder à tigger :

[newuser@localhost newuser]\$ **cd tigger** bash: tigger: Permission denied [newuser@localhost newuser]\$

Restaurez l'accès pour vous et votre groupe.

chmod ug+x tigger

Si vous vérifiez votre travail au moyen de **ls -dl**, vous vous apercevrez que seuls les "autres" utilisateurs se voient refuser l'accès à tigger.

# **10.17 Changement des autorisations par des paramètres numériques**

Vous souvenez-vous de la méthode de sténographie de **chmod** dont il a été question précédemment ? Eh bien, voici une autre façon de changer les autorisations ; à première vue, cela vous semblera peut-être un peu complexe.

Revenez aux autorisations initiales du fichier sneakers.txt (entrez **ls -l sneakers.txt**).

-rw-rw-r-- 1 newuser newuser 150 Mar 19 08:08 sneakers.txt

Chaque paramètre d'autorisation peut être représenté par une valeur numérique :

- $r = 4$
- $w = 2$
- $x = 1$
- $= 0$

Lorsque ces valeurs sont additionnées, le total est utilisé pour définir des autorisations précises.

Voici les paramètres des autorisations numériques du fichier sneakers.txt :

 $(rw-)$   $(rw-)$   $(r--)$ | | |  $4+2+0$   $4+2+0$   $4+0+0$ 

Le total pour l'utilisateur est six, le total pour le groupe est six et le total pour les autres est quatre. le paramètre des autorisations s'écrit alors comme suit : 664.

Si vous voulez apporter des changements au fichier sneakers.txt de sorte que les autres utilisateurs de votre groupe ne soient pas autorisés à le modifier, mais seulement à le lire,(voir la figure [Figure](#page-223-0) 10[–16,](#page-223-0) *Retrait des [autorisations](#page-223-0) de modification d'un groupe*) enlevez-leur cette autorisation en soustrayant deux à cet ensemble de chiffres.

Les valeurs numériques deviennent donc six, quatre et quatre ou 644.

Alors, entrez :

chmod 644 sneakers.txt

Vérifiez ces changements en demandant la liste du fichier (**ls -l sneakers.txt**) :

-rw-r--r-- 1 newuser newuser 150 Mar 19 08:08 sneakers.txt

#### **Figure 10–16 Retrait des autorisations de modification d'un groupe**

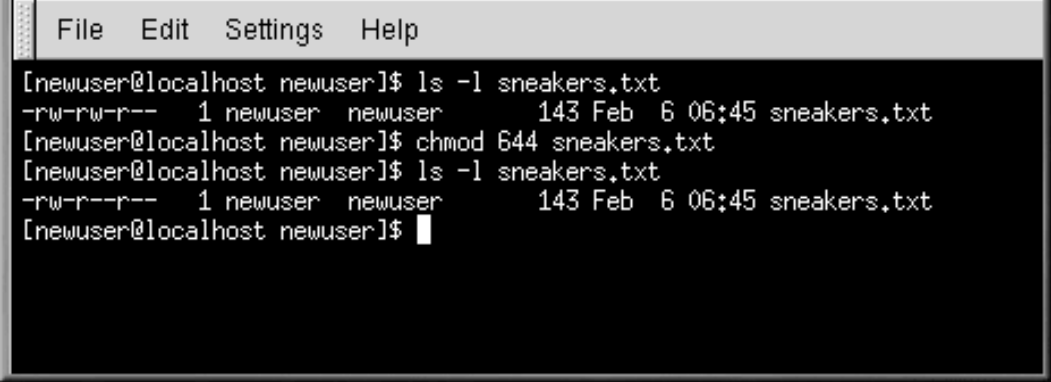

Maintenant, ni le groupe, ni les autres utilisateurs ne bénéficient de l'autorisation de modification pour le fichier sneakers.txt. Pour restaurer cette autorisation pour le groupe pour ce fichier, ajoutez la valeur de w (2) au deuxième ensemble d'autorisations.

<span id="page-223-0"></span>chmod 664 sneakers.txt

**AVERTISSEMENT**

**Les paramètres d'autorisations 666 ou 777 autorisent tout le monde à lire et à modifier un fichier ou un répertoire. Ces autorisations peuvent mener à la manipulation de fichiers importants donc, de façon générale, il est déconseillé de les utiliser.**

Voici une liste de paramètres courants, de valeurs numériques et de leur signification :

- $-rw----(600)$  seul le propriétaire a les autorisations de lecture et de modification.
- $-vw-r-r-$  (644) seul le propriétaire a les autorisations de lecture et de modification ; le groupe et les autres utilisateurs ont un accès en lecture seulement.
- -rwx------ (700) seul le propriétaire a les autorisations de lecture, de modification et d'exécution.
- -rwxr-xr-x (755) le propriétaire a les autorisations de lecture, de modification et d'exécution ; le groupe et les autres utilisateurs ont l'accès en lecture et en exécution seulement.
- $-{\rm rwx}-{\rm x}-{\rm x}$  (711) le propriétaire a les autorisations de lecture, de modification et d'exécution ; le groupe et les autres utilisateurs ont l'accès en exécution seulement.
- $-vw-w-w-$  (666) tout le monde peut lire et modifier le fichier. (Utilisez ces autorisations avec prudence.)
- -rwxrwxrwx (777) tout le monde peut lire, modifier et exécuter le fichier. (Au risque de nous répéter, ces autorisations peuvent être très risquées.)

Voici quelques paramètres courants pour les répertoires :

- drwx------ (700) seul l'utilisateur peut lire et apporter des modifications dans ce répertoire.
- drwxr-xr-x (755) tout le monde peut lire ce qui se trouve dans le répertoire, mais seul l'utilisateur peut en modifier le contenu.

# **11 Gestion des fichiers et répertoire**

Les gestionnaires de fichiers GNOME et KDE sont des instruments puissants. Vous pouvez utiliser ces applications pour créer, éditer et effacer des fichiers et répertoires, ainsi que pour effectuer d'autres tâches à l'aide de votre système. Ce chapitre traitera également de la manière de gérer les fichiers et répertoires depuis la ligne de commande.

#### **Autorisations**

Si vous n'êtes pas l'utilisateur root, vous ne pourrez pas accéder à tous les fichiers et répertoires de votre système. Si vous n'avez pas l'autorisation d'ouvrir, effacer ou exécuter un fichier, un message d'erreur vous refusant l'accès s'affichera.

Reportez-vous à *Termes [introductifs](#page-8-0)* pour obtenir des informations sur la connexion à l'aide de **su** (par opposition à **su -**) et [Section](#page-220-0) 10.16, *[Actions](#page-220-0)* pour plus d'informations concernant les autorisations.

Ce chapitre fournira un aperçu de GMC et Konquerer, les gestionnaires de fichiers de GNOME et KDE. Pour obtenir plus de détails sur leur utilisation, consultez le *GNOME User's Guide* ou la documentation de l'utilisateur de KDE sur leur navigateur d'aide respectif. Vous pourrez également trouver une mise à jour de la documentation dans les sites web : http://www.gnome.org et http://www.kde.org.

# **11.1 Gestionnaire de fichiers de GNOME**

Le gestionnaire de fichiers GNOME vous permet de parcourir et utiliser aisément répertoires et fichiers. Le nom exact du gestionnaire de fichiers est GNU Midnight Commander ou **GMC**, parce qu'il se base sur le gestionnaire de fichiers Midnight Commander.

#### **Vous pouvez continuer à utiliser Midnight Commander**

Si vous voulez utiliser Midnight Commander, vous pouvez le lancer ici dans une fenêtre Xterm en entrant **mc** à l'invite.

## **11.1.1 Utilisation du gestionnaire de fichiers**

Il y a deux manières de lancer aisément GMC :

- Depuis le **Bouton du menu principal** -- Cliquez sur l'entrée **File Manager**.
- Depuis le bureau -- Double-cliquez sur le dossier étiqueté **Home directory**, qui ressemble à ceci :

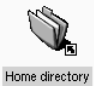

La première fois que vous ouvrez GMC, le système affiche quelque chose comme la [Figure](#page-227-0) 1[1–1,](#page-227-0) *[Exemple](#page-227-0) de fenêtre de GMC*.

<span id="page-227-0"></span>**Figure 11–1 Exemple de fenêtre de GMC**

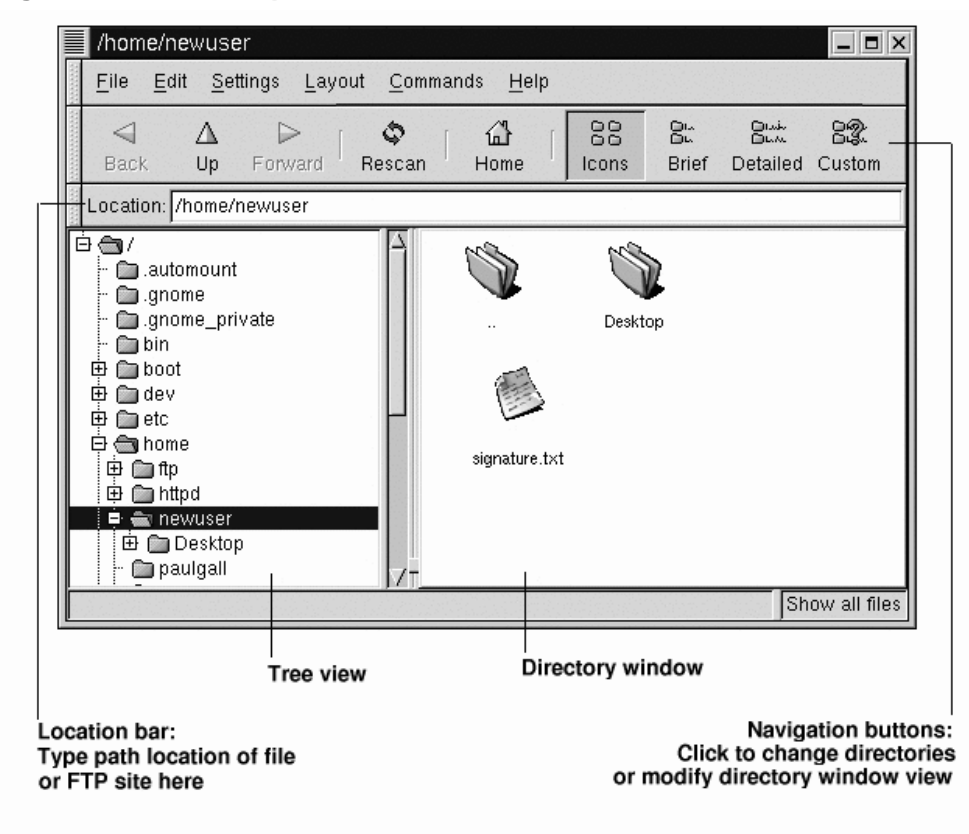

En tant que nouvel utilisateur, il est peu probable que vous trouviez plusieurs fichiers ou répertoires la première fois que vous ouvrez le gestionnaire de fichiers. En effet, GMC s'ouvre par défaut dans votre répertoire de connexion. Remarquez cependant le fichier signature.txt à la [Figure](#page-227-0) 11[–1,](#page-227-0) *[Exemple](#page-227-0) de fenêtre de GMC*. Il s'agit du fichier de signature que l'utilisateur newuser a créé lors de la configuration de Netscape Messenger. Si vous n'avez pas créé de fichier signature et aimeriez le faire, consultez les instructions pour la *Création d'une [signature](#page-116-0)* dans la [section](#page-116-0) 7.2.1.

L'arborescence de répertoires à gauche affiche tous les répertoires de votre système. Cliquez une fois sur un dossier pour en afficher le contenu dans la fenêtre des répertoires, à droite. Le signe **+** inscrit à côté de certains dossiers indique qu'ils contiennent des sous-répertoires et que la vue est repliée ; cliquez sur le signe **+** pour développer la vue et afficher les sous-répertoires.

Utilisez les boutons suivants du menu situé au-dessus de la barre **Location** pour déterminer le détail de la vue souhaitée :

- **Icons** Vue par défaut. Affiche des icônes pour représenter chaque type de fichier et de répertoire.
- **Brief** Affiche les répertoires et les fichiers dans une liste, avec les répertoire en haut.
- **Detailed** Affiche une liste, de même que des détails tels que la taille et l'heure de modification des fichiers.
- **Custom** -- Affiche une liste détaillée personnalisée (vous pouvez sélectionner les éléments à inclure dans le menu **Settings**, sous **Preferences** => **Custom View**).

#### **Changer l'ordre**

Si vous affichez le contenu du répertoire dans l'un des choix de liste proposés, vous pouvez modifier l'affichage de la liste en cliquant sur l'un des en-têtes de liste. Par exemple, si vous voulez afficher le contenu par ordre alphabétique, cliquez sur l'en-tête **Name**.

### **Navigation**

Comme dans bon nombre de gestionnaires de fichiers, vous pouvez vous déplacer à l'aide de la barre de défilement située à côté de l'arborescence de répertoires.

Vous pouvez également utiliser les boutons de navigation situés au-dessus de la barre **Location** de la même manière que vous utilisez ceux de Netscape Navigator :

- **Back** and **Forward** Vous permettent d'avancer et de reculer dans l'historique d'affichage du répertoire.
- **Up** Vous permet de monter d'un niveau dans l'arborescence de répertoires.

- **Rescan** Actualise l'affichage du répertoire en cours.
- **Home** Permet de revenir au répertoire par défaut.

La barre **Location** permet de saisir l'emplacement du répertoire. Si vous connaissez le chemin d'accès de l'emplacement où vous voulez aller, par exemple /etc/X11, vous pouvez le taper dans la barre **Location**, puis appuyer sur [Entrée] pour y accéder.

La barre **Location** vous permet de naviguer ailleurs que dans votre système local. Si vous êtes en ligne et entrez l'emplacement d'un site FTP, tel que ftp.redhat.com, vous pouvez voir les fichiers téléchargeables de ce site. La commande FTP doit ressembler à ceci : ftp://ftp.redhat.com. Pour télécharger, copiez simplement un fichier dans un répertoire se trouvant sur votre ordinateur local.

#### **Copie et déplacement de fichiers**

Vous pouvez copier et déplacer des fichiers de la fenêtre des répertoires vers le bureau ou un autre dossier (répertoire). Si vous voulez déplacer un fichier vers le bureau, prenez-le en cliquant une fois dessus et en maintenant le bouton de la souris enfoncé. Relâchez le bouton pour poser le fichier sur le bureau ; par défaut, cette action déplace le fichier vers votre bureau.

Si vous préférez copier le fichier au lieu de le déplacer, cliquez sur le fichier, puis faites-le glisser tout en maintenant la touche [Shift] enfoncée.

#### **Copier ou déplacer un fichier ?**

Vous hésitez entre déplacer ou copier un fichier ? Utilisez la touche [Alt] lorsque vous faites glisser un fichier. Un menu contextuel s'affiche lorsque vous posez le fichier ; il vous permet de choisir si vous voulez copier ou déplacer le fichier. Vous pouvez également décider de créer un lien vers le fichier, ce qui consiste essentiellement à créer un raccourci vers le fichier à son emplacement d'origine.

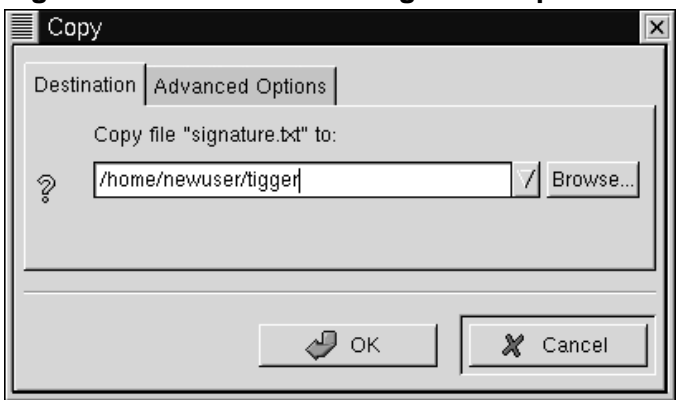

### **Figure 11–2 Boîte de dialogue de copie de fichier**

Si vous connaissez le chemin d'accès du répertoire vers lequel vous voulez copier un fichier, cliquez avec le bouton droit sur le fichier, puis sélectionnez **Copy** dans le menu d'options qui s'ouvre. Une boîte de dialogue s'ouvre, dans laquelle vous pouvez entrer l'emplacement où vous voulez copier le fichier (comme à la [Figure](#page-230-0) 11[–2,](#page-230-0) *Boîte de [dialogue](#page-230-0) de copie de fichier* ).

Sous l'onglet **Advanced Options** de la boîte de dialogue **Copy**, vous pouvez sélectionner l'option **Preserve symlinks**, qui, si le fichier copié est un lien symbolique, ou raccourci, vérifie, après copie, qu'il n'a pas changé. Plutôt que de risquer de perdre un raccourci clavier, veillez à sélectionner cette option si vous copiez ou déplacez un fichier qui est un raccourci vers un autre fichier.

#### **Déplacer en cliquant à droite**

Toute comme pour copier un fichier, vous pouvez le déplacer en cliquant dessus avec le bouton droit, puis en sélectionnant **Move** dans le menu qui s'affiche. Si vous voulez renommer le fichier tout en le déplaçant ou en le copiant, entrez son nouveau nom dans le champ **Copy** ou **Move** qui s'ouvre. Par exemple, si vous voulez copier le fichier signature.txt dans / home/newuser/tigger et le renommer backup.txt, entrez /home/newuser/tigger/backup.txt.

### **Propriétés du fichier**

<span id="page-230-0"></span>Pour modifier les propriétés d'un fichier ou d'un répertoire, cliquez dessus avec le bouton droit dans la fenêtre des répertoires, puis sélectionnez **Properties**. Une boîte de dialogue semblable à la [Figure](#page-231-0) 1[1–3,](#page-231-0) *Boîte de dialogue File [Properties](#page-231-0)* s'ouvre. .

### **Figure 11–3 Boîte de dialogue File Properties**

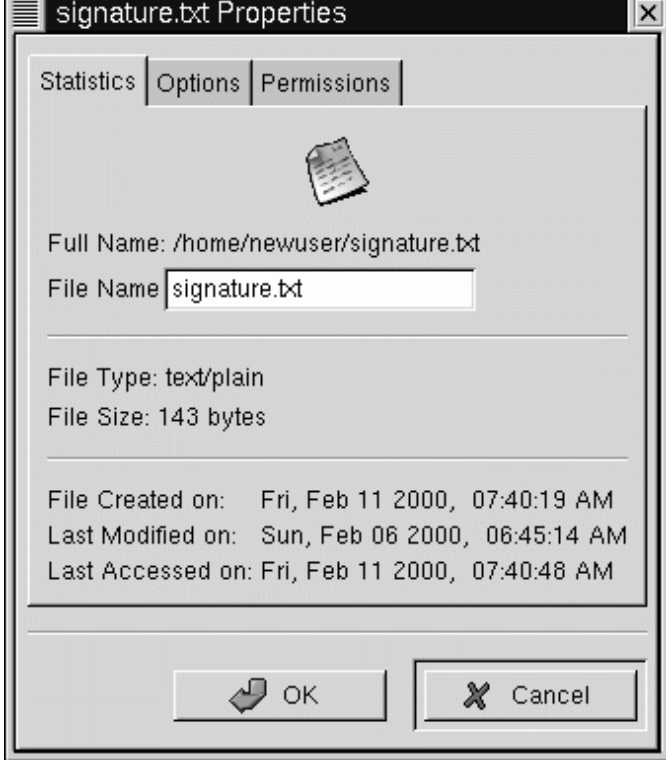

Sous l'onglet Statistics, figurent des informations sur le fichier, telles que la date et l'heure de création et de modification.

Dans le champ **File Name**, vous pouvez modifier le nom du fichier.

<span id="page-231-0"></span>Sous l'onglet **Options**, vous pouvez modifier les options d'action du fichier, telles que la façon de l'ouvrir, de l'afficher et de le modifier. Vous ne devrez probablement pas vous occuper de ces éléments ; ils sont déjà paramétrés par défaut.

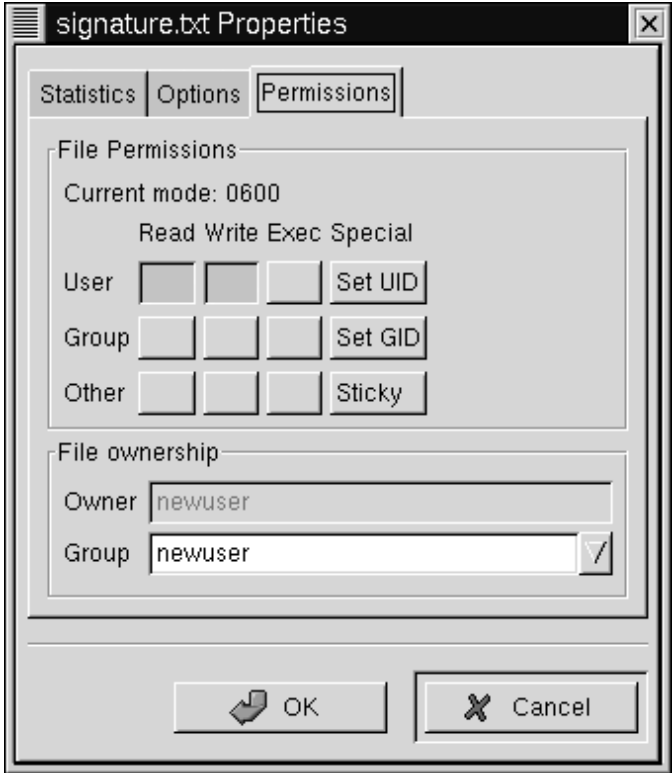

### **Figure 11–4 Onglet Permissions dans File Properties**

<span id="page-232-0"></span>Sous l'onglet **Permissions** (reportez-vous à la [Figure](#page-232-0) 1[1–4,](#page-232-0) *[Onglet](#page-232-0)* **[Permissions](#page-232-0)** *dans File [Proper](#page-232-0)ties*), vous pouvez modifier les autorisations et la propriété d'un fichier (si vous êtes autorisé à le faire). Vous pouvez modifier les paramètres de lecture, d'écriture et d'exécution, de même que définir UID, GID et Sticky bits.

#### **UID, GID, et Sticky Bits?**

Ces éléments renvoient essentiellement à la gestion et aux autorisations utilisateur. UID signifie User ID (ID utilisateur), à savoir un numéro unique attribué à chaque utilisateur connecté au système ; GID signifie Group ID (ID de groupe), à savoir l'ID du groupe par défaut de l'utilisateur.

Vous n'avez probablement aucune raison de vous préoccuper de paramétrer cette option, mais en général paramétrer un répertoire à l'aide de Sticky bit offre une plus grande sécurité. Pour effacer ou renommer un fichier contenant Sticky Bit, il faut être titulaire du fichier et du répertoire, avoir l'autorisation d'écrire ou être l'utilisateur root.

Pour plus de détails sur la manière de travailler avec des autorisations, reportez-vous à la [Section](#page-220-0) 10.16, *[Actions](#page-220-0)*. Lorsque vous aurez compris l'idée qui sous-tend les autorisations d'accès au fichier, vous vous apercevrez que l'onglet **Permissions** est un moyen commode de modifier les paramètres d'autorisation d'un fichier ou d'un répertoire.

# **11.1.2 Définition des préférences de GMC**

Vous pouvez régler plusieurs paramètres pour GMC dans la boîte de dialogue **Preferences** (**Settings** => **Preferences**) ; reportez-vous à la [Figure](#page-234-0) 1[1–5,](#page-234-0) *Onglet File display dans [Preferences](#page-234-0)* pour obtenir un exemple de la boîte de dialogue **Preferences**.

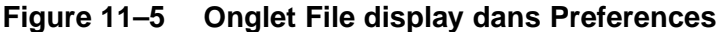

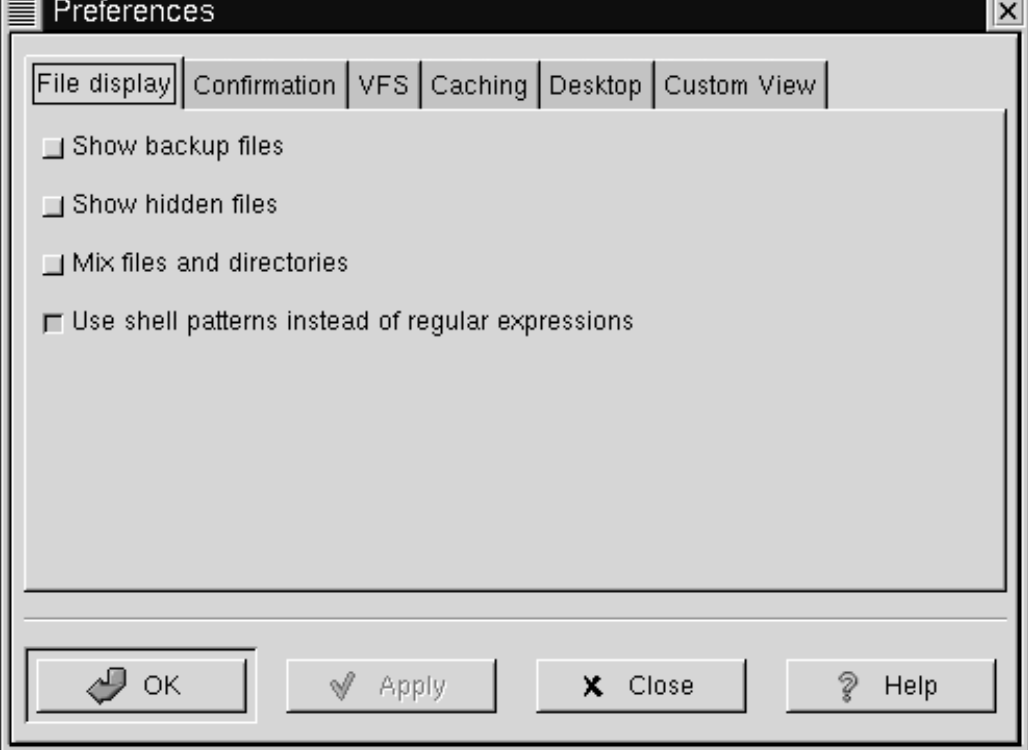

La boîte de dialogue comprend les sections à onglet suivantes :

- **File display** Modifie la manière dont les fichiers s'affichent. Sélectionnez **Show backup files** pour afficher les fichiers de sauvegarde ; **Show hidden files** pour afficher les **fichiers point** (généralement des fichiers de configuration et des répertoires) ; **Mix files and directories** vous permet d'afficher les fichiers et répertoires dansl'ordre sélectionné dans la fenêtre des répertoires ; vous ne devez pasforcément vous occuper du choix **Use shell patterns...** ; il concerne le tri à l'aide d'expressions régulières et s'adresse davantage aux utilisateurs expérimentés.
- <span id="page-234-0"></span>• Confirmation — Vous permet de choisir si vous voulez que le système vous demande confirmation de toute action de suppression, d'écrasement ou d'exécution de fichiers. Vous pouvez également choisir d'afficher un indicateur de progression pendant l'exécution des actions.

- **VFS** VFS sont les initiales de Virtual File System (système de fichiers virtuel). VFS signifie que vous pouvez travailler avec des fichiers ne se trouvant pas sur l'ordinateur local. Les informations figurant sous cet onglet s'appliquent aux actions en rapport avec des sites FTP. **VFS Timeout** indique le temps (en secondes) pendant lequel vous pouvez rester connecté sans activité, avant que le système ne vous déconnecte. L'entrée du champ **Anonymous FTP password** correspond à l'identification qui doit être transférée pour les anonymous logins (connexions anonymes) à des sites FTP (l'usage est d'y insérer une adresse de courrier électronique). Activez l'option **Always use FTP proxy** si vous devez utiliser un serveur proxy pour vous connecter à des sites FTP.
- **Cache** —Ces paramètres peuvent vous aider à accélérer GMC. Sélectionnez **Fast directory reload** pour stocker les informations de répertoire en mémoire afin d'accélérer le chargement. Cette option ne produit cependant pas toujours un affichage actualisé. **Compute totals before copying files** amène GMC à calculer le nombre de fichiers copiés, de manière à pouvoir vous fournir des informations sur la tâche. **FTP directory cache timeout** indique le temps (en secondes) pendant lequel le système doit conserver en mémoire les informations sur un site FTP. **Allow customization of icons in icon view** permet de modifier le style d'icône dans la fenêtre des répertoires. Notez que l'activation de cette option risque d'affecter les performances.
- **Desktop** Vous pouvez spécifier l'agencement des éléments sur le bureau. Cliquez dans le champ **Icon position** pour spécifier la manière dont les icônes doivent être alignées sur le bureau. Sélectionnez **Automatic icon placement** pour organiser automatiquement les icônes sur votre bureau, au lieu de les organiser manuellement. Cliquez sur **Snap icons to grid** si vous voulez que les icônes soient alignées sur le bureau. **Use shaped icons** et **Use shaped text** permettent d'afficher sur le bureau des icônes et étiquettes semi-transparentes, plutôt qu'opaques.
- **Custom View** Vous pouvez spécifier, dans cette boîte de dialogue les informations supplémentaires à afficher lorsque vous sélectionnez le bouton **Custom** du menu de GMC.

# **11.2 gestionnaire de fichiers de KDE**

Comme le gestionnaire de fichiers de GNOME, Konquerer est un instrument graphique que vous pouvez utiliser pour afficher et travailler avec des répertoires et fichiers.

#### **Useful Online and Offline**

Konquerer utilise le format HTML pour afficher les informations et peut donc être utilisé comme un navigateur Web et pour naviguer dans les fichiers de votre système. Entrez une adresse Web (URL) dans la barre **Location** lorsque vous êtes connecté, et vous irez au site que vous avez choisi.

# **11.2.1 Utilisation de Konquerer**

Les manières plus simples de lancer Konquerer sont les suivantes :

• Depuis l'icône **Main Menu K** — Cliquez sur l'entrée **Home Directory**.

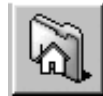

• Depuis le tableau de bord — Cliquez sur l'icône **Home Directory** qui ressemble à ceci :

Lorsque la fenêtre de votre répertoire local s'affiche, vous verrez à peu près ceci : [Figure](#page-236-0) 11[–6,](#page-236-0) *Exemple de fenêtre [Konquerer](#page-236-0)*. Par défaut, l'affichage contient des icônes et des liens vers des fichiers associés de votre système. Vous pouvez modifier l'affichage à partir du menu **View**.

### **Figure 11–6 Exemple de fenêtre Konquerer**

<span id="page-236-0"></span>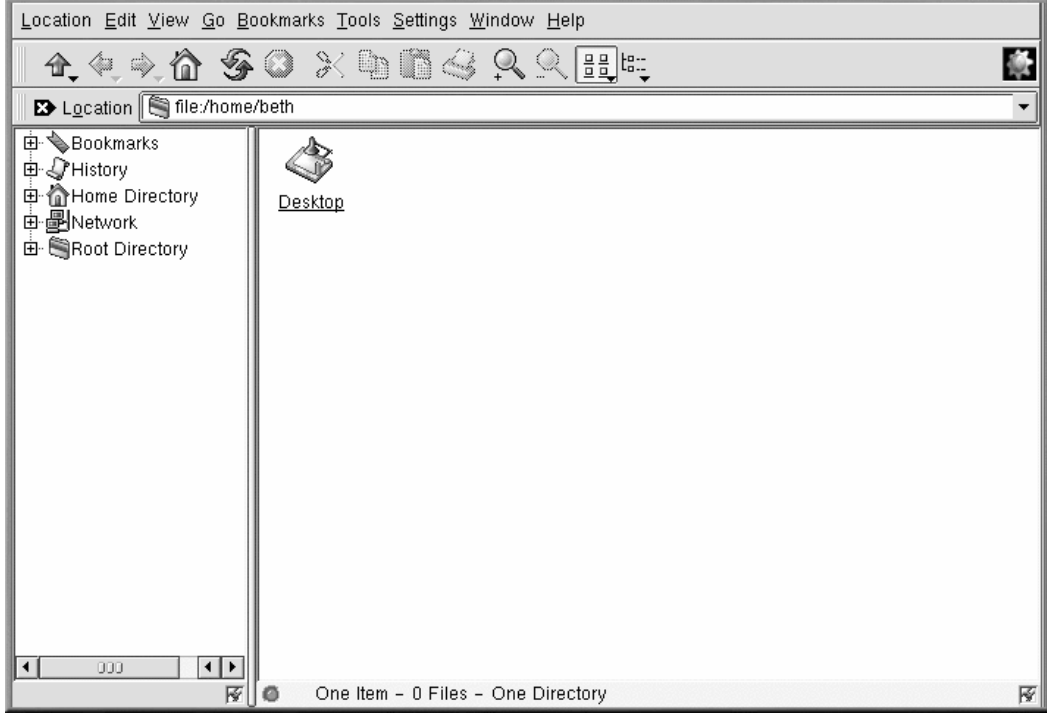

Plusieurs possibilités s'offrent à vous pour afficher les fichiers et répertoires dans le champ du contenu. Lorsque voussélectionnez (ou désélectionnez) une option, la champ utilisera le nouvel affichage. Voici quelques unes des options que vous trouverez sous **View** :

- **View Mode** Sélectionnez l'aspect des icônes dans la fenêtre Konquerer.
- **Icon Size** Déterminez la taille des icônes.
- **Show Hidden Files** Afficher les fichiers cachés (également appelés "fichiers points") dans la fenêtre Konquerer. Les fichiers cachés sont généralement des fichiers de configuration et sont rarement accessibles aux utilisateurs.
- **Use index.html** Sélectionnez cette option si vous voulez que le répertoire soit affiché comme une page Web. Ce peut être amusant si vous connaissez le format HTML ou si vous voulez apprendre à écrire une page Web. Il vous suffit d'appeler votre fichier index.html, et de placer le contenu en tant que liens dans le fichier. Lorsque Konquerer ouvre le répertoire, il ouvrira le fichier index.html.

Cliquez une fois sur un fichier pour ouvrir ce fichier et son application. Par exemple, le fichier signature.txt est un fichier de texte. Cliquez dessus pour ouvrir l'éditeur de texte de KDE.

Pour ouvrir un répertoire, cliquez une fois sur le dossier correspondant.

#### **Exprimez-vous à l'aide des arrière-plans**

Vous trouvez les gestionnaires de fichiers ennuyeux ? Essayez d'égayer la zone de contenu à l'aide d'une image d'arrière-plan colorée. Cliquez simplement avec le bouton droit dans la zone de contenu d'une fenêtre Konquerer, allez à l'onglet **Dir**, puis modifiez l'arrière-plan. Si vous voulez utiliser l'un des arrière-plans fournis, sélectionnez une image dans la liste déroulante.

Notez cependant que certains de ces arrière-plans risquent de vous fatiguer les yeux -- et de soumettre votre sens esthétique à rude épreuve ! Des images telles que **spoiled\_sprouts** et**ringworm\_circus** ne sont pas particulièrement apaisantes. Vous pouvez également sélectionner l'arrière-plan de votre choix en cliquant sur le bouton **Browse**, puis en choisissant une image figurant ailleurs sur votre système (par exemple, un fichier image se trouvant dans le répertoire /home).

Si vous préférez changer uniquement la couleur, vous pouvez modifier les paramètres de couleur en ouvrant le menu et en cliquant sur **Options** => **Configure File Manager**. Modifiez l'arrière-plan en sélectionnant l'onglet **Color** ; vous pouvez modifier les polices en sélectionnant l'onglet **Font**.

### **Navigation**

Si vous avez déjà utilisé un navigateur Web ou un gestionnaire de fichiers, vous n'aurez aucune difficulté à utiliser Konquerer pour naviguer. Vous pouvez entrer le chemin d'accès d'un fichier (et l'adresse d'un site Web ou d'un site FTP) dans la barre **Location**. Au-dessus de la barre **Location**, les icônes de la **Barre de navigation** vous permettent d'accéder rapidement à d'autres répertoires. En bref, voici la signification des icônes :

- La flèche orientée versle haut vous fait remonter dans l'arborescence de répertoires. Par exemple, si vous vous trouvez dans /home/newuser et cliquez sur la flèche orientée vers le haut, vous accédez à /home ; cliquez une fois de plus et vous vous trouverez au niveau de /, ou répertoire root (root de votre système de fichiers, pas le *répertoire de connexion du compte* root).
- Cliquez sur la flèche gauche pour revenir à un répertoire consulté précédemment. Cliquez sur la flèche *droite* pour aller vers l'avant dans l'historique de navigation.
- Pour revenir à votre page d'accueil, telle que /home/newuser, cliquez simplement sur l'icône appropriée.
- Cliquez sur les flèches circulaires pour actualiser l'affichage de la zone de contenu actuelle.
- Pour obtenir de l'aide, cliquez sur le point d'interrogation.
- Pour arrêter le chargement d'une page ou d'un répertoire dans la zone de contenu, cliquez sur le feu de signalisation.

Pour ouvrir une nouvelle fenêtre Konquerer, cliquez simplement sur l'icône KDE (qui ressemble à un engrenage) à l'extrémité droite de la barre de navigation.

### **Glisser et poser pour ouvrir, déplacer et copier**

Grâce à Konquerer, il est facile de conserver à portée de main les documents et applications importants. Par exemple, pour ouvrir un fichier texte, vous pouvez le "faire glisser" de la zone de contenu de Konquerer en cliquant dessus avec le bouton gauche et en maintenant le bouton de la souris enfoncé tandis que vous le faites glisser. Si vous "posez" le fichier dans un éditeur de texte ouvert, il s'ouvre, vous permettant d'en modifier le contenu.

De même, vous pouvez faire glisser et poser des fichiers de la zone de contenu vers le bureau ou d'autres dossiers. Lorsque vous atteignez votre destination, un menu contextuel vous offre la possibilité de copier, déplacer ou créer un lien vers le fichier. Si vous sélectionnez **Link** dans le menu, toutes les modifications que vous apportez à un fichier dans son nouvel emplacement se refléteront dans le fichier se trouvant dans l'emplacement d'origine. Un lien n'est donc rien d'autre qu'un raccourci pointant vers le fichier d'origine.

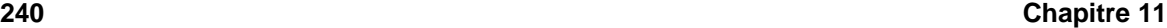

# **11.3 Création de fichiers et de repertoires dans KDE**

Pour créer un fichier vide, allez au répertoire de connexion et utilisez la commande touch à l'invite du shell. Pour essayer, tapez :

touch foo.bar

Vous obtenez ainsi un fichier vide appelé foo.bar dans votre répertoire de connexion.

Créons maintenant un nouveau répertoire à l'aide de mkdir command.

Allez à votre répertoire de connexion et entrez :

mkdir tigger

Vous avez créé un répertoire appelé tigger dans votre répertoire de connexion. Le nom d'accès de votre nouveau répertoire est /home/yourlogin/tigger, et votre repertoire personnel est parent de tigger.

# **11.4 Une plus grande image du système de fichiers**

Tout système d'exploitation a sa méthode de stockage de fichiers et de répertoires lui permettant de garder la trace des ajouts, modifications et autres changements.

Dans Linux, chaque fichier est stocké dans le système sous un même nom, dans des répertoires qui peuvent également contenir d'autres fichiers et répertoires (ou sous-répertoires).

Imaginez que le système est structuré comme un arbre dans lequel les répertoires sont des branches. Ces répertoires peuvent contenir (ou être parents de) d'autres répertoires contenant à leur tour des fichiers ou répertoires.

Il n'existe pas d'arbre sans racines (root), et ceci est également vrai pour le système de fichiers Linux. Peu importe la distance des branches, tout est relié à la racine, qui est représentée par une simple barre oblique (/).

Red Hat Linux emploie le terme de "root" dans différents cas, ce qui pourrait porter à confusion les nouveaux utilisateurs. Il existe un compte root (le superutilisateur, qui a l'autorisation de tout faire), le répertoire de connexion du compte root (/root) et le répertoire root (racine) pour tout le système de fichiers (/). Lorsque vous parlez à quelqu'un en utilisant le terme "root," assurez-vous de savoir parfaitement de quel root vous parlez.

#### **Qu'est-ce-que FHS?**

Il existe d'autres distributions, et votre système Red Hat Linux est sans doute compatible avec eux grâce au Filesystem Hierarchy Standard (FHS). Les lignes directrices de FHS aident à standardiser le stockage des fichiers et des programmes de système dans tous les systèmes Linux.

Pour en savoir plus sur FHS, consultez le chapitre sur l'administration de système dans le *Red Hat Linux Reference Guide*. Vous pouvez également visiter le site de FHS : http://www.pathname.com/fhs.

Tant que vous êtes connecté dans votre compte utilisateur (qui vous évitera de commettre de grosses erreurs), jeter un coup d'oeil aux alentours pourrait vous être utile.

Regardez tout d'abord le répertoire root. Cela vous aidera à avoir une plus grande vision d'où se trouvent tous les éléments.

A l'invite du shell, entrez :

cd /

Une invite similaire à celle-ci s'affichera :

```
[newuser@localhost /]$
```
Maintenant, regardez quels sont les répertoires qui se séparent comme des branches du répertoire root en tapant :

ls

C'est un peu comme voir le sommet d'un iceberg. Les répertoires que vous voyez sont les répertoires parents d'autres répertoires qui peuvent à leur tour contenir d'autres répertoires, et ainsi de suite.

**Figure 11–7 Vue des répertoires depuis le root**

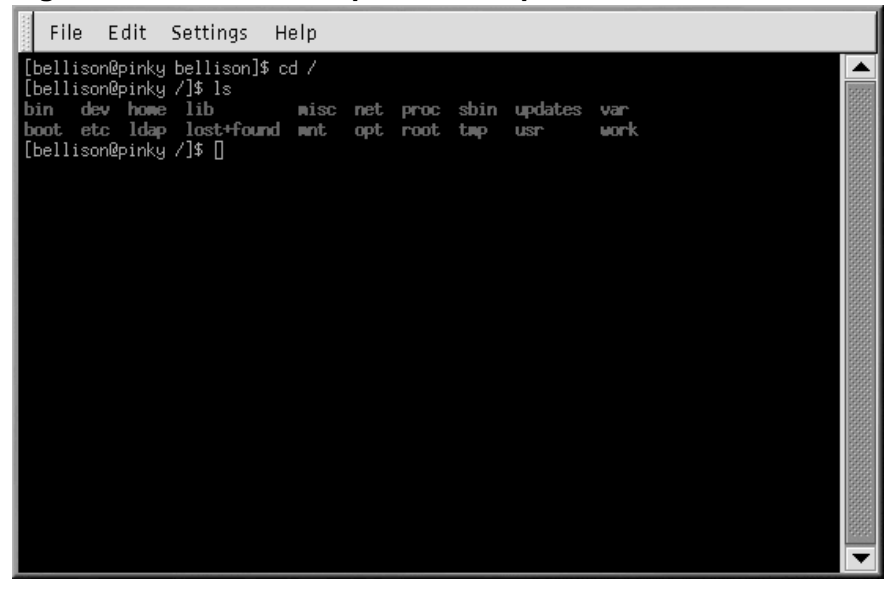

Voici quelques uns des répertoires que vous pourriez trouver :

etc lib sbin usr var

Il y en bien plus. Pour l'instant, contentez-vous d'examiner le répertoire /etc.

[newuser@localhost /]\$ **cd etc** [newuser@localhost /etc]\$ **ls**

Entre autres choses, vous trouverez ici des fichiers de configuration (les fichiers qui font fonctionner les programmes de votre système, qui stockent les programmes et les paramètres de système, etc.)

Parmi les répertoires contenus ici, vous trouverez /etc/X11, qui contient également les répertoires et fichiers de configuration pour le système X Window.

Dans le répertoire /etc/skel, vous trouverez les fichiers utilisateur squelettes qui sont utilisés pour remplir les nouveaux comptes utilisateur avec des fichiers standards communément utilisés.

Qu'est-ce-qu'un fichier squelette ? Lorsque vous vous êtes connecté en tant que root, l'une des premières choses que vous avez faite a été de créer un compte utilisateur. Après avoir créé ce compte utilisateur, les fichiers ont été pris dans /etc/skel et placés dans le nouveau compte. Les fichiers /etc/skel sont des fichiers standards nécessaires à tout nouveau compte.

Observez le répertoire /usr. Depuis votre emplacement actuel dans /etc/skel, entrez :

[newuser@localhost /skel]\$ **cd /usr** [newuser@localhost /usr]\$ **ls**

Si vous avez oublié, **cd /usr** vous emmène dans le répertoire **/usr**, et **ls** énumère les fichiers de ce répertoire.

Dans /usr, vous verrez un certain nombre de répertoires contenant quelques uns des programmes et fichiers les plus importants de votre système (voir la [Figure](#page-242-0) 1[1–8,](#page-242-0) *[Taper](#page-242-0) ls dans /usr* ).

#### **Figure 11–8 Taper ls dans /usr**

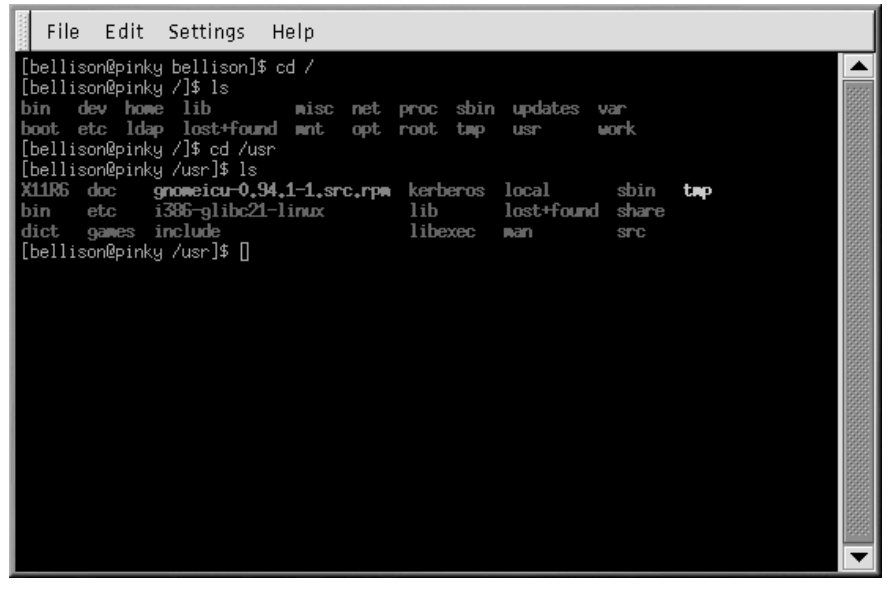

Dans /usr/share/man, vous trouverez les pages du manuel de système ; Vous trouverez des informations supplémentaires dans /usr/share/doc et /usr/share/info.

Dans /usr/X11R6, vous trouverez les fichiers liés au système X Window, ainsi que les fichiers de configuration et de documentation.

Dans /usr/lib vous trouverez les fichiers considérés comme les bibliothèques de votre système. Les bibliothèques contiennent les codes utilisés communément et partagés par de nombreux programmes.

<span id="page-242-0"></span>Red Hat Linux utilise la technologie d'installation de logiciel et de mise à jour RPM. En utilisant RPM à l'invite du shell ou à partir de Gnome-RPM, il est plus sûr et pratique d'installer ou mettre à

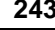

jour des logiciels. Pour plus d'informations sur l'utilisation de Gnome-RPM, consultez le Guide de personnalisation officiel Red Hat Linux.

Lorsque vous vous êtes habitué à votre système, vous voudrez peut-être installer des logiciels qui n'existent pas au format RPM. Pour réduire les collisions entre les fichiers au format RPM, il serait judicieux de placer ce logiciel dans /usr/local.

# **11.5 Identification et travail avec les types de fichiers**

Si vous êtes néophyte dans Linux, vous risquez de rencontrer des fichiers dont vous ne connaissez pas l'extension. L'extension d'un fichier est la dernière partie de son nom, après le point (dans le fichier sneakers.txt, "txt" est l'extension du fichier).

Voici une petite liste d'extensions et de leur signification :

### **11.5.1 Fichiers comprimés/archivés**

- .Z fichier comprimé
- .tar fichier d'archive (abréviation de *tape archive*)
- .gz fichier comprimé (gzipped)
- .tgz fichier comprimé et archivé

Pour obtenir plus d'informations sur la création de fichiers comprimés et archivés, reportez-vous à la [Section](#page-245-0) 11.6, *[Compression](#page-245-0) et archivage de fichiers [—](#page-245-0) [Gzip,](#page-245-0) Zip, et Tar*

### **11.5.2 Formats de fichiers**

- .txt fichier en texte clair ASCII
- .html / .htm fichier au format HTML
- .ps fichier PostScript formaté pour l'impression
- .au fichier audio
- $i$ -wav  $-$  fichier audio
- .xpm fichier image
- . jpg fichier graphique ou image, par exemple une photo ou un artwork
- $.$ gif  $-$  fichier graphique ou image
- .png fichier graphique ou image
- .pdf image électronique d'un document

Pour obtenir plus d'informations sur l'affichage et la création de fichiers PDF, consultez la [Section](#page-247-0) 11.7, *[Afficher](#page-247-0) des PDF*

# **11.5.3 Fichiers de système**

- .rpm fichier Red Hat Package Manager
- . conf fichier de configuration
- .a fichier d'archive
- .lock fichier "lock" ; détermine lorsqu'un programme est en fonction

## **11.5.4 Fichiers de programmation et d'écriture**

- $\cdot h$  fichier d'en-tête en langage de programmmation C or C++
- .c fichier de code source en langage de programmation C
- .cpp fichier de code source en langage de programmation C++
- .o fichier objet de programmation
- .pl Perl script
- .tcl TCL script
- .so fichier bibliothèque

L'extension des fichiers n'est pas toujours utilisée, ou du moins pas de façon systématique. Que se passe-t-il lorsqu'un fichier n'a pas d'extension ou lorsqu'il n'est pas ce qu'indique son extension ?

C'est à ce moment-là que la commande **file** s'avère utile.

Dans la Section [10.11.1,](#page-202-0) *Utilisation de la [redirection](#page-202-0)*, vous avez créé un fichier appelé saturday, sans extension. En utilisant la commande file, vous pouvez trouver la nature du fichier en tapant :

#### **file saturday**

quelque chose de similaire à **ASCII text** vous dira qu'il s'agit d'un fichier texte. Tout fichier désigné comme un fichier texte devrait être lisible en utilisant **cat**, **more**, ou **less**.

#### **Lecture des pages de manuel**

Pour en savoir plus sur **file**, consultez les pages du manuel en entrant **man file**.

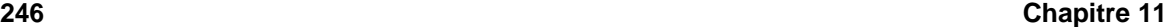

Pour plus d'informations sur les commandes utiles à la lecture de fichiers, reportez-vous au [Chapitre](#page-186-0) 10, *[Eléments](#page-186-0) de base de l'invite du shell*.

# **11.6 Compression et archivage de fichiers — Gzip, Zip, et Tar**

### **11.6.1 Compression avec Gzip et Zip**

Les fichiers comprimés utilisent moins d'espace disque et se téléchargent plus rapidement que les grands fichiers non comprimés. Vous pouvez comprimer les fichiers Linux à l'aide de l'instrument de compression open-source Gzip ou Zip, qui est reconnu par la plupart des systèmes d'exploitation.

Par convention, les fichiers comprimés se voient attribuer l'extension .gz. La commande **Gzip** crée un fichier comprimé terminant par .gz; **Gunzip** extrait les fichiers comprimés et efface le fichier .gz.

Pour comprimer un fichier, entrez la commande suivante à l'invite du shell :

gzip filename.ext

Le fichier sera comprimé et sauvegardé comme filename.ext.gz.

Pour décompresser un fichier comprimé, tapez :

gunzip filename.ext.gz

Le filename.ext.gz est effacé et remplacé par filename.ext.

Si vous échangez des fichiers avec des utilisateurs non LINUX, vous devriez utiliser **zip** pour éviter les problèmes de compatibilité. Red Hat Linux peut facilement ouvrir des fichiers zip ou gzip, mais les systèmes d'exploitation non-Linux pourraient avoir des problèmes avec les gzip.

Pour comprimer un fichier à l'aide de **zip**, entrez ceci :

zip -r filename.zip files

Dans cet exemple, *filename* représente le fichier que vous créez, et *files* représente les fichiers que vous voulez placer dans le nouveau fichier :

Pour extraire le contenu d'un fichier zip, entrez :

unzip filename.zip

Vous pouvez compresser plusieurs fichiers en même temps avec zip ou gzip. Enumérez les fichiers en les séparant par un espace.

<span id="page-245-0"></span>gzip filename.gz file1 file2 file3 /user/work/school

La commande ci-dessus compresse les file1, file2, file3, et le contenu du répertoire /user/work/school pour les placer dans filename.gz.

### **11.6.2 Archiver avec Tar**

Les fichiers tar placent plusieurs fichiers ou le contenu d'un répertoire ou de plusieurs répertoires dans un seul fichier. Il s'agit d'une bonne manière de créer des sauvegardes et des archives. Généralement, les fichiers tar terminent par l'extension .tar.

Pour créer un fichier tar, tapez :

tar -cvf filename.tar files/directories

Dans cet exemple, filename.tar représente le fichier que vous créez et files/directories représente les fichiers ou répertoires que vous voulez placer dans le nouveau fichier.

Vous pouvez utiliser des noms d'accès absolus ou relatifs pour ces fichiers et répertoires (pour plus d'informations concernant les noms d'accès, consultez la [Section](#page-193-0) 10.7, *[Changement](#page-193-0) de répertoire au moyen de cd*). Séparez les noms de fichiers et de répertoires par un espace.

La saisie suivante créera un fichier tar en utilisant un nom d'accès absolu :

tar -cvf foo.tar /home/mine/work /home/mine/school

La commande ci-dessus placera tous les fichiers dans les sous-répertoires /work et /school dans un nouveau fichier appelé foo.tar dans le répertoire dans lequel vous travaillez actuellement.

Commande **tar -cvf foo.tar file1.txt file2.txt file3.txt** would place file1.txt, file2.txt et file3.txt dans un nouveau fichier appelé foo.tar.

Pour afficher la liste du contenu d'un fichier tar, entrez :

tar -tvf foo.tar

Pour extraire le contenu d'un fichier tar, entrez :

tar -xvf foo.tar

Cette commande n'élimine pas le fichier .tar, mais elle place des copies du contenu de .tar dans le répertoire dans lequel vous travaillez actuellement.

La commande **tar** ne compresse pas automatiquement les fichiers. Vous pouvez compresser les fichiers tar avec :

tar -czvf foo.tar

Les fichiers tar compressés se voient attribuer l'extension . tgz et sont comprimés avec gzip.

Pour décompresser un fichier tar, entrez :

tar -xzvf foo.tgz

# **11.7 Afficher des PDF**

Un fichier PDF (Portable Document Format) est l'image électronique d'un document. Red Hat Linux vous propose plusieurs options d'affichage de PDF.

Une application open source appelée xpdf est fournie avec Red Hat Linux. L'instrument xpdf est bien développé et facile à utiliser. Cliquez à droite dan l'écran pour afficher la liste des options du menu. La barre d'outils située en bas comprend des outils de navigation vous permettant de vous déplacer en avant et en arrière dans le document, de zoomer, imprimer et trouver des outils. Les pages xpdf du manuel fournissent de nombreuses informations pratiques sur les options de xpdf options (ouvrez une invite shell et tapez **man xpdf** dans la ligne de commande).

Afficher un PDF avec xpdf:

- 1. Allez à **Main Menu** => **Applications** => **xpdf**
- 2. Cliquez à droite sur l'écran xpdf pour afficher une liste des option.
- 3. Sélectionnez **Open** pour afficher une liste de fichiers.
- 4. Sélectionnez le fichier PDF que vous voulez afficher puis cliquez sur le bouton **Open**.

Red Hat Linux fournit une autre application open source appelée Ghostview. Elle vous permet d'afficher et de naviguer dans des fichiers PostScript™ et au format PDF (pour obtenir des informations sur PostScript rendez-vous à l'adresse http://www.cs.wisc.edu/~ghost/index.htm. Pour afficher un PDF avec Ghostview:

- 1. Sélectionnez **Main Menu** => **Graphics** => **Ghostview**.
- 2. Sélectionnez **File** => **Open** pour afficher une liste des fichiers disponibles.
- <span id="page-247-0"></span>3. Sélectionnez le fichier PDF ou PostScript que vous voulez afficher et cliquez sur **Open File**.

#### **Figure 11–9 PDF dans Ghostview**

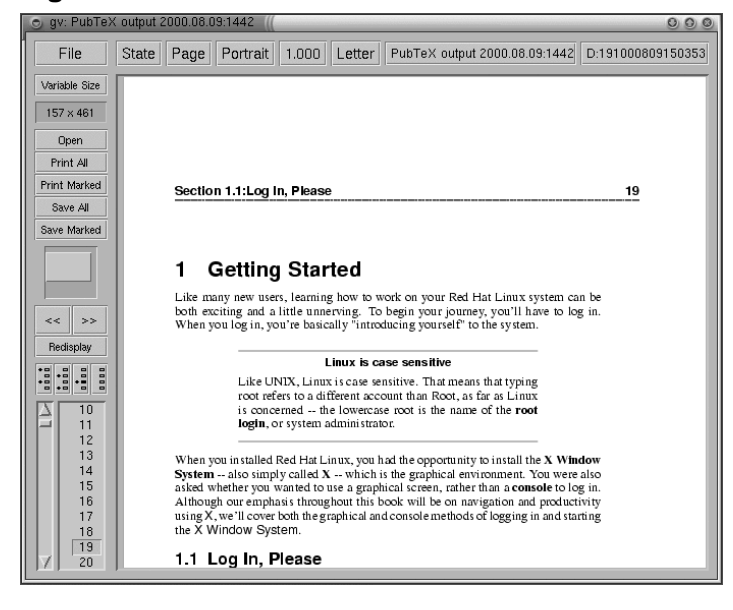

#### **Conversion PDF**

Pour convertir rapidement un PDF en PostScript, ouvrez une invite shell et entrez :

pdf2ps input.pdf output.ps

input.pdf est le fichier que vous voulez convertir et output.ps est le nouveau fichier PostScript que vous voulez créer.

La commande **pdf2ps** fait partie de l'instrument Ghostscript. Pour trouver l'emplacement de la documentation Ghostscript de votre système, entrez **gs -h** à l'invite du shell.

Le manuel de l'utilisateur de Ghostview est disponible à l'adresse http://wwwthep.physik.uni-mainz.de/~plass/gv/.

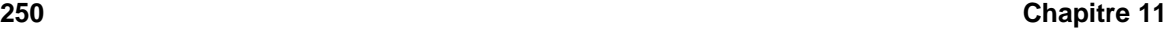

#### **Ghostview et Ghostscript**

Ghostview est une interface pour Ghostscript. Ghostscript est un interprète PostScript, un interprète PDF et un instrument de conversion. Pour plus d'informations, rendez-vous à l'adresse http://www.pdflib.com/gsmanual/index.html.

Adobe Acrobat Reader n'est pas contenu dans Red Hat Linux, mais vous pouvez le télécharger gratuitement depuis le site http://www.adobe.com/.

# **11.8 Copier, déplacer, renommer et effacer des fichiers**

Vous avez jusqu'à présent appris quelques notions sur la structure du système de fichiers. Vous avez également appris à créer des fichiers et répertoires.

Savoir créer des fichiers et répertoires n'entend pas que vous devez garder les changements que vous avez effectués. Cette section vous explique comment copier, déplacer, renommer et effacer desfichiers et répertoires.

### **11.8.1 Copie de fichiers**

Comme de nombreuses fonctionnalités Linux, de nombreuses options s'offrent à vous pour manipuler les fichiers et répertoires. Lorsque vous copiez, déplacez ou effacez des fichiers et répertoires, vous pouvez également utiliser des caractères génériques.

Pour copier des fichiers, entrez la commande suivante :

```
cp <source> <destination>
```
Pour copier le fichier sneakers.txt dans le répertoire tigger dans votre répertoire de connexion, allez à votre répertoire de connexion et entrez :

cp sneakers.txt tigger

Notez que vous avez également utilisé des noms d'accès relatifs pour copier le fichier. Vous pouvez utiliser les noms d'accès relatifs et absolus avec cp. Notre répertoire de connexion est le parent du répertoire tigger; tigger est l'un des répertoires dépendant de notre répertoire de connexion.

Lisez les pages **cp** du manuel (**man cp**) pour obtenir une liste exhaustive des options disponibles avec **cp**. Voici quelques unes des options que vous pouvez utiliser avec **cp** :

• -i — interactive. Vous demande de confirmer que le fichier écrasera un fichier de votre destination. Il s'agit d'une option utile, car elle vous aide à éviter les erreurs.

- $-r$  recursive. Au lieu de simplement copier tous les fichiers et répertoires, cette option copie toute l'arborescence des répertoires, sous-répertoires etc.
- -v verbose. Affiche le processus de copie des fichiers.

Si vous utilisez **cp** sans options, vous ne verrez pas grand chose lorsque la commande sera exécutée. L'utilisation d'une option, comme par exemple -i, peut rendre le processus un peu plus pratique. Si vous voulez copier un fichier dans un emplacement qui comporte déjà un fichier du même nom, vous devrez d'abord dire si vous voulez réellement écraser (ou remplacer) le fichier déjà existant.

Lorsque le fichier sneakers.txt se trouve dans le répertoire tigger, utilisez **cp -i** pour copier à nouveau le fichier dans le même emplacement.

```
[newuser@localhost newuser]$
cp -i sneakers.txt tigger
cp: overwrite 'tigger/sneakers.txt'?
```
Pour écraser le fichier déjà existant, appuyez sur [Y] puis sur [Enter]. Vous ne voulez pas écraser le fichier ? Appuyez sur [N] et [Enter].

### **11.8.2 Déplacement de fichiers**

Pour déplacer des fichiers, utilisez la commande **mv**. Elle est similaire à la commande **cp**, si ce n'est qu'avec **mv** le fichier est physiquement déplacé d'un endroit à l'autre au lieu d'être copié comme c'est le cas avec **cp**. Pour obtenir plus d'informations sur **mv**, consultez la page **mv** du manuel (entrez **man mv**).

Voici quelques options communes de **mv** :

- -i interactive. Affichera une invite si le fichier que vous avez sélectionné écrasera un fichier déjà existant dans le répertoire de destination. Il s'agit d'une option intéressante, car comme l'option **-i** pour **cp**, elle vous permettra de vous assurer que vous voulez réellement remplacer le fichier existant.
- -f force. Remplace le mode interactif et déplace sans afficher d'invite. Cette option est dangereuse si vous ne savez pas exactement ce que vous faites. Si vous n'êtes pas très à l'aise avec le système, faites attention lorsque vous l'utilisez.
- -v verbose. Affiche une liste des fichiers qui ont été déplacés.

Si vous voulez déplacer un fichier hors de votre répertoire personnel vers un autre répertoire, entrez la commande suivante (vous devez vous trouver dans votre répertoire personnel) ;:

mv sneakers.txt tigger

La même commande utilisant des noms d'accès absolus ressemble à ceci : **mv sneakers.txt /home/newuser /home/newuser/tigger**.

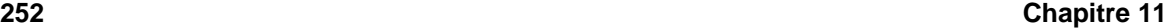

### **11.8.3 Renommer un fichier**

En réalité nous avons déjà traité de la moitié du processus, car lorsque vous copiez ou déplacez un fichier vous pouvez également le renommer.

Pour copier le fichier sneakers.txt de votre répertoire personnel vers le sous-répertoire tigger il vous suffit de taper :

cp sneakers.txt tigger

Pour copier et renommer ce fichier depuis sneakers.txt vers piglet.txt, entrez :

```
cp sneakers.txt tigger/piglet.txt
```
Pour *déplacer* et renommer le fichier, remplacez **cp** par **mv** comme dans l'exemple suivant.

Si vous vous déplacez avec **cd** dans tigger puis entrez **ls**, vouz verrez s'afficher le fichier piglet.txt.

Si vous voulez uniquement renommer le fichier et le laisser à son emplacement, il vous suffit de **mv** dans le répertoire en cours :

mv sneakers.txt piglet.txt

### **11.8.4 Effacer des fichiers et répertoires**

Vous avez appris à créer des fichiers à l'aide de la commande **touch** et par redirections dans le [Cha](#page-186-0)pitre 10, *[Eléments](#page-186-0) de base de l'invite du shell*. Vous avez également créé le répertoire tigger à l'aide de **mkdir**.

Il vous faut maintenant apprendre à effacer les fichiers et répertoires. Effacer des fichiers et répertoires à l'aide de la commande **rm** est un processus simple. Consultez la page rm du manuel pour obtenir plus d'informations. Les options pour effacer les fichiers et répertoires comprennent entre autres :

- -i interactive. Affiche une invite vous demandant de confirmer l'effacement. Cette option peut vous empêcher d'effacer un fichier par erreur.
- -f force. Remplace le mode interactif et efface le(s) fichier(s) sans afficher d'invite. Ce n'est peut-être pas la meilleure idée, à moins que vous ne sachiez exactement ce que vous faites.
- -v verbose. Affiche une liste des fichiers qui ont été effacés.
- $-r$  recursive. Efface un répertoire et (le cas échéant) tous les fichiers et sous-répertoires qu'il contient.

Pour effacer le fichier piglet.txt du répertoire tigger à l'aide de la commande **rm** :

rm piglet.txt
Que se passe-t-il si vous vous en êtes vraiment débarrassé ? Trop tard ! C'est ici qu'entre en jeu l'option (interactive) **-i** (interactive) : elle vous donne une seconde chance de décider si vous voulez vraiment effacer le fichier.

```
[newuser@localhost newuser]$
rm -i piglet.txt
rm: remove 'piglet.txt'?
```
Vous pouvez également effacer des fichiers en utilisant les caractères génériques \*. Mais faites attention, car vous risquez d'effacer des fichiers dont vous ne vouliez pas vous débarrasser.

Pour effacer un fichier en utilisant les caractères génériques, entrez :

rm pig\*

La commande ci-dessus effacera tous les fichiers du répertoire commençant par les lettres "pig."

Vous pouvez également effacer plus d'un fichier grâce à la commande :

rm piglet.txt sneakers.txt

Voici quelques unes des options pour effacer des fichiers et répertoires :

- -i interactive. Affiche une invite vous demandant de confirmer que vous voulez effacer. Cette option peut vous empêcher d'effacer un fichier par erreur.
- -f force. Remplace le mode interactive et efface le(s) fichiers(s) sans afficher d'invite. Ce n'est peut-être pas la meilleure idée, à moins que vous ne sachiez exactement ce que vous faites.
- -v verbose. Affiche une liste des fichiers qui ont été effacés.
- -r recursive. Efface un répertoire et (le cas échéant) tous les fichiers et sous-répertoires qu'il contient.

Vous pouvez utiliser **rmdir** pour effacer un répertoire (**rmdir foo**, par exemple), mais uniquement si le répertoire est vide. Pour effacer des répertoires à l'aide de **rm**, vous devez spécifier l'option the **-r**.

Si vous voulez par exemple effacer de façon recursive le répertoire tigger, entrez :

rm -r tigger

Si vous voulez combiner des options, comme par exemple forcer un effacement récursif, vous pouvez taper :

rm -rf tigger

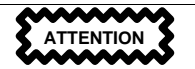

La commande **rm** peut effacer tout votre système de fichiers ! Si vous êtes connecté en tant que root et que vous entrez la commande **rm -rf /**, vous aurez des ennuis ; cette commande effacera de façon récursive tout ce qui se trouve dans votre système.

La commande **rmdir** est une façon plus sûre d'utiliser **rm** pour effacer des répertoires. Elle ne vous laissera pas utiliser les effacements récursifs. Ainsi, un répertoire contenant des fichiers ne sera pas effacé.

Consultez la page **rmdir** du manuel (**man rmdir**) pour obtenir plus d'informations sur cette commande.

# **12 Mise à jour à l'aide de Red Hat Network et Red Hat Errata**

## **12.1 Red Hat Network et Red Hat Errata**

Red Hat Network, ainsi que la liste Red Hat errata vous fournissent les paquetages et instruments dont vous avez besoin pour mettre à jour votre système avec les nouvelles corrections de sécurité, supprimer les bogues, et améliorer les paquetages. Red Hat Network effectue une grande partie du travail automatiquement, à la différence de la procédure du manuel pour mettre à jour à partir de la liste des errata. Ce chapitre traite des bases des deux.

Veuillez noter que ce chapitre n'entend pas être un manuel de référence complet pour Red Hat Network ou errata. Rendez-vous à l'adresse http://www.redhat.com/support/manuals/RHNetwork/refguide/ pour trouver le *Red Hat Network User Reference Guide* et à http://www.redhat.com/support/errata/ pour trouver les derniers errata et informations sur le téléchargement et l'installation.

## **12.2 Qu'est-ce que Red Hat Network?**

Red Hat Network est une solution internet pour la gestion d'un système Red Hat Linux ou d'un réseau de systèmes Red Hat Linux. Toutes les corrections de sécurité, les suppressions de bogues et les améliorations des paquetages de logiciels peuvent être téléchargés directement depuis Red Hat Linux à l'aide de Red Hat Update Agent, une application autonome, ou avec un navigateur Web à l'adresse http://www.redhat.com/network. Les fonctionnalités auxquelles vous avez accès dépendent de votre statut de membre.

L'interface Web Red Hat Network et Red Hat Update Agent vous permettent d'afficher les alertes de sécurité, les suppressions de bogues et les améliorations de logiciels contenus dans la liste des errata. Seuls les paquetages importants à votre système sont affichés, et vous pouvez configurer . Red Hat Network pour qu'il vous envoie par courrier électronique des avis annonçant les paquetages nouveaux ou améliorés. Ces instruments peuvent être configurés pour vérifier les paquetages lorsqu'ils ont été téléchargés.

L'interface Web Red Hat Network fonctionne dans un navigateur Web fournissant une SSL, comme Netscape Navigator, et ne dépend d'aucun logiciel. Elle comporte plus de fonctionnalités que Red Hat Update Agent, comme par exemple la capacité d'afficher simultanément cinq systèmes, l'affichage des détails du paquetage avant le téléchargement, et l'ajout d'un système à votre compte sans devoir vous enregistrer une nouvelle fois.

Red Hat Network amiliore la sicuriti de votre riseau et vous fournit une assurance de qualité. Toutes les transactions entre vous et Red Hat Network sont cryptées, et tous les paquetages RPM sont signés par le GNU Privacy Guard (GPG)Red Hat Linux pour en assurer l'authenticité. Pour plus de détails sur GPG, consultez le Guide de personnalisation officiel Red Hat Linux.

Avant de commencer à utiliser Red Hat Network, vous devez créer un nom d'utilisateur, un mot de passe et un profil de système. Le Red Hat Network Registration Client vous assistera au cours de ce processus.

## **12.3 Red Hat Network Registration Client**

Vous devez être connecté en tant que root (ou du moins connaître le mot de passe root) pour enregistrer un système avec Red Hat Network. Si vous commencez Red Hat Network Registration Client en tant qu'utilisateur normal, une invite vous demandera d'entrer le mot de passe root avant de vous permettre de continuer.

Pour lancer Red Hat Network Registration Client, utilisez l'une des méthodes suivantes :

- 1. Depuis le bureau GNOME, rendez-vous au **Main Menu** => **Programs** => **System** => **RHN Registration**.
- 2. Depuis le bureau KDE, rendez-vous au **Main Menu** => **System** => **Update Agent**.
- 3. A l'invite du shell, entrez **rhn-register**.

#### **Figure 12–1 Red Hat Network Registration Client**

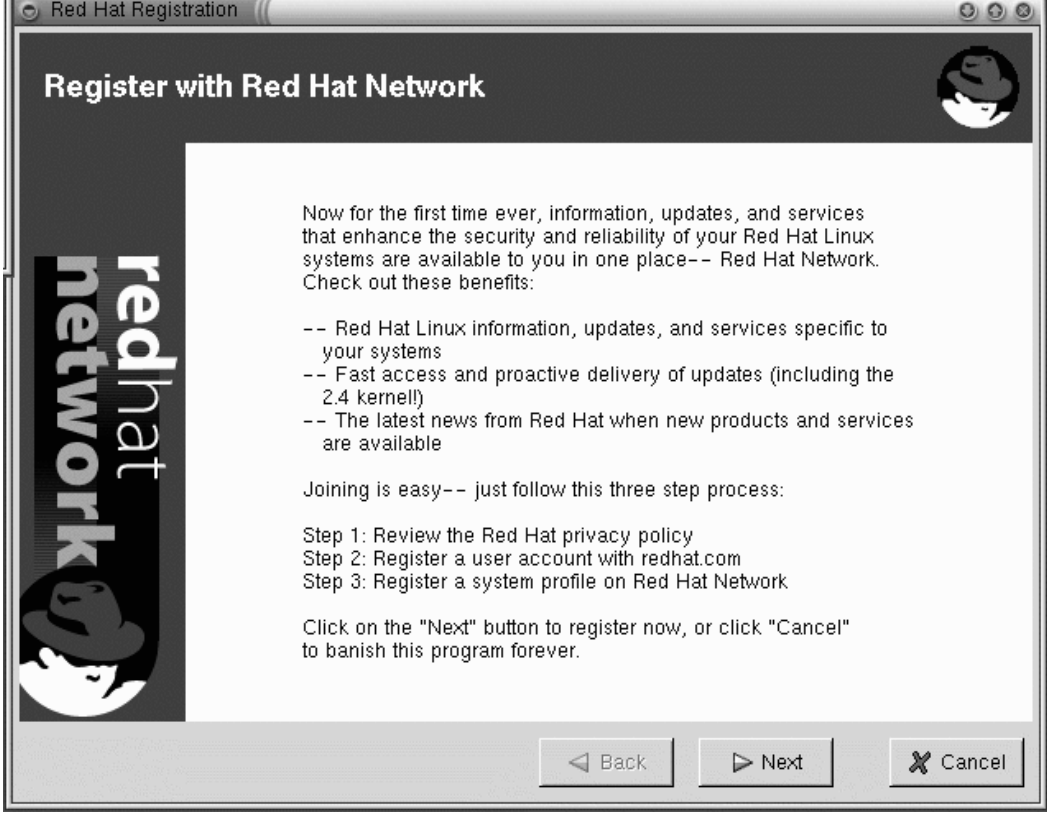

# **12.4 Red Hat Update Agent**

Si vous choisissez d'utiliser Red Hat Update Agent, vous devriez avant tout configurer les paramètres. Pour cela, vous pouvez utiliser Red Hat Update Agent Configuration Tool.

Pour exécuter Red Hat Update Agent Configuration Tool vous devez être root. Si vous essayez malgré tout, une invite vous demandera le mot de passe avant de vous laisser poursuivre.

## **12.4.1 Configuration de Red Hat Update Agent**

Red Hat Update Agent Configuration Tool peut être lancé en utilisant les méthodes suivantes :

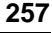

- 1. Depuisle bureau GNOME, rendez-vous au **Main Menu** => **Programs** => **RHN Configuration** (ou **Update Agent Configuration** pour obtenir des versions précédentes de Red Hat Update Agent).
- 2. Depuis le bureau KDE, rendez-vous au **Main Menu** => **RHN Configuration** (ou **Update Agent Configuration** pour obtenir des versions pàcédentes de Red Hat Update Agent).
- 3. A l'invite du shell, entrez **up2date-config**.

**Figure 12–2 Instrument de configuration Red Hat Network**

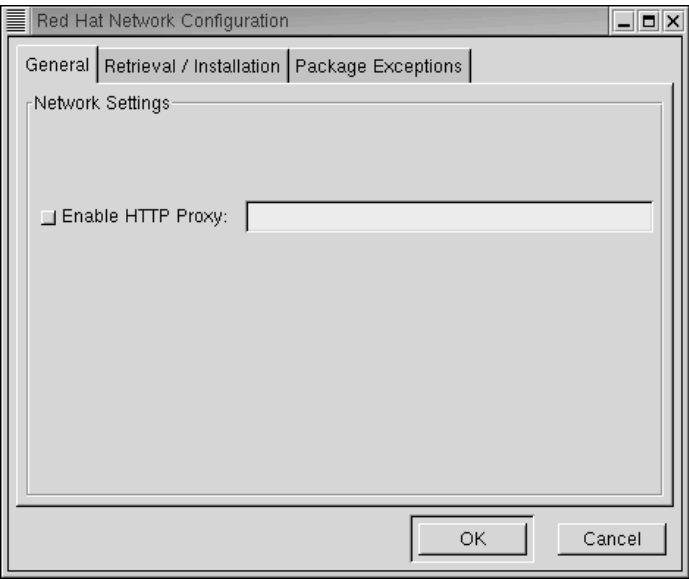

La seule option de l'onglet **General** (voir la [Figure](#page-257-0) 1[2–2,](#page-257-0) *Instrument de [configuration](#page-257-0) Red Hat [Net](#page-257-0)work*) est **Enable HTTP proxy**. Si votre ordinateur ne fait pas partie d'un réseau, il accède sans doute à internet par un serveur de proximité. Vous devrez alors sélectionner cette option. Contactez votre département IT pour trouver les informations du serveur de proximité dont vous avez besoin pour entrer dans le champ de cet onglet.

<span id="page-257-0"></span>Sur l'onglet **Retrieval/Installation** (voir la [Figure](#page-258-0) 1[2–3,](#page-258-0) *Red Hat [Network](#page-258-0) [Configuration](#page-258-0) de Tool Retrieval/Onglet d'installation*), vous décidez si Red Hat Update Agent doit ou non installer automatiquement les mises à jour lorsqu'il les a récupérées, si vous voulez être informé de toutes les mises à jour ou seulement de celles qui concernent votre système, etc.

#### **Figure 12–3 Red Hat Network Configuration de Tool Retrieval/Onglet d'installation**

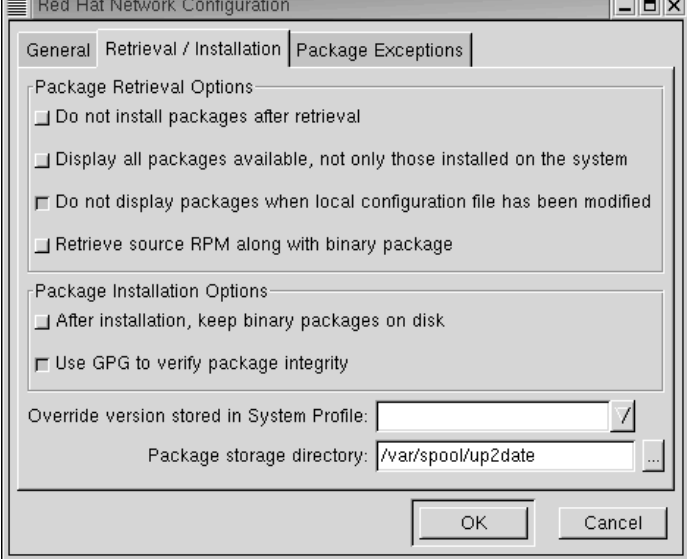

<span id="page-258-0"></span>Sur l'onglet **Package Exceptions** (voir la [Figure](#page-259-0) 1[2–4,](#page-259-0) *Red Hat [Network](#page-259-0) Onglet [d'exceptio](#page-259-0)ns du paquetage d'instrument de configuration*), vous pouvez demander à Red Hat Update Agent de ne pas vous informer sur certains types de fichiers ou paquetages. Utilisez les boutons **Add**, **Edit**, et **Remove** pour gérer les listes de fichiers et de paquetages à sauter.

#### **Figure 12–4 Red Hat Network Onglet d'exceptions du paquetage d'instrument de configuration**

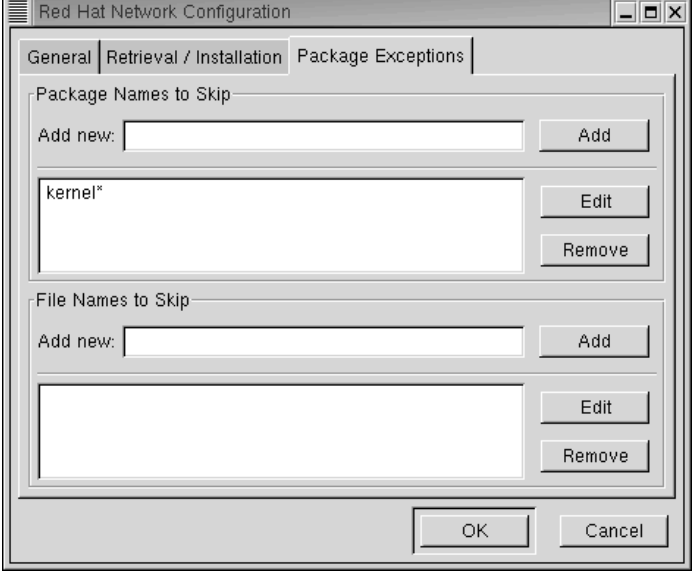

Pour obtenir des informations plus détaillées, consultez le *Red Hat Network User Reference Guide* à l'adresse http:///www.redhat.com/support/manuals/RHNetwork/ref-guide/.

Après avoir configuré les paramètres, vous pouvez utiliser Red Hat Update Agent pour récupérer les nouveaux paquetages de logiciels Red Hat Linux.

#### **Démarrer Red Hat Update Agent**

Vous devez être root pour démarrer Red Hat Update Agent. Si vous démarrez Red Hat Update Agent comme un utilisateur normal, une invite vous demandera le mot de passe root avant de vous laisser poursuivre. Red Hat Update Agent peut être démarré à l'aide de l'une des méthodes suivantes :

- 1. Depuis le bureau GNOME, rendez-vous au **Main Menu** => **Programs** => **System** => **RHN Update Agent**.
- 2. Depuis le bureau KDE, rendez-vous au **Main Menu** => **System** => **RHN Update Agent**.
- <span id="page-259-0"></span>3. A l'invite du shell, entrez **up2date**.

#### **Figure 12–5 Red Hat Update Agent**

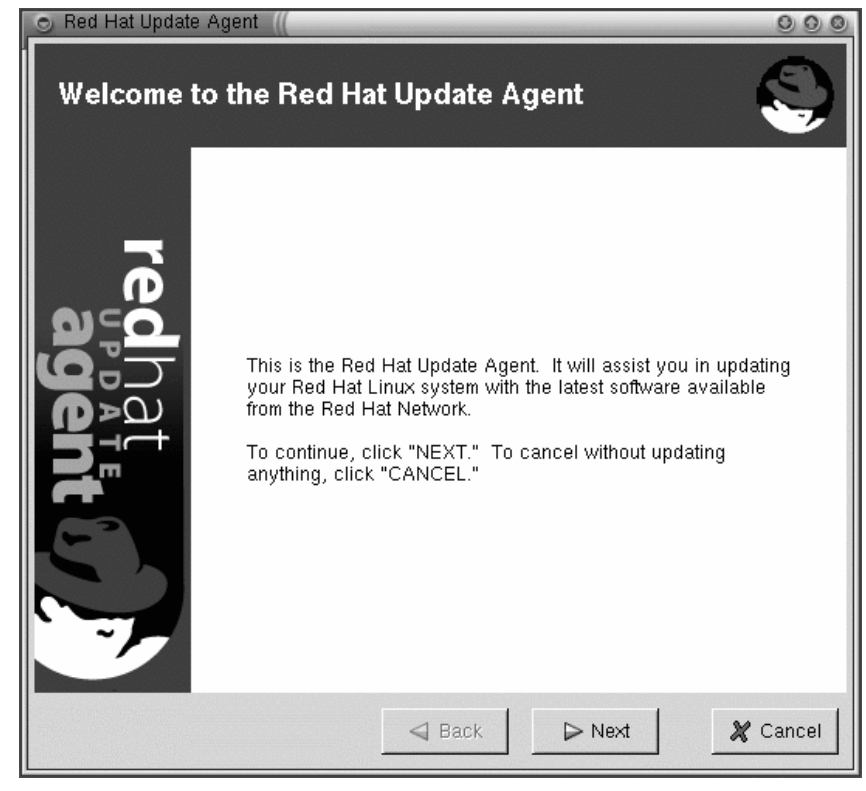

### **Télécharger et mettre à jour avec Red Hat Update Agent**

Après avoir démarré Red Hat Update Agent un écran affichant les nouveaux paquetages disponibles pour votre système apparaîtra. Cet écran peut mettre une minute à apparître.

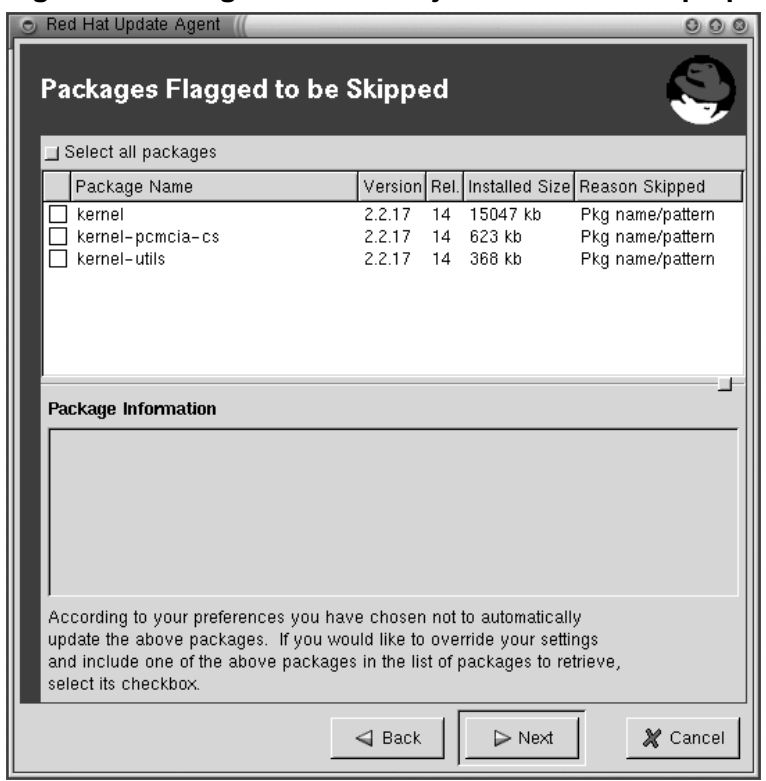

#### **Figure 12–6 Agent de mise à jour — Nouveaux paquetages**

Pour télécharger et installer de nouveaux paquetages :

- 1. Marquez les paquetages que vous voulez sauter (le cas échéant) dans la boîte de dialogue **Packages Flagged to be Skipped** et cliquez sur **Next**.
- 2. Dans l'écran **Available Package Updates**, marquez les paquetages que vous voulez et cliquez sur **Next**.

#### **Figure 12–7 Mises à jour de paquetages disponibles**

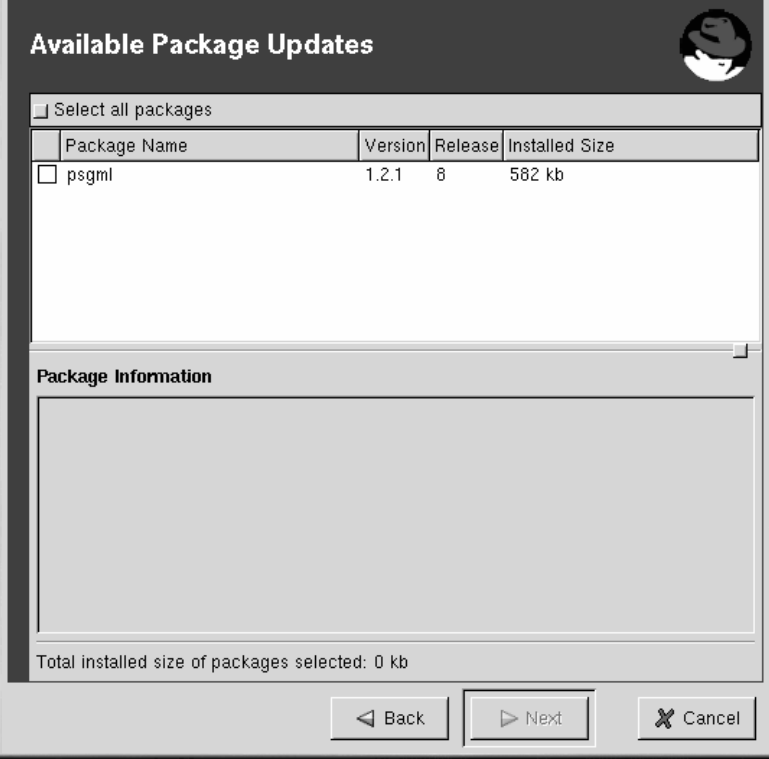

Red Hat Update Agent vérifie les dépendances puis affiche un écran montrant la progression du téléchargement.

1. Cliquez sur **Next** et Red Hat Update Agent installe les paquetages *si* vous avez sé,lectionné cette option dans Red Hat Update Agent Configuration Tool. Si vous n'avez pas sélectionné cette option, il vous faudra utiliser RPM ou Gnome-RPM pour installer vos paquetages. Pour plus d'informations sur RPM et Gnome-RPM, reportez-vous à la [Section](#page-266-0) 12.7, *[Installation](#page-266-0) des paquetages téléchargés* ou consultez le Guide de personnalisation officiel Red Hat Linux.

## **12.5 Interface Web Red Hat Network**

Vous pouvez utiliser l'application Web Red Hat Network pour gérer jusqu'à cinq systèmes Red Hat Linux simultanément. L'interface Web Red Hat Network fonctionne dans un navigateur Web, contrairement à Red Hat Update Agent qui est autonome.

Avec l'application Web Red Hat Network, vous pouvez :

- Télécharger une liste des paquetages sélectionnés en un clic de la souris. Après avoir parcouru les systèmes individuels de votre réseau et choisi les paquetages que vous voulez installer sur chacun d'eux, vous pouvez aller à votre page **Download List** et télécharger tous les paquetages sélectionnés pour votre système en une seule fois. Ceci vous permet de choisir vos mises à jour sans vous obliger à attendre que chacun d'entre eux soit téléchargé sur votre système. Vous pouvez également télécharger une seule fois chaque paquetage au lieu de devoir télécharger plusieurs fois chaque paquetage pour les différents systèmes.
- Depuis l'onglet **Search Errata**, créez des rapports sur l'état de santé et de sécurité de votre réseau.
- Détermine rapidement si un système doit être mis à jour et quels types de mises à jour sont disponibles en consultant la page **System Overview**.
- N'afficher que les errata qui sont intéressants pour votre réseau.

## **12.5.1 Connexion à l'interface Web de Red Hat Network**

Dans un navigateur Web, rendez-vous à l'adresse http://www.redhat.com/network.

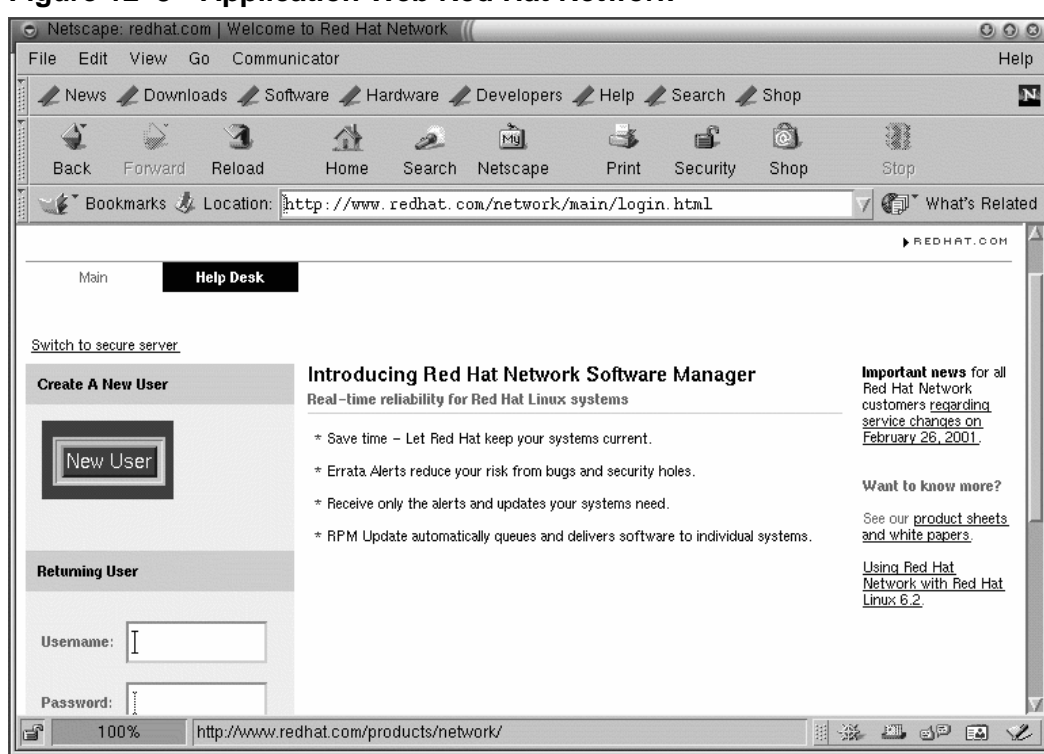

#### **Figure 12–8 Application Web Red Hat Network**

Si vous n'avez pas encore enregistré de système ou que vous n'avez pas de compte redhat.com account, créez un nouveau compte en cliquant sur le bouton **New User** à gauche de la page. Si vous avez enregistré votre système à, l'aide de Red Hat Network dans Red Hat Network Registration Client, entrez les mêmes nom d'utilisateur et mot de passe pour vous connecter à l'interface Web Red Hat Network.

Après avoir créé un nouveau compte ou utilisé votre compte redhat.com existant, entrez vos nom d'utilisateur et mot de passe à l'adresse http://www.redhat.com/network. L'écran suivant vous invite à paramétrer le profil de votre système. Cliquez sur **Profile Your System** et l'écran **Add System Profile** s'affichera. Vous devez entrer les informations concernant votre système. Lorsque vous avez terminé, cliquez sur **Download Digital Certificate** pour poursuivre.

Continuez à suivre les instructions puis cliquez sur **Finish**. L'écran **Your Network Group** s'affichera. Vous y voyez tous les ordinateurs de votre réseau qui sont enregistrés avec Red Hat Network. Cliquez sur un **System Name** pour voir son profil actuel.

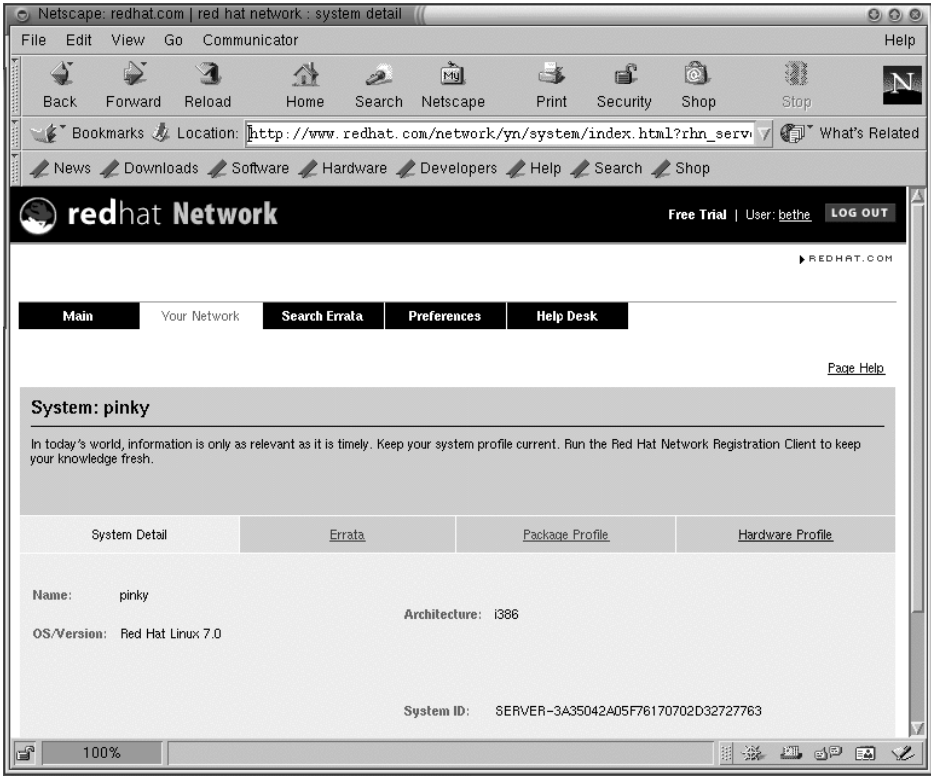

**Figure 12–9 Informations sur votre système**

Sur le même écran, cliquez sur **Errata** pour afficher la liste des mises à jour de paquetage de votre système.

#### **Affiche des annonces**

Après vous être connecté dans l'interface Web Red Hat Network, cliquez **Main** en haut de la barre de navigation. Selon vos préférences, cette page affiche toutes les alertes de sécurité, la suppression des bogues et les améliorations de paquetage (errata) pour tous les systèmes de votre réseau qui sont enregistrés.

Cliquez sur **View All** pour afficher les détails des errata de votre réseau. Vous pouvez également afficher la page d'errata de votre réseau en cliquant sur **Your Network** en haut de la barre de navigation puis sur l'onglet **Errata**.

## **12.6 Téléchargement des paquetages mis à jour**

Si vous n'avez pas configuré votre **Retrieval/Installation Settings** dans Red Hat Update Agent Configuration Tool pour télécharger de façon proactive et installer les paquetages Red Hat Linux les plus récents, vous pouvez les télécharger à l'aide de l'interface Web Red Hat Network.

Depuis l'onglet **Errata**, cliquez sur le lien vers le résumé des errata sous **Errata Report**. Cela vous amènera à une liste des paquetages nécessaires pour adresser les errata. Sélectionnez les paquetages que vous voulez téléchager. L'interface Web Red Hat Network vous proposera alors trois options :

- 1. Cliquez sur le bouton **Download Now** pour télécharger immédiatement les RPM.
- 2. Cliquez sur le bouton **Download Later** pour ajouter les RPM à **Your Download List**. Les paquetages RPM ajoutés à cette liste peuvent être téléchargés en cliquanr sur le lien **Your Download List** dans la partie supérieure droite de votre écran (ce lien n'apparaîtra pas si vous n'avez pas de paquetages dans **Your Download List**). Depuis la page **Your Download List** vous pouvez télécharger, stocker ou effacer les paquetages de votre liste.
- 3. Cliquez sur le bouton **Queue Delivery** pour que Red Hat Network amène vos paquetages à travers Red Hat Update Agent et Red Hat Network Daemon. La prochaine fois que le démon se connectera à Red Hat Network, les paquetages de la file d'attente seront automatiquement téléchargés (et installés si **Do Not Install Packages** n'est pas coché dans les préférences de **up2date-config**).

## **12.7 Installation des paquetages téléchargés**

Lorsque vous avez téléchargé les paquetages, soit à l'aide de l'interface Web Red Hat Network soit à l'aide de Red Hat Update Agent, vous devez mettre à jour votre système (à moins que vous n'ayez paramétré Red Hat Network pour qu'il installe automatiquement les mises à jour). Vous pouvez mettre à jour à l'invite du shell ou à partir d'une interface graphique depuis le bureau GNOME ou KDE. Il est plus facile de mettre à jour depuis une invite du shell.

Pour mettre à jour les paquetages téleéchargés à l'invite du shell :

- 1. A l'invite du shell, entrez **cd /var/spool/up2date**.
- 2. Entrez **rpm -Fvh \*.rpm**.

<span id="page-266-0"></span>Voilà. Les paquetages téléchargés sont envoyés au répertoire /var/spool/up2date. La commande **cd /var/spool/up2date** vous place dans ce répertoire. La commande **rpm -Fvh**

**\*.rpm** donne à votre système toutes les informations nécessaires pour mettre à jour les paquetages téléchargés situés dans ce répertoire.

> Si vous téléchargez des RPM pour des paquetages que vous n'avez pasinstallés sur votre système, utilisez **-U** plutôt que **-F**. Ceci installera le paquetage sur votre sysème au lieu de mettre à jour le paquetage existant.

Pour la mise à jour en utilisant une interface graphique :

1. Ouvrez Gnome-RPM (depuis un bureau GNOME, sélectionnez **Main Menu** => **System** => **GnoRPM**. Dans KDE, sélectionnez **Main Menu** => **Programs** => **System** => **GnoRPM**.

**Figure 12–10 Gnome-RPM**

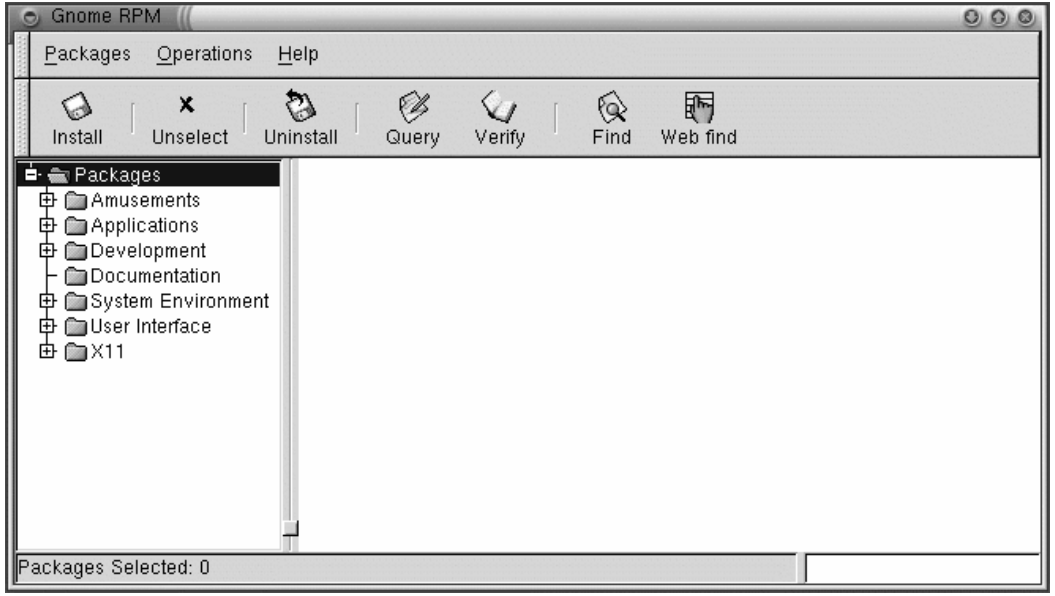

- 1. Cliquez sur **Install**.
- 2. Dans la boîte de dialogue **Install** dialog box, cliquez sur **Add**.
- 3. Dans la boîte de dialogue **Add Packages**, cliquez sur le menu déroulant en haut de la page et sélectionnez **/** (ceci indique votre répertoire personnel).

4. Sous **Directories**, faites défiler puis cliquez deux fois sur **/var**. Une nouvelle liste des répertoires s'affichera dans la boîte **Directories**.

**Figure 12–11 Ajout de la boîte de dialogue paquetage**

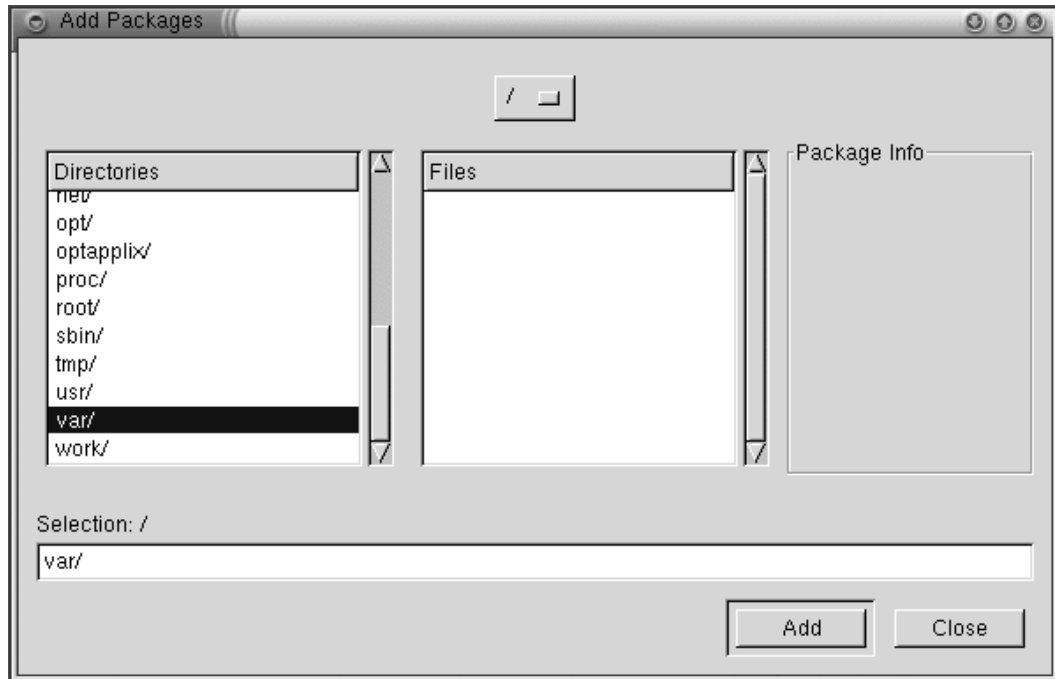

- 1. Sous **Directories**, faites à nouveau défiler puis cliquez deux fois sur **/spool**. Une nouvelle liste des répertoires s'affichera dans la boîte **Directories**.
- 2. Une fois encore, sous **Directories**, faites défiler puis cliquez deux fois sur **/up2date**.
- 3. Revenez à la boîte de dialogue **Install**, mettez en surbrillance les paquetages que vous désirez, et cliquez sur **Upgrade** pour mettre à jour les paquetages de votre système.

# **12.8 Mise à jour avec Errata**

Red Hat Linux errata sont des mises à jour de paquetages, des réparateurs de bogues et des correcteurs de sécurité Red Hat Linux. Ils ont été testés et approuvés par Red Hat Linux. Vous les trouverez à l'adresse http://www.redhat.com/errata/. Les mises à jour de Red Hat Network figurent dans cette liste, mais vous pouvez également aller directement à la liste des errata et vous servir.

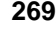

Ce processus de mise à jour est recommandé aux utilisateurs Red Hat Linux plus expérimentés.

## **12.8.1 Localiser Errata**

Le site http://www.redhat.com/errata/ présente une liste de tous les errata de Red Hat Linux disponibles. Vous pouvez naviguer dans le site et cliquer sur les liens pour voir quels types de RPM sont disponibles. Red Hat teste et approuve les RPM que vous trouverez dans son site. Les RPM téléchargés d'autres sites ne sont pas garantis.

## **Figure 12–12 Liste des errata Red Hat**

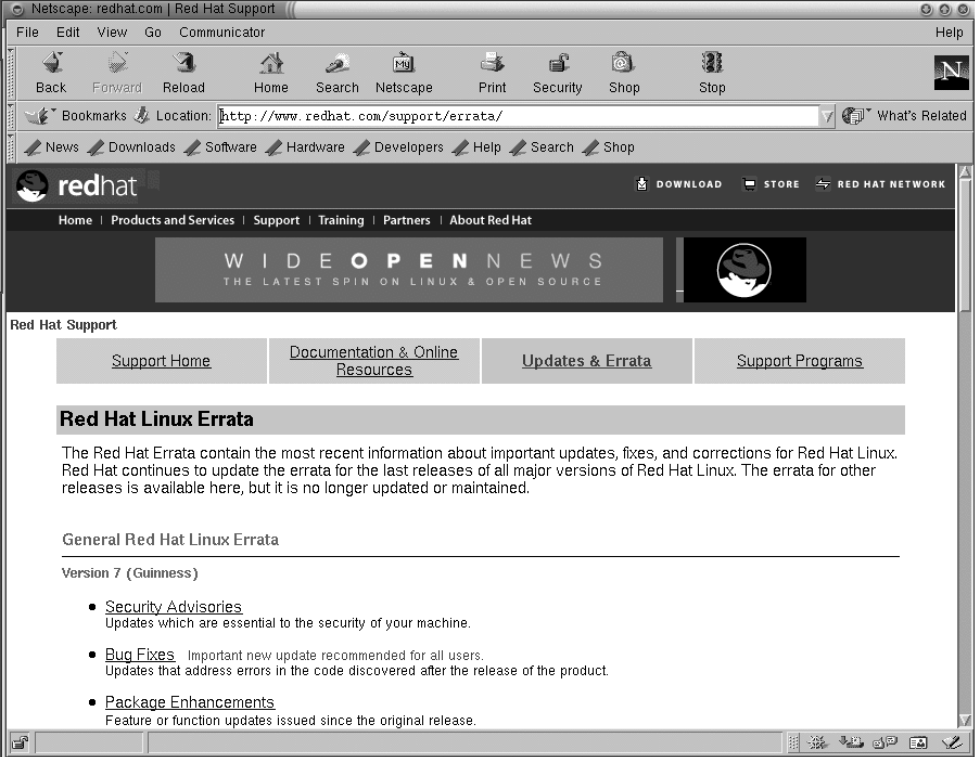

# **12.9 Téléchargement et installation des Errata**

Sur le site des errata, cliquez sur **Package Updates, Bug Fixes, or Security Patches** sous la version de Red Hat Linux que vous voulez mettre à jour. Une liste des RPM disponibles ainsi que de leur descriptions apparaîtra.

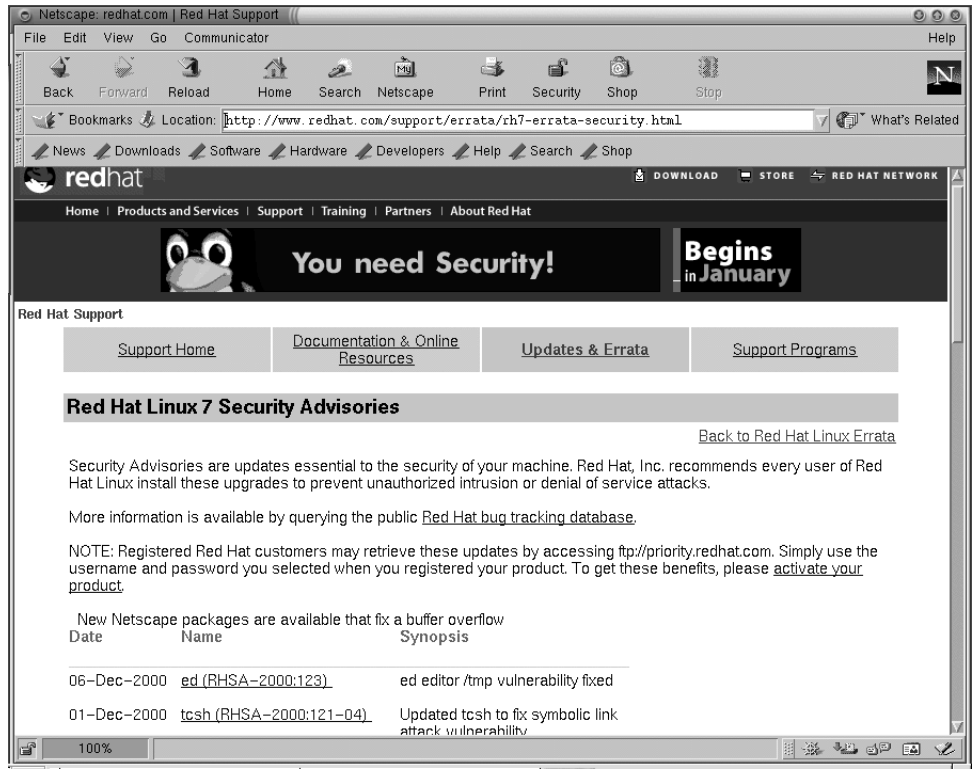

**Figure 12–13 RPM disponibles**

Pour les télécharger :

- 1. Cliquez sur le paquetage que vous voulez télécharger.
- 2. Sous **RPMs Required**, cliquez sur l'adresse FTP contenant le fichier que vous voulez.

En cliquant sur une adresse FTP vous ouvrirez une boîte de dialogue dans laquelle vous déterminerez où l'élément téléchargé sera placé. Par défaut, cette boîte de dialogue affiche le dernier répertoire que

vous avez utilisé. Si vous n'en avez pas utilisé, elle affiche votre répertoire personnel. Nous vous recommandons de créer un sous-répertoire pour les téléchargements.

Si le site FTP Red Hat que vous avez sélectionné depuisla page errata est occupé, vous devrez télécharger les paquetages depuis le site miroir FTP Red Hat Linux. Rendez-vous à l'adresse http://www.redhat.com/mirrors.html pour sélectionner un site miroir Red Hat Linux.

- 1. Choisissez où vous voulez placer vos RPM et cliquez sur **OK**. Les RPM que vous avez sélectionnés seront téléchargés automatiquement.
- 2. Vous pouvez maintenant suivre les instructions sous **Solution** sur la page des errata pour mettre à jour des RPM, ou mettre à jour à l'aide de l'application RPM application. Consultez le Guide de personnalisation officiel Red Hat Linux pour obtenir plus d'informations sur RPM.

**Partie III FAQ**

# **13 Forum aux Questions**

## **13.1 Utilisation d'une disquette**

#### **13.1.1 Q : Utilisation de disquettes**

Comment utiliser une disquette avec Red Hat Linux ?

### **13.1.2 R : En utilisant Mtools**

Si vous disposez d'une disquette MS-DOS, vous pouvez accéder aux fichiers à l'aide de l'utilitaire mtools.

Mtools offre un large éventail d'options pour l'utilisation de disquettes, notamment pour la copie, le déplacement, la suppression et le formatage. Pour en savoir plus sur mtools, ouvrez une invite du shell, et entrez man mtools à l'invite.

Ainsi, pour copier un fichier à partir d'une disquette MS-DOS (par exemple, à partir d'une disquette système Windows 95), utilisez la syntaxe suivante à l'invite du shell :

```
mcopy a: cefichier.txt
 cefichier.txt
```
Le fichier sera alors copié de la disquette (lecteur A:) vers le répertoire dans lequel vous vous trouvez lorsque vous entrez la commande **mcopy**. Si vous vous trouvez dans le répertoire /home, vous y trouvez cefichier.txt.

Si vous voulez afficher le contenu d'une disquette MS-DOS, entrez **mdir** à l'invite. Par défaut, le contenu de la disquette apparaît au niveau de A:.

Pour modifier un sous-répertoire sur une disquette, entrez

mcd a:subdir

La commande ci-dessus suppose que subdir est le nom du sous-répertoire auquel vous voulez accéder.

Si vous disposez d'une disquette que vous voulez formater et utiliser avec votre système Red Hat Linux, utilisez le **système de fichiers ext2**. Pour en savoir plus sur ce point, poursuivez la lecture…

## **13.1.3 R : Système de fichiers ext2**

Pour utiliser une disquette avec Red Hat Linux, créez un second système de fichiers étendu (ext2) sur la disquette. Le système de fichiers ext2 est celui utilisé par Red Hat Linux ; c'est également le type de système de fichiers Linux le plus souvent utilisé.

Après avoir créé un système de fichiers ext2 sur la disquette, vous pouvez manipuler son contenu de la même manière que des répertoires et des fichiers sur votre disque dur.

## **13.1.4 Création d'un système de fichiers ext2 sur une disquette**

La commande **mke2fs** permet de créer un système de fichiers Linux ext2 sur un périphérique qui peut être une partition de disque ou une disquette. Insérez la disquette formatée dans le lecteur et entrez la commande suivante à l'invite du shell :

\$ /sbin/mke2fs /dev/fd0

Sur les systèmes Linux, /dev/fd0 fait référence au premier lecteur de disquette, généralement le lecteur A: .

L'utilitaire mke2fs comprend plusieurs options. L'option **-c** permet de vérifier le périphérique pour y détecter les blocs défectueux avant de créer le système de fichiers. Les autres options sont couvertes par la page de manuel mke2fs.

Après avoir créé un système de fichiers ext2 sur la disquette, celle-ci est prête à être utilisée avec votre système Red Hat Linux.

#### **Si vous utilisez KDE**

Vous souhaitez connaître une autre manière rapide de formater une disquette pour ext2 ou MS-DOS ? Si vous avez KDE, essayez KDE Floppy Formatter, méthode aisée pour le formatage de disquettes. Pour lancer l'utilitaire, sélectionnez **Main Menu K** => **Utilities** => **KFloppy**. Dans GNOME, sélectionnez **Main Menu** => **Programs** => **Utilities** => **gfloppy** pour lancer gfloppy.

## **13.2 Placer un fichier Linux sur un disque Windows 13.2.1 Q : Placer un fichier Linux sur un disque Windows**

Comment copier des fichiers d'un ordinateur Linux sur une disquette DOS de façon à ce que Windows puisse le lire ?

## **13.2.2 R : Formatage et montage de disques à utiliser avec Windows**

Vous devriez formater votre disque sous Windows puis le monter sous Linux de la façon suivante : Insérez la disquette dans le lecteur, puis, en tant que root, entrez :

```
mount -t vfat /dev/fd0 /mnt/floppy
```
Pour copier des fichiers, utilisez la commande :

cp nom-de-fichier /mnt/floppy

Pour démonter la disquette de façon à pouvoir l'éjecter, entrez :

umount /mnt/floppy

# **13.3 Changement d'environnement**

## **13.3.1 Q : Options de changement d'environnement**

Je sais que KDE et GNOME sont installés sur mon système Red Hat Linux, mais comment passer d'un environnement à l'autre ?

## **13.3.2 R : A l'aide de Switchdesk**

Vous pouvez utiliser un utilitaire appelé Switchdesk qui permet de basculer entre des environnements GNOME, KDE ou autres.

#### **Figure 13–1 Utilitaire Switchdesk à partir de l'invite du shell**

<span id="page-276-0"></span>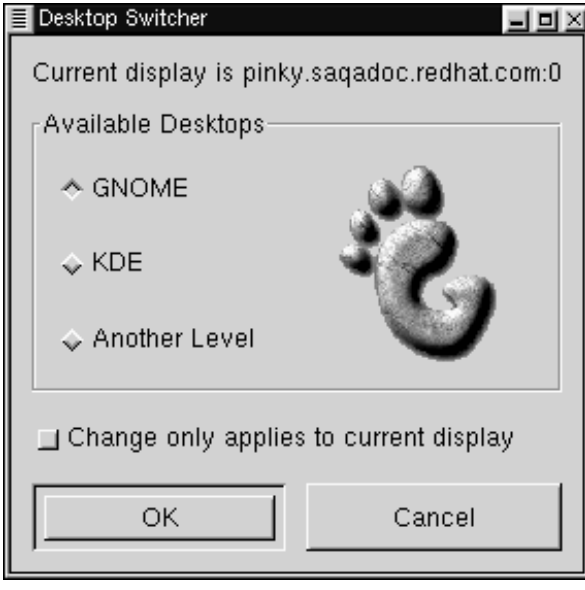

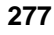

Vous pouvez utiliser Switchdesk soit depuis l'invite du shell, soit depuis l'écran de connexion.

A l'invite du shell : entrez

switchdesk

Une fenêtre (voir la [Figure](#page-276-0) 13[–1,](#page-276-0) *Utilitaire [Switchdesk](#page-276-0) à partir de l'invite du shell*) affiche les environnements parmi lesquels vous pouvez opérer une sélection, sous **Available Desktops**. Après avoir sélectionné un nouvel environnement, cliquez sur **OK**.

Pour voir l'effet des changements, vous devez vous déconnecter, puis vous reconnecter.

Dans l'écran de connexion : sélectionnez d'autres environnements sous **Options** => **Sessions**. De nouveau, vous avez le choix entre plusieurs environnements.

A présent, entrez simplement votre nom et votre mot de passe et connectez-vous comme d'habitude.

## **13.4 Arrêt**

## **13.4.1 Q : Méthode d'arrêt préconisée**

Quelle est la "bonne" méthode pour arrêter et redémarrer mon système ? Existe-t-il des raccourcis ?

## **13.4.2 R : Fermeture des fichiers**

Toute méthode permettant au système Red Hat Linux de fermer tous les fichiers de données et d'arrêter l'exécution des processus est une "bonne" méthode. *Ne jamais* éteindre l'ordinateur purement et simplement.

Voici plusieurs manières d'arrêter "proprement" le système :

• Depuis une session X Window : sélectionnez **Bouton du menu principal** => **Log out**, puis choisissez **Logout**, **Halt** ou **Reboot**. Vous pouvez également choisir d'enregistrer la configuration en cours, ce qui signifie que les programmes en cours d'exécution lorsque vous vous déconnectez seront immédiatement accessibles lorsque vous vous reconnecterez.

Si vous sélectionnez **Halt** ou **Reboot**, vous devez entrer votre mot de passe de connexion après avoir appuyé sur le bouton **OK** pour vérifier la sélection.

- A l'invite du shell, entrez **shutdown -r now** ou **shutdown -h now**. La lettre **-r** signifie "redémarrer" (reboot) et la lettre **-h** "arrêt" (arrêt). Vous devrez entrer votre mot de passe avant que ces commandes ne soient exécutées.
- Dans l'écran de connexion : sélectionnez **System**. Vous pouvez arrêter ou redémarrer le système sans entrer de mot de passe.

#### **Raccourci clavier pour le redémarrage**

L'une des manières les plus rapides pour redémarrer consiste à utiliser simultanément la combinaison de touches [Ctrl]-[Alt]-[Del] à partir d'une console virtuelle.

Une console virtuelle est une interface en mode texte, par opposition avec l'interface graphique du système X Window. Plusieurs consoles virtuelles sont disponibles mais la plus facile à retenir est probablement la première. Vous pouvez l'atteindre en appuyant sur [Ctrl]-[Alt]-[F1].

#### **Retour en arrière**

Pour revenir à votre session X Window à partir d'une console virtuelle, appuyez sur les touches [Ctrl]-[Alt]-[F7].

Pour redémarrer à partir d'une console virtuelle, commencez par accéder à une console virtuelle en appuyant sur les touches [Ctrl]-[Alt]-[F1], puis appuyez sur les touches [Ctrl]-[Alt]-[Del].

## **13.5 Message d'erreur lors de l'installation d'un RPM**

## **13.5.1 Q : Erreurs d'installation de logiciel**

Comment installer un RPM à partir d'un CD-ROM ou d'Internet ? Je continue à obtenir un message d'erreur lorsque j'utilise Gnome-RPM.

### **13.5.2 R : Obtention d'une autorisation**

Si vous obtenez un message d'erreur similaire à "failed to open /var/lib/rpm/packages.rpm" (voir la [Figure](#page-279-0) 13[–2,](#page-279-0) *Erreur [d'installation](#page-279-0) RPM*), il est probablement dû à un problème d'autorisations.

Lorsque vous installez un logiciel, vous êtes souvent amené à apporter des modifications à l'ensemble du système, modifications que seul l'utilisateur root peut activer. Dans votre compte utilisateur, l'autorisation de modification n'est pas disponible par défaut.

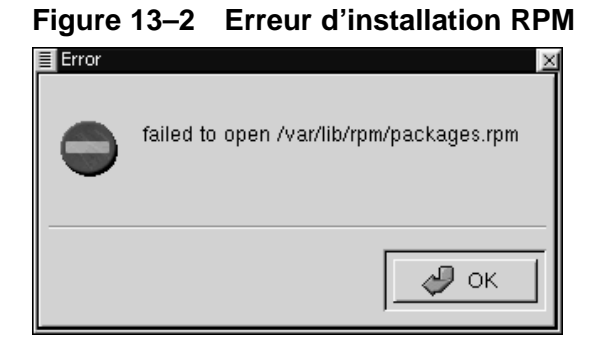

Pour plus d'informations sur RPM et Gnome-RPM, reportez-vous aux chapitres de ce guide ou, mieux encore, au *Guide de référence officiel Red Hat Linux* figurant sur le CD-ROM de documentation (ou accessible en ligne à l'adresse http://www.redhat.com/support/manuals).

# **13.6 Démarrage d'applications**

## **13.6.1 Q : Comment démarrer une application téléchargée ?**

J'ai installé une application téléchargée et tout semblait en ordre. Mais j'obtiens toujours le message "command not found" lorsque j'entre le nom de l'application. Je pense que j'ai le nom correct ; pourquoi l'application ne démarre-t-elle pas ?

## **13.6.2 R : Démarrage d'applications**

Si vous essayez de démarrer une application depuis l'invite du shell et que la commande n'aboutit pas, essayez de faire précéder le nom de l'exécutable de l'application des caractères **./** .

Supposons que vous avez téléchargé un client **setiathome** et que vous vouliez l'essayer. Suivez les instructions d'installation du logiciel. Vous devez maintenant accéder au répertoire dans lequel se trouve le fichier exécutable (comme indiqué ci-dessous).

```
cd setiathome
```
Pour démarrer l'application maintenant, faites précéder l'exécutable des caractères "./," comme indiqué ci-dessous :

```
./setiathome
```
<span id="page-279-0"></span>En bref, la raison pour laquelle vous devez utiliser les caractères **./** pour démarrer l'application est que l'exécutable n'a pas été placé dans un répertoire dans lequel votre shell savait qu'il pouvait se trouver (tel que /usr/bin).

Dans ce cas, vous devez souvent accéder au répertoire contenant l'exécutable et démarrer l'application à partir de ce répertoire. Cela signifie que vous devez indiquer au shell où trouver l'exécutable ; **./** indique au shell bash que l'exécutable se trouve dans le "répertoire de travail en cours".

Vous pouvez cependant personnaliser vos paramètres de façon à ne pas devoir utiliser **./** . Voyez ce qui suit pour plus d'informations sur la procédure à suivre.

#### **Edition de votre CHEMIN D'ACCES**

Si vous voulez démarrer périodiquement des programmes sans devoir entrer les signes **./** devant l'exécutable, vous devez éditer un fichier.

En principe, vous devez ajouter le répertoire de travail en cours (.) à la liste des répertoires dans la variable d'environnement **PATH** ; vous indiquez ainsi au shell qu'il peut démarrer des applications dans n'importe quel répertoire de travail.

> Ces instructions sont *uniquement* destinées aux comptes utilisateur. Evitez de modifier des fichiers tels que .bash\_profile pour le compte root, en raison des risques potentiels en matière de sécurité.

**ATTENTION**

A l'aide d'un éditeur de texte tel que pico, ouvrez dans une fenêtre Xterm le fichier appelé .bash\_profile en entrant :

pico .bash\_profile

Une instruction **PATH** apparaît, similaire à celle indiquée ci-dessous.

PATH=\$PATH:\$HOME/bin

A présent, ajoutez **:./** à la fin de cette instruction, comme indiqué ci-dessous

```
PATH=$PATH:$HOME/bin:/usr/lib/:./
```
Entrez ensuite [Ctrl]-[X] ; vous devez alors indiquer si vous voulez enregistrer le "tampon modifié" ; entrez [Y] pour "yes" (oui). Vous verrez ensuite le nom sous lequel le fichier sera enregistré ; appuyez sur la touche [Entrée].

Désormais, vous n'aurez plus besoin d'entrer les caractères ./ devant le nom de l'exécutable pour démarrer certaines applications.

## **13.7 Accès à une partition Windows**

#### **13.7.1 Q : Comment accéder à ma partition Windows ?**

Je dispose d'un système à double amorçage avec Red Hat Linux et Windows 98. Existe-t-il un moyen d'accéder à ma partition Windows tout en exécutant Linux ?

### **13.7.2 R : Il y a deux manières d'accéder à une partition Windows.**

Vous obtiendrez l'accès à une autre partition de votre système, telle une partition Windows, de deux manières.

Tout d'abord, supposons que votre partition Windowsse trouve sur votre premier disque dur IDE, dans la première partition (/dev/hda1).

A l'invite du shell, connectez-vous en tant que root (entrez **su** puis tapez le mot de passe root).

Créez un répertoire dans lequel la partition Windows sera montée en tapant la commande suivante :

**mkdir /mnt/vfat**

Pour accéder à la partition, vous devez la monter dans le répertoire que vous venez de créer. En tant que root, entrez la commande suivante à l'invite du shell :

mount -t vfat /dev/hda1 /mnt/vfat

Une autre méthode de montage d'une partition Windows consiste à éditer le fichier /etc/fstab.

A l'invite du shell, entrez la commande su pour vous connecter en tant que root, en suivant l'exemple ci-dessus.

Pour accéder à la partition, vous devez la monter dans le répertoire que vous venez de créer. En tant que root, entrez la commande suivante à l'invite du shell :

**mkdir /mnt/vfat**

Ensuite, toujours en tant que root, ouvrez /etc/fstab dans un éditeur de texte en tapant (par exemple) :

pico /etc/fstab

La ligne qui montre probablement où Windows est monté est /dev/hda1 (ou similaire). Editez cette ligne afin qu'elle ressemble à ceci :

/dev/hda1 /mnt/vfat vfat noauto,owner,users 0 0

Appuyez sur [Ctrl]-[x] puis "y" pour "yes" à l'invite vous demandant si vous voulez sauvegarder les changements. Pour obtenir plus d'informationssur la commande **mount**, consultez la page du manuel en tapant **man mount** à l'invite du shell.

Pour accéder à la partition maintenant, entrez cd /mnt/vfat, puis, pour naviguer dans les répertoires à noms longs de Windows 98, mettez le nom de répertoire entre guillemets, comme dans ls "Program Files".

## **13.8 Recherche rapide de commandes**

## **13.8.1 Q : Localisation de commandes utilisées précédemment**

Hier, j'ai consulté une page de manuel, mais je n'arrive pas à me rappeler du nom de la commande recherchée et je ne l'ai pas noté. Comment retrouver la page de manuel ?

### **13.8.2 R : Recherche dans .bash\_history**

Il y a de fortes chances pour que la commande utilisée soit stockée dans un fichier appelé .bash\_history. Par défaut, ce fichier stocke les 500 dernières commandes entrées à l'invite du shell.

Vous pouvez avoir un aperçu de l'historique de vos commandes en entrant history à l'invite du shell, mais les résultats défilent très rapidement.

Une autre façon d'afficher un fichier. bash history consiste à utiliser un "pager" tel que less, en entrant **less .bash\_history** à l'invite du shell. Pour avancer d'un écran, appuyez sur la [barre d'espacement] ; pour revenir à l'écran précédent, appuyez sur la touche [b] et pour quitter, appuyez sur la touche [q].

Toutefois, la recherche d'une commande écran par écran avec .bash\_history peut être fastidieuse. Une alternative utile consiste à rechercher des mots clés dans le fichier à l'aide de grep, un utilitaire performant de recherche.

Supposons que vous ayez consulté la page de manuel la veille, mais vous ne pouvez pas vous souvenir de son nom. Pour rechercher la commande, entrez :

#### **history | grep man**

Instantanément, le système affiche toutes les commandes entrées contenant le mot *man*.

Il existe de nombreuses manières d'utiliser l'historique des commandes. Pour d'autres conseils et astuces, reportez-vous à la [Section](#page-283-0) 13.10, *Conseils pour l'utilisation de l'historique des [commandes](#page-283-0)* .

## **13.9 Empêcher le défilement de la sortie de ls 13.9.1 Q : Défilement de la sortie de la commande ls hors de l'écran**

Chaque fois que j'entre ls, j'arrive à peine à voir le contenu du répertoire parce qu'il défile trop rapidement. Comment lire le résultat ?

## **13.9.2 R : Traitement pipeline de la sortie de la commande ls**

Vous pouvez empêcher la sortie de la commande ls de défiler trop rapidement en la redirigeant vers un pager tel que less ou more. Les résultats sont similaires à ceux de la commande DOS dir répertoire /p car l'affichage s'effectue écran par écran ou "page" par "page".

Pour lire la sortie de /etc avec less, par exemple, à l'invite du shell, entrez :

#### **ls -al /etc | less**

Pour avancer d'un écran, appuyez sur la [barre d'espacement] ; pour reculer d'un écran, appuyez sur la touche [b] ; pour quitter, appuyez sur [q].

Vous pouvez obtenir les mêmes résultats à l'aide de more, un autre pageur.

#### **Impression de la sortie de ls**

Vous pouvez également imprimer le contenu du répertoire en sélectionnant une imprimante comme périphérique de sortie comme vous l'avez fait pour l'écran. En supposant que vous ayez configuré une imprimante, redirigez le type de sortie en entrant :

**ls -al /etc | lpr**

## **13.10 Conseils pour l'utilisation de l'historique des commandes**

#### **13.10.1 Q : Conseils et astuces pour l'historique**

De quelle autre manière puis-je utiliser l'historique des commandes ?

## **13.10.2 R : Extension de l'utilisation de l'historique des commandes**

<span id="page-283-0"></span>Si vous entrez **history**, une liste numérotée clignotante s'affiche, montrant les 500 dernières commandes utilisées.

Vous n'avez sans doute pas besoin de voir la totalité des 500 dernières commandes ; dans ce cas, la commande **history 20** (où 20 fait référence aux vingt dernières commandes entrées) est probablement plus utile. Vous pouvez utiliser n'importe quel nombre.

#### **Autres raccourcis**

Voici d'autres raccourcis de l'historique des commandes pouvant s'avérer utiles :

- "Bang, bang": les caractères !! exécutent la dernière commande de l'historique. !! (appelés "bang bang").
- "Bang *nombre* ": la combinaison !nombre (comme dans !302) exécute la commande du fichier historique portant le numéro 302.
- "Bang *chaîne* ": la combinaison !chaîne de caractères (comme dans !rpm) exécute une commande du fichier historique contenant une chaîne identique.
- [Flèche haut] et [flèche bas] : à l'invite du shell bash, vous pouvez appuyer sur la touche de direction [haut] pour revenir en arrière dans des commandes précédentes de la liste de l'historique (la touche de direction [bas] vous fait avancer dans les commandes) jusqu'à trouver la commande de votre choix. Appuyez sur [Entrée] pour exécuter la commande, comme si vous l'aviez entrée dans la ligne de commande.

## **13.11 J'ai oublié mon mot de passe**

## **13.11.1 Q : Utilisation de Linux single**

A l'aide ! Je ne me souviens pas de mon mot de passe root. Comment puis-je me connecter ?

## **13.11.2 R : Utilisation du mode mono-utilisateur**

Vous pouvez vous connecter en mode mono-utilisateur, qui permet de créer un nouveau mot de passe root.

Relancez votre ordinateur. Si vous êtes installé de manière à vous connecter dans X et non dans une console, vous devrez, à l'invite, appuyer sur [Ctrl]-[X]. Lorsque l'invite boot: s'affiche, tapez **linux single** pour entrer le mode mono-utilisateur. Certains systèmes de fichiers seront montés, et vous trouverez une invite bash# après avoir entré le mode mono-utilisateur (notez que cette invite sera différentes des invites que vous êtes habitués à voir).

Vous pouvez à présent changer le mot de passe root en entrant :

#### bash# **passwd root**

Vous devez entrer à nouveau le mot de passe pour vérification. Lorsque vous avez fini, le mot de passe est modifié et vous pouvez redémarrer en entrant shutdown -r now à l'invite ; vous pouvez ensuite vous connecter en tant que root comme auparavant.

### **13.11.3 Mise à jour du mot de passe avec Linuxconf**

J'ai oublié ou je veux changer le mot de passe de mon compte utilisateur

Ouvrez une invite du shell et connectez-vous en tant que root (**su -** Et mot de passe root). Tapez ensuite **linuxconf** à l'invite. Vous ouvrirez ainsi l'outil linuxconf.

Cliquez sur **User accounts** pour étendre cette partie de l'arborescence, puis cliquez sur **Normal**. Sous **Normal**, cliquez encore sur **User Accounts**. Une liste des comptes utilisateurs s'affichera.

Sélectionnez le nom de l'utilisateur pour lequel vous avez besoin du mot de passe. L'onglet **Base information** apparaît. Cliquez sur **Passwd**, et une boîte de dialogue **New UNIX password** apparaît. Entrez le nouveau mot de passe pour ce compte utilisateur. Si vous avez oublié le précédent, vous devez en sélectionner un nouveau. Linux ne vous donnera pas votre ancien mot de passe. Cliquez sur **Accept**.

## **13.12 Utilisation de toute la RAM disponible**

#### **13.12.1 Q : Utilisation de toute la mémoire**

Mon ordinateur dispose de 128 Mo de RAM, mais je ne suis pas certain qu'ils soient totalement utilisés. Comment savoir si toute la RAM est utilisée ? Est-il possible de faire en sorte que Linux reconnaisse toute la mémoire, si ce n'est déjà fait ?

## **13.12.2 R : Donnez pour instruction au noyau d'utiliser toute la RAM**

Habituellement, le noyau Linux reconnaît toute la RAM du système ; toutefois, il peut arriver que toute la mémoire ne soit pas reconnue.

Il existe plusieurs manières de s'assurer que la mémoire de l'ordinateur est entièrement utilisée par le noyau Linux. Premièrement, vous pouvez effectuer un test pour voir si elle est utilisée et, si ce n'est pas le cas, vous pouvez soit entrer l'option à l'invite boot: ou modifier un fichier appelé /etc/lilo.conf pour vous assurer que la mémoire est utilisée chaque fois que vous démarrez le système (/etc/lilo.conf est le fichier de configuration pour LILO, LInux LOader).

Pour voir si le noyau Linux reconnaît toute la mémoire de votre ordinateur, entrez **cat /proc/meminfo** à l'invite du shell. Vous obtiendrez les statistiques en cours sur l'utilisation de la mémoire dans le système. Les résultats seront probablement comme suit :

total: used: free: shared: buffers: cached: Mem: 64655360 63033344 1622016 51159040 1552384 33816576 Swap: 73990144 700416 73289728 MemTotal: 63140 kB MemFree: 1584 kB

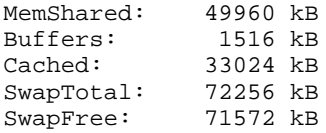

Les catégories que vous trouverez comprennent entre autres la quantité totale de mémoire détectée par le noyau Linux (Mem:). Par exemple, si vous disposez de 128 Mo de RAM et constatez que l'entrée Mem n'indique que 64 Mo, vous pouvez donner pour instruction au noyau d'utiliser toute la RAM du système.

Vous pouvez communiquer l'instruction au noyau à l'invite boot: de LILO. Redémarrez votre système (si vous redémarrez directement sur un écran graphique, vous devrez appuyer sur [Ctrl]-[x] à l'invite). A l'invite boot:, entrez la quantité de mémoire que votre système devrait reconnaître. Par exemple :

#### boot: **linux mem=128M**

Après avoir appuyé sur [Entrée], vous démarrez avec vos nouvelles options de mémoire. Si vous ne voulez pas entrer l'option à chaque démarrage, vous pouvez l'insérer dans le fichier /etc/lilo.conf.

**su** pour lancer et utiliser Pico ou votre éditeur de texte préféré pour éditer /etc/lilo.conf. Dans /etc/lilo.conf, vous verrez ceci :

```
boot=/dev/hda
map=/boot/map
install=/boot/boot.b
prompt
timeout=50
image=/boot/vmlinuz-2.2.5-15
        label=linux
        root=/dev/hda1
        read-only
```
Entrez le texte suivant dansla première ligne : **append="mem=128M"**. Le fichier devrait ressembler à ceci :

```
append="mem=128M"
boot=/dev/hda
map=/boot/map
install=/boot/boot.b
prompt
timeout=50
image=/boot/vmlinuz-2.2.5-15
        label=linux
        root=/dev/hda1
```
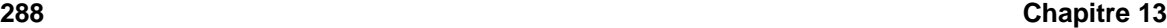

read-only

Vous pouvez utiliser la combinaison de touches [Ctrl]-[x] pour quitter le fichier.

Le système vous demande si vous voulez enregistrer le fichier ; sélectionnez [Y] pour enregistrer les changements, [N] si vous ne voulez pas enregistrer les changements et [Ctrl]-[C] pour annuler.

A présent, entrez /sbin/lilo à l'invite pour redémarrer LILO. Entrez exit pour quitter le compte root.

Lorsque vous redémarrez, la configuration de la mémoire est communiquée au noyau.

## **13.13 Suppression de Red Hat Linux**

#### **13.13.1 Q : Suppression de Red Hat Linux**

Comment supprimer Red Hat Linux de mon ordinateur ?

## **13.13.2 R : Supprimez LILO**

Pour supprimer Red Hat Linux, supprimez les informations LILO de votre bloc de démarrage maître (MBR).

Plusieurs méthodes permettent de supprimer LILO du bloc de démarrage maître. Dans Linux, vous pouvez remplacer le bloc de démarrage maître à l'aide d'une version antérieure, précédemment sauvegardée, du bloc de démarrage maître en utilisant la commande suivante :

/sbin/lilo -u

Sous DOS, NT et Windows 95, vous pouvez utiliser fdisk pour créer un nouveau bloc de démarrage maître à l'aide de l'option non documentée /mbr. Cette commande ne fait *qu'écraser* le bloc de démarrage maître de manière à démarrer la partition DOS principale. La commande doit ressembler à ceci :

fdisk /mbr

#### **Suppression de partitions**

Si vous voulez supprimer Linux du disque dur et avez essayé d'utiliser la commande DOS fdisk par défaut, un message s'affiche, signalant que des partitions existent et n'existent pas à la fois. La meilleure façon de supprimer une partition non DOS consiste à utiliser un outil comprenant les partitions *autres que* DOS.

Vous pouvez exécuter cette tâche à l'aide de votre disquette d'installation Red Hat Linux en entrant **linux expert** à l'invite boot: comme suit :

```
boot:linux expert
```
Sélectionnez l'option pour installer plutôt que mettre à jour, puis, lorsque vous accédez à la section de partitionnement, sélectionnez fdisk. Dans fdisk, entrez **p** pour imprimer vos numéros de partition ; supprimez ensuite les partitions Linux à l'aide de la commande **d**. Lorsque vous êtes satisfait des modifications apportées, vous pouvez quitter en entrant **w**, en enregistrant les modifications sur le disque. Si vous avez supprimé trop de partitions, entrez **q** pour quitter sans enregistrer les modifications.

Une fois vos partitions supprimées, vous pouvez redémarrer en appuyant simultanément sur les touches [Ctrl]-[Alt]-[Suppr.], au lieu de continuer l'installation.

# **13.14 Modification de la connexion de console en X Window au démarrage**

## **13.14.1 Q : Passage à une connexion graphique**

Comment passer d'un mode de connexion console à un mode de connexion graphique ?

## **13.14.2 R : Editez /etc/inittab**

Si vous vous connectez au système au niveau de la console, entrez uniquement la commande startx pour lancer le système X Window, vous pouvez configurer votre système de façon à vous connecter directement dans X.

Vous devez éditer un fichier, /etc/inittab, en modifiant un chiffre de la section runlevel. Lorsque vous avez terminé, déconnectez-vous. A la prochaine connexion, vous obtiendrez un écran graphique.

Ouvrez une invite du shell. Si vous vous trouvez dans un compte utilisateur, utilisez la commande su pour accéder au compte root en entrant :

#### **su** Password: **votremotdepasseroot**

A présent, entrez pico /etc/inittab pour éditer le fichier à l'aide de Pico. Le fichier /etc/inittab s'ouvre. Dans le premier écran s'affiche une section du fichier ressemblant à ceci :

```
# Default runlevel. The runlevels used by RHS are:
# 0 - halt (Do NOT set initdefault to this)
# 1 - Single user mode
# 2 - Multiuser, without NFS (The same as 3, if you do not have networking)
\frac{4}{1} 3 - Full multiuser mode
    4 - \text{unused}# 5 - X11
# 6 - reboot (Do NOT set initdefault to this)
#
id:3:initdefault:
```
### **290 Chapitre 13**

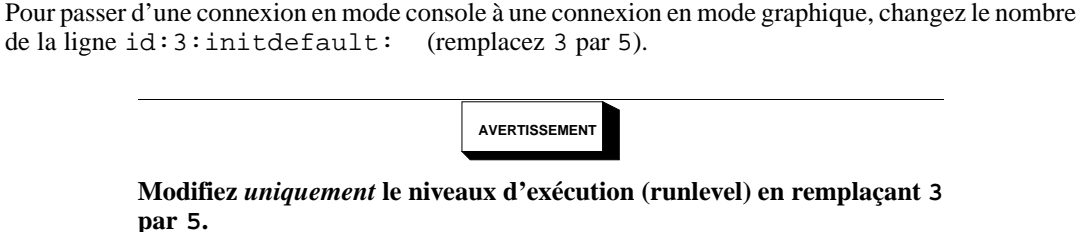

La ligne modifiée doit ressembler à ceci :

```
id:5:initdefault:
```
Lorsque vous êtes satisfait de la modification, enregistrez et quittez le fichier à l'aide des touches [Ctrl]-[x]. Le système affiche un message vous indiquant que le fichier a été modifié et vous demandant de confirmer la modification. Entrez [Y] pour "yes" (oui).

Voilà. La prochaine connexion s'effectuera à partir de l'écran graphique.

# **13.15 Configuration de X Window**

## **13.15.1 Q : Modification de la résolution de l'écran**

Les éléments de mon bureau s'affichent en format réduit. Comment modifier la résolution de mon écran ? Les éléments de mon bureau s'affichent en format réduit. Comment modifier la résolution de mon écran ?

## **13.15.2 R : Utilisez Xconfigurator**

Après avoir installé Red Hat Linux, vous pouvez modifier la résolution de l'écran de sorte que les objets soient mieux répartis sur le bureau. Vous pouvez régler la résolution à l'aide de Xconfigurator qui permet de modifier les paramètres de votre système X Window.

Pour utiliser Xconfigurator, vous devez vous connecter en tant que root. A l'invite du shell, tapez Xconfigurator pour lancer l'application. L'écran qui s'ouvre ressemble à la [Figure](#page-290-0) 1[3–3,](#page-290-0) *[Boîte](#page-290-0) de dialogue d'ouverture de Xconfigurator* .

### **Autres manières de lancer Xconfigurator**

Vous pouvez également démarrer Xconfigurator de deux autres manières, qui vous donnent toutes deux accès à des outils de configuration supplémentaires.

Depuis le menu de GNOME ou KDE, sélectionnez **System** => **Text mode tool menu**; ou bien, à l'invite du shell, tapez setup. Les deux méthodes entraînent l'affichage d'un menu d'éléments que vous pouvez configurer, par exemple, X Window, la carte son, la souris, etc.

**Figure 13–3 Boîte de dialogue d'ouverture de Xconfigurator**

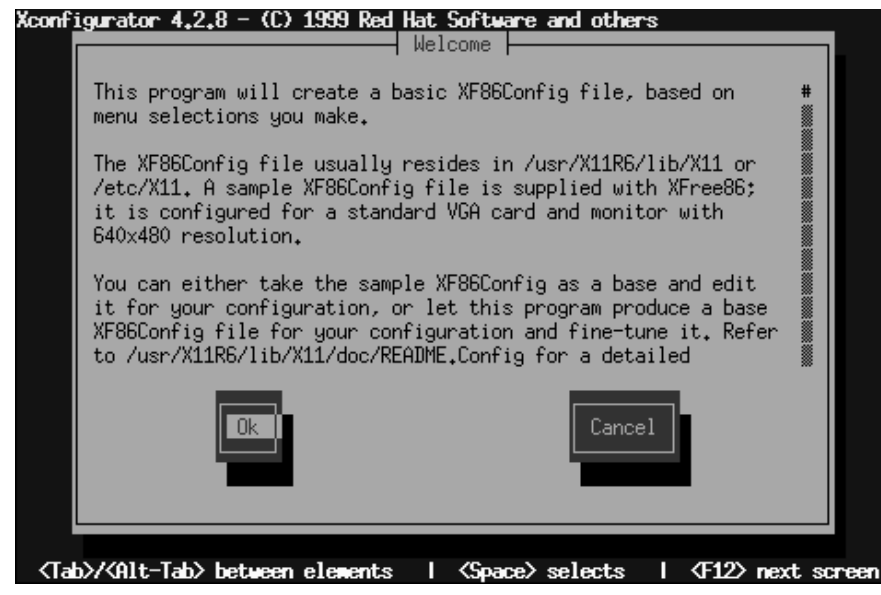

<span id="page-290-0"></span>Pour naviguer et opérer des sélections, utilisez la touche [Tab] . Lorsque votre sélection est en surbrillance, appuyez sur la touche [Entrée].

### **Votre matériel est-il pris en charge ?**

Assurez-vous que votre écran et votre carte vidéo sont pris en charge par Red Hat Linux. Pour ce faire, consultez la liste de compatibiliti matirielle à l'adresse http://www.redhat.com/hardware.

Pour continuer, appuyez sur la touche de tabulation jusqu'à ce que le bouton **Ok** soit en surbrillance, puis appuyez sur [Entrée]. Xconfigurator teste alors votre système afin de détecter votre carte vidéo, et suggère le serveur X correspondant à votre système, comme à la [Figure](#page-291-0) 1[3–4,](#page-291-0) *[Résultats](#page-291-0) de la détection de votre carte vidéo* . Cliquez sur le bouton **Ok** pour poursuivre.

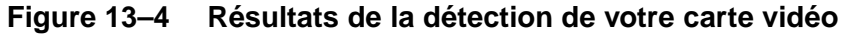

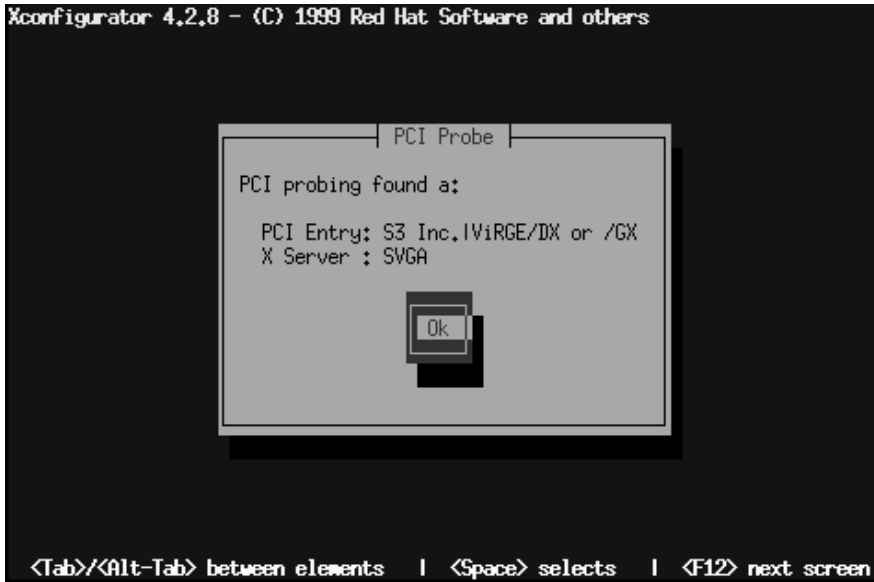

<span id="page-291-0"></span>Sélectionnez ensuite la marque et le modèle de votre écran, comme à la [Figure](#page-292-0) 1[3–5,](#page-292-0) *Boîte de [dialogue](#page-292-0) Configuration de l'écran* (conseil : vous trouverez souvent la marque et le modèle sur la face avant ou à l'arrière de l'écran).

## **Figure 13–5 Boîte de dialogue Configuration de l'écran**

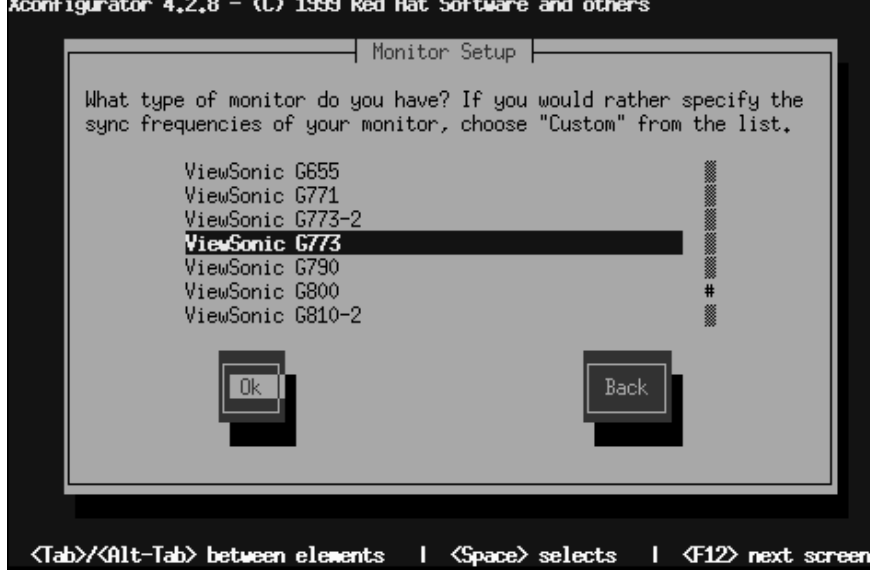

Le choix des écrans est assez vaste ; le symbole dièse (**#**) indique votre position dans la liste. Utilisez les touches de direction haut et bas pour vous déplacer dans la liste, ou les touches [Début], [Fin], [Pg. préc]. et [Pg. suiv.]. Vous pouvez également accéder directement à l'emplacement de la liste consacré au fabricant en tapant les premières lettres du nom (par exemple, ViewSonic).

### **L'écran ne figure pas dans la liste ?**

Si l'écran ne figure pas parmi les marques et modèles, vous pouvez spécifier les fréquences horizontale et verticale en sélectionnant **Personnalisé** dans la liste. Reportez-vous à la documentation de votre écran pour plus de détails sur les réglages de fréquence appropriés. *Soyez prudent !* Ne sélectionnez pas de plage de fréquences dépassant les capacités de votre écran car vous pourriez l'endommager.

<span id="page-292-0"></span>Une fois que vous avez sélectionné la marque et le modèle de l'écran, une boîte de dialogue vous informe que la carte va faire l'objet d'une détection afin de vérifier si les paramètres d'affichage sont corrects. Ne vous inquiétez pas si l'écran clignote durant le processus ; c'est normal.

### **Si vous ne voulez pas que la détection soit effectuée**

Il n'est pas nécessaire que le système essaye de détecter votre carte vidéo. Si vous sélectionnez l'option **Don't probe**, la boîte de dialogue suivante vous demande la quantité de mémoire de votre carte vidéo, puis vous avez la possibilité de sélectionner la résolution de votre choix (voirla [Figure](#page-294-0) 13[–7,](#page-294-0) *[Choisir](#page-294-0) les modes vidéo*).

Une fois la détection terminée, une boîte de dialogue similaire à la [Figure](#page-293-0) 13[–6,](#page-293-0) *[Paramètres](#page-293-0) vidéo suggérés* s'affiche. Si vous voulez accepter les paramètres par défaut, sélectionnez **Use default**. Si vous préférez d'autres paramètres, cliquez sur le bouton **Let me choose**.

**Figure 13–6 Paramètres vidéo suggérés**

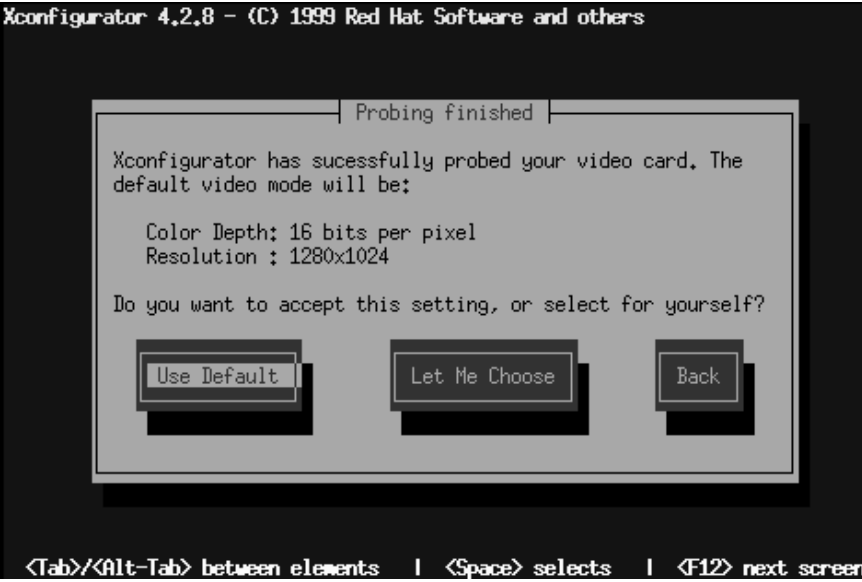

<span id="page-293-0"></span>Si vous voulez sélectionner des résolutions vidéo différentes de celle par défaut, la boîte de dialogue **Select Video Modes** s'affiche, comme à la [Figure](#page-294-0) 13[–7,](#page-294-0) *[Choisir](#page-294-0) les modes vidéo*.

## **Figure 13–7 Choisir les modes vidéo**

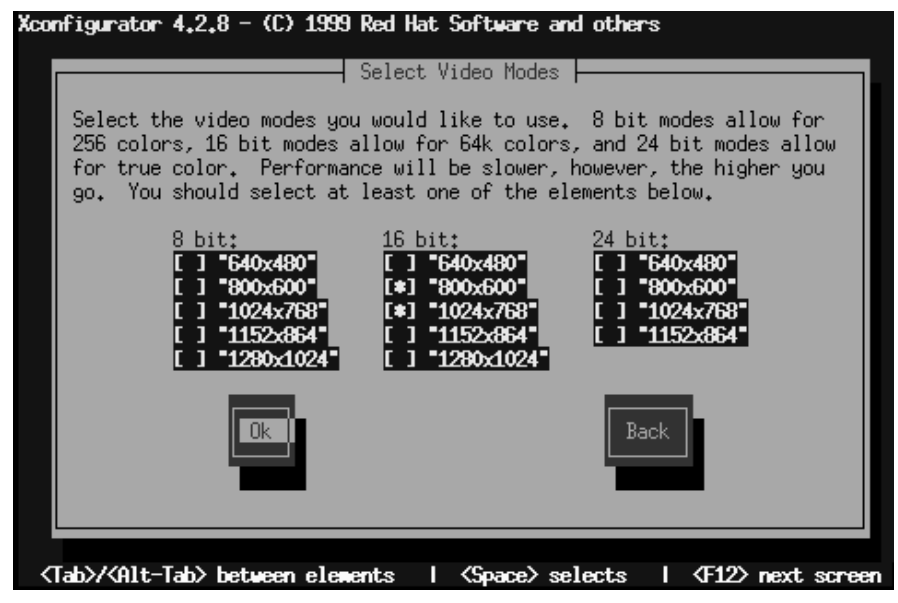

Vous avez le choix entre des modes de 8 à 24 bits, en fonction de la puissance de l'ordinateur et du nombre de couleurs que vous voulez afficher. Chaque colonne de mode contient des choix de résolution ; à l'aide de la touche [Tab], positionnez le curseur dans les cases situées à côté de la résolution choisie, puis validez la sélection en appuyant sur la [barre d'espacement].

### **Choix de plusieurs résolutions**

Vous pouvez sélectionner plusieurs résolutions ; par exemple, si vous préférez **800x600** et **1024x768**, vous pouvez changer de résolution "à la volée". Pour ce faire, utilisez les touches [Ctrl]-[Alt]-[+ (plus)] ou [Ctrl]-[Alt]-[- (moins)].

Une fois les sélections effectuées, appuyez sur **Ok**.

<span id="page-294-0"></span>Vos paramètres vidéo seront ensuite testés. Un écran graphique affiche une boîte de dialogue vous invitant à confirmer si les paramètres présentés sont corrects. Après cette boîte de dialogue, une autre vous demande si vous voulez un écran de connexion graphique ; si vous répondez **Oui**, un écran graphique s'affichera lorsque vous vous connecterez au système. Une dernière boîte de dialogue vous

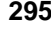

## **296 Chapitre 13**

informe sur l'emplacement de votre fichier de configuration vidéo (XF86Config, qui se trouve dans /etc/X11).

Maintenant déconnectez-vous, puis reconnectez-vous pour voir la nouvelle résolution de l'écran.

**Partie IV Annexes**

# **A Glossaire**

#### **Adresse IP**

Les adresses IP identifient des systèmes informatiques individuels (ou, plus précisément, les interfaces réseau de ces systèmes informatiques) sur un réseau TCP/IP. Toutes les adresses comprennent quatre blocs de numéros, allant chacun de 0 à 255 et séparés par des points.

#### **Alpha**

Architecture RISC (ordinateur à jeu d'instructions réduit) développée par Digital Equipment Corporation.

#### **Appel système**

Un appel système est une routine accomplissant une fonction au niveau système pour un processus.

### **Applet**

Petite application, normalement un utilitaire ou un autre programme simple.

#### **Archive**

Transfert des fichiers dans la mémoire pour gagner de la place ou pour des raisons d'organisation.

#### **ATAPI**

Abréviation de AT Attachment Packet Interface. ATAPI est le protocole par lequel les lecteurs de CD-ROM communiquent avec un système informatique par l'intermédiaire d'une interface IDE.

#### **Autorisations**

Ensemble d'identificateurs contrôlant l'accès aux fichiers. Les autorisations comprennent trois champs : user, group et world. Le champ user contrôle l'accès par l'utilisateur propriétaire du fichier, tandis que le champ group contrôle l'accès par quiconque correspondant à la spécification de groupe du fichier. Comme son nom l'indique, le champ world contrôle l'accès par toute autre personne. Chaque champ contient le même ensemble de bits spécifiant les opérations pouvant ou non être effectuées, telles que la lecture, l'écriture et l'exécution.

#### **bash**

pending

#### **300 Annexe A**

#### **Bibliothèque**

En informatique, ils'agit d'une série de routines exécutant des opérations généralement requises par des programmes. Les bibliothèques peuvent être partagées, ce qui signifie que les routines résident dans un fichier séparé des programmes qui les utilisent. Les routines de bibliothèques peuvent également être liées "statiquement" à un programme, ce qui signifie qu'une copie de celles qui sont requises par un programme sont physiquement ajoutées à celui-ci. L'exécution des fichiers binaires liés de la sorte ne dépend pas de l'existence de fichiers de bibliothèque. Les programmes liés par rapport aux bibliothèques partagées ne s'exécutent que si les bibliothèques requises ont été installées.

#### **Binaire**

Bien que le système de numérotation à deux chiffres utilisé par les ordinateurs soit appelé binaire, ce mot fait souvent référence à la forme exécutable d'un programme. A ne pas confondre avec "code source".

#### **BIOS**

Abréviation de Basic Input/Output System. Sur les systèmes compatibles PC, le BIOS est utilisé pour exécuter toutes les fonctions nécessaires afin d'initialiser correctement le matériel du système lors de la mise sous tension. Le BIOS contrôle également le processus de démarrage, fournit les routines d'entrée/sortie de bas niveau (d'où son nom) et permet (généralement) à l'utilisateur de modifier les détails de la configuration matérielle du système.

#### **Bloc de démarrage maître**

Le bloc de démarrage maître (ou MBR) est une section de l'espace de stockage d'une unité de disque, réservée à l'enregistrement des informations nécessaires pour lancer le processus de démarrage d'un PC.

#### **Bootstrap**

Voir *Démarrage*.

#### **Carte PC**

Voir *PCMCIA*.

#### **CISC**

Abréviation de Complex Instruction Set Computer. Philosophie de conception des ordinateurs en vertu de laquelle le processeur est conçu pour exécuter un nombre relativement important d'instructions différentes, dont le temps d'exécution diffère également (en fonction de la complexité de l'instruction). Par opposition à RISC.

#### **CMOS**

Abréviation pour Complementary Metal Oxide Semiconductor. Semi-conducteur utilisé dans de nombreux circuits intégrés. Actuellement souvent utilisé pour décrire le matériel de bas niveau contenant le paramétrage du BIOS d'un PC et l'horloge matérielle de l'ordinateur.

#### **Code source**

Forme d'instructions comprenant un programme. Egalement appelé "sources". Sans le code source d'un programme, il est très difficile de modifier ce dernier.

#### **Console virtuelle**

Console offrant plusieurs "écrans" dans lesquels l'utilisateur peut ouvrir une session et exécuter des programmes. Un écran s'affiche à un moment donné ; une suite de touches permet de basculer entre les différentes consoles virtuelles.

#### **Cylindre**

Pour les unités de disques, il s'agit du nombre de positions différentes que les têtes de lecture/écriture de l'unité de disque peuvent prendre par rapport aux plateaux de disque de l'unité. Si vous regardez la face supérieure du disque, chaque position de tête décrit un cercle imaginaire de diamètre différent sur la surface du disque mais, vu de côté, on peut se représenter ces cercles comme une série de cylindres imbriqués les uns dans les autres. Voir aussi *Geométrie*.

#### **Démarrage**

Egalement appelé amorçage. Il s'agit du processus par lequel un ordinateur démarre en exécutant un système d'exploitation lors de la mise sous tension.

#### **Démon**

Un démon est un programme qui fonctionne, sans intervention de la part de l'utilisateur, pour accomplir une tâche donnée. Par exemple, lpd est un démon contrôlant le flux des travaux d'impression vers une imprimante.

#### **Démontage**

Action d'annuler l'accès à un système de fichiers (le programme qui démonte les systèmes de fichiers s'appelle umount).

#### **Dépendances**

En ce qui concerne les paquetages, les dépendances sont des exigences existant entre paquetages. Par exemple, le paquetage foo peut requérir des fichiers installés par le paquetage bar. Dans cet exemple, bar doit être installé, sans quoi le paquetage foo comprendra des dépendances non résolues. RPM n'autorise normalement pas l'installation de paquetages comprenant des dépendances non résolues.

#### **302 Annexe A**

#### **Disk Druid**

Disk Druid est une composante du programme d'installation Red Hat Linux utilisé pour partitionner des unités de disque durant le processus d'installation.

### **Disque "souple"**

Terme quelque peu obsolète, désignant un support de stockage de petite capacité se présentant sous la forme d'une cartouche amovible, destiné à l'écriture et à la lecture, à insérer dans un lecteur compatible. Voir *Disquette*.

#### **Disque dur**

Périphérique de stockage de données. Un disque dur est un support magnétique (ayant la forme de disques) qui tourne rapidement. De petites têtes de lecture se trouvent au-dessus de la surface du disque, qui permettent d'écrire et de lire des données sur le disque en rotation.

#### **Disque virtuel**

On l'appelle virtuel parce qu'il utilise une partie de la RAM de l'ordinateur pour stocker des données. Un disque virtuel permet un accès rapide aux informations mais, à la différence des données écrites, celles stockées dans le disque virtuel sont perdues lors de la mise hors tension de l'ordinateur.

#### **Disquette**

Support de stockage de petite capacité se présentant sous la forme d'une cartouche amovible, destiné à l'écriture et à la lecture, à insérer dans un lecteur compatible.

#### **Disquette d'amorçage**

Disquette utilisée pour démarrer un ordinateur

#### **Disquette support PCMCIA**

Disquette nécessaire pour les installations de Red Hat Linux requérant l'utilisation d'un périphérique PCMCIA.

#### **Distribution**

Système d'exploitation (généralement Linux) décomposé en paquetages de manière à en faciliter l'installation.

#### **Double amorçage**

Action de configurer un système informatique pour qu'il soit capable de démarrer plusieurs systèmes d'exploitation. Le nom induit en erreur car, contrairement à ce que laisse entendre le mot "double", il est possible de démarrer plus de deux systèmes d'exploitation.

#### **EIDE**

Abréviation de Enhanced Integrated Drive Electronics, c'est-à-dire une version plus récente de la norme d'interface IDE et un autre terme pour désigner une implémentation particulière pour des interfaces IDE. EIDE permet l'utilisation de disques plus grands et plus rapides ; la plupart des systèmes commercialisés actuellement utilisent cette technologie.

#### **Errata**

La page Web Errata de Red Hat contient des informations sur les mises à jour et les correction de Red Hat Linux. Pour y accéder, connectez-vous à l'adresse http://www.redhat.com/errata.

#### **FAQ**

Abréviation de Forum Aux Questions. Les informations de Linux sont souvent présentées sous la forme de listes de questions/réponses appelées FAQ.

#### **fdisk**

fdisk est un utilitaire utilisé pour créer, supprimer ou modifier des partitions sur une unité de disque.

#### **Fichiers point**

Fichiers cachés. Généralement des fichiers de configuration du système auxquels l'utilisateur n'accède pas souvent. Les noms de ces fichiers commencent par un point (.).

#### **Formatage**

Action consistant à écrire un système de fichiers sur une unité de disque.

### **FQDN**

Abréviation de Fully Qualified Domain Name. Ils'agit du nom lisible comprenant le nom d'hôte d'un ordinateur et le nom de domaine qui y est associé. Par exemple, si le nom d'hôte est "foo" et le nom de domaine "bar.com", le FQDN sera "foo.bar.com.".

#### **FTP**

Abréviation de *F*ile *T*ransfer *P*rotocol. C'est également le nom d'un programme qui, comme son nom l'indique, permet de copier des fichiers d'un système en réseau vers un autre.

#### **Géométrie**

Utilisé à propos des unités de disque, ce terme désigne les caractéristiques physiques de l'organisation interne d'une unité. On notera qu'une unité de disque peut avoir une "géométrie logique" différente de sa "géométrie physique", normalement pour contourner certaines limitations liées au BIOS. Voir également *Cylindre*, *Tête* et *Secteur*.

#### **GID**

Raccourci pour Group ID. Il s'agit du moyen par lequel l'adhésion d'un utilisateur à un groupe est identifiée pour les divers éléments de Red Hat Linux. Les GID sont des noms numériques, mais lisibles, stockés dans le fichier /etc/group.

#### **Groupe**

Les groupes constituent une manière d'attribuer des droits d'accès spécifiques à certaines catégories d'utilisateurs. Par exemple, tous les utilisateurs travaillant sur un projet X pourraient être ajoutés au groupe xproj. Les ressources système (telles que l'espace disque) consacrées au projet X pourraient alors être configurées de manière à n'autoriser un accès complet qu'aux membres de xproj.

#### **IDE**

Abréviation de Drive Electronics, qui est le nom d'une interface standard utilisée pour connecter de façon primaire des lecteurs de disque et de CD-ROM à un système informatique. Voir aussi *EIDE* et *ATAPI*.

#### **IMAP**

Abréviation de Internet Message Access Protocol. Protocole utilisé par certains serveurs de messagerie.

#### **Intel**

Société fabriquant les microprocesseurs équipant la plupart des ordinateurs personnels compatibles IBM. Parmi ces processeurs figurent le 80386, 80486 et la gamme Pentium.

#### **Interface graphique**

Voir *Interface graphique utilisateur*.

#### **Interface utilisateur graphique**

Eléments du bureau (icônes et menus) utilisés pour faire fonctionner le système. Alternative aux commandes texte et aux touches de fonction.

#### **Internationalisation**

Pratique consistant à concevoir et écrire des programmes pouvant aisément être configurés pour interagir avec l'utilisateur dans plusieurs langues. Parfois indiquée sous la forme "i18n", en raison du nombre de lettres séparant le "i" du "n" final.

#### **ISP**

Abréviation de Internet Service Provider.

#### **I18n**

Voir *Internationalisation*.

### **LILO**

Chargeur de démarrage couramment utilisé pour les systèmes Linux exploitant un processeur compatible Intel.

#### **Linus Torvalds**

A créé Linux en 1991 alors qu'il étudiait à l'université.

#### **Linux**

Système d'exploitation complet, fiable, disponible gratuitement, développé à l'origine par Linus Torvalds.

#### **Linuxconf**

Programme de configuration système polyvalent écrit par Jacques Gelinas. Linuxconf offre une approche par menus de la configuration système via différentes interfaces utilisateur.

#### **Masque réseau**

Il s'agit d'un ensemble de quatre blocs de numéros séparés par des points. Chaque nombre est normalement représenté comme l'équivalent décimal d'un nombre binaire de huit bits, ce qui signifie que chaque nombre peut prendre une valeur quelconque entre 0 (huit bits non définis) et 255 (huit bits définis). Toute adresse IP comprend deux parties (l'adresse réseau et le numéro d'hôte). Le masque réseau permet de déterminer la taille de ces deux parties. Les positions des bits définies dans le masque réseau sont censées représenter l'espace réservé à l'adresse réseau, tandis que les bits non définis sont censés représenter l'espace réservé au numéro de l'hôte.

#### **MBR**

Voir *Bloc de démarrage maître*.

#### **Mémoire**

En informatique, la mémoire est (généralement) n'importe quel support matériel pouvant stocker des données en vue d'une récupération ultérieure. Dans ce contexte, la mémoire désigne généralement la RAM.

#### **MILO**

Chargeur de démarrage couramment utilisé pour les systèmes Linux exploitant un processeur Alpha.

#### **306 Annexe A**

#### **Module**

Dans Linux, un module est un ensemble de routines exécutant une fonction de niveau système ; il peut être chargé et déchargé de façon dynamique à partir du noyau actif en fonction des besoins. Du fait qu'ils contiennent souvent des pilotes de périphérique, les modules sont étroitement liés à la version du noyau ; la plupart des modules élaborés à partir d'une version précise du noyau ne se chargent pas correctement sur un système exécutant une version de noyau différente.

#### **Montage**

Action consistant à rendre un système de fichiers accessible aux utilisateurs d'un système.

#### **Mot de passe masqué**

Normalement, le mot de passe de chaque utilisateur est stocké, sous forme cryptée, dans le fichier /etc/passwd. Celui-ci doit être lisible par tous les utilisateurs de sorte que certaines fonctions du système opèrent correctement. Cecisignifie cependant qu'il est facile d'obtenir des copies des mots de passe cryptés par l'utilisateur, ce qui permet l'utilisation d'un programme automatisé capable de les deviner. Les mots de passe masqués, en revanche, stockent les mots de passe cryptés dans un fichier séparé, hautement protégé, qui complique considérablement leur décryptage.

#### **Nétiquette**

Etiquette réseau. Conventions de politesse qui sont reconnues sur Internet.

#### **NFS**

Abréviation de Network File System. Il s'agit d'une méthode permettant de rendre le système de fichiers d'un système distant accessible sur le système local. Du point de vue de l'utilisateur, un système de fichiers montés sur NFS ne peut pas être distingué d'un système de fichiers monté sur un disque directement attaché.

#### **Nom d'hôte**

Un nom d'hôte est une chaîne de caractères lisible utilisée pour identifier un système informatique particulier.

#### **Nom de domaine**

Un nom de domaine est utilisé pour identifier des ordinateurs comme appartenant à une organisation particulière. Les noms de domaines sont de nature hiérarchique, chaque niveau de la hiérarchie étant séparé des autres par un point. Par exemple, le département financier de Foo Incorporated peut utiliser le nom de domaine "finance.foo.com.".

#### **Noyau**

Elément central d'un système d'exploitation autour duquel s'articule le reste du système.

#### **Pages de manuel**

Pages de manuel en ligne.

#### **PAM**

Acronyme de Pluggable Authentication Modules. Il s'agit d'un système d'authentification contrôlant l'accès au Red Hat Linux.

#### **Paquetages**

Fichiers contenant un logiciel et écrits dans un format particulier permettant d'installer et de supprimer aisément le logiciel.

#### **Partition**

Segment de l'espace de stockage d'une unité de disque accessible comme s'il s'agissait d'une unité de disque complète.

#### **Partition étendue**

Segment de disque dur contenant d'autres partitions. Voir Partition.

#### **Partition logique**

Partition existant à l'intérieur d'une partition étendue. Voir également *Partition* et *Partition étendue*.

### **Passerelle**

En terminologie de réseau, il s'agit d'un périphérique permettant de connecter un ou plusieurs ordinateurs en réseau à d'autres réseaux. Ce périphérique peut être un composant matériel spécialisé (tel qu'un routeur) ou un système informatique de type général configuré pour servir de passerelle.

### **PCMCIA**

Acronyme de Personal Computer Memory Card International Association. Cet organisme a élaboré une série de normes définissant les caractéristiques physiques, électriques et logicielles de petits périphériques au format carte de crédit contenant mémoire, modems, cartes réseau, etc. Egalement appelés PC Cards, ces périphériques sont principalement utilisés sur les ordinateurs portables (même si certains ordinateurs de bureau peuvent également utiliser des cartes PCM-CIA).

#### **Périphérique**

Voir *Pilote de périphérique*.

**308 Annexe A**

#### **PGP**

Abréviation de Pretty Good Privacy. PGP est un programme de protection de la vie privée électronique qui vous permet de préserverle caractère confidentiel de certains documents en cryptant des fichiers et des messages électroniques. La technologie de cryptage utilisée par PGP est très puissante. PGP a été créé par Phil Zimmermann ; son efficacité repose sur la technologie de **cryptographie à clé publique**. La cryptographie à clé publique est une procédure par laquelle des utilisateurs échangent des "clés" leur permettant de s'envoyer des documentssécurisés. Pour plus de détails sur PGP, visitez le site http://www.pgp.com.

#### **Pilote de périphérique**

Logiciel contrôlant un périphérique connecté à un ordinateur ou qui en fait partie.

#### **PLIP**

Abréviation de Parallel Line Internet Protocol. Ce protocole permet une communication TCP/IP par un port parallèle à l'aide d'un câble spécialement conçu à cet effet.

#### **Point de montage**

Répertoire dans lequel un système de fichiers est accessible une fois monté.

#### **POP**

Abréviation de Post Office Protocol. Protocole utilisé par certains serveurs de messagerie.

#### **POSIX**

Abréviation quelque peu déformée de Portable Operating System Interface. Ensemble de normes nées du système d'exploitation UNIX.

#### **PPP**

Abréviation de Point-to-Point Protocol. Protocole point à point permettant d'établir une connexion par modem avec un fournisseur d'accès Internet.

#### **Processus**

Un processus (en termes simplifiés) est une instance d'un programme en cours d'exécution sur un système Linux.

#### **RAM**

Acronyme de Random Access Memory. LaRAM, ou mémoire vive, est utilisée pour "accueillir" les programmes en cours d'exécution et les données en cours de traitement. La RAM est volatile, ce qui signifie que les informations qui y sont écrites disparaissent lorsque l'ordinateur est éteint.

#### **Red Hat Network**

Egalement appelé RHN. Solution Internet pour télécharger et installer/mettre à jour les paquetages sur votre système. RHN contient Red Hat Update Agent et Red Hat Network Web Application.

#### **Red Hat Update Agent**

Red Hat Update Agent est une application indépendante faisant partie de Red Hat Network. Elle est utilisé pour installer/mettre à jour les paquetages présents sur votre système.

### **Red Hat, Incorporated**

Editeur de logiciels qui produit et commercialise divers logiciels, dont Red Hat Linux.

#### **Redémarrer**

Relancer le processus de démarrage. Voir aussi *Démarrage*.

#### **RHN**

see *Red Hat Network*.

#### **ROM**

Abréviation de Read Only Memory. La ROM est utilisée pour "accueillir" des programmes et données devant être conservés lorsque l'ordinateur est éteint. Comme la ROM n'est pas volatile, les données qu'elle contient seront intactes lors du redémarrage de l'ordinateur. Comme son nom l'indique, il n'est pas facile d'écrire des données dans la ROM ; selon la technologie utilisée, l'écriture peut nécessiter un matériel particulier ou être impossible. La ROM peut conserver le BIOS d'un ordinateur.

#### **Root**

Nom du compte de connexion disposant d'un accès total et complet à toutes les ressources du système. Egalement utilisé pour décrire le répertoire nommé "/", comme dans l'expression "répertoire root".

#### **RPM**

Abréviation de RPM Package Manager (oui, cela pourrait sembler bizarre, mais c'est correct). RPM permet l'installation, la mise à jour et la désinstallation de paquetages (programmes logiciels qui forment ensemble le système d'exploitation Red Hat Linux).

#### **Samba**

Voir *SMB*.

#### **310 Annexe A**

#### **SCSI**

Abréviation de *S*mall *C*omputer *S*ystem *I*nterface. Il s'agit d'une interface standard pour la connexion d'un large éventail de périphériques à un ordinateur. Bien que les périphériques SCSI les plus répandus soient les unités de disque, il est également souvent question des scanneurs et des lecteurs de bande SCSI.

#### **Serveur de noms**

En termes de connexion de réseau TCP/IP, un serveur de noms est un ordinateur capable de traduire un nom intelligible (tel que "foo.bar.com") en adresse numérique (telle que "10.0.2.14").

#### **setgid**

Appel système permettant de définir le GID d'un processus. Il est possible d'utiliser setgid pour écrire des programmes capables de prendre en charge l'ID de n'importe quel groupe du système.

#### **setuid**

Appel système permettant de définir l'UID d'un processus. Il est possible d'utiliser setuid pour écrire des programmes capables de prendre en charge l'ID utilisateur de n'importe quel processus du système. Ceci peut poser un problème de sécurité si un programme est "setuid root".

#### **Shell**

Interprète de commandes.

#### **SLIP**

Acronyme de Serial Line Internet Protocol. SLIP est un protocole qui permet une communication TCP/IP sur une ligne série (généralement par le biais d'une connexion modem).

#### **SMB**

Abréviation de Server Message Block. Il s'agit du protocole de communication utilisé par les systèmes d'exploitation de type Windows pour prendre en charge le partage de ressources sur un réseau. Egalement appelé Samba.

#### **SMTP**

Abréviation de Simple Mail Transfer Protocol. Définition très largement utilisée concernant la manière d'acheminer du courrier sur un réseau.

#### **Souris PS/2**

Une souris PS/2 tire son nom du premier ordinateur qu'elle a équipé : l'IBM PS/2. Elle est facilement identifiable par le petit connecteur rond à l'extrémité de son câble.

#### **Souris série**

Souris conçue pour être connectée au port série d'un ordinateur. Une souris série est facilement identifiable au connecteur de forme rectangulaire à l'extrémité de son câble.

#### **SPARC**

Architecture RISC (Reduced Instruction Set Computer) développée par Sun Microsystems.

#### **Swap**

Egalement appelé "espace swap". Lorsqu'un programme requiert plus de mémoire que celle physiquement disponible dans l'ordinateur, les informations non utilisées peuvent être stockées dans un tampon temporaire sur le disque dur, appelé swap, ce qui libère de la mémoire. Certains systèmes d'exploitation prennent en charge ce type d'"échange" vers un fichier spécifique, mais Linux utilise normalement une partition swap dédiée. Le terme "swap" peut induire en erreur. En effet, dans Linux, il est utilisé pour définir la pagination de demande.

#### **Système d'exploitation**

Ensemble de logiciels contrôlant les diverses ressources d'un ordinateur.

#### **Système de fichiers**

Un système de fichiers est une méthode permettant de stocker des informations sur des unités de disque. Les différents systèmes d'exploitation utilisent normalement différents systèmes de fichiers, ce qui complique le partage du contenu d'une unité de disque entre deux systèmes d'exploitation. Toutefois, Linux prend en charge plusieurs systèmes de fichiers, ce qui permet, par exemple, de lire/écrire une partition dédiée à Windows.

#### **Système X Window**

Egalement appelé "X", cette interface utilisateur graphique fournit la célèbre métaphore "fenêtres sur un bureau" commune à la plupart des systèmes informatiques actuels. Sous X Window, les programmes d'application fonctionnent comme des clients accédant au serveur X qui gère toute l'activité des écrans. En outre, les applications clientes peuvent fonctionner sur un autre système que le serveur X, ce qui permet l'affichage à distance de l'interface utilisateur graphique des applications.

#### **Table des partitions**

La table des partitions est une section de l'espace de stockage d'un lecteur de disque, réservée à la définition des partitions existantes.

#### **TCP/IP**

Abréviation de Transmission Control Protocol/Internet Protocol, TCP/IP est une norme de connexion réseau actuellement utilisée sur Internet.

#### **312 Annexe A**

#### **Tête**

Pour les unités de disque, il s'agit du nombre de têtes de lecture/écriture d'une unité. Pour chaque plateau de l'unité, il y a normalement deux têtes (une par face), bien qu'il arrive qu'une surface reste inutilisée. Voir aussi *Géométrie*.

#### **Torvalds, Linus**

Voir *Linus Torvalds*.

#### **Type de partition**

Les partitions contiennent un champ utilisé pour définir le type de système de fichiers que la partition est censée contenir. Le type de partition est en réalité un nombre, bien qu'il soit fréquemment désigné par un nom. Par exemple, le type de partition "Linux Native" est 82. Ce nombre est au format hexadécimal.

### **UID**

Raccourci de User ID. Manière dont un utilisateur est identifié auprès des diverses parties de Red Hat Linux. Les UID sont numériques, bien que des noms soient également stockés dans le fichier /etc/passwd.

#### **Unité de disque**

Voir *Disque dur*.

#### **UNIX**

Ensemble de systèmes d'exploitation de type Linux nés à la suite d'une version écrite par Ken Thompson et Dennis Ritchie de Bell Telephone Laboratories.

#### **Update Agent**

Voir *Red Hat Update Agent*.

#### **Widget**

Représentation normalisée à l'écran d'une commande que l'utilisateur peut manipuler. Les barres de défilement, les boutons et les zones de texte sont autant d'exemples de widgets.

#### **XFree86**

Implémentation gratuite du système X Window.

# **B Comparaison des commandes DOS aux commandes Linux**

Bien des commandes de Linux entrées à l'invite sont similaires aux commandes de MS-DOS. A vrai dire, certaines commandes sont identiques.

# **B.1 Commandes DOS et Linux**

Cette annexe fournit les commandes les plus courantes utilisées à l'invite de MS-DOS dans Windows 9*x* et dans Linux. Cette annexe fournit également des exemples de base sur le fonctionnement des commandes à l'invite de Linux. Notez que ces commandes ont habituellement un certain nombre d'options. Pour en savoir plus sur chaque commande, lisez les pages de manuel correspondantes (par exemple, entrez **man ls** à l'invite pour afficher des informations sur la commande ls).

| <b>Fonctions des</b><br>commandes  | <b>MS-DOS</b> | Linux | Exemple de base de Linux                 |
|------------------------------------|---------------|-------|------------------------------------------|
| Copier des fichiers                | copier        | cp    | cp cefichier.txt /home/ceréper-<br>toire |
| Diplacer des fichiers              | diplacer      | mv    | my cefichier.txt /home/ceréper-<br>toire |
| Afficher la liste des<br>fichiers  | dir           | ls    | ls                                       |
| Effacer un écran                   | c1s           | clear | clear                                    |
| Fermer un fenêtre<br>d'invite      | exit          | exit  | exit                                     |
| Afficher ou configurer<br>la date  | date          | date  | date                                     |
| Effacer des fichiers               | del           | rm    | rm cefichier.txt                         |
| Réécrire un message<br>sur l'écran | echo          | echo  | echo ce message                          |

**Table B–1 Commandes similaires**

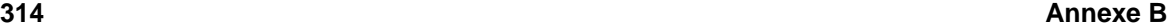

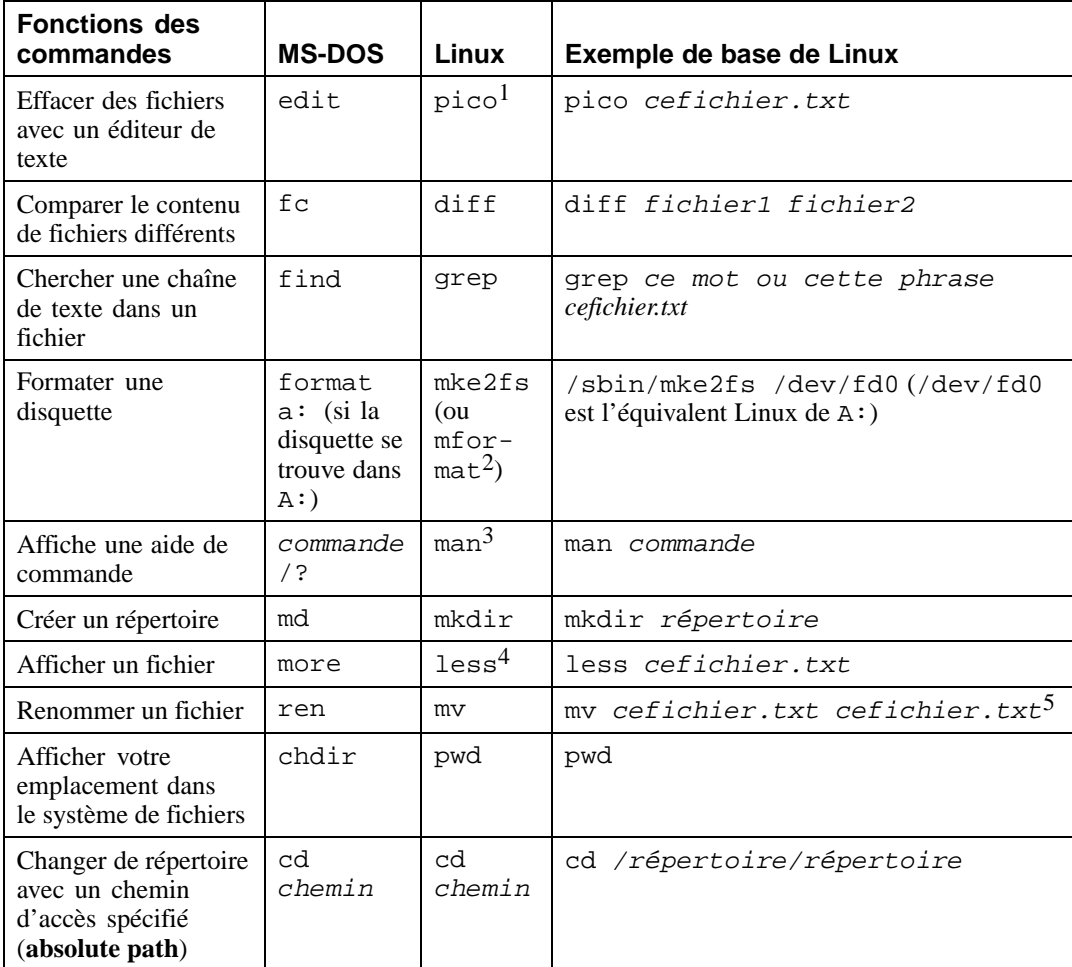

<sup>1</sup> Pico est un éditeur de texte simple. D'autres éditeurs de texte que vous pouvez utiliser à la place de Pico incluent Emacs et vi. 2 Ceci formate un disque pour le système de fichiers DOS.

 $3$  Vous pouvez également utiliser info pour certaines commandes.

4 La commande more peut également être utilisée pour afficher une page du fichier à la fois.

5 La commande mv peut déplacer un fichier et, si vous voulez renommer un fichier dans le même répertoire, déplacer ce fichier dans le méme répertoire et le renommer, comme dans l'exemple.

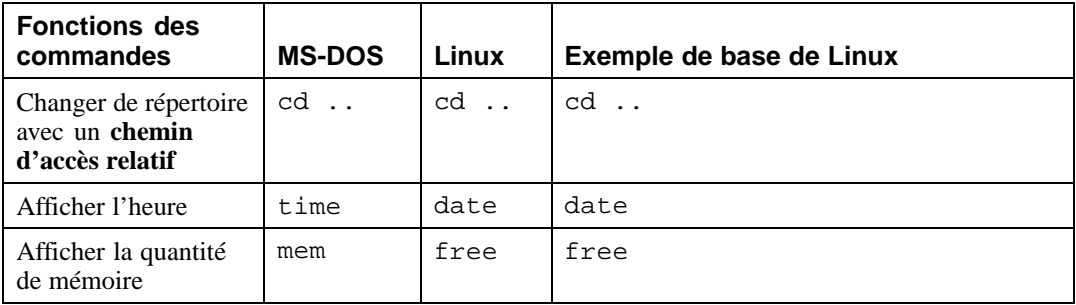

**Annexe B**

# **Index**

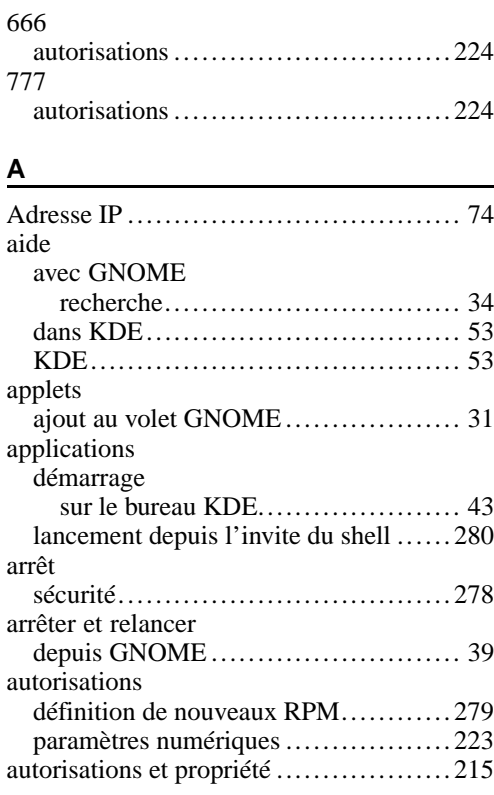

## **B**

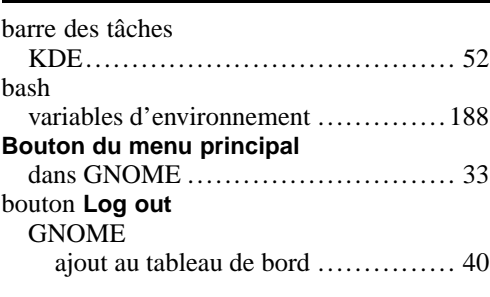

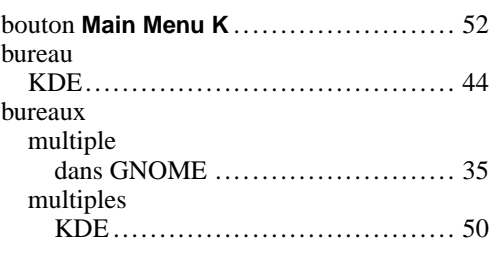

## **C**

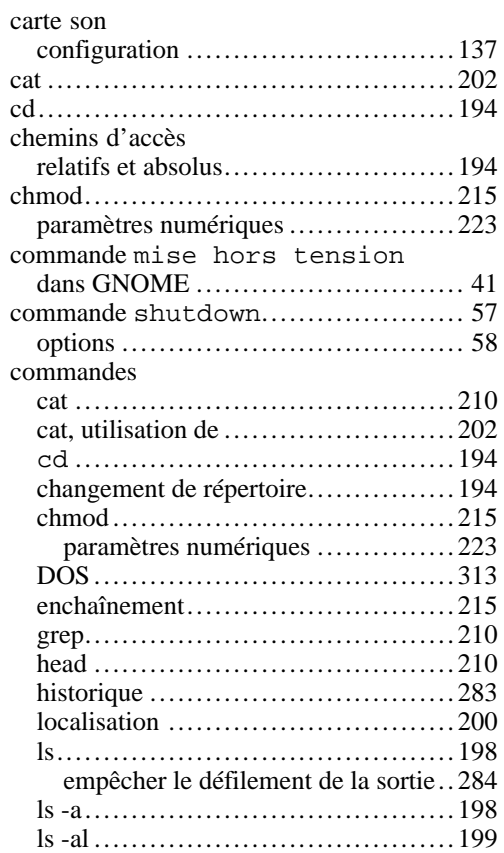

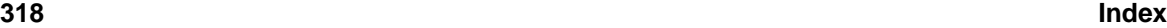

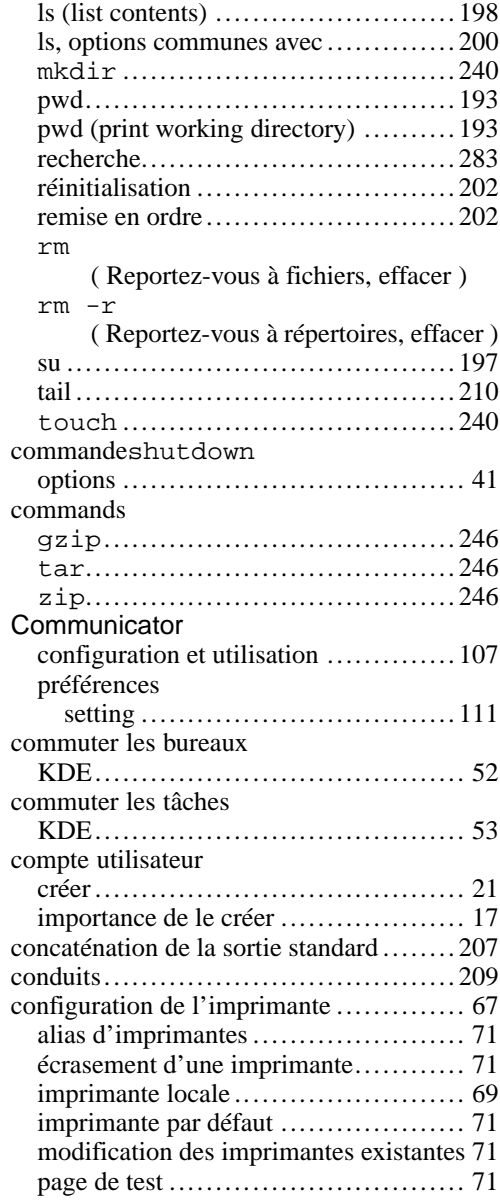

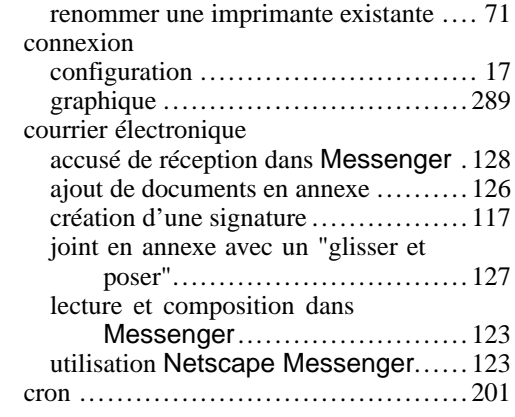

## **D**

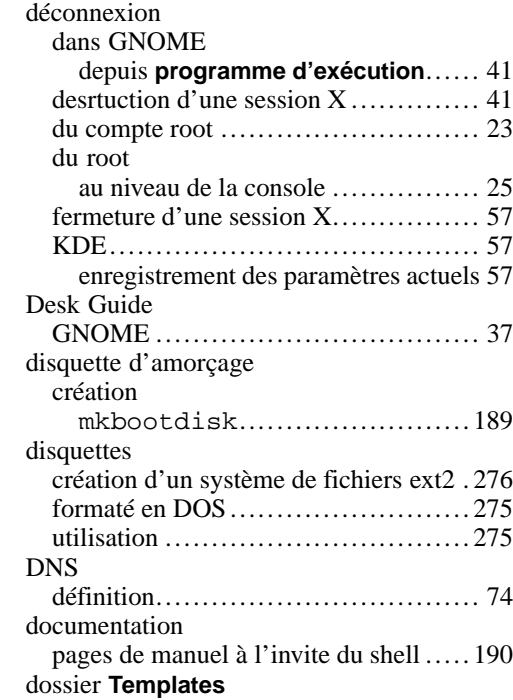

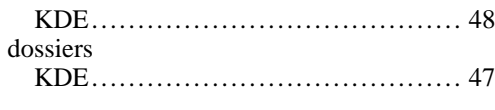

# **E**

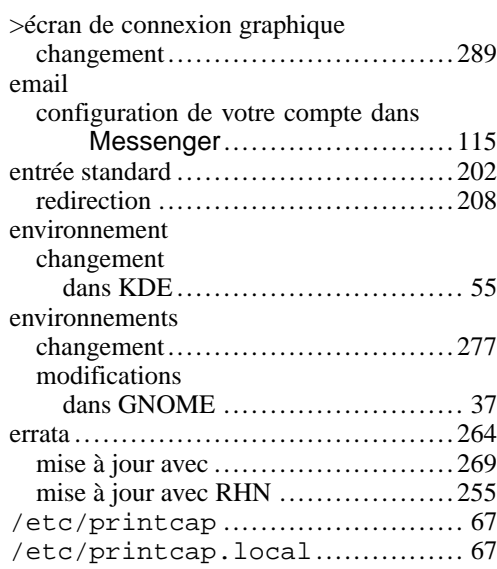

## **F**

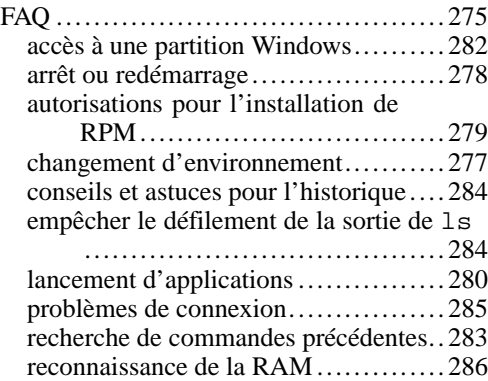

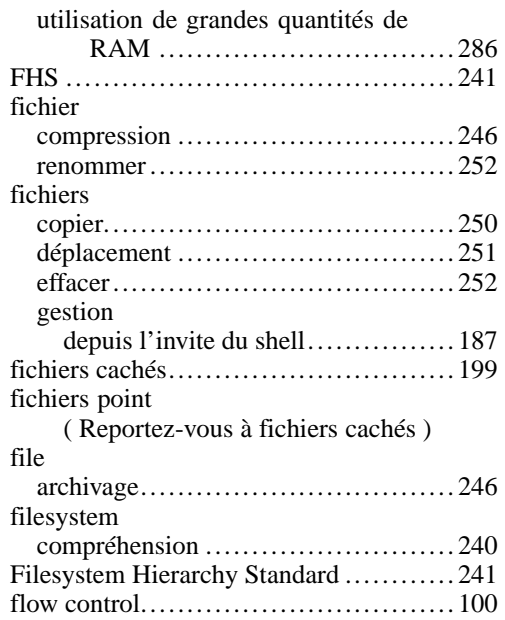

## **G**

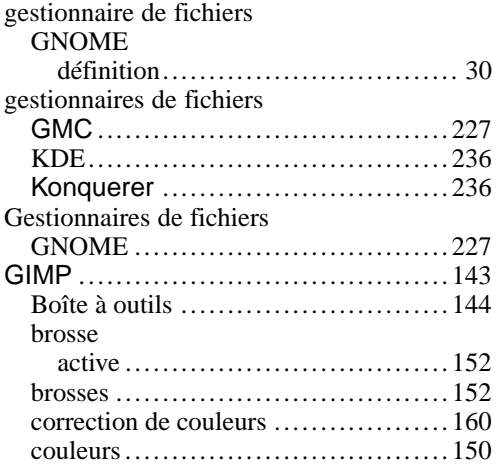

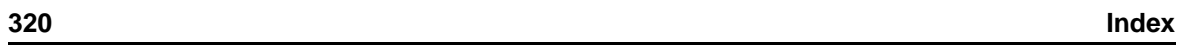

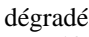

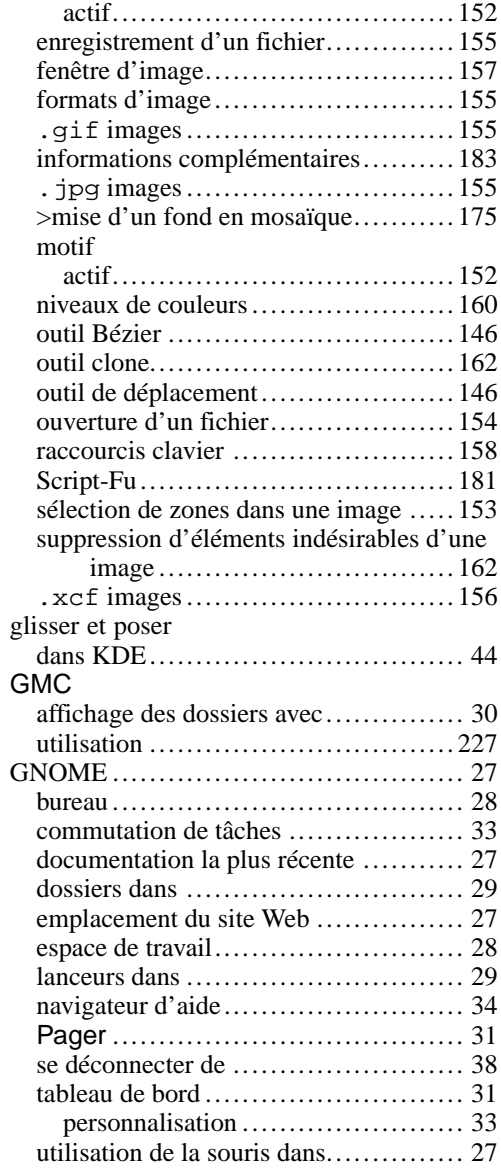

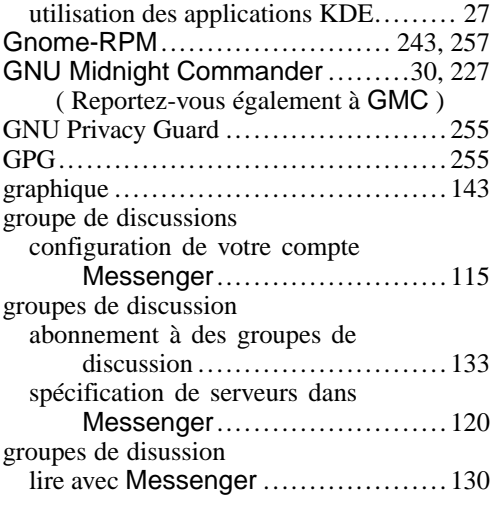

## **H**

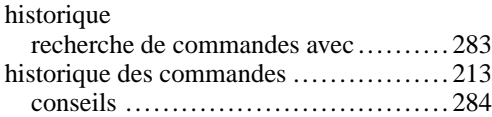

## **I**

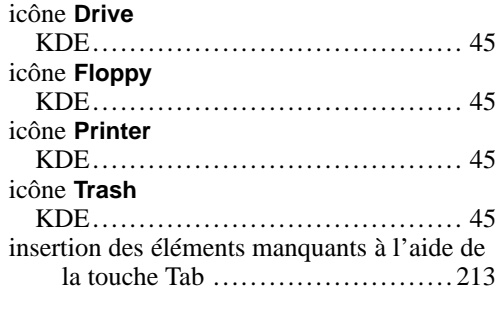

## **K**

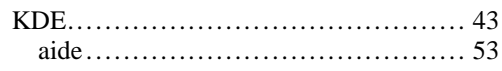

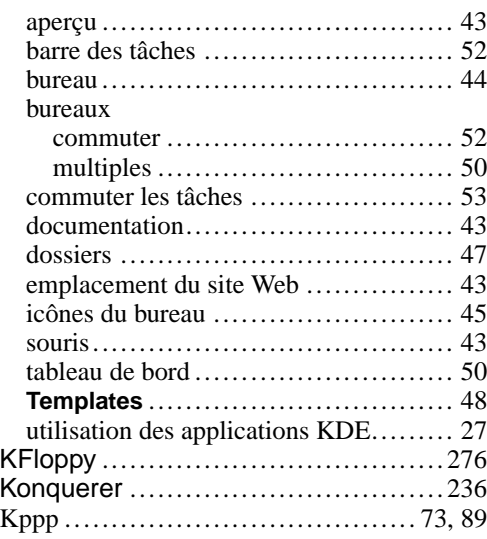

#### **L**

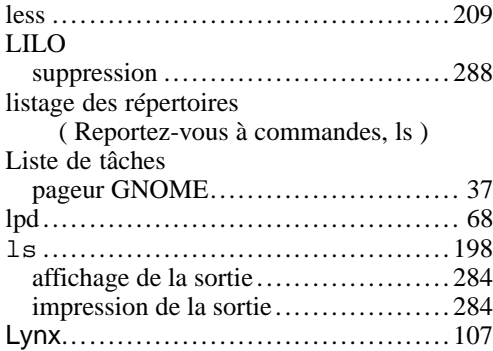

### **M**

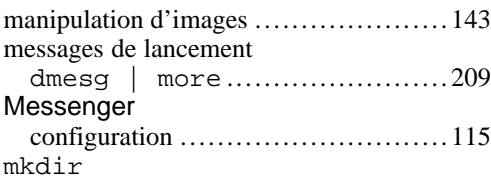

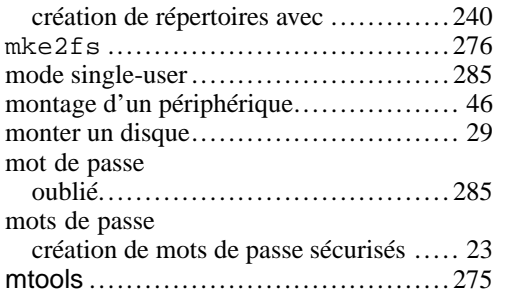

## **N**

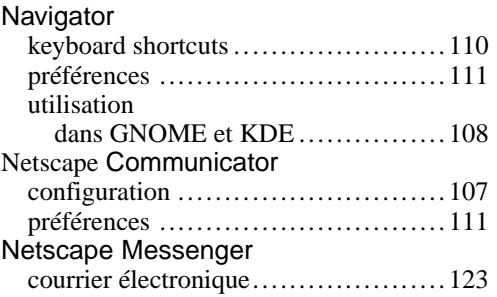

### **O**

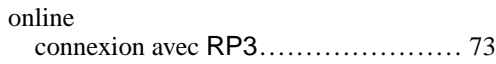

## **P**

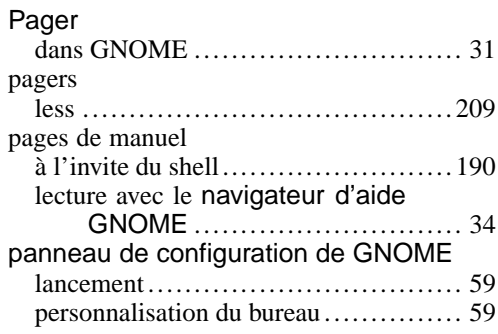

**322 Index**

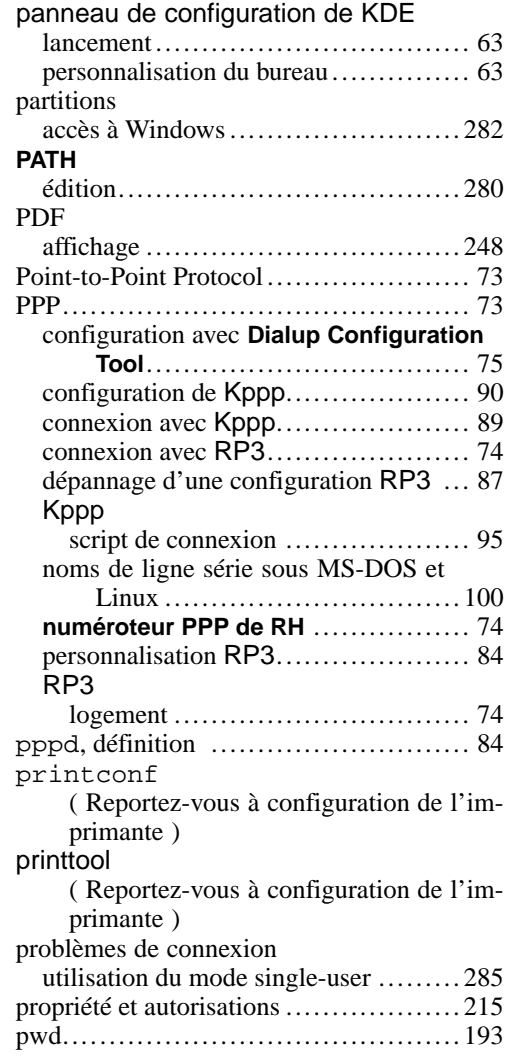

## **Q**

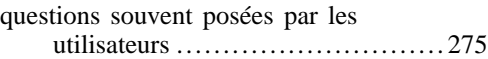

### **R**

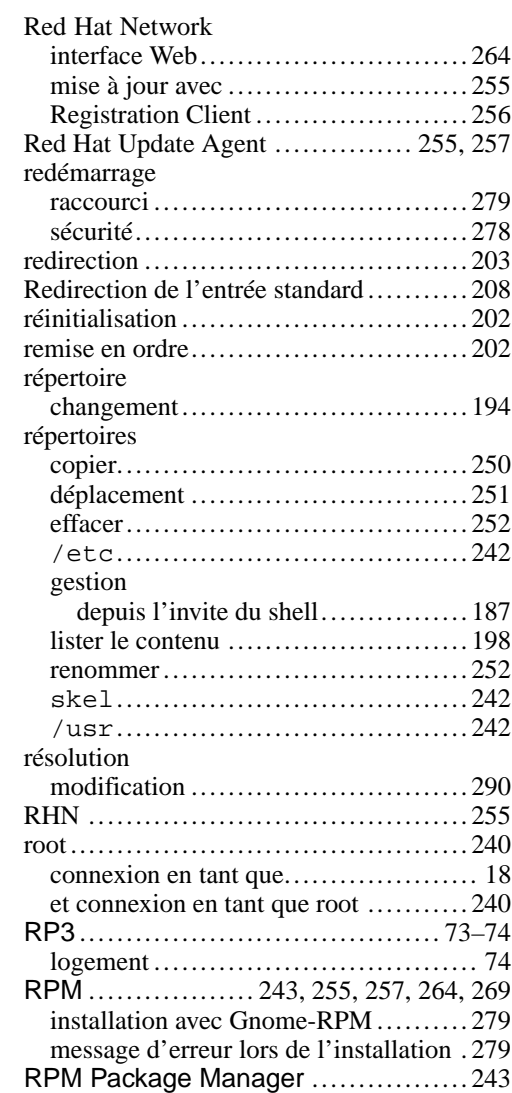

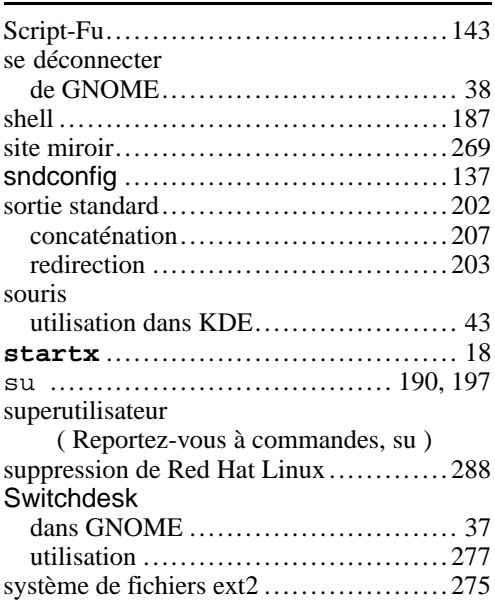

## **T**

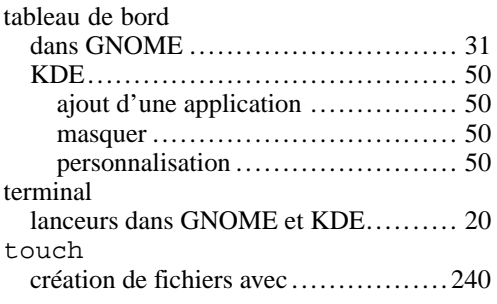

## **U**

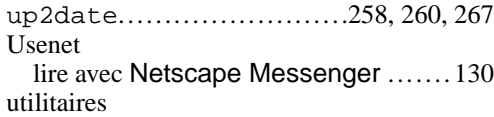

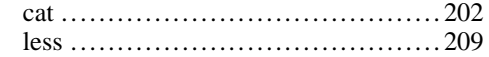

## **W**

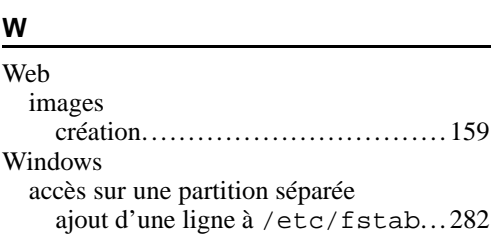

# **X**

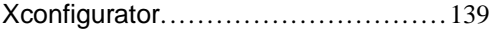